## **Программный комплекс для проведения ГИА в ППЭ**

# **Станция штаба ППЭ**

(версия 24.1) Руководство пользователя

**Технология сканирования в штабе ППЭ Технология сканирования в аудиториях ППЭ Проведение устной части ЕГЭ по иностранному языку Проведение ЕГЭ по информатике в компьютерной форме**

Москва 2024

## **Основные изменения**

В версии **24.1** внесены следующие основные изменения:

- ✓ Расписание содержит следующие экзамены:
	- **Всероссийская тренировка**  всероссийские тренировочные мероприятия **05.03.2024** и **23.04.2024**.
	- **Региональная тренировка**  региональные тренировочные мероприятия в соответствии с утвержденным графиком в период с **28.02.2024 по 30.04.2024**.
	- **Досрочный период**  экзамены досрочного периода в соответствии с расписанием ЕГЭ.
- ✓ В состав дистрибутива включен обновленный драйвер для работы с токеном члена ГЭК.
- ✓ Обновлен комплект эталонных форм ППЭ.
- ✓ При выполнении экспорта:
	- формируются отдельные пакеты с электронными образами бланков и форм ППЭ для каждой аудитории, включая специальную аудиторию Штаб;
	- сохранение сформированных пакетов выполняется на выбранный флеш-накопитель в папку PPE\_Results\_EGE;
	- ранее сохраненные пакеты экспортируемых аудиторий по текущему предмету удаляются.
- ✓ Добавлен новый раздел «Печать дополнительных бланков №2».
- ✓ Добавлен новый раздел «Формирование ключа по паролю».

#### **Важно!**

- ➢ Не следует устанавливать ПО на компьютеры с установленными криптосредствами VipNet. В случае необходимости использования ПО VipNet на компьютере обратитесь в РЦОИ за рекомендациями.
- ➢ В случае использования в субъекте лицензий КриптоПро, устанавливаемых на АРМ**, а не записанных на токен члена ГЭК**, после установки дистрибутива необходимо средствами КриптоПро CSP внести номер лицензии.

# **Содержание**

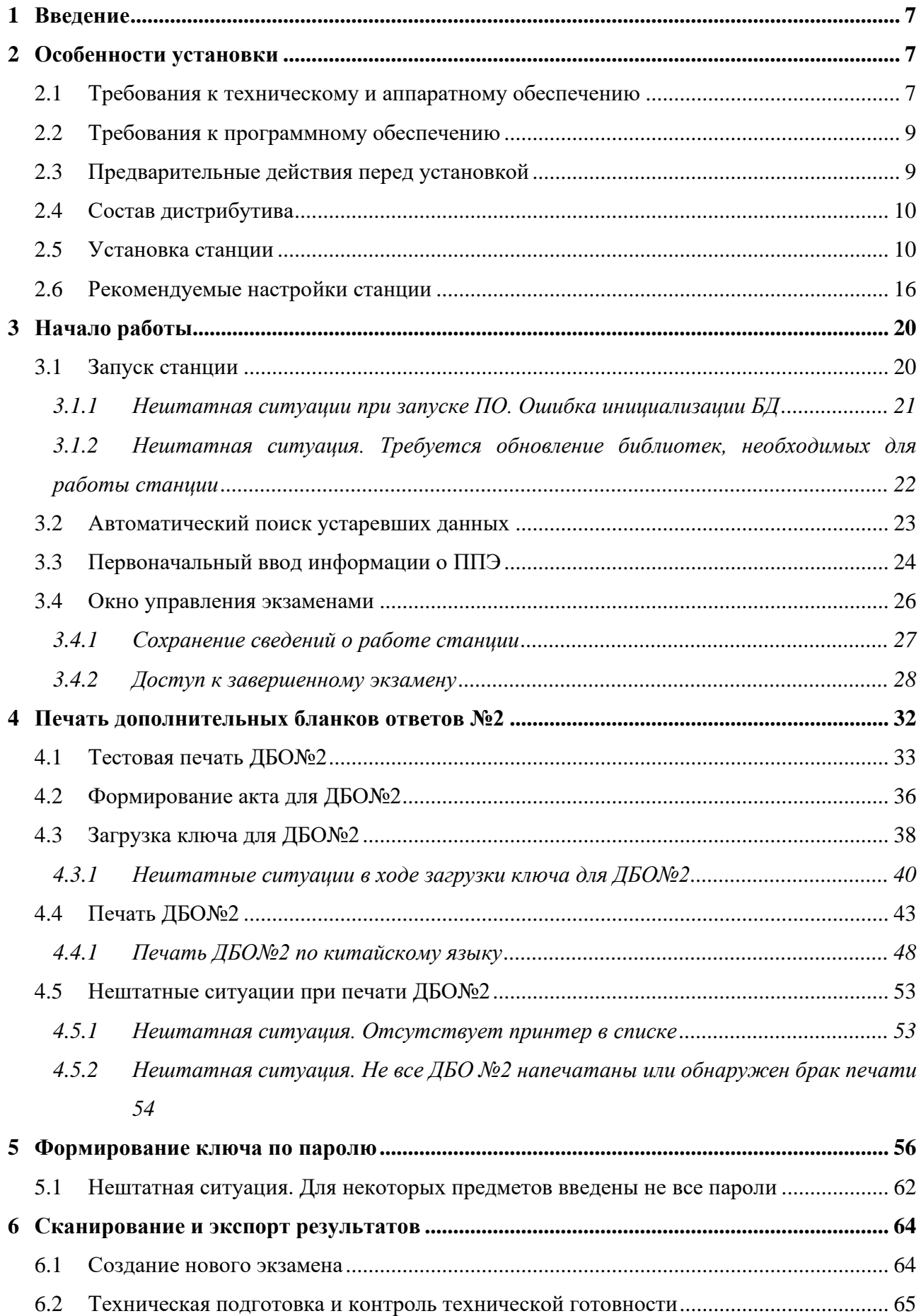

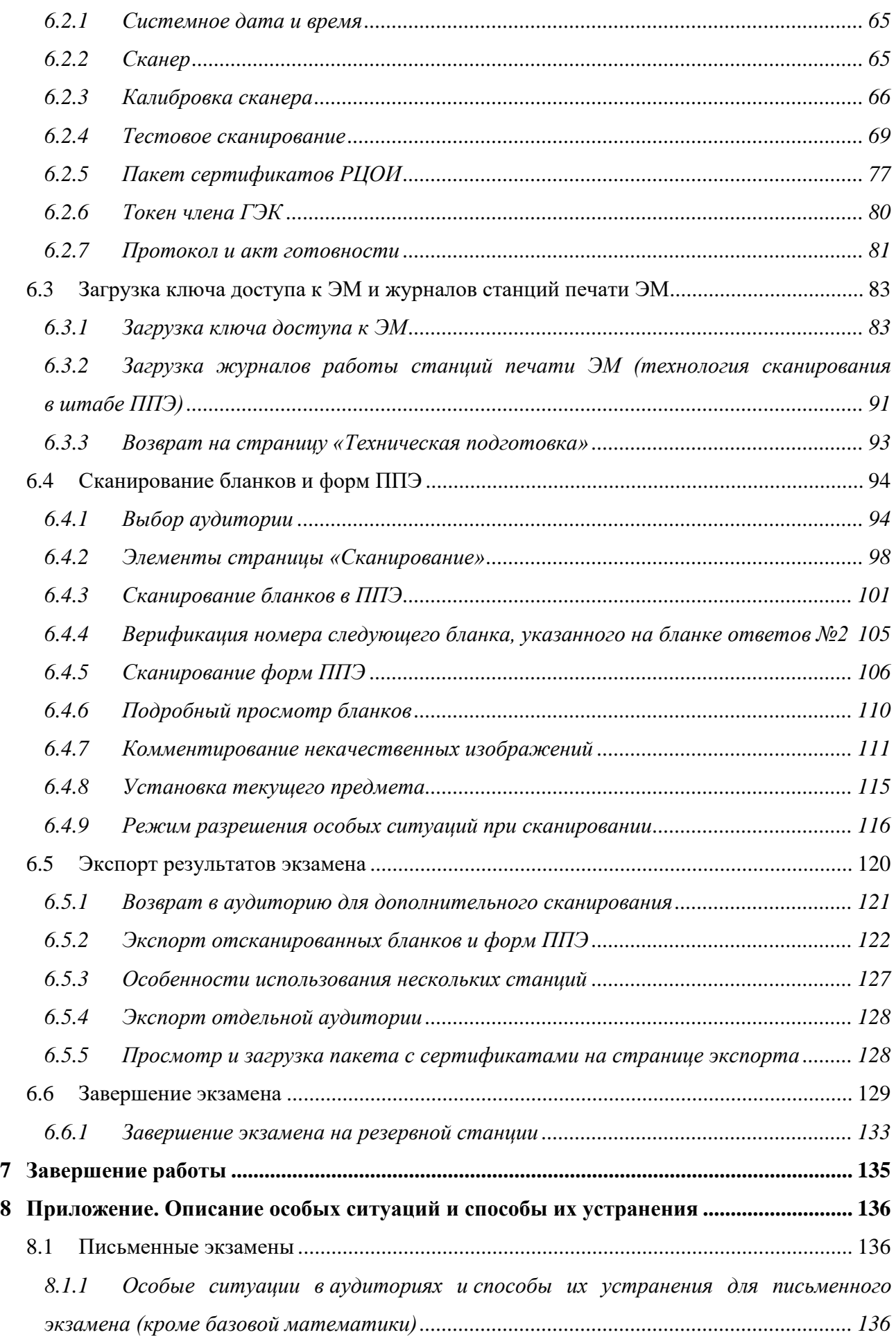

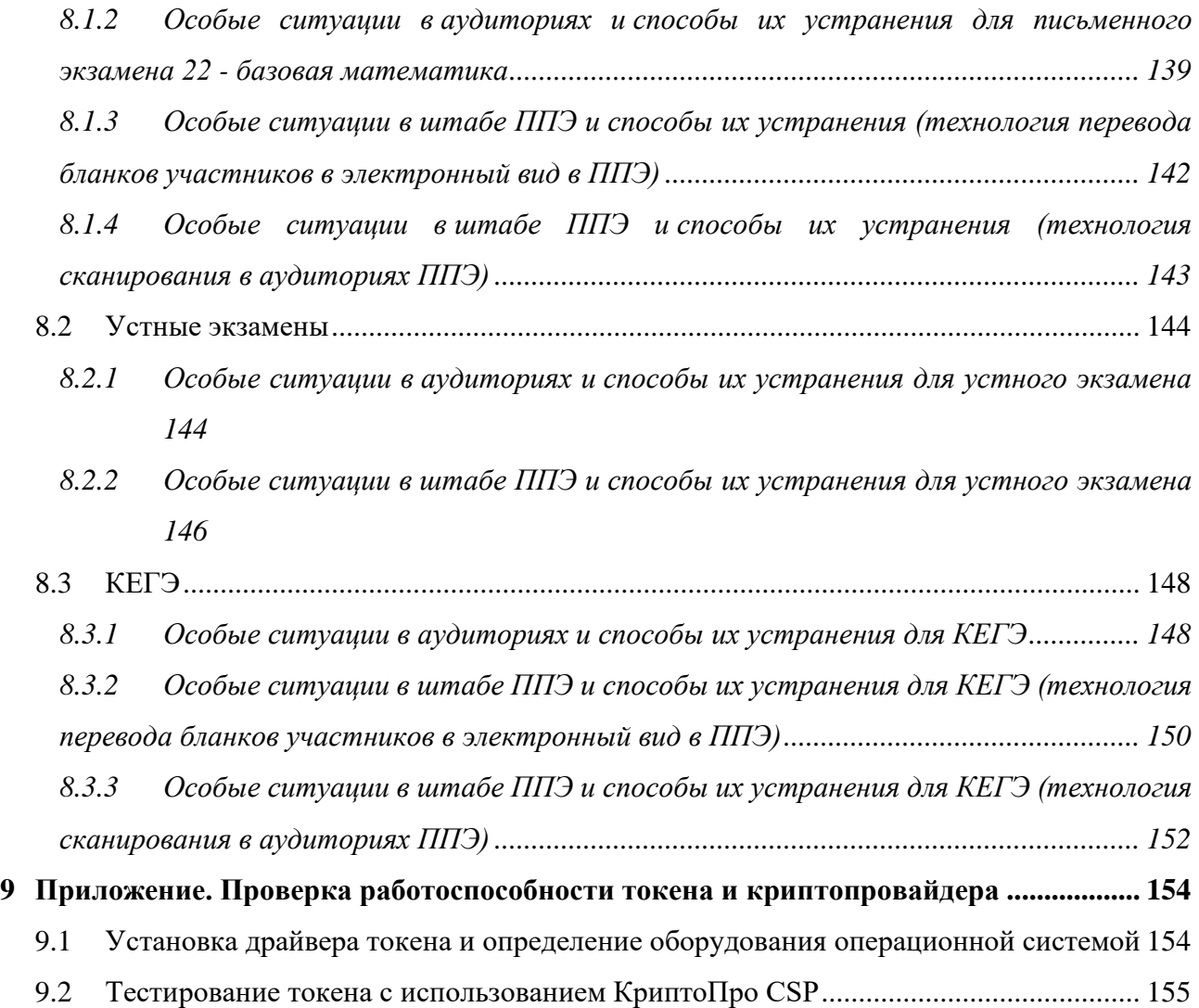

# **Термины, определения, используемые сокращения**

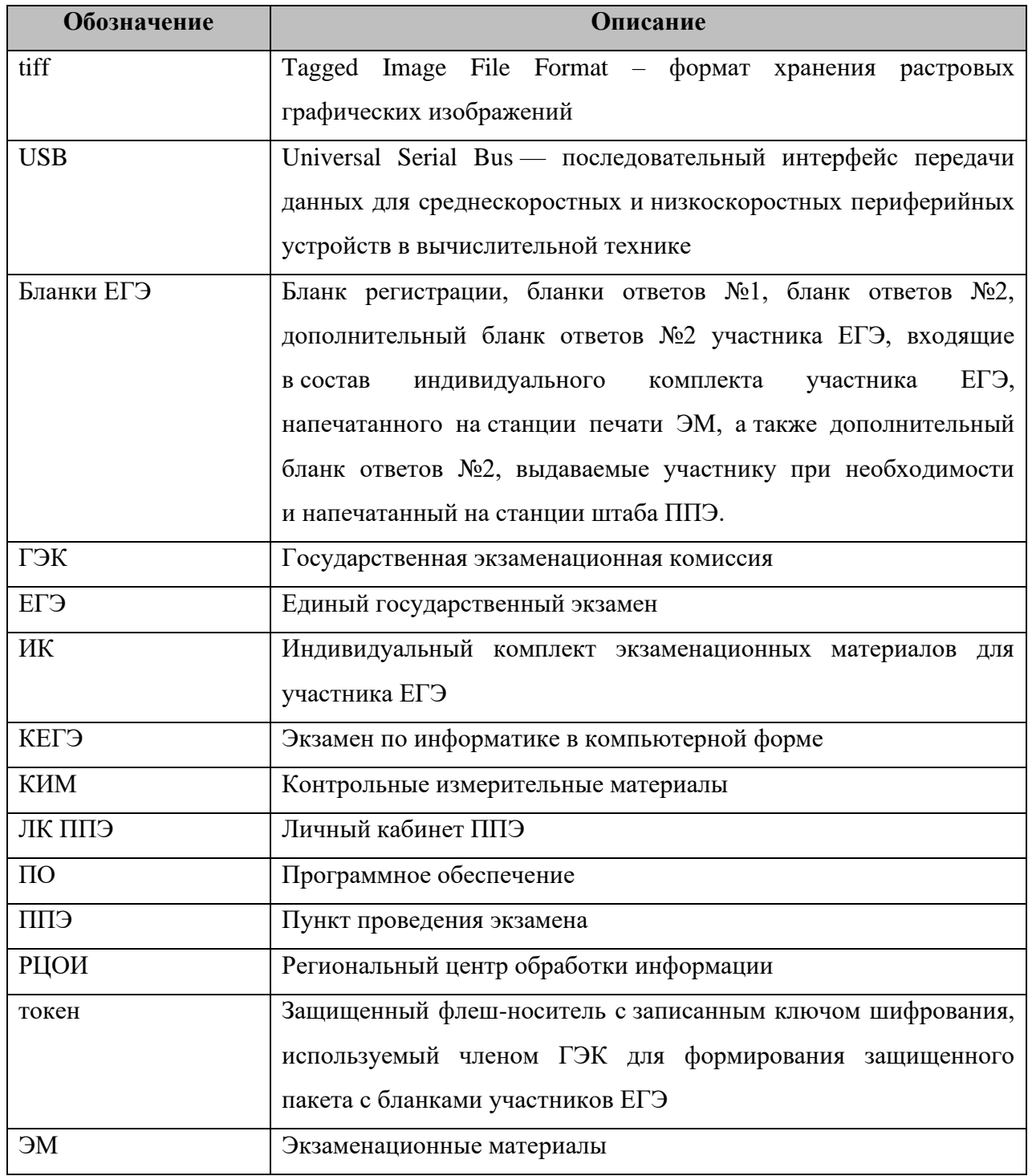

# <span id="page-6-0"></span>**1 Введение**

Станция штаба ППЭ предназначена для автоматизации процедуры перевода бланков ответов участников ЕГЭ и форм ППЭ в электронный вид в штабе ППЭ, сканирования форм ППЭ, подлежащих сканированию в штабе ППЭ при применении технологии сканирования в аудиториях ППЭ, а также для формирования ключа по паролю при отсутствии доступа в сеть Интернет в день проведения экзамена и для печати дополнительных бланков ответов  $No2.$ 

В настоящей инструкции описаны основные действия, выполняемые в программном обеспечении «Станция штаба ППЭ» техническим специалистом при подготовке и проведении единого государственного экзамена (далее – ЕГЭ) с применением технологии печати полного комплекта в аудиториях пункта проведения экзамена (далее – ППЭ) и технологии сканирования в штабе ППЭ.

Технический специалист проводит необходимые действия в рамках технической подготовки, контроля готовности ППЭ к проведению экзамена, сканирования ЭМ и завершения экзамена в день проведения экзамена.

Взаимодействие с ПО «Станция штаба ППЭ» организовано в виде последовательного прохождения следующих этапов:

- ✓ Ввод первичной информации.
- ✓ Печать дополнительных бланков ответов №2
- ✓ Получение ключа по паролю
- ✓ Техническая подготовка и контроль технической готовности.
- ✓ Загрузка ключа доступа к ЭМ и журналов печати
- ✓ Сканирование ЭМ и форм ППЭ.
- ✓ Экспорт данных.

## <span id="page-6-1"></span>**2 Особенности установки**

#### <span id="page-6-2"></span>**2.1 Требования к техническому и аппаратному обеспечению**

Для работы станции оборудование должно удовлетворять следующим требованиям, приведенным в таблице.

| Компонент          | Конфигурация                      |
|--------------------|-----------------------------------|
| Процессор          | Количество ядер: от 4.            |
|                    | Частота процессора: от 2,0 ГГц.   |
| Оперативная память | от 4 Гбайт (менее 50 участников); |

Таблица 2.1 Требования к техническому и аппаратному обеспечению

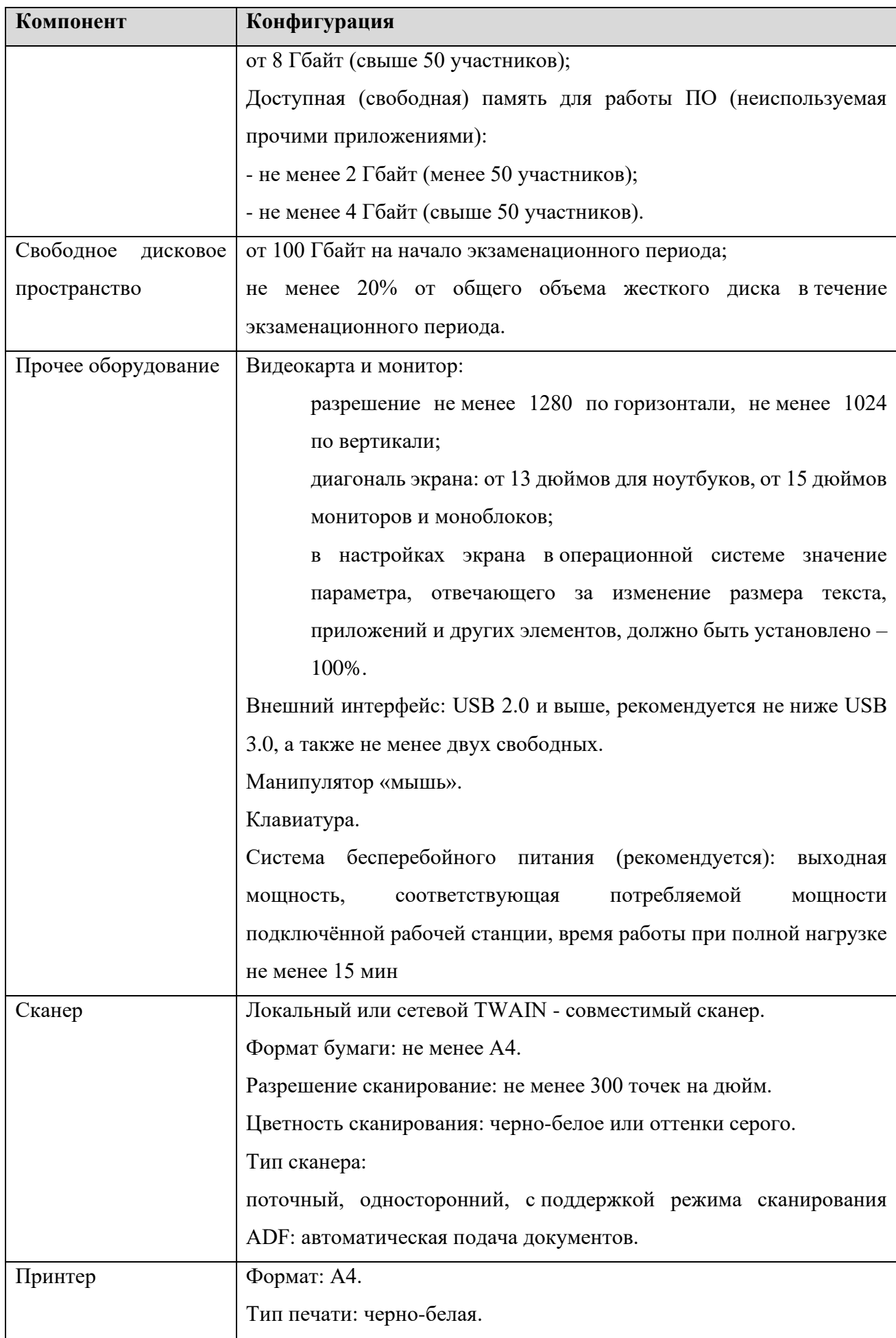

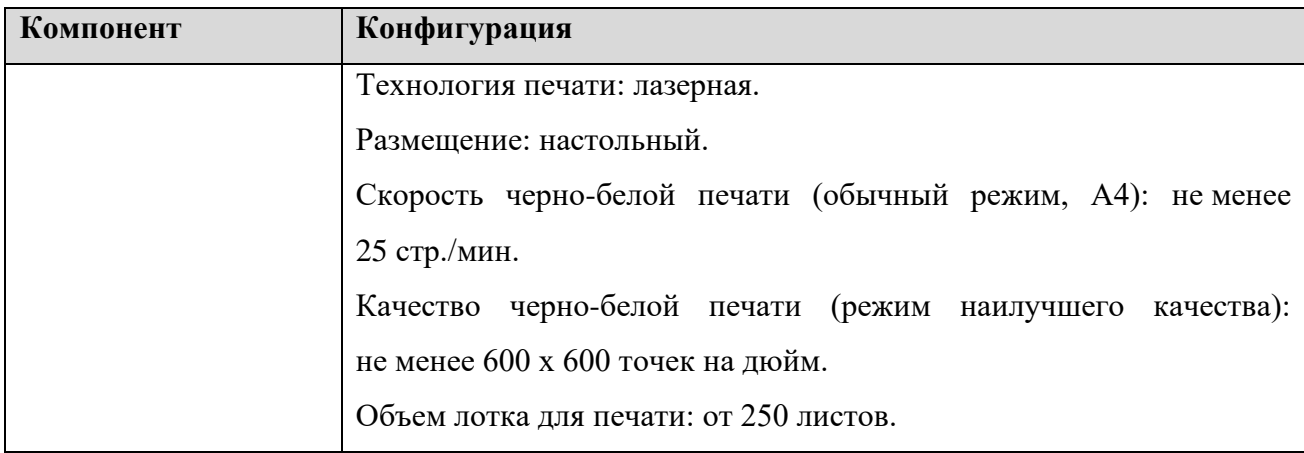

#### <span id="page-8-0"></span>**2.2 Требования к программному обеспечению**

Для корректной работы станции необходимо соблюдать требования к программному обеспечению, указанные в таблице.

| Компонент         | Конфигурация |                                    |                                                          |      |          |  |
|-------------------|--------------|------------------------------------|----------------------------------------------------------|------|----------|--|
| Операционная      | Windows      | 8.1/10                             | (Сборка                                                  | 1607 | и выше), |  |
| система           |              | платформы: ia32 (x86), x64.        |                                                          |      |          |  |
| Дополнительное ПО |              |                                    | Microsoft .NET Framework 4.7.2 (включено в дистрибутив). |      |          |  |
| Драйвера          |              | Драйвер TWAIN-совместимого сканера |                                                          |      |          |  |

Таблица 2.2. Требования к конфигурации программного обеспечения

*Важно! ПО ViPNet может конфликтовать с криптосредствами, обеспечивающими работу с токеном члена ГЭК. Для корректной работы с токеном удалите ПО ViPNet. Если на данной станции ПО ViPNet должно быть установлено, обратитесь в РЦОИ для получения дополнительных рекомендаций.*

*Важно! Для обеспечения корректной работы ПО категорически запрещается использование операционной системы, развернутой из образа. Все действия по установке ОС и драйверов используемых периферийных устройств должны выполняться непосредственно на каждом компьютере (ноутбуке).*

## <span id="page-8-1"></span>**2.3 Предварительные действия перед установкой**

Перед установкой необходимо:

- $\checkmark$  осуществить проверку технических характеристик компьютера (ноутбука) на соответствие требованиям;
- ✓ проверить наличие на компьютере (ноутбуке) установленного требуемого программного обеспечения;

 $\checkmark$  установить критические обновления<sup>1</sup> операционной системы и отключить автоматическое обновление на период проведения экзаменов.

*Важно! Установка и запуск ПО должны выполняться под учетной записью с правами локального администратора, используемая учетная запись Windows не должна включать русские символы.*

## <span id="page-9-0"></span>**2.4 Состав дистрибутива**

Дистрибутив ПО «Станции штаба ППЭ» представляет собой zip-архив. Архив содержит следующие составляющие:

✓ **Папка «Prerequisites»** - содержит установочные файлы сопутствующего программного обеспечения, необходимого для корректного функционирования станции.

Если указанное программное обеспечение отсутствует на компьютере, то оно будет автоматически установлено в процессе установки.

✓ Файл «**Станция штаба ППЭ.exe**», включающий номер версии.

Исполняемый файл запуска установки ПО.

## <span id="page-9-1"></span>**2.5 Установка станции**

*Важно! Установка и запуск ПО должны выполняться под учетной записью с правами локального администратора, учетная запись не должна включать в наименовании русские буквы.*

*Важно! Установка станции штаба ППЭ и станции организатора на один компьютер должна выполняться под одной учетной записью, одновременный запуск ПО не предусмотрен.*

Для установки ПО необходимо выполнить следующие действия:

1. Распакуйте zip-архив с дистрибутивом подсистемы и запустите исполняемый файл «Станция штаба ППЭ.exe» из распакованной папки дистрибутива.

<sup>1</sup> Обновления ОС должны выполняться с учетом действующих рекомендаций по информационной безопасности.

*Важно! Для корректной установки не следует самостоятельно запускать установку дополнительных компонентов из папки Prerequisites.*

*В процессе установки ПО будет установлен драйвер токена члена ГЭК, а также дополнительные специальные программные средства, необходимые для работы токена, включая криптопровайдер КриптоПро CSP.*

В результате откроется окно мастера установки.

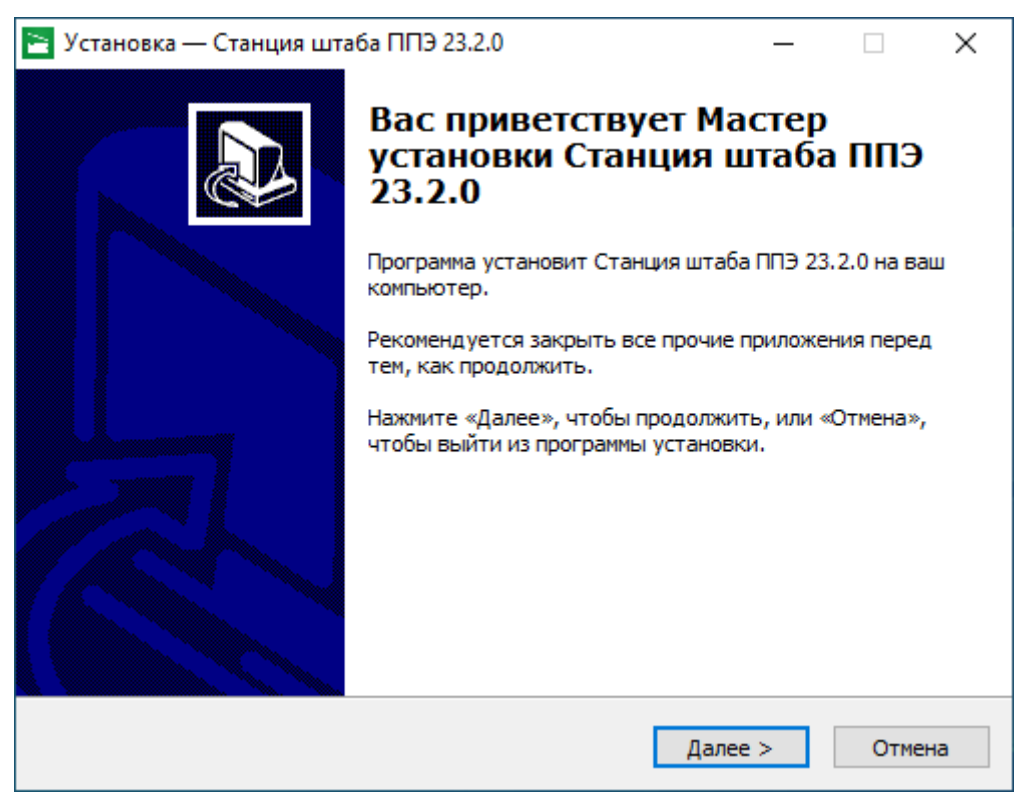

**Рис. 2.1. Приветствие мастера установки**

**Следуйте рекомендациям мастера установки для завершения процедуры установки ПО.**

2. Нажмите «**Далее**» для перехода к выбору настроек установки.

В результате откроется страница «**Выбор папки установки**».

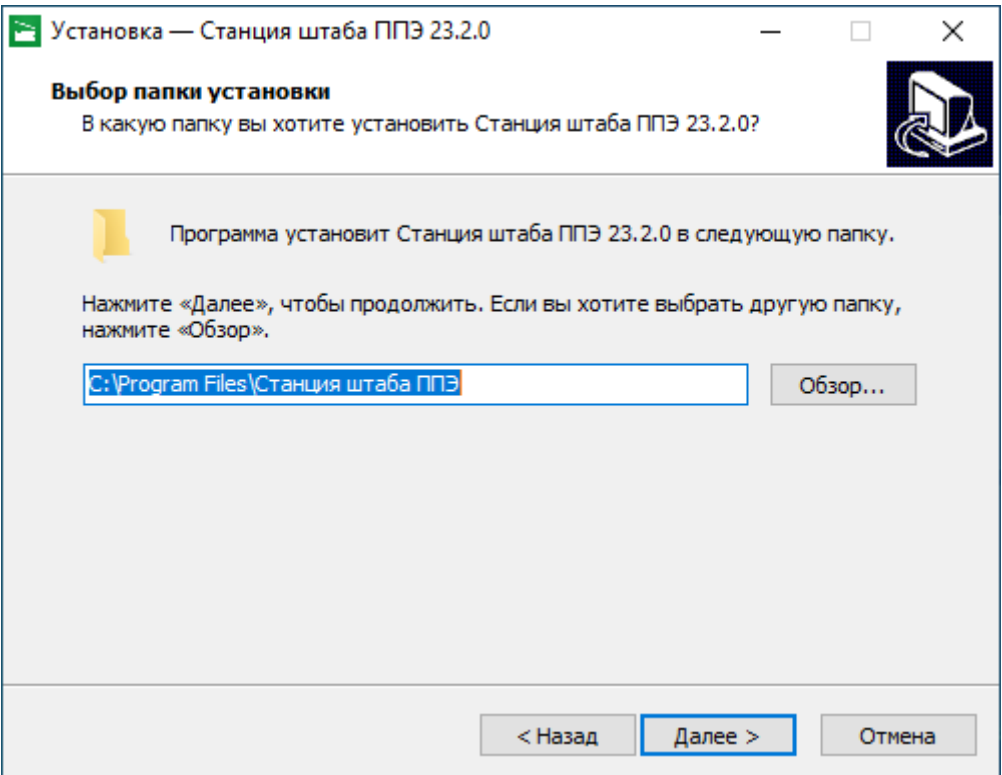

#### **Рис. 2.2. Выбор папки установки**

3. На странице «**Выбор папки установки**» нажмите кнопку «**Далее»** для продолжения. В результате откроется страница **«Выбор папки в меню «Пуск»**.

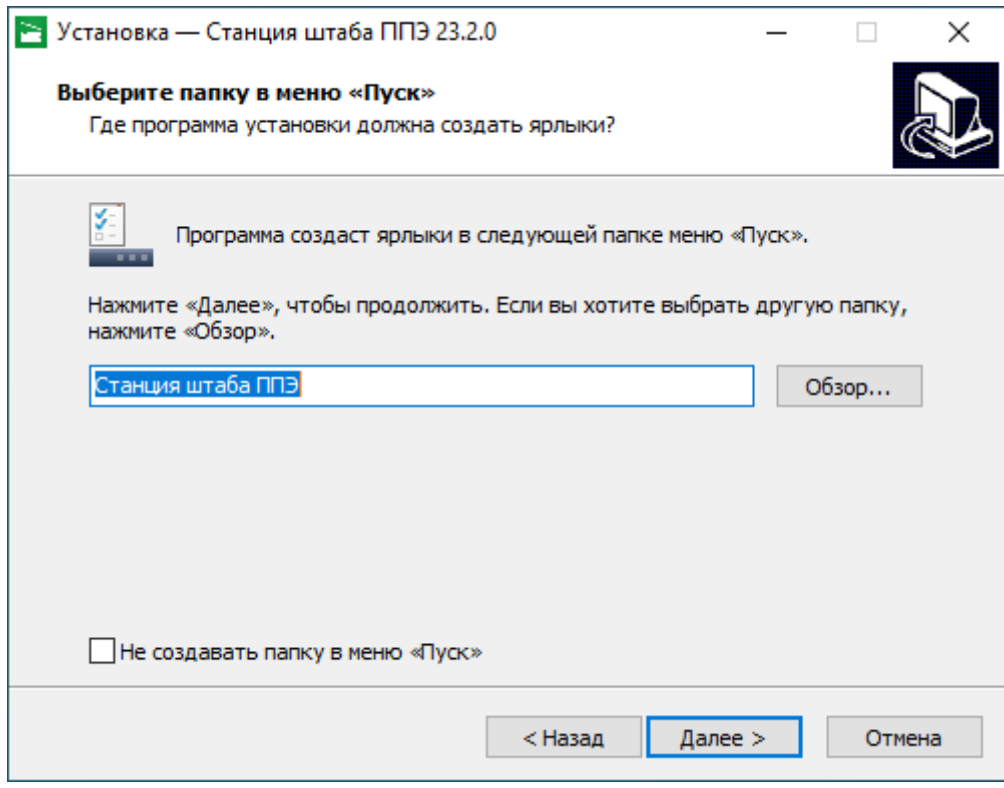

**Рис. 2.3. Выбор папки в меню «Пуск»**

- 4. На странице **«Выбор папки в меню «Пуск»** при необходимости измените заданную по умолчанию папку в меню **«Пуск»**, в которой необходимо создать ярлык для запуска станции, или отметьте флажок «**Не создавать папку в меню «Пуск**».
- 5. После выбора папки нажмите кнопку «**Далее»** для продолжения.

В результате откроется страница **«Выберите дополнительные задачи»**.

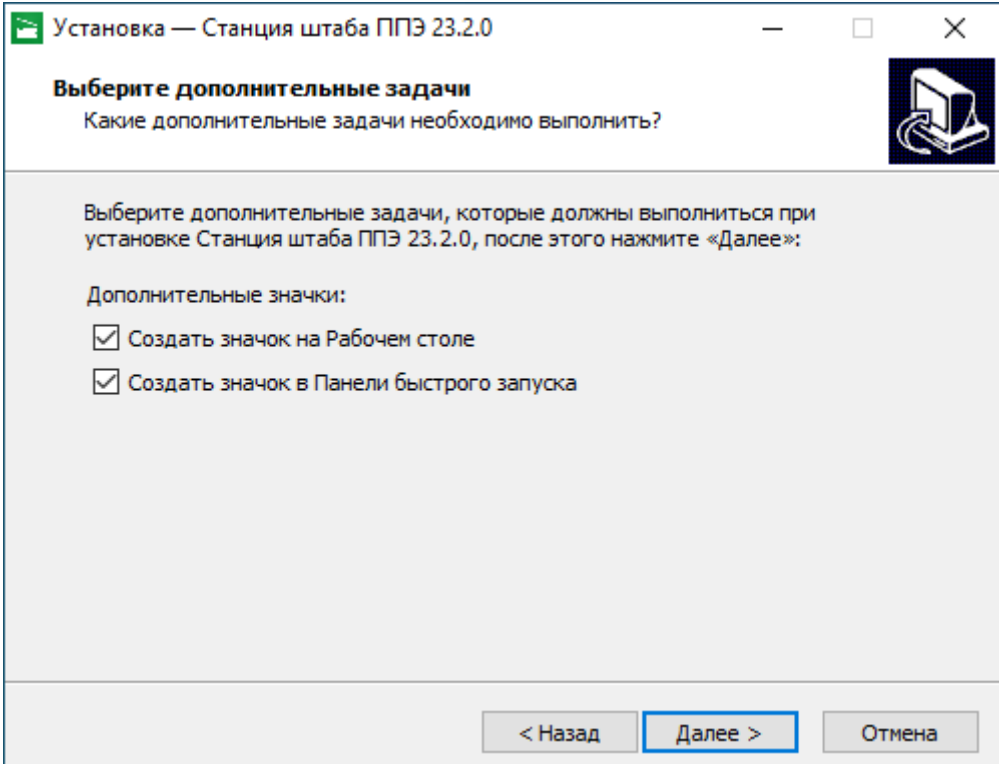

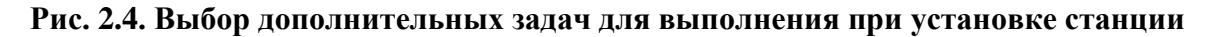

- 6. На странице **«Выберите дополнительные задачи»** укажите с помощью флагов, нужно ли при установке создавать значки на «**Рабочем столе**» и в «**Панели быстрого запуска**».
- 7. После выбора дополнительных задач нажмите кнопку «**Далее»** для продолжения. В результате откроется страница «**Все готово к установке**».

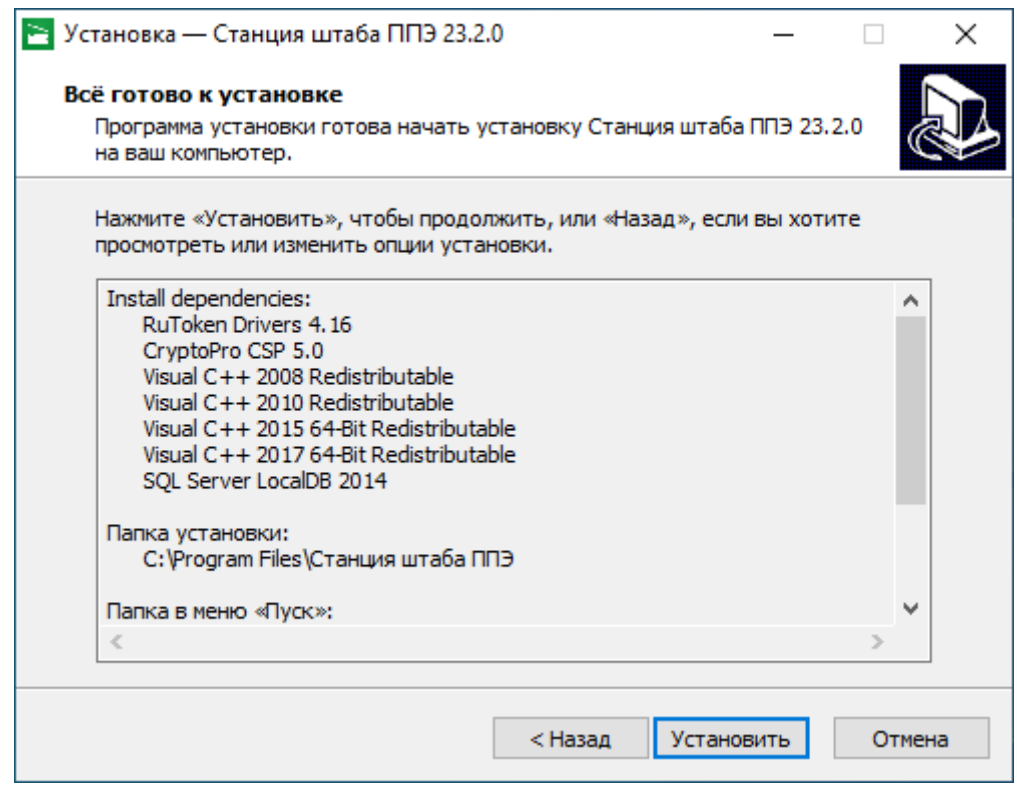

**Рис. 2.5. Окно подтверждения параметров установки**

8. На странице «**Все готово к установке**» убедитесь, что все параметры установки станции, выбранные на предыдущих шагах, указаны верно. При необходимости вернитесь на предыдущие шаги мастера установки, нажав кнопку «**Назад»** или прекратите установку, нажав кнопку «**Отмена»**.

В случае, если все параметры указаны верно, для продолжения установки нажмите кнопку «**Установить»**.

В результате, в соответствии с выбранными параметрами установки в указанную папку будут скопированы файлы станции, а также созданы необходимые ярлыки и значки. Выполнение данных действий отображается индикатором процесса.

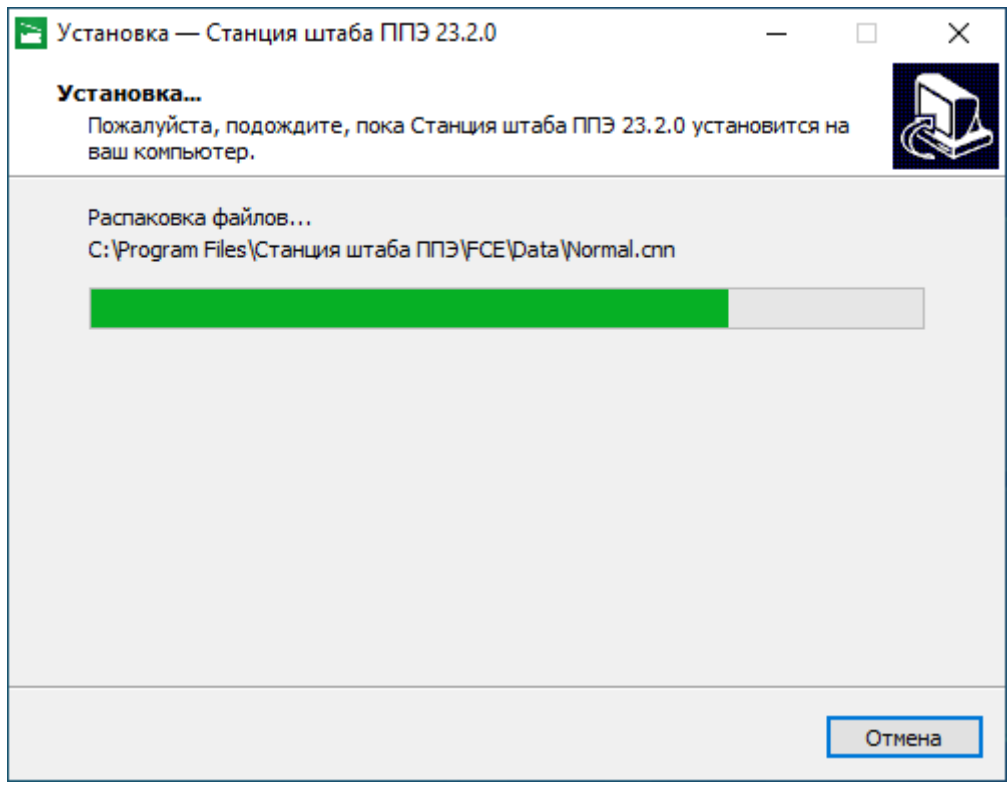

#### **Рис. 2.6. Процесс установки станции**

Кроме этого, если необходимое программное обеспечение из папки **«Prerequisites»** дистрибутива подсистемы отсутствует на компьютере, то оно также будет автоматически установлено.

*Важно! Необходимо дождаться установки всех дополнительных программных средств и строго следовать указаниям каждого установщика.*

*Важно! При первоначальной установке КриптоПро CSP 5.0 появится приглашение по его установке:*

 $\times$ 

 $\leftarrow$   $\Theta$  КриптоПро CSP 5.0.12000

Благодарим за выбор КриптоПро CSP.

Продолжая установку, вы принимаете условия Лицензионного соглашения.<br>Продукт будет установлен с временной лицензией на 3 месяца.

http://www.cryptopro.ru

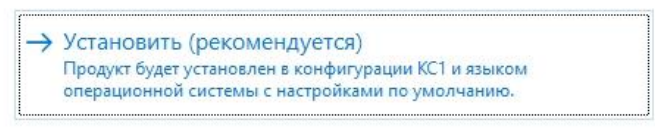

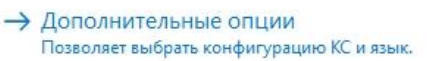

*Нажмите на ссылку «Установить (рекомендуется)» для установки компоненты. Изменение параметров установки, в том числе дополнительных опций выполнять не следует.*

9. После завершения процесса установки откроется страница «**Завершение мастера установки**».

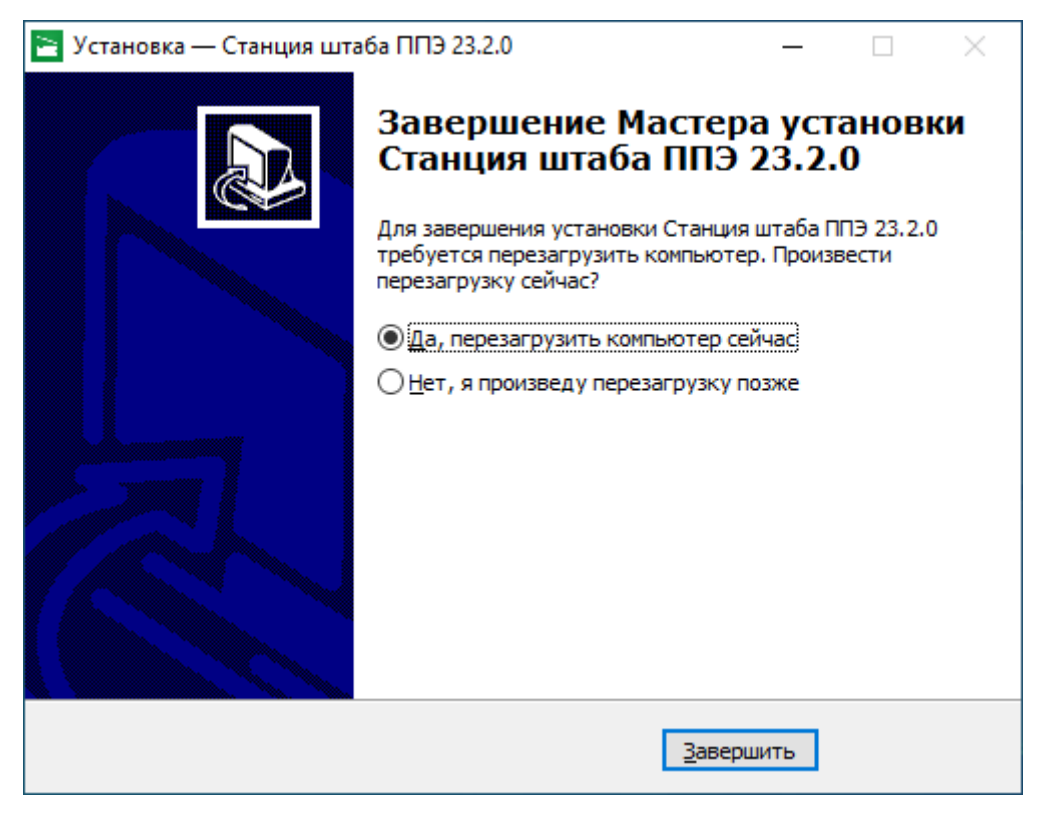

**Рис. 2.7. Окно завершения работы мастера установки**

10. На странице «**Завершение мастера установки**» будет предложено автоматически выполнить перезапуск компьютера (рекомендуется).

Вы можете отказаться от перезапуска компьютера, выбрав опцию «**Нет, я произведу перезагрузку позже»**.

*Важно! В случае первоначальной установки КриптоПро CSP 5.0 перезапуск компьютера строго обязателен.*

11. Для завершения процедуры установки и перезапуска компьютера (если выбрана соответствующая опция) нажмите кнопку «**Завершить»**.

*Важно! В случае использования в субъекте лицензий КриптоПро, устанавливаемых на АРМ, а не записанных на токен члена ГЭК, после установки дистрибутива необходимо средствами КриптоПро CSP внести номер лицензии.*

### <span id="page-15-0"></span>**2.6 Рекомендуемые настройки станции**

На компьютере необходимо выполнить следующие настройки операционной системы:

- ✓ отключить переход в спящий режим;
- ✓ отключить выключение дисплея;
- ✓ отключить включение экранной заставки Windows;
- ✓ отключить блокировку компьютера;
- ✓ отключить звуковые оповещения;
- ✓ установить значение параметра «Изменение размера текста, приложений и других элементов» - 100%;
- $\checkmark$  добавить компоненты ПО «Станция штаба ППЭ» (EGE.Scan.exe и ScanApi.Worker.\*.exe) в исключения в установленном антивирусном ПО.

В настройках сканера (драйвера сканера) необходимо выполнить настройки (состав настроек может отличаться для каждого сканера (драйвера сканера):

✓ отключить переход сканера в спящий режим;

✓ отключить автоматическое выключение сканера.

В настройках принтера (драйвера принтера) необходимо выполнить настройки (состав настроек может отличаться для каждого принтера (драйвера принтера):

- ✓ отключить режим экономии тонера;
- ✓ отключить двустороннюю печать (если установлена по умолчанию);
- ✓ отключить переход принтера в спящий режим;
- ✓ включить режим «**Использовать очередь печати»** «**Начинать печать после помещения в очередь всего задания»**.

Во избежание неконтролируемой установки нового драйвера принтера при каждом подключении, что приводит к необходимости повторно технической подготовки, рекомендуется:

- присвоить уникальный номер каждому принтеру и компьютеру;
- ✓ при проведении технической подготовки и контроля технической готовности, а также в день экзамена использовать постоянную пару «компьютер» - «принтер»;

✓ использовать подключение через один и тот же USB-порт.

В случае использования Windows 10 на период проведения экзаменов рекомендуется отключить режим автоматического обновления, во избежание неконтролируемого обновления при подключении к сети Интернет.

*Важно! В случае невозможности установки значения параметра «Изменение размера текста, приложений и других элементов» в 100% рекомендуется включить режим масштабирования высокого разрешения для станции. Для этого:*

- *1. Правой кнопкой мыши выделите ярлык для запуска станции на рабочем столе и выберите пункт «Свойства».*
- *2. В свойствах на вкладке «Совместимость» нажмите на кнопку «Изменить параметры высокого DPI».*

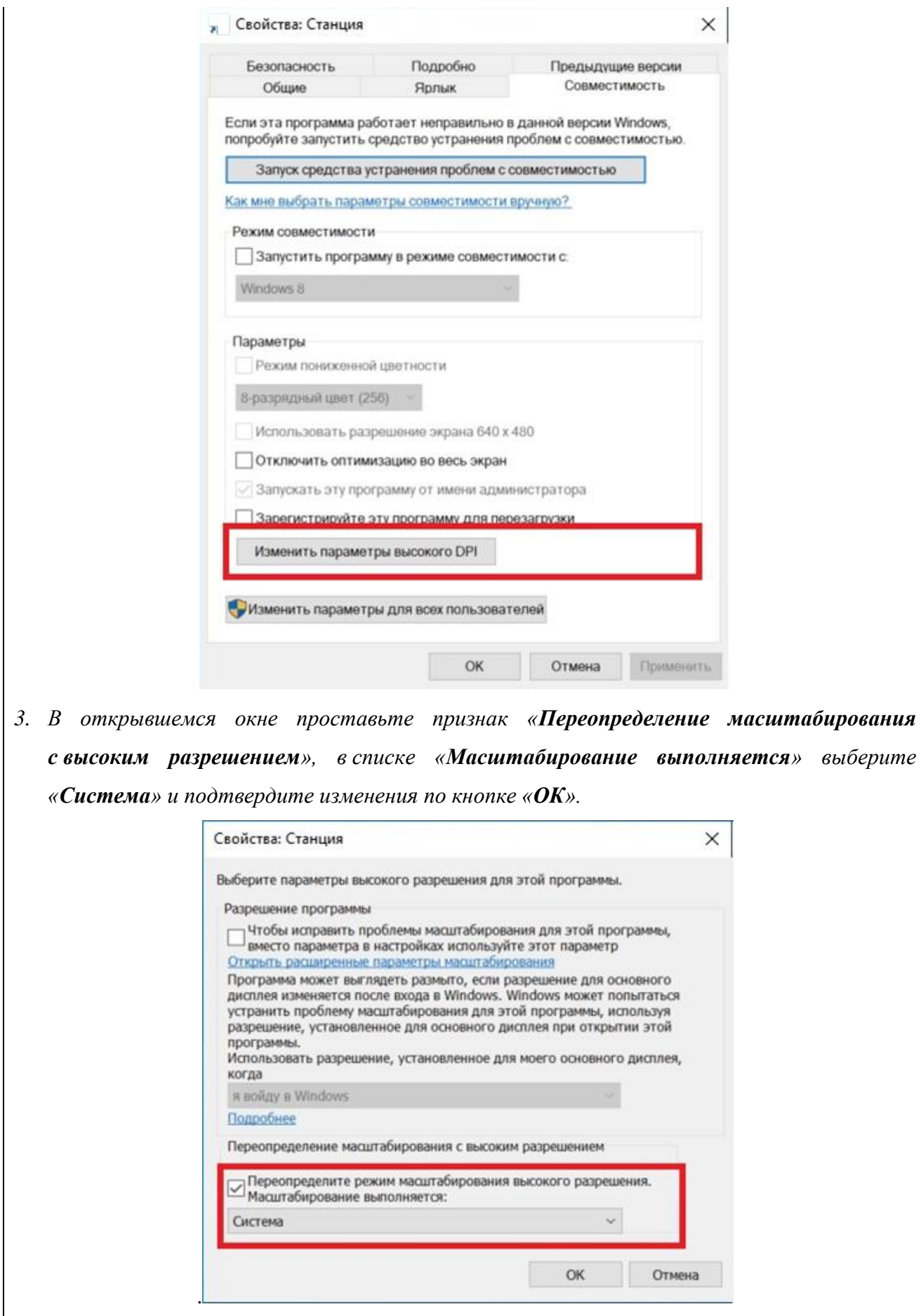

*4. Выполните перезапуск Windows.*

*Если изменение режима масштабирования для приложения не приводит к ожидаемому результату, следует установить параметр «Изменение размера текста, приложений и других элементов» в 100%.*

# <span id="page-19-0"></span>**3 Начало работы**

## <span id="page-19-1"></span>**3.1 Запуск станции**

*Важно! Подключите и включите сканер до запуска ПО.*

*Важно! Запуск станции должен выполняться под учетной записью с правами локального администратора.*

В зависимости от текущих настроек контроля учетных записей пользователей при запуске станции может выводиться запрос подтверждения на внесение изменений на компьютере. В открывшемся окне необходимо нажать кнопку «**Да»**.

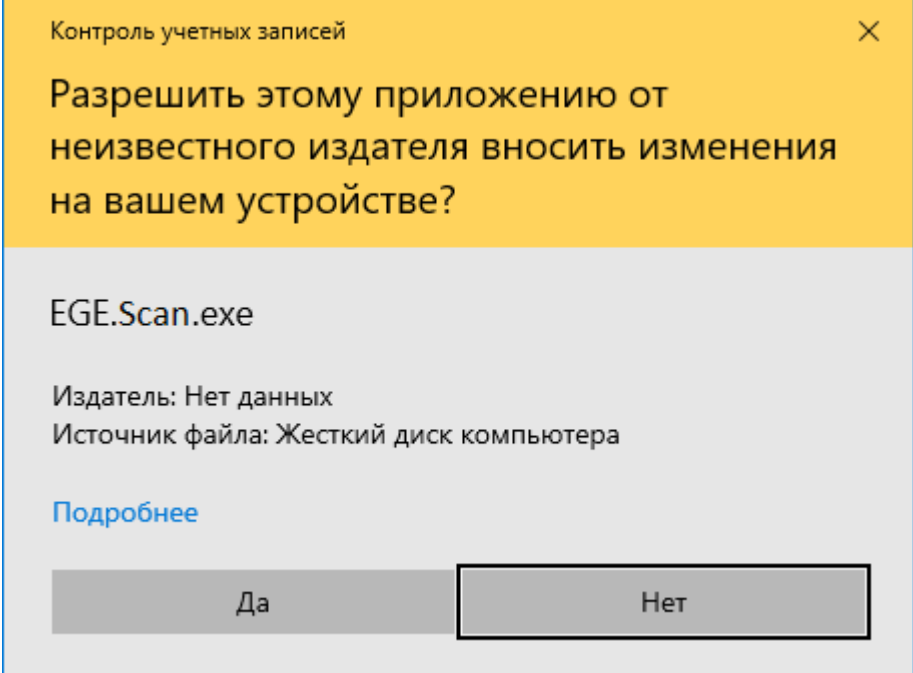

**Рис. 3.1. Запрос подтверждения на внесение изменений на компьютере**

Если запуск станции осуществляется пользователем, не имеющим прав локального администратора, может потребоваться ввод пароля администратора.

*Важно! Во время запуска станции выполняется инициализация внутреннего хранилища, не прерывайте работу программы, дождитесь приглашения о вводе пароля технического специалиста.*

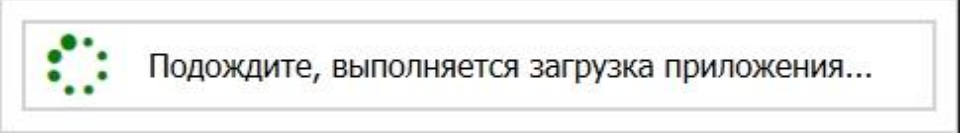

**Рис. 3.2. Загрузка станции** 

После запуска станции необходимо ввести пароль технического специалиста.

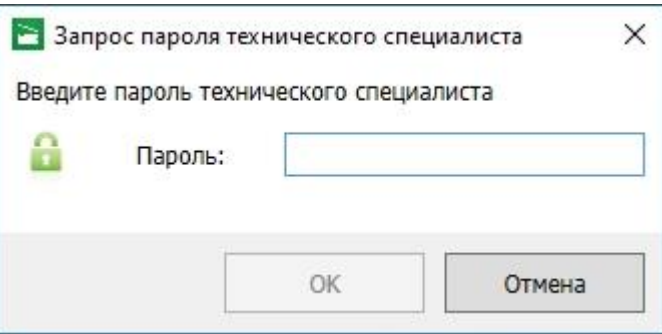

**Рис. 3.3. Запрос пароля технического специалиста**

*Важно! Пароль технического специалиста фиксированный и единый для всех пользователей: 12345678*

#### <span id="page-20-0"></span>**3.1.1 Нештатная ситуации при запуске ПО. Ошибка инициализации БД**

Данная ошибка может возникнуть в случае ограничения прав доступа компонентам приложения.

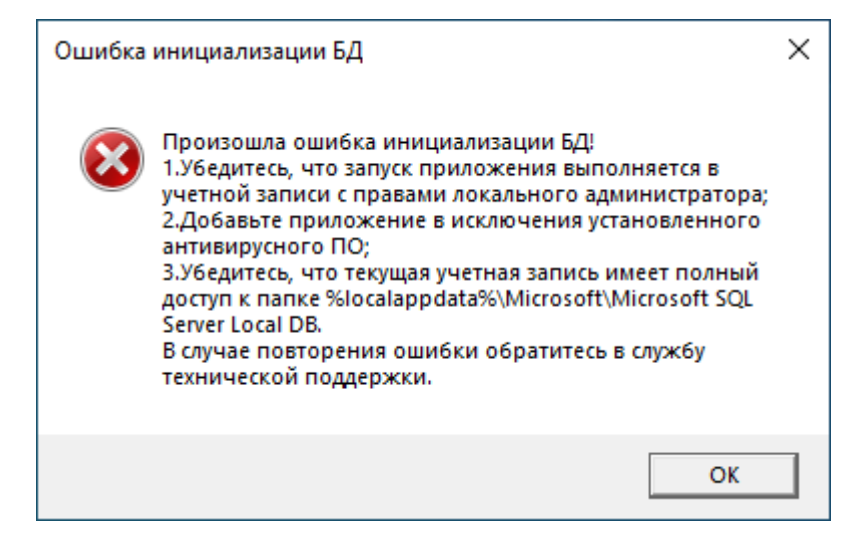

**Рис. 3.4. Ошибка инициализации БД**

При возникновении данной ошибки:

- убедитесь, что запуск приложения выполняется в учетной записи с правами локального администратора;
- измените параметры контроля учетной записи: «Панель управления Учетные записи пользователей - Изменение параметров контроля учетных записей - Никогда не уведомлять»;
- проверьте, при необходимости добавьте, компоненты приложения в исключения установленного антивирусного ПО.

В случае, если в текущей учетной записи проблему решить не удалось:

создайте нового пользователя с правами локального администратора и именем пользователя на латинице (без использования русских букв);

- измените параметры контроля новой учетной записи, все действия по установке и запуску ПО выполняйте с использованием новой учетной записи: «**Панель управления - Учетные записи пользователей - Изменение параметров контроля учетных записей - Никогда не уведомлять**»;
- выполните штатную установку ПО;
- перезапустите компьютер и повторите запуск станции.

Если перечисленные действия не решают проблему, рекомендуется использовать «чистую» операционную систему с установленными последними обновлениями и соответствующую требованиям: Windows 8.1 и 10 (сборка 1607 и выше).

## <span id="page-21-0"></span>**3.1.2 Нештатная ситуация. Требуется обновление библиотек, необходимых для работы станции**

Данные ошибки могут возникнуть, если не все системные компоненты операционной системы актуальны.

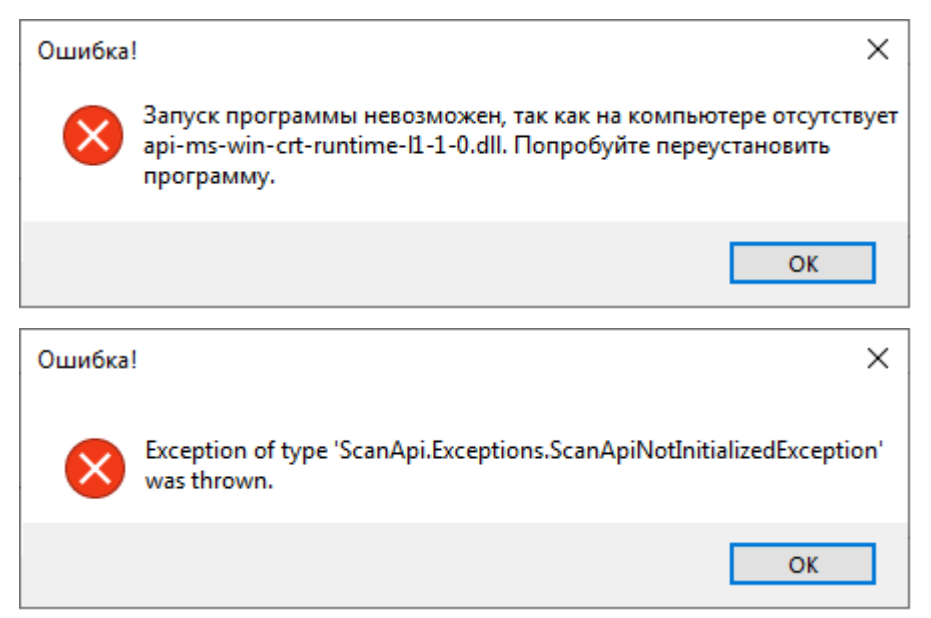

#### **Рис. 3.5. Сообщения об ошибке, связанной с отсутствием необходимых компонентов**

В этом случае необходимо выполнить следующие действия:

- 1. Убедитесь, что текущая учетная запись, под которой выполняется установка и запуск ПО, входит в группу локальных администраторов;
- 2. Удалите установленные компоненты  $C+2017$ . Установите компоненты  $C+2015$  из папки Prerequisites вручную (vc\_redist2015 для х32 разрядной системы или vc\_redist2015\_x64 для х64 разрядной системы). Затем, необходимо установить  $C++2017$  из папки Prerequisites вручную (vcredist2017 для х32 разрядной системы или vcredist2017\_x64 для х64 разрядной системы) и перезапустите компьютер;

3. Для Windows 8.1 установите обновление Windows KB2999226 для универсальной среды выполнения C в Windows (**для установленной на компьютере версии операционной системы, согласно таблице**) из папки …\Prerequisites, входящей в состав дистрибутива. Таблица 3.1. Установочные файлы обновления для универсальной среды выполнения C

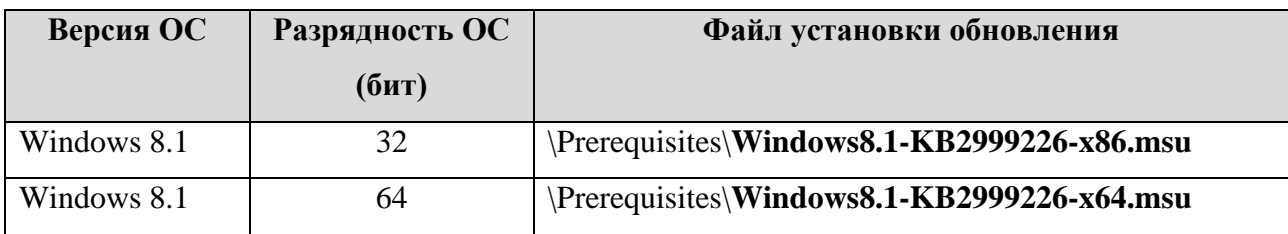

4. Перезапустите компьютер и повторите запуск станции.

Если перечисленные действия не решают проблему, рекомендуется использовать «чистую» операционную систему с установленными последними обновлениями и соответствующую требованиям: Windows 8.1 и 10 (сборка 1607 и выше).

#### <span id="page-22-0"></span>**3.2 Автоматический поиск устаревших данных**

После запуска станции выполняется автоматический поиск данных предыдущих версий ПО. В случае обнаружения таких данных откроется окно «**Удаление устаревших данных»**, содержащее результат проверки с указанием объема занимаемого места найденных файлов.

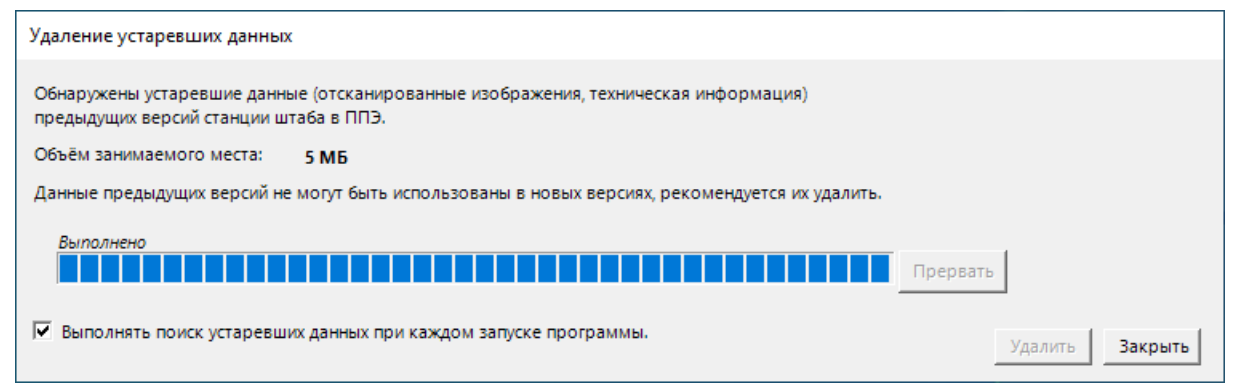

**Рис. 3.6. Запрос на удаление устаревших данных**

Данные предыдущих версий рекомендуется удалить, если они больше не потребуются, например, для повторной выгрузки результатов экзамена.

- ✓ Для удаления устаревших данных нажмите кнопку «**Удалить»**, в результате найдены данные предыдущих версий будут удалены.
- ✓ Для отказа от удаления устаревших данных нажмите кнопку «**Закрыть»** для пропуска шага, в результате устаревшие данные останутся на компьютере, при следующем запуске запрос на удаление появится снова.
- $\checkmark$  Для отмены проверки наличия устаревших данных при последующих запусках программы снимите флажок «**Выполнять поиск устаревших данных при каждом запуске**

**программы».** В результате при следующем запуске программы поиск устаревших данных выполняться не будет.

✓ Для возобновления функции поиска устаревших данных установите флажок «**Выполнять поиск устаревших данных при следующем запуске программы»** в окне «**О программе**», доступном по ссылке «О программе» из окна управления экзаменами.

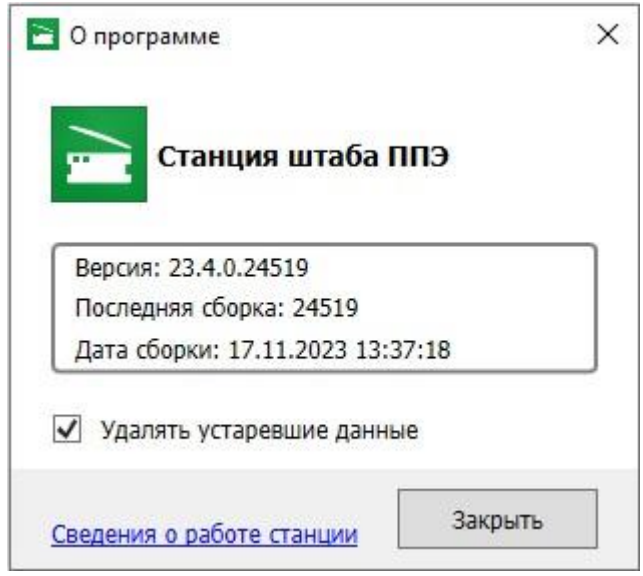

**Рис. 3.7. Окно «О программе»**

### <span id="page-23-0"></span>**3.3 Первоначальный ввод информации о ППЭ**

После первого запуска ПО и ввода пароля технического специалиста открывается окно «**Информация о ППЭ**», обеспечивающее ввод информации о ППЭ.

Ввод первичной информации о ППЭ является обязательной первоначальной процедурой, выполняемой техническим специалистом в процессе установки и настройки станции.

В открывшемся диалоговом окне введите сведения о коде региона, коде ППЭ, коде МСУ и номере компьютера, на котором устанавливается станция, а также признак резервной станции.

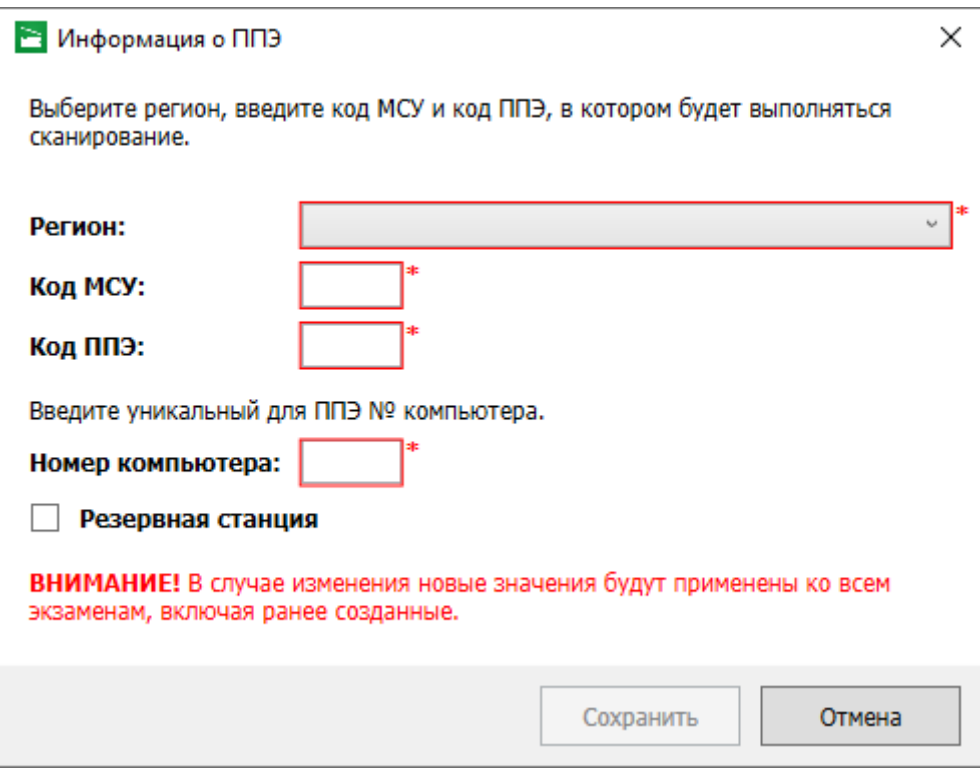

#### **Рис. 3.8. Окно «Изменение о ППЭ»**

После сохранения реквизитов ППЭ станет доступно окно управления экзаменами. В случае необходимости изменения введенных значений новые значения будут применены во всех экзаменах, для внесения изменений откройте окно «**Информация о ППЭ»** по ссылке «Изменить**»** в окне управления экзаменами.

*Важно! Внесенные сведения, в том числе после изменения, применяются ко всем экзаменам на станции.*

## <span id="page-25-0"></span>**3.4 Окно управления экзаменами**

После ввода пароля и удаления, в случае обнаружения устаревших данных, откроется окно управления экзаменами.

| Станция штаба ППЭ                                                     |               |            |                         |                  |                |                           | $\Box$<br>$\times$ |
|-----------------------------------------------------------------------|---------------|------------|-------------------------|------------------|----------------|---------------------------|--------------------|
| Код региона: 90 Код МСУ: 900 Код ППЭ: 9099 № компьютера: 999 (Резерв) |               |            |                         |                  |                |                           | Изменить           |
| Выберите экзамен для запуска или создайте новый                       |               |            |                         |                  |                |                           | Новый экзамен      |
| Экзамен                                                               | Дата экзамена | Этап       | Количество<br>аудиторий | Обработано работ | Текущий статус |                           |                    |
| • 01 - Русский язык                                                   | 31.12.2025    | Тренировка | $\overline{2}$          | 2/2              | Экспорт данных |                           |                    |
| 09 - Английский язык                                                  | 31.12.2025    | Тренировка | $\mathbf{1}$            | 0/0              | Техподготовка  | Завершить                 |                    |
| 14 - Китайский язык                                                   | 31.12.2025    | Тренировка | $\mathbf{1}$            | 0/0              | Техподготовка  | Завершить                 |                    |
| 25 - Информатика (КЕГЭ)                                               | 31.12.2025    | Тренировка | $\mathbf{1}$            | 0/0              | Техподготовка  | Завершить                 |                    |
|                                                                       |               |            |                         |                  |                |                           | O                  |
| Печать ДБО№2<br>Ключ по паролю                                        |               |            |                         |                  |                | Сведения о работе станции | О программе        |

**Рис. 3.9. Окно управления экзаменов**

#### **1. Изменить**

Используйте ссылку **«**Изменить**»** для изменения, при необходимости, информации о коде региона, коде ППЭ, коде МСУ и номере компьютера станции. Данная информация будет использоваться для всех экзаменов.

#### **2. Новый экзамен**

В случае начала технической подготовки ППЭ к новому экзамену нажмите кнопку «**Новый экзамен**». В результате будет открыта страница ввода информации для нового экзамена в ППЭ.

#### **3. Продолжить экзамен**

В случае если вы хотите продолжить работу со станцией по экзамену, начатому ранее, нажмите на ссылку с предметом соответствующего экзамена. При этом в столбце «**Текущий статус**» указано наименование этапа, на котором была завершена работа со станцией по соответствующему экзамену в прошлый раз.

*Важно! Перед переходом к ранее созданному экзамену убедитесь, что сканер подключен к компьютеру (ноутбуку).*

#### **4. Завершить экзамен**

В случае необходимости завершения экзамена без сканирования (например, на резервной станции) используйте ссылку «Завершить» для открытия окна формирования протокола и журнала сканирования.

#### **5. Ключ по паролю**

**Ссылка** «Ключ по паролю» предназначена для перехода в раздел получения ключа по паролю для проведения экзамена. Для перехода в раздел потребуется токен члена ГЭК.

#### **6. Печать** ДБО№2

**Ссылка** «Печать ДБО№2» открывает раздел «Печать дополнительных бланков ответов №2». В данном разделе возможна печать тестовых ДБО№2 и ДБО№2 для проведения экзамена.

#### **7. Сведения о работе станции**

Ссылка «Сведения о работе станции» формирует архив с технической информацией, необходимой службе поддержки для изучения нештатных ситуаций.

#### **8. О программе**

Ссылка «О программе» открывает окно со сведениями о версии программы, доступна в окне управлении экзаменами, а также в области с перечнем этапов подготовки и проведения экзамена.

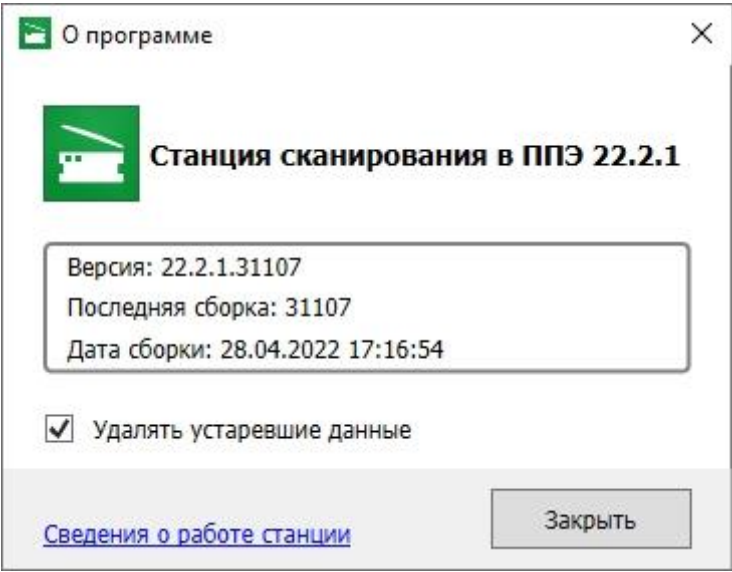

#### **Рис. 3.10. Окно «О программе»**

### <span id="page-26-0"></span>**3.4.1 Сохранение сведений о работе станции**

В случае возникновения нештатной ситуации на станции при обращении на горячую линию службы поддержки ППЭ может потребоваться предоставить информацию о работе станции. Для формирования архива со сведениями о работе станции:

1. Нажмите ссылку «Сведения о работе станции**» в** окне управления экзаменами.

2. В открывшемся диалоговом окне выберите папку для сохранения.

По окончании формирования архива появится сообщение об успешном сохранении сведении о работе станций.

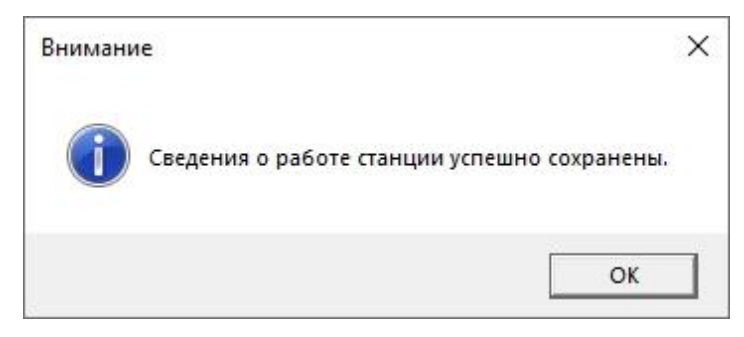

#### **Рис. 3.11. Сообщение об успешном сохранении сведений о работе станции**

В результате в выбранной папке будет создан архив, имя файла имеет вид:

РР\_ПППП\_NNN\_**SCAN**\_**EGE**\_**LOG**\_ддммгггг\_ччммсс.**zip**

где

РР – код региона;

ПППП – код ППЭ;

NNN – номер компьютера, на который установлена станция;

ддммгггг\_ччммсс – дата и время формирования файла.

*Важно! Дополнительно к сформированному архиву приложите скриншоты с описанием нештатной ситуации.*

Также для выгрузки архива со сведениями о работе станции без перезапуска программы Вы можете использовать ссылку «Сведения о работе станции» **в** окне «**О программе»,** вызов которого доступен на основных этапах подготовки и проведения экзамена.

#### <span id="page-27-0"></span>**3.4.2 Доступ к завершенному экзамену**

В случае запуска станции штаба ППЭ после завершения экзамена (было выполнено формирование протокола и журнала сканирования) в день экзамена или независимо от статуса экзамена на следующий день после его проведения для доступа к просмотру бланков необходимо наличие токена члена ГЭК.

Важно! Для некоторых тренировочных экзаменов данное ограничение может *отсутствовать.*

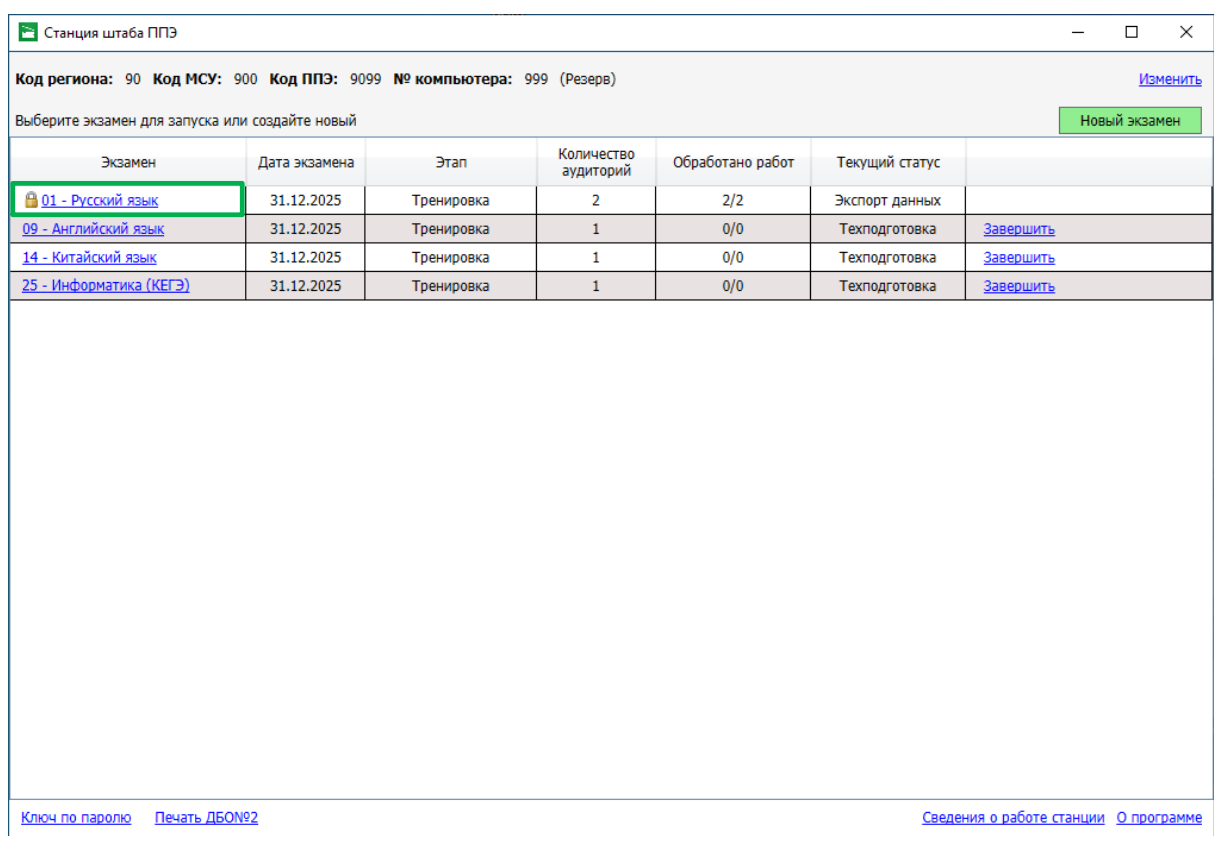

#### **Рис. 3.12. Окно управления экзаменами с экзаменом, доступ к которому ограничен**

Для открытия экзамена, доступ к которому ограничен, с целью просмотра или повторного сканирования/экспорта материалов экзамена:

- 1. Пригласите члена ГЭК с токеном.
- 2. В окне управления экзаменами нажмите на ссылку с датой и предметом соответствующего экзамена.

В результате откроется окно «**Доступ к экзамену ограничен»**.

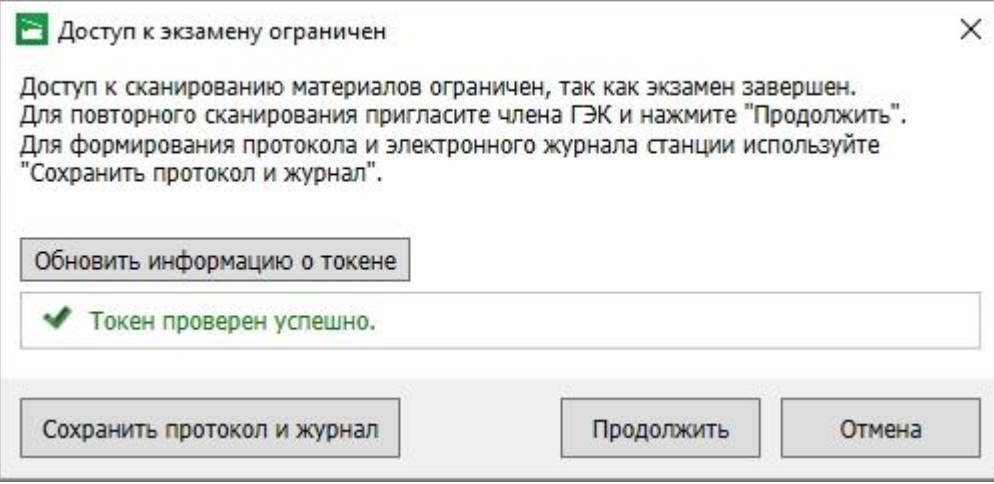

**Рис. 3.13. Окно «Доступ к экзамену ограничен»**

3. Попросите члена ГЭК подключить токен к компьютеру (ноутбуку).

- 4. После того как токен будет опознан операционной системой (красный светодиод на токене горит, не мигая), нажмите кнопку «**Обновить информацию о токене**». В результате появится приглашение ввести пароль доступа к токену.
- 5. Попросите члена ГЭК ввести пароль доступа к токену и нажмите кнопку «**ОК**». Результат проверки токена:
	- Указан значок зеленого цвета <u>◆</u>: Информация с токена члена ГЭК успешно считана и проверена.
	- Указан значок **желтого** цвета <sup>1</sup>: Значение по умолчанию. Токен члена ГЭК еще не был подключен к компьютеру (ноутбуку).
- 6. Нажмите кнопку «**Продолжить**».

В результате откроется страница, соответствующая этапу, на котором находится экзамен.

Для формирования протокола и журнала работы станции для экзамена, доступ к которому ограничен:

1. В окне управления экзаменами нажмите на ссылку с датой и предметом соответствующего экзамена.

В результате откроется окно «**Доступ к экзамену ограничен»**.

2. Нажмите кнопку «**Сохранить протокол и журнал».**

В результате откроется окно «**Использование станции»** с перечнем возможных результатов сканирования.

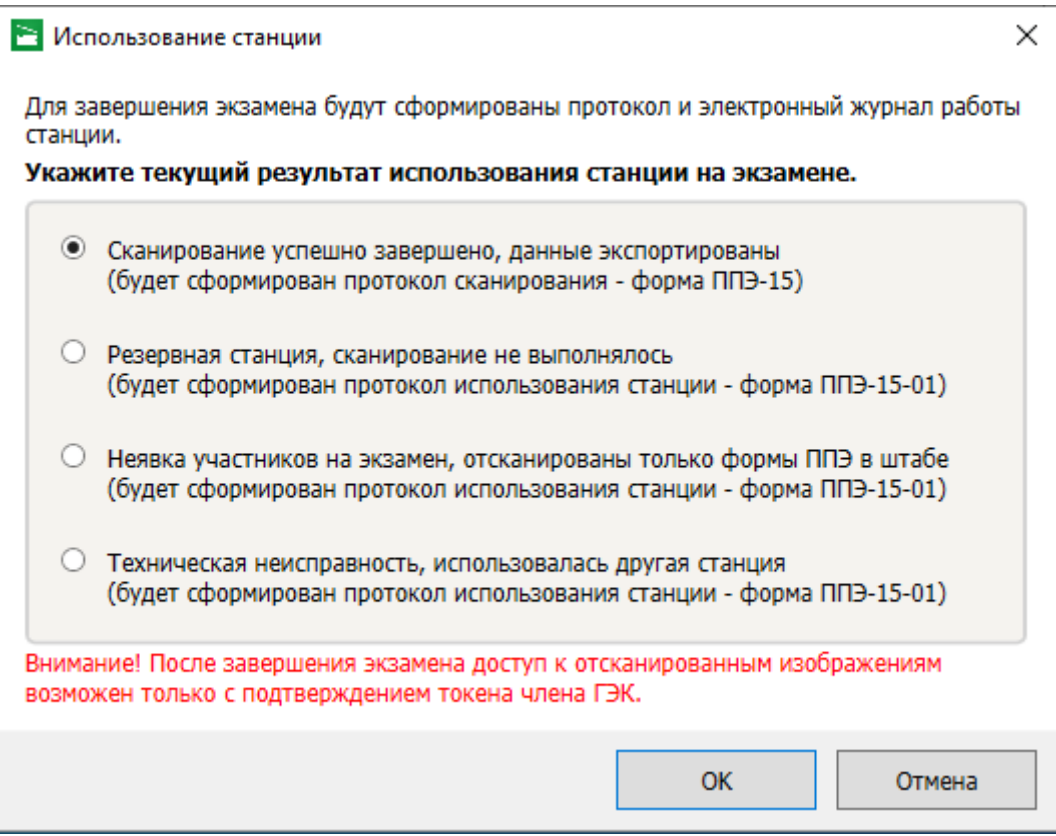

**Рис. 3.14. Окно «Использование станции»**

- 3. В окне «**Использование станции»** укажите текущий результат использования станции и нажмите «**ОК**».
- 4. В открывшемся окне выберите флеш-накопитель для сохранения.

В результате на флеш-накопитель в папку **PPE\_Export\_EGE**\РР\_ПППП\_ГГГГММДД будут сохранены:

✓ журнал работы станции, имя файла имеет вид:

**END\_SCAN\_EGE**\_РР\_ПППП\_ГГГГММДД\_ЭЭ-Предмет\_NNN.**dat**,

✓ протокол сканирования в формате PDF для последующей печати, имя файла имеет вид

**PROTOCOL\_SCAN\_EGE\_END**\_РР\_ПППП\_ГГГГММДД\_ЭЭ-Предмет\_NNN.**pdf**,

где

РР – код региона;

ПППП – код ППЭ;

ГГГГММДД – дата экзамена;

ЭЭ-Предмет – код и наименование предмета;

АААА – номер аудитории;

NNN – номер компьютера, на который установлена станция.

## <span id="page-31-0"></span>**4 Печать дополнительных бланков ответов №2**

#### Страница «**Печать дополнительных бланков ответов №2**» предназначена для:

- при проведении технической подготовки:
	- ✓ настройки и печати стандартного тестового ДБО №2;
	- ✓ настройки и печати тестового ДБО №2 по китайскому языку (выполняется в случае проведения в ППЭ письменного экзамена по китайскому языку);
	- ✓ формирование акта для ДБО№2;
- при проведении контроля технической готовности или в день экзамена:
	- ✓ печати стандартных дополнительных бланков ответов №2;
	- ✓ печати дополнительных бланков ответов №2 по китайскому языку (в случае проведения в ППЭ письменного экзамена по китайскому языку).

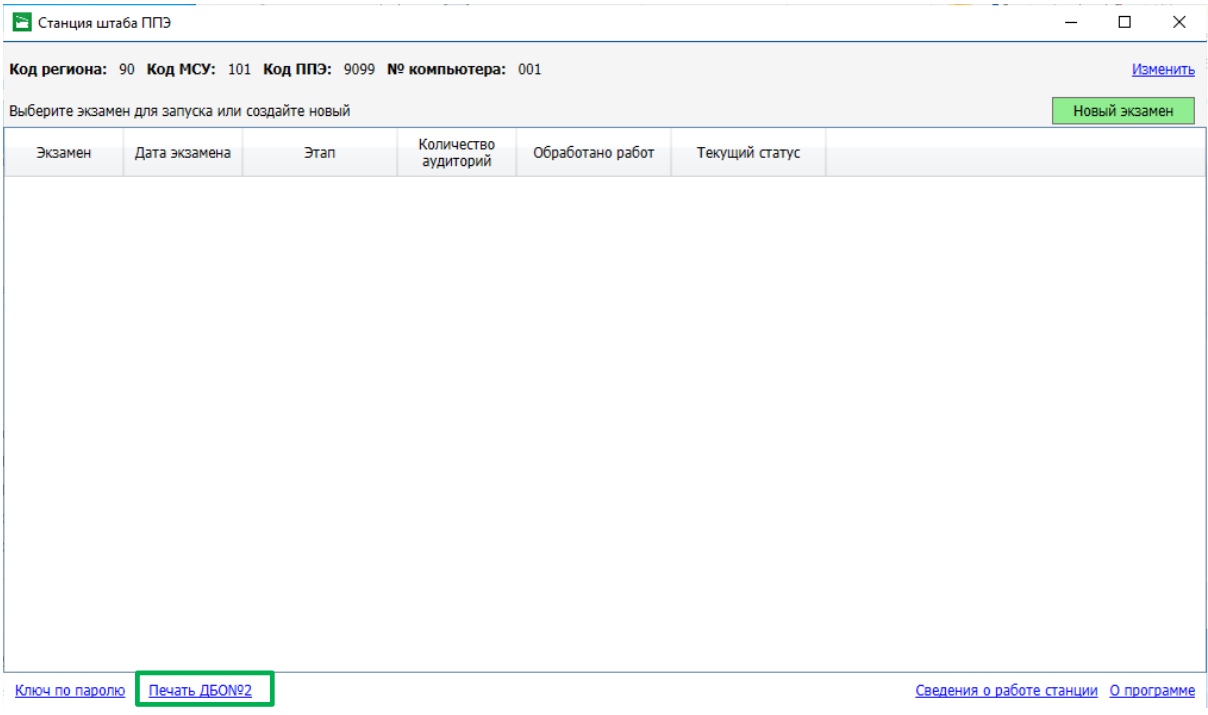

## **Рис. 4.1. Окно управления экзаменами. Переход по ссылке «Печать ДБО №2» на страницу «Печать дополнительных бланков ответов №2»**

Для перехода в раздел «**Печать ДБО №2**» на страницу «**Печать дополнительных бланков ответов №2**»:

1. В окне управления экзаменами станции штаба ППЭ нажмите на ссылку «Печать ДБО №2». В результате откроется страница «**Печать дополнительных бланков ответов №2».**

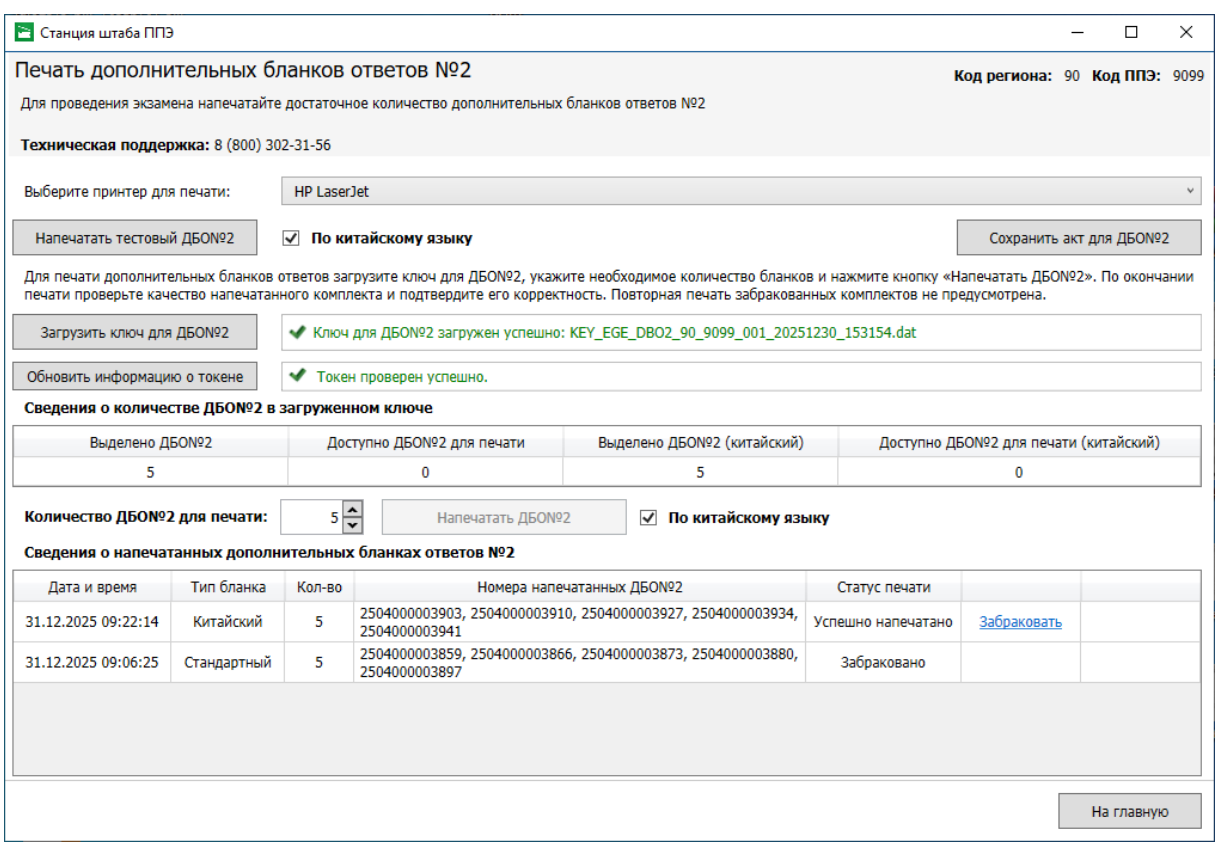

**Рис. 4.2. Страница «Печать дополнительных бланков ответов №2»**

Для печати ДБО№2 необходимо:

- выполнить настройку и печать тестового ДБО№2;
- − сформировать акт для ДБО№2 и зарегистрировать станцию штаба ППЭ для печати ДБО№2 на федеральном портале, необходима регистрация одной станции штаба ППЭ на весь экзаменационный период;
- − получить ключ для ДБО№2 для зарегистрированной станции штаба ППЭ;
- − выполнить печать необходимого количества экземпляров ДБО№2 (пачками от 1 до 20).

Станция штаба ППЭ поддерживает печать стандартного ДБО№2 и ДБО№2 по китайскому языку двух видов – для тренировочных мероприятий и для проведения экзамена, тип используемого макета определяется ключом для ДБО№2.

#### <span id="page-32-0"></span>**4.1 Тестовая печать ДБО№2**

На данном этапе проводится настройка и тестовая печать стандартного ДБО№2. В случае проведения в ППЭ экзамена по китайскому языку, выполняется тестовая печать ДБО№2 по китайскому языку.

Для настройки и тестовой печати тестового стандартного ДБО №2 (тестового ДБО№2 по китайскому языку):

1. В окне управления экзаменами станции штаба ППЭ перейдите в раздел «**Печать ДБО №2».**

#### В результате откроется страница «**Печать дополнительных бланков ответов №2»**.

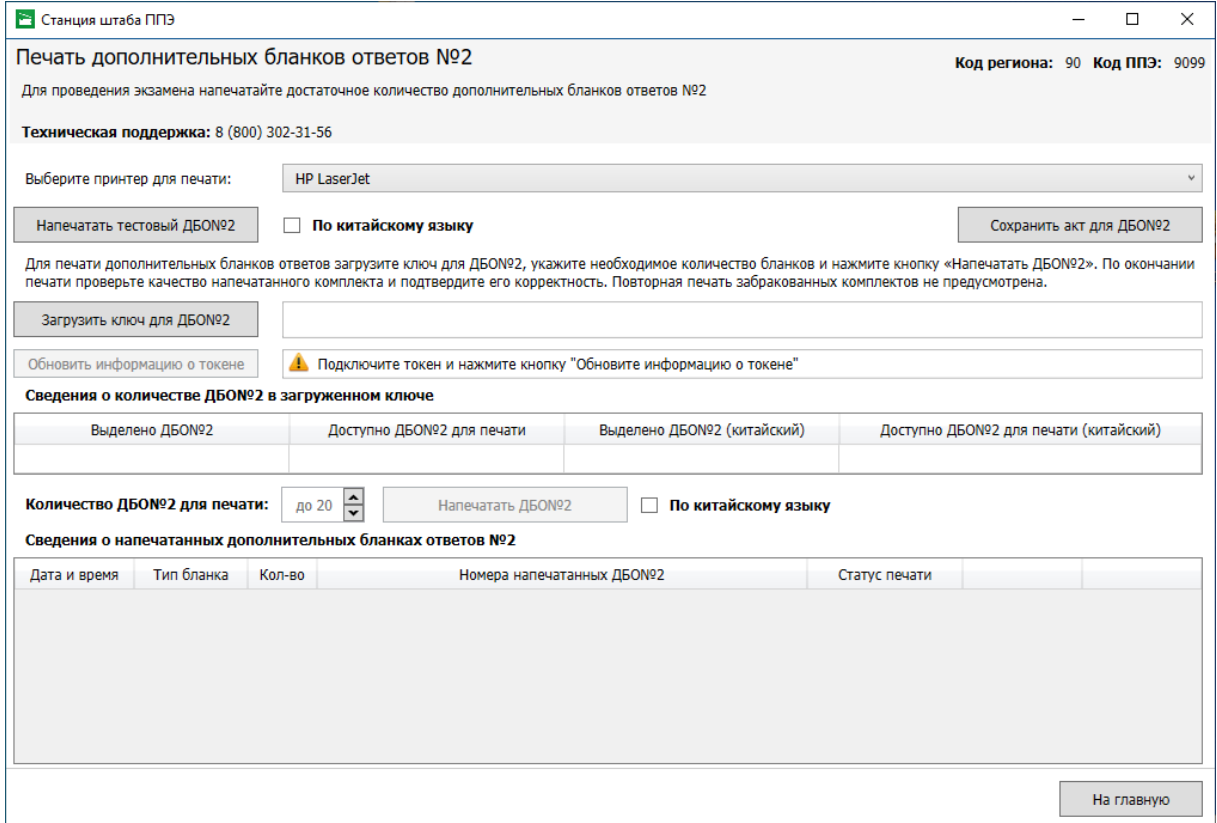

#### **Рис. 4.3. Страница «Печать дополнительных бланков ответов №2»**

В случае успешного обнаружения *единственного* локального принтера он будет автоматически выбран в выпадающем списке **«Выберите принтер для печати»**, кнопка **«Напечатать тестовый ДБО №2»** будет доступна**.**

1.1. Если к компьютеру подключено несколько локальных принтеров или установлено несколько драйверов одного локального принтера, в выпадающем списке «**Выберите принтер для печати**» выберите нужный принтер из числа подключенных к компьютеру.

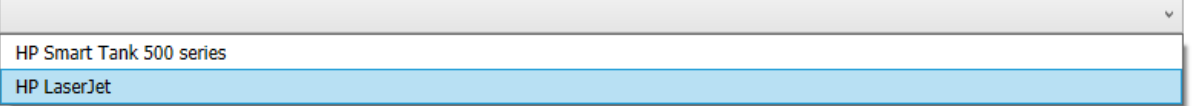

#### **Рис. 4.4. Выбор драйвера принтера для печати ДБО №2**

#### В результате кнопка **«Напечатать тестовый ДБО №2»** станет доступна.

*Важно! В списке отображаются только локальные принтеры, использование сетевых принтеров не предусмотрено.*

2. Нажмите кнопку «**Напечатать тестовый ДБО №2».**

В результате на принтер будет направлен тестовый стандартный ДБО №2, в поле «**Код региона**» бланка будет впечатан код региона, указанный на станции штаба ППЭ.

*Важно! Используйте напечатанный тестовый ДБО №2 в составе тестового комплекта для сканирования на этапе технической подготовки и контроля технической готовности.*

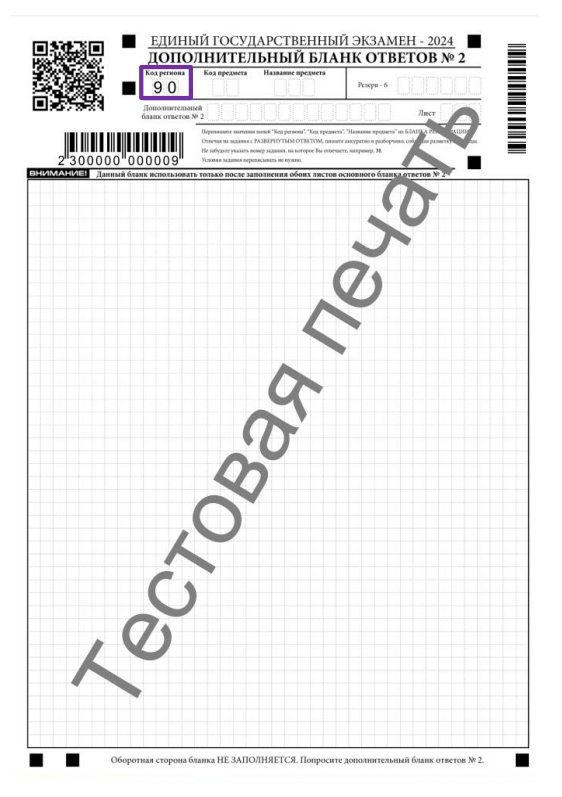

**Рис. 4.5. Тестовый ДБО №2 (стандартный)**

*Важно! Тестовый ДБО №2 не зависит от этапа, выбранного на станции при создании экзамена, даты и предмета (за исключением письменного китайского языка) и является единым как для апробационных (тренировочных) мероприятий, так и для экзаменов.*

3. Для печати тестового ДБО№2 по китайскому языку проставьте отметку в поле **«По китайскому языку»,** рядом с кнопкой «**Напечатать тестовый ДБО №2», и** нажмите кнопку **«Напечатать тестовый ДБО№2»**

| <b>В Станция штаба ППЭ</b>                                                                                                    |                                                                                              |                               |  |                          |  |
|----------------------------------------------------------------------------------------------------|----------------------------------------------------------------------------------------------|-------------------------------|--|--------------------------|--|
| Печать дополнительных бланков ответов №2                                                                                                    |                                                                                              | Код региона: 90 Код ППЭ: 9099 |  |                          |  |
|                                                                                                    | Для проведения экзамена напечатайте достаточное количество дополнительных бланков ответов №2 |                               |  |                          |  |
| Техническая поддержка: 8 (800) 302-31-56                                                                                                    |                                                                                              |                               |  |                          |  |
| Выберите принтер для печати:                                                                                                    | <b>HP LaserJet</b>                                                                           |                               |  |                          |  |
| Напечатать тестовый ДБОNº2                                                                                                    | √ По китайскому языку                                                                        |                               |  | Сохранить акт для ДБОNº2 |  |
| Для печати дополнительных бланков ответов загрузите ключ для ДБО№2, укажите необходимое количество бланков и нажмите кнопку «Напечатать ДБО№2». По окончании<br>печати проверьте качество напечатанного комплекта и подтвердите его корректность. Повторная печать забракованных комплектов не предусмотрена. |                                                                                              |                               |  |                          |  |

**Рис. 4.6. Страница «Печать дополнительных бланков ответов №2». Тестовая печать ДБО №2 по китайскому языку**

В результате на принтер будет направлен тестовый ДБО №2 по китайскому языку, в поле «**Код региона**» бланка будет впечатан код региона, указанный на станции при настройке станции, в поля «**Код предмета**» и «**Название предмета**» - соответствующие значения для экзамена по китайскому языку.

*Важно! Используйте напечатанный тестовый ДБО №2 в составе тестового комплекта для сканирования на этапе технической подготовки и контроля технической готовности.*

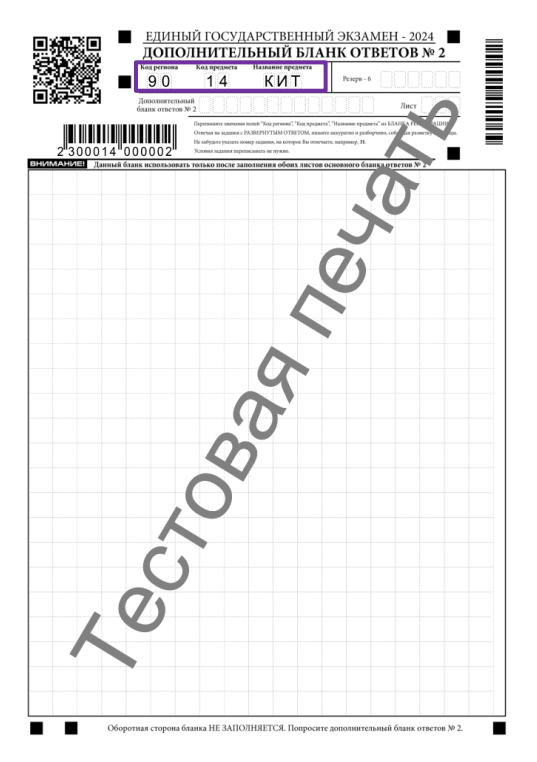

**Рис. 4.7. Тестовый ДБО №2 по китайскому языку**

*Важно! Тестовый ДБО №2 не зависит от выбранного этапа на станции при создании экзамена и является единым как для апробационных (тренировочных) мероприятий, так и для экзаменов.*

## <span id="page-35-0"></span>**4.2 Формирование акта для ДБО№2**

*Важно! Акт для ДБО№2 необходимо сформировать один раз в начале экзаменационного периода, повторное формирование и передача акта необходимы в случае задействования для печати ДБО№2 новой станции штаба ППЭ.*

Для сохранения акта для ДБО№2 на странице «**Печать дополнительных бланков ответов №2**»:

1. Нажмите кнопку «**Сохранить акт для ДБО№2»**.

В результате откроется окно выбора флеш-накопителя.
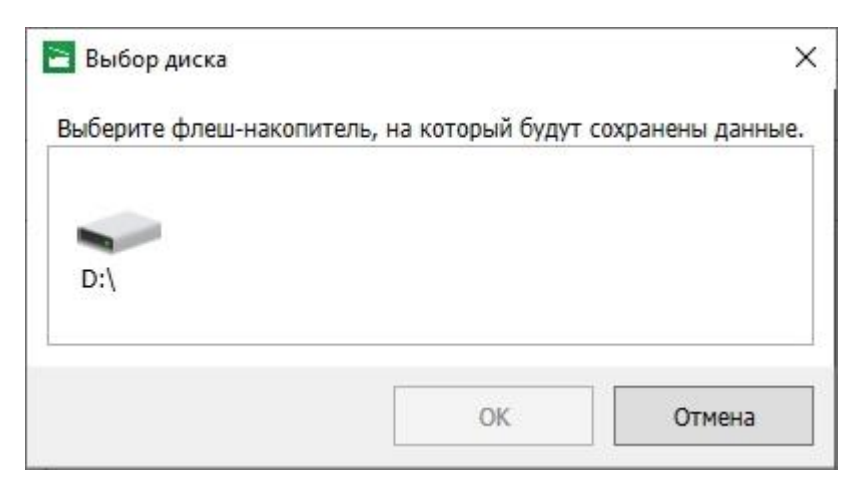

**Рис. 4.8. Диалоговое окно «Выбор диска»**

2. В окне «**Выбор диска**» выберите флеш-накопитель для сохранения.

В результате на флеш-накопитель в папку **PPE\_Export\_EGE** будет сохранен акт для ДБО№2, имя файла имеет вид:

**ACT\_DBO2\_EGE**\_РР\_ПППП\_NNN.**dat**, где

РР – код региона;

ПППП – код ППЭ;

NNN – номер компьютера, на который установлена станция.

После сохранения файла откроется окно с информацией о результате сохранения акта для ДБО№2 на флеш-накопитель.

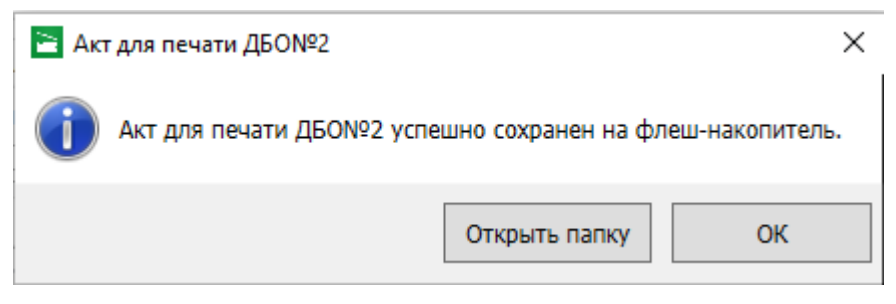

**Рис. 4.9. Сообщение об успешном сохранении**

- 2.1. Нажмите кнопку «**Открыть папку»,** если необходимо открыть папку с сохраненным файлом.
- 2.2. Нажмите кнопку «**ОК**» для закрытия сообщения без дополнительных действий**.**

*Важно! При повторном сохранении акта для ДБО№2 сохраненный ранее файл будет перезаписан.*

# **4.3 Загрузка ключа для ДБО№2**

Для загрузки ключа для печати ДБО №2 на странице «**Печать дополнительных бланков** 

#### **ответов №2**»:

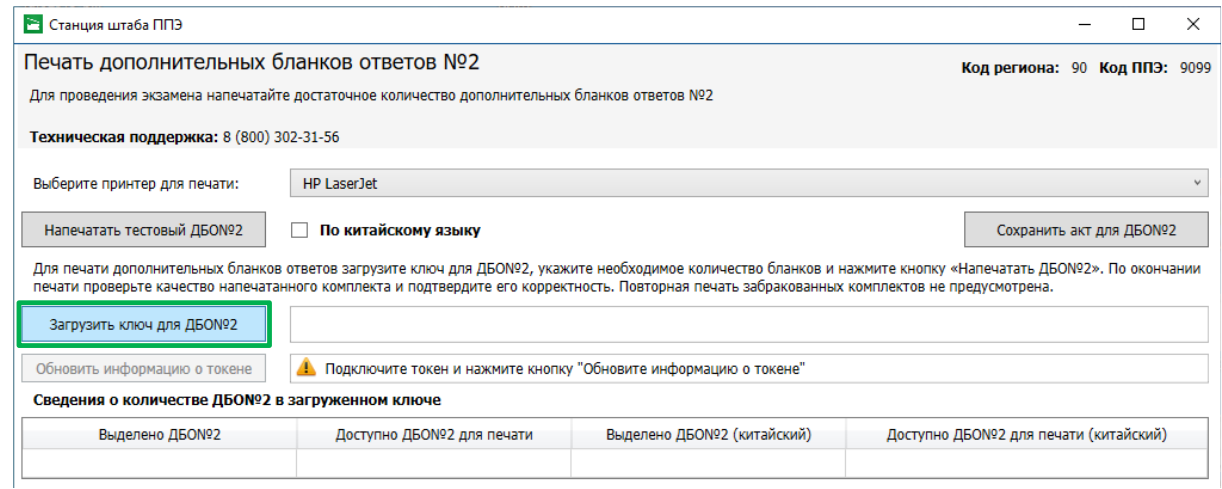

**Рис. 4.10. Загрузка ключа доступа к ЭМ**

1. Нажмите кнопку «**Загрузить ключ для ДБО№2**».

В результате откроется окно для выбора файла ключа для ДБО№2.

| e<br>Открытие                                                        |                                              |                   |                      |                        | ×                 |
|----------------------------------------------------------------------|----------------------------------------------|-------------------|----------------------|------------------------|-------------------|
| USB DISK (H:)<br>$\leftarrow$<br>$\rightarrow$<br>$\mathcal{M}$<br>个 |                                              | Ö<br>$\checkmark$ | Поиск: USB DISK (H:) |                        | $\mathsf{\alpha}$ |
| Упорядочить ▼<br>Новая папка                                         |                                              |                   |                      | EE ·<br>ш              | $\bullet$         |
|                                                                      | ٨<br>Имя                                     |                   | Дата изменения       | Тип                    |                   |
| Быстрый доступ                                                       | KEY_EGE_DBO2_90_9099_001_20251230_153154     |                   | 26.10.2023 13:13     | Файл "DAT"             |                   |
| OneDrive                                                             |                                              |                   |                      |                        |                   |
| Этот компьютер<br>USB DISK (H:)<br>-                                 |                                              |                   |                      |                        |                   |
| Сеть<br>æ                                                            | $\hat{<}$                                    |                   |                      |                        |                   |
| Имя файла:                                                           | KEY_EGE_DBO2_90_9099_001_20251230_153154.dat |                   | $\checkmark$         | Ключ для ДБО№2 (*.dat) | $\checkmark$      |

**Рис. 4.11. Окно выбора ключа для ДБО№2**

2. В появившемся окне найдите файл ключа для ДБО№2 и проверьте соответствие ключа значениям реквизитов, указанным на станции: «**Код региона**» и «**Код ППЭ**».

Имя файла ключа имеет вид:

#### **KEY\_EGE**\_**DBO2**\_РР\_ПППП\_ГГГГММДД\_ ччммсс.**dat**, где

РР – код региона;

ПППП – код ППЭ;

ГГГГММДД\_ччммсс – дата и время формирования ключа для ДБО№2.

3. Выберите файл подходящего ключа для ДБО№2 и нажмите кнопку **«Открыть».**

В случае успешной загрузки:

- $\checkmark$  в информационной области результата загрузки ключа будет показан значок зеленого цвета и сообщение «Ключ для ДБО№2 загружен успешно»;
- ✓ в блоке «Сведения о количестве ДБО№2 в загруженном ключе» будут показаны данные:
	- ✓ «**Выделено ДБО №2**» количество номеров для печати стандартного ДБО№2, полученных из загруженного ключа;
	- ✓ «**Доступно ДБО №2 для печати**» количество номеров для печати стандартного ДБО№2, с *учетом напечатанных номеров стандартных ДБО№2* из загруженного ключа;
	- ✓ **Выделено ДБО№2 (китайский)** количество номеров для печати ДБО№2 по китайскому, полученных из загруженного ключа;
	- ✓ **Доступно ДБО№2 для печати (китайский)** количество номеров для печати ДБО№2 по китайскому, с *учетом напечатанных номеров ДБО№2* по *китайскому языку* из загруженного ключа;

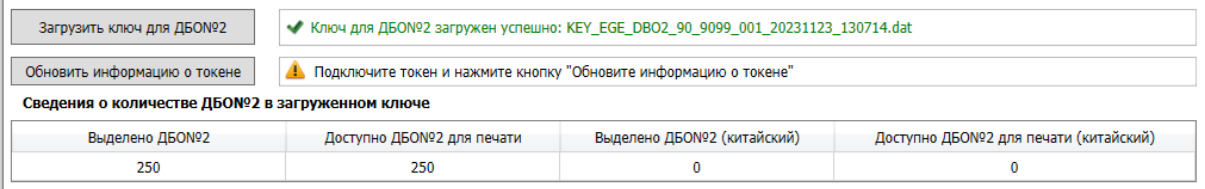

#### **Рис. 4.12. Загружен ключ для ДБО №2, который содержит номера для стандартных ДБО№2**

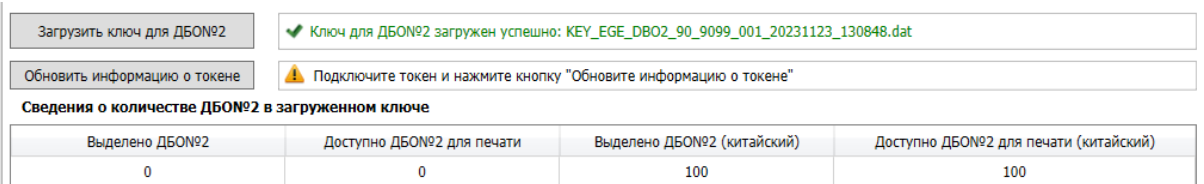

#### **Рис. 4.13. Загружен ключ для ДБО №2, который содержит номера для ДБО№2 по китайскому**

*Важно! При загрузке ключа содержащего номера тренировочных ДБО№2 будет показан значок и сообщение «Внимание! Будут напечатаны тренировочные ДБО№2. Использование тренировочных ДБО№2 на экзаменах запрещено.».*

*Данное информационное сообщение выводиться в случае загрузки ключа для ДБО №2, сформированного в ЛК ППЭ, предназначенном для проведения тренировочных мероприятий и апробаций.* 

*Использовать тренировочные ДБО №2 на экзаменах, проводимых в рамках досрочного, основного или дополнительного периодов ЕГЭ, строго запрещено.*

| $\sim$                                          | $\sim$                                                    | $\sim$                                                                                                    | .                                      |  |  |  |  |  |  |  |  |
|-------------------------------------------------|-----------------------------------------------------------|----------------------------------------------------------------------------------------------------|----------------------------------------|--|--|--|--|--|--|--|--|
| Загрузить ключ для ДБОNº2                       |                                                           | • Ключ для ДБО№2 загружен успешно: KEY_EGE_DBO2_90_9099_001_20231123_121828.dat                                  |                                        |  |  |  |  |  |  |  |  |
|                                                 |                                                           | Внимание! Будут напечатаны тренировочные ДБО№2. Использование тренировочных ДБО№2 на экзаменах строго запрещено. |                                        |  |  |  |  |  |  |  |  |
| Обновить информацию о токене                    |                                                           | A. Подключите токен и нажмите кнопку "Обновите информацию о токене"                                              |                                        |  |  |  |  |  |  |  |  |
| Сведения о количестве ДБО№2 в загруженном ключе |                                                           |                                                                                                    |                                        |  |  |  |  |  |  |  |  |
| Выделено ДБО№2                                  | Выделено ДБОNº2 (китайский)<br>Доступно ДБОЛº2 для печати |                                                                                                    | Доступно ДБОNº2 для печати (китайский) |  |  |  |  |  |  |  |  |
| 250                                             | 250                                                       |                                                                                                    |                                        |  |  |  |  |  |  |  |  |

**Рис. 4.14. Загружен ключ для ДБО №2, который содержит номера для** *тренировочных* **ДБО№2**

# **4.3.1 Нештатные ситуации в ходе загрузки ключа для ДБО№2**

В настоящем разделе приведены типовые сообщения о нештатных ситуациях, которые могут возникнуть в процессе загрузки ключа для ДБО№2.

#### *4.3.1.1 Код 101. Ошибка загрузки ключа для ДБО№2. Неправильный формат ключа*

Указанная ошибка возникает в случае, если для загрузки выбран не файл ключа для ДБО№2 или выбранный файл ключа доступа к ЭМ поврежден.

• Я Ключ для ДБОNº2 не загружен: KEY\_EGE\_90\_9099\_20251231\_main\_152019.dat Загрузить ключ для ДБОN92 • Код ошибки 101. Ошибка загрузки ключа для ДБО№2. Неправильный формат ключа

#### **Рис. 4.15. Ошибка загрузки ключа для ДБО№2. Неправильный формат ключа**

#### **Ваши действия:**

1. Проверьте, что Вы пытаетесь загрузить правильный ключ для ДБО№2.

*Важно! Убедитесь, что Вы загружаете именно ключ для ДБО№2, а не файл ключа доступа к ЭМ.*

✓ *Имя файл ключа для ДБО№2 имеет вид:*

## **KEY\_EGE\_DBO2\_**PP\_ПППП\_NNN\_ГГГГММДД\_ччммсс.dat

✓ *Имя файл ключа доступа к ЭМ имеет вид:*

**KEY\_EGE\_РР**\_ПППП\_ГГГГММДД\_{main|reserve}\_ччммсс.dat

- 2. Используя правильный файл ключа для ДБО№2, повторите его загрузку.
- 3. Повторно скачайте ключ для ДБО№2, запишите на флеш-накопитель и загрузите его на станцию.

#### *4.3.1.2 Код 104. Ключ для ДБО№2 предназначен для другого региона*

Указанная ошибка возникает в случае, когда регион ключа для ДБО№2 не соответствует региону на станции.

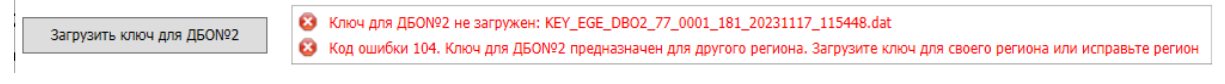

**Рис. 4.16. Ошибка загрузки ключа для ДБО№2. Ключ для ДБО№2 предназначен для другого региона**

#### **Ваши действия:**

- 1. Проверьте, что код региона ключа, который Вы пытаетесь загрузить, соответствует коду региона, указанному на станции.
- 2. В случае неверного кода региона на станции вернитесь назад на страницу управления экзаменами и укажите правильный регион.

#### *4.3.1.3 Код 105. Ключ для ДБО№2 предназначен для другого ППЭ*

Указанная ошибка возникает в случае, когда код ППЭ ключа для ДБО№2 не соответствует коду ППЭ экзамена на станции.

```
• Ключ для ДБОNº2 не загружен: KEY_EGE_DBO2_90_9098_124_20231117_115838.dat
Загрузить ключ для ДБО№2
                                • Код ошибки 105. Ключ для ДБО№2 предназначен для другого ППЭ. Загрузите ключ своего ППЭ или исправьте код ППЭ
```
#### **Рис. 4.17. Ошибка загрузки ключа для ДБО№2. Ключ для ДБО№2 предназначен для другого ППЭ**

#### **Ваши действия:**

- 1. Проверьте, что код ППЭ ключа для ДБО№2, который Вы пытаетесь загрузить, соответствует коду ППЭ, указанному на станции.
- 2. В случае неверного кода ППЭ на станции вернитесь на страницу управления экзаменами и укажите правильный код ППЭ.

#### *4.3.1.4 Код 106. Регистрационные сведения о станции отсутствуют.*

Указанная ошибка возникает в случаях, когда станция не была зарегистрирована (акт для ДБО№2 данной станции не был передан на федеральный портал на этапе контроля технической готовности).

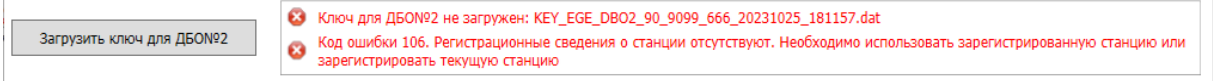

#### **Рис. 4.18. Сообщение об отсутствии регистрационных сведений о станции**

#### **Ваши действия:**

- 1. Если станция была зарегистрирована и используется правильный ключ доступа к ЭМ, то выполните перезапуск станции под учетной записью пользователя, с который выполнялось сохранение акта для ДБО№2.
- 2. В случае использования ранее незарегистрированной резервной станции передайте сформированный акт для ДБО№2 в ЛК ППЭ и запросите ключ для ДБО№2 для зарегистрированной станции.

#### *4.3.1.5 Будут напечатаны тренировочные ДБО №2*

Данное информационное сообщение выводиться в случае загрузки ключа для ДБО №2, сформированного в ЛК ППЭ, предназначенном для проведения тренировочных мероприятий и апробаций.

*Важно! Использовать тренировочные ДБО №2 на экзаменах, проводимых в рамках досрочного, основного или дополнительного периодов ЕГЭ, строго запрещено.*

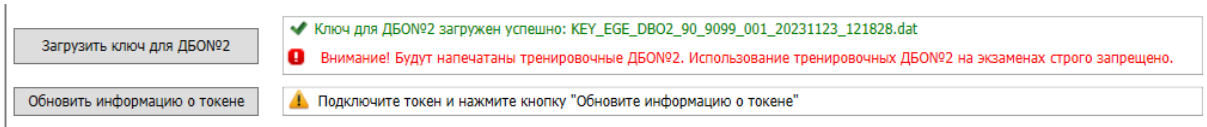

#### **Рис. 4.19. Предупреждение о загрузке ключа с тренировочными номерами ДБО №2**

#### **Ваши действия:**

- 1. В случае печати ДБО №2 в рамках тренировочного мероприятия или апробации выполните печать тренировочных ДБО №2.
- 2. В случае необходимости печати ДБО №2 для проведения письменных экзаменов досрочного, основного или дополнительного периодов ЕГЭ получите ключ для ДБО№2 в ЛК ППЭ, предназначенном для проведения экзаменов.

#### *4.3.1.6 Не все выделенные номера ДБО№2 были напечатаны*

Данная ситуация возникает в случае попытки загрузки нового ключа для ДБО№2 при наличии доступных номеров для печати ДБО№2 в ранее загруженном ключе для ДБО№2.

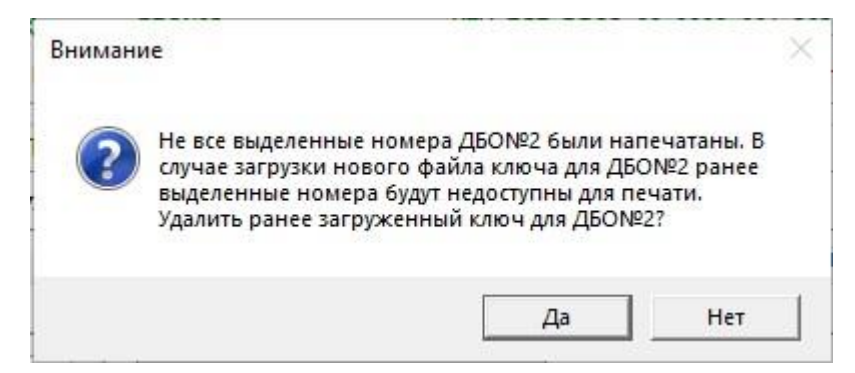

**Рис. 4.20. Сообщение о наличии доступных номеров для печати ДБО№2**

#### **Ваши действия:**

1. Для отмены загрузки нового файла ключа для ДБО№2 нажмите «**Нет**».

Напечатайте все доступные ДБО№2 из ранее загруженного ключа. Загрузите новый ключ для ДБО№2 после того, как количество доступных для печати ДБО№2 станет равным 0.

2. Для подтверждения загрузки нового файла ключа для ДБО№2 нажмите «**Да**».

В случае загрузки нового файла ключа при наличии доступных номеров в ранее загруженном ключе, выделенные номера в ранее загруженном ключе будут недоступны для печати.

# **4.4 Печать ДБО№2**

Для печати ДБО№2 на странице «**Печать дополнительных бланков ответов №2**»:

- 1. Убедитесь, что в выпадающем списке «**Выберите принтер для печати**» выбран драйвер принтера, для которого была выполнена тестовая печать тестового стандартного ДБО №2. Если принтер изменился или выполнялось его повторное подключение, повторите тестовую печать тестового ДБО №2 перед печатью ДБО №2 для участников, повторное формирование и передача акта не требуются.
- 2. Убедитесь, что загружен ключ для ДБО№2 и в сведениях о количестве ДБО№2 в загруженном ключе есть доступные ДБО№2 для печати.

Если нет доступных ДБО№2 для печати, то необходимо получить новый ключ для ДБО№2 в ЛК ППЭ и загрузить его на станцию.

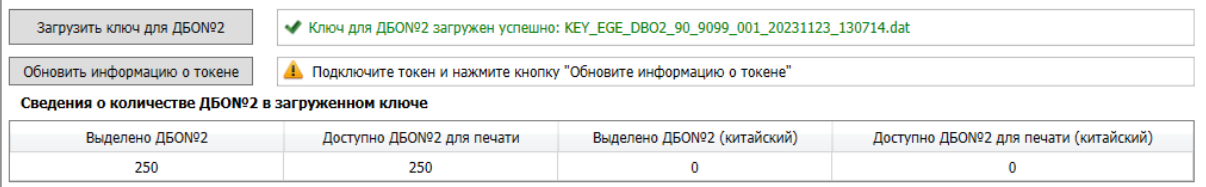

#### **Рис. 4.21. Загружен ключ для ДБО №2, который содержит доступные ДБО№2 для печати**

- 3. Попросите члена ГЭК подключить токен к компьютеру (ноутбуку).
- 4. После того как токен будет опознан операционной системой (красный светодиод на токене горит, не мигая), нажмите кнопку «Обновить информацию о токене». В результате появится приглашение ввести пароль доступа к токену.
- 5. Попросите члена ГЭК ввести пароль доступа к токену и нажмите кнопку «ОК».
- 6. Убедитесь, что необходимая информация о токене члена ГЭК получена и ключ для ДБО№2 активирован, проверив статус в информационной области:

#### *Возможные статусы:*

- **•** Указан значок желтого цвета Значение по умолчанию. Токен члена ГЭК еще не был подключен к компьютеру (ноутбуку).
- Указан значок зеленого цвета <u>◆</u> Информация о токене члена ГЭК успешно получена, ключ для ДБО№2 активирован. Член ГЭК может отключить токен от компьютера (ноутбука).
- 7. В поле «**Количество ДБО №2 для печати**» задайте количество бланков для печати. Единовременно на печать может быть направлено от 1 до 20 уникальных номеров ДБО №2, но не более доступных для печати.

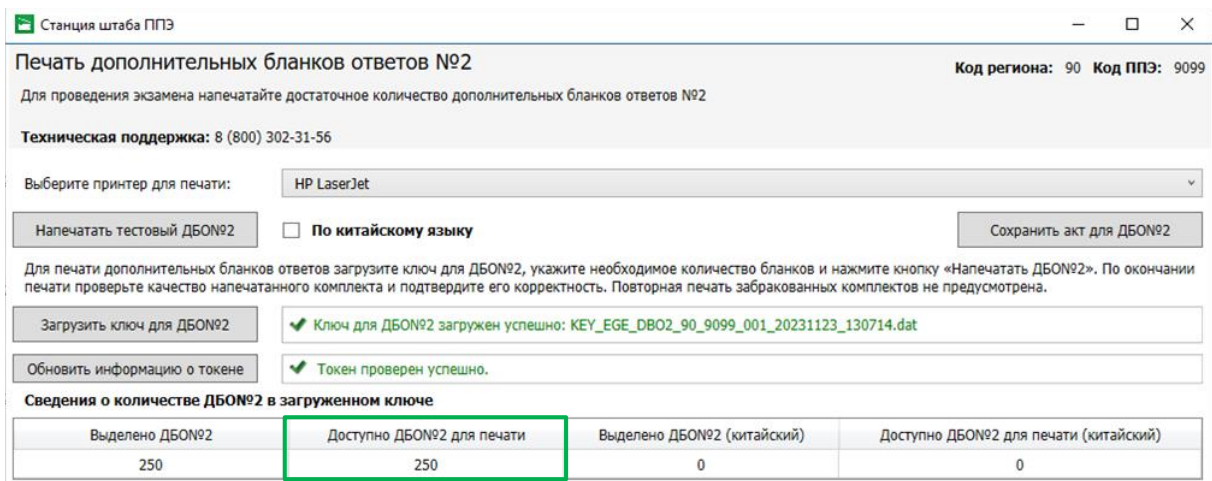

#### **Рис. 4.22. Ввод количества ДБО №2 для печати**

*Важно! Если заданное количество ДБО№2 для печати превышает количество доступных ДБО№2 для печати, указанном в сведениях о количестве ДБО№2 в загруженном ключе, то кнопка «Напечатать ДБО№2» становится недоступна.*

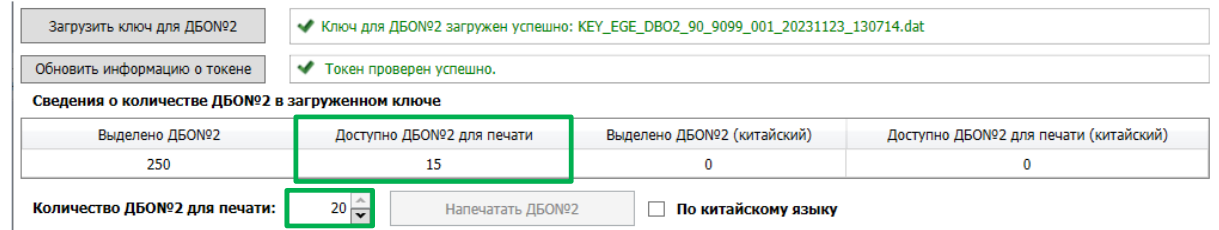

### **Рис. 4.23. Выбрано ДБО№2 для печати больше, чем доступно. Печать ДБО№2**

**недоступна**

Перед использованием максимального значения напечатайте меньшее количество бланков для дополнительной проверки.

8. При наличии доступных ДБО№2 для печати в загруженном ключе нажмите кнопку «**Напечатать ДБО №2**».

В результате:

- $\checkmark$  будет сформирован и направлен на принтер комплект заданного количества ДБО №2;
- ✓ информация о напечатанных ДБО№2 будет записана в таблицу «**Сведения о напечатанных дополнительных бланках ответов №2**», в том числе:
	- дата и время отправки на печать пачки ДБО№2;
	- тип бланка (Стандартный);
	- количество ДБО№2;
	- список номеров напечатанных ДБО№2;
	- статус печати (Успешно напечатано, Забраковано, Не подтверждено)
- ✓ откроется диалоговое окно «**Подтверждение печати ДБО№2**».

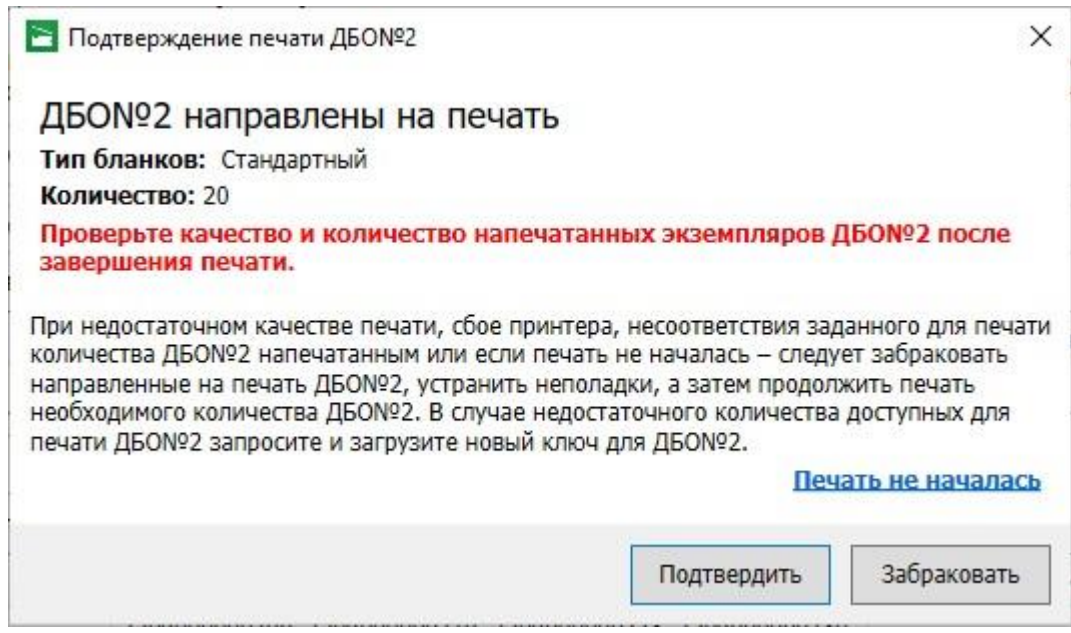

**Рис. 4.23. Диалоговое окно «Подтверждение печати ДБО №2». Печать стандартных ДБО№2**

9. Проверьте количество и качество напечатанных экземпляров ДБО№2:

В зависимости от загруженного ключа выполняется печать тренировочных или экзаменационных дополнительных бланков ответов №2.

В случае загрузки ключа, *содержащего тренировочные номера ДБО№2*, будут напечатаны тренировочные ДБО №2:

- ✓ В шапке бланка указана надпись «ТРЕНИРОВОЧНЫЕ МЕРОПРИЯТИЯ»;
- ✓ Номер бланка начинается с 23

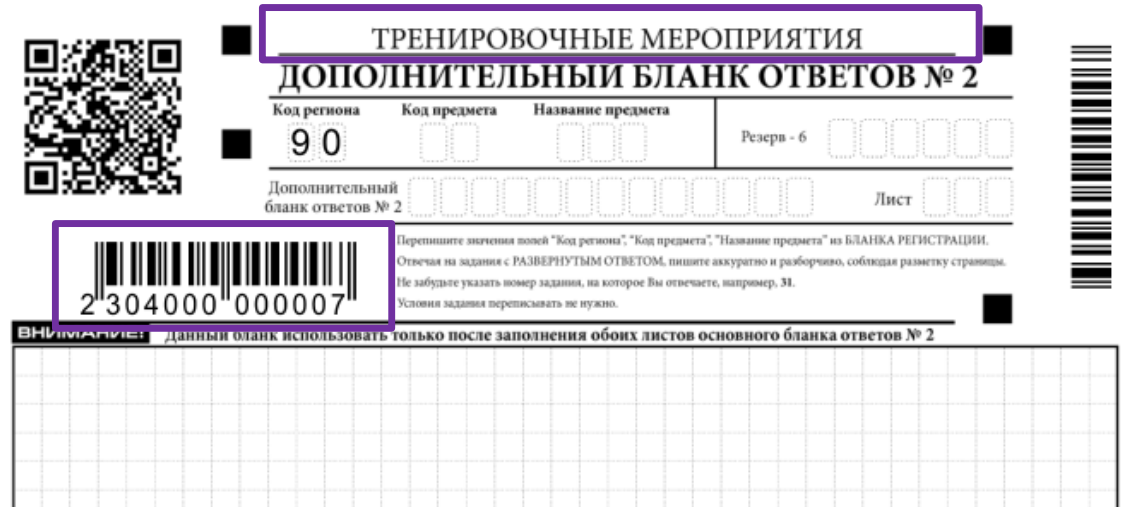

**Рис. 4.24. Тренировочный ДБО №2: надпись ТРЕНИРОВОЧНЫЕ МЕРОПРИЯТИЯ, номер начинается с 23**

*Важно! Использовать тренировочные ДБО №2 на экзаменах, проводимых в рамках досрочного, основного или дополнительного периодов ЕГЭ, строго запрещено.*

При печати экзаменационных ДБО №2:

- ✓ В шапке бланка указана надпись «ЕДИНЫЙ ГОСУДАРСТВЕННЫЙ ЭКЗАМЕН - 2024»;
- ✓ Номер бланка начинается с **24**

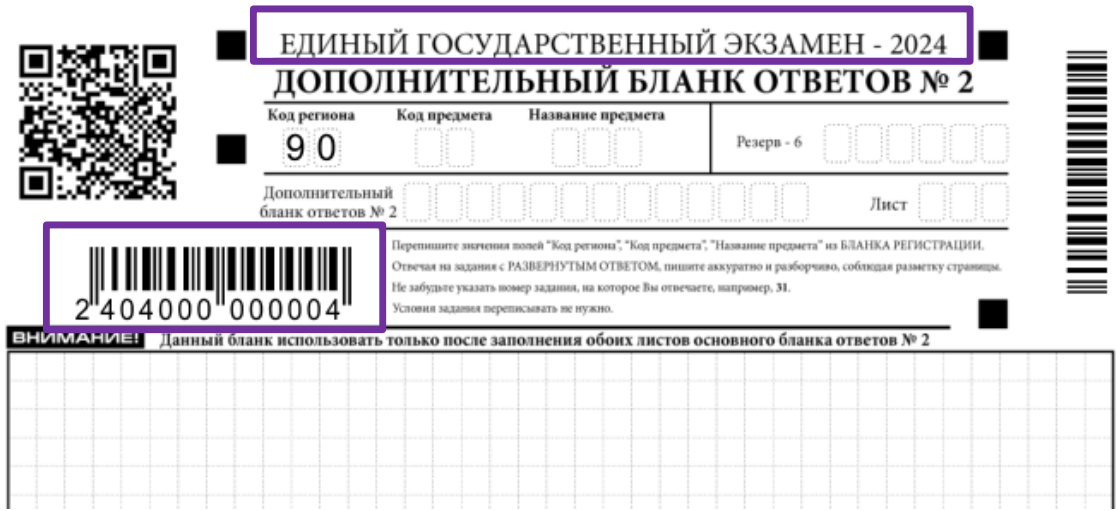

**Рис. 4.25. Боевой ДБО №2: надпись «ЕДИНЫЙ ГОСУДАРСТВЕННЫЙ ЭКЗАМЕН-2024», номер начинается с 24**

- 10. По результатам проверки в диалоговом окне «**Подтверждение печати ДБО №2**»:
	- 10.1. нажмите кнопку «**Подтвердить»**, если качество и количество напечатанных экземпляров ДБО №2 позволяет их использовать при проведении экзамена.

В результате диалоговое окно «**Подтверждение печати ДБО №2**» будет закрыто, сведения о напечатанных ДБО №2 будут помещены в список **«Сведения о напечатанных дополнительных ответах №2»** со статусом «**Успешно напечатано**» и соответствующим типом бланков «**Стандартный**».

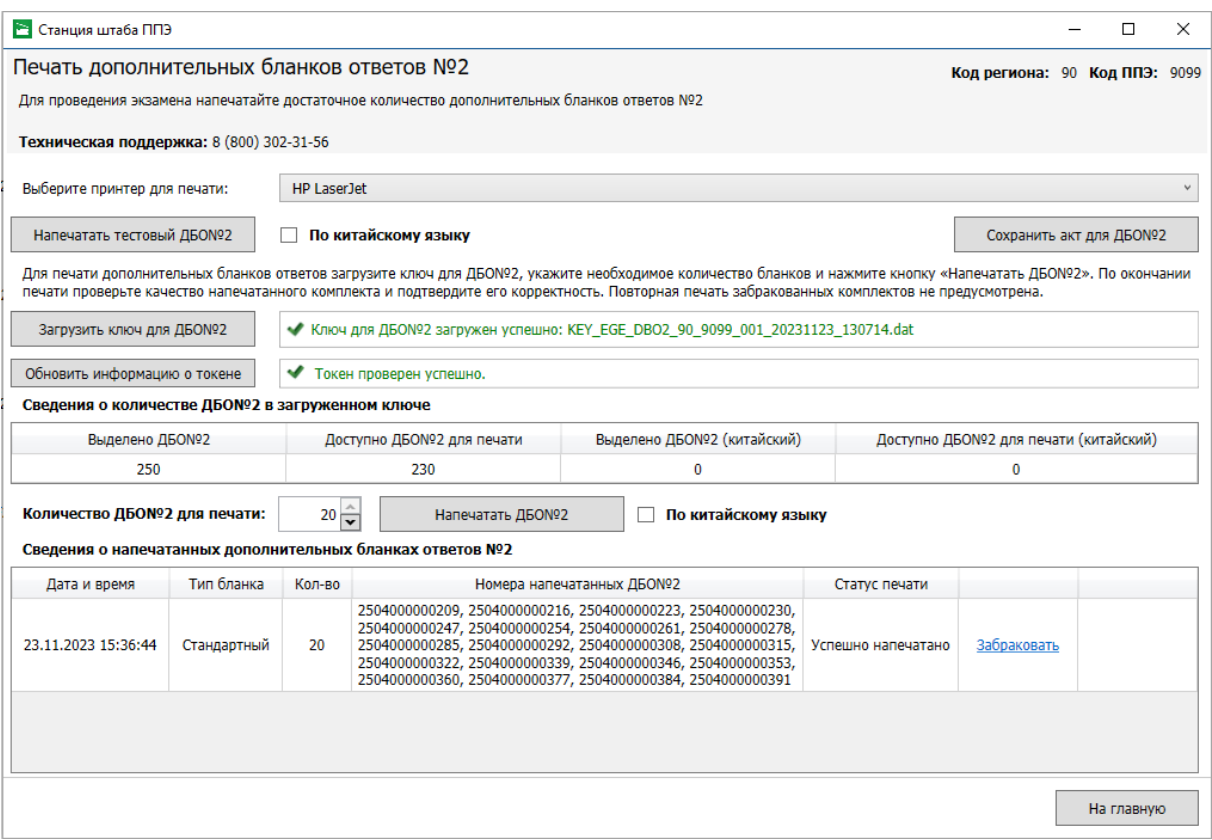

**Рис. 4.26. Направленные на печать ДБО №2 напечатаны успешно**

10.2. Нажмите кнопку «**Забраковать»,** в случае недостаточного качества печати, сбое принтера или несоответствии заданного для печати количества ДБО №2.

В результате диалоговое окно «**Подтверждение печати ДБО №2**» будет закрыто, сведения о напечатанных ДБО №2 будут помещены в список **«Сведения о напечатанных дополнительных ответах №2»** со статусом «**Забраковано**» и соответствующим типом бланков «**Стандартный**».

*Важно! Обратите внимание, что будут забракованы все номера ДБО №2, направленные на печать. После устранения причины, приведшей к браку, напечатайте необходимое количество экземпляров ДБО №2, меньшими по размеру наборами экземпляров ДБО №2.* 

| • Станция штаба ППЭ                             |             |                     |                                                                                                    |  |                             |  |                                       |  | п          | × |
|-------------------------------------------------|-------------|---------------------|----------------------------------------------------------------------------------------------------|--|-----------------------------|--|---------------------------------------|--|------------|---|
| Печать дополнительных бланков ответов №2        |             |                     |                                                                                                    |  |                             |  | Код региона: 90 Код ППЭ: 9099         |  |            |   |
|                                                 |             |                     | Для проведения экзамена напечатайте достаточное количество дополнительных бланков ответов Nº2                                                                                                    |  |                             |  |                                       |  |            |   |
| Техническая поддержка: 8 (800) 302-31-56        |             |                     |                                                                                                    |  |                             |  |                                       |  |            |   |
| Выберите принтер для печати:                    |             | <b>HP Laser let</b> |                                                                                                    |  |                             |  |                                       |  |            |   |
| Напечатать тестовый ДБОNº2                      |             |                     | По китайскому языку                                                                                                    |  | Сохранить акт для ДБОNº2    |  |                                       |  |            |   |
|                                                 |             |                     |                                                                                                    |  |                             |  |                                       |  |            |   |
|                                                 |             |                     | Для печати дополнительных бланков ответов загрузите ключ для ДБО№2, укажите необходимое количество бланков и нажмите кнопку «Напечатать ДБО№2». По окончании<br>печати проверьте качество напечатанного комплекта и подтвердите его корректность. Повторная печать забракованных комплектов не предусмотрена.                |  |                             |  |                                       |  |            |   |
| Загрузить ключ для ДБОNº2                       |             |                     | • Ключ для ДБО№2 загружен успешно: KEY EGE DBO2 90 9099 001 20231123 130714.dat                                                                                                    |  |                             |  |                                       |  |            |   |
| Обновить информацию о токене                    |             |                     | Токен проверен успешно.                                                                                                    |  |                             |  |                                       |  |            |   |
| Сведения о количестве ДБО№2 в загруженном ключе |             |                     |                                                                                                    |  |                             |  |                                       |  |            |   |
| Выделено ДБОNº2                                 |             |                     | Доступно ДБОNº2 для печати                                                                                                    |  | Выделено ДБОNº2 (китайский) |  | Доступно ДБО№2 для печати (китайский) |  |            |   |
| 250                                             |             |                     | 210                                                                                                    |  | $\Omega$                    |  | $\Omega$                              |  |            |   |
| Количество ДБО№2 для печати:                    |             | $20 \frac{4}{7}$    | Напечатать ДБОNº2                                                                                                    |  | По китайскому языку         |  |                                       |  |            |   |
|                                                 |             |                     | Сведения о напечатанных дополнительных бланках ответов №2                                                                                                    |  |                             |  |                                       |  |            |   |
| Дата и время                                    | Тип бланка  | Кол-во              | Номера напечатанных ДБОNº2                                                                                                    |  |                             |  | Статус печати                         |  |            |   |
| 23.11.2023 15:54:58                             | Стандартный | 20                  | 2504000000407, 2504000000414, 2504000000421,<br>2504000000438, 2504000000445, 2504000000452,<br>2504000000469, 2504000000476, 2504000000483,<br>2504000000490, 2504000000506, 2504000000513,<br>2504000000520, 2504000000537, 2504000000544,<br>2504000000551, 2504000000568, 2504000000575,<br>2504000000582, 2504000000599 |  |                             |  | Забраковано                           |  |            |   |
|                                                 |             |                     | 2504000000209, 2504000000216, 2504000000223,<br>2504000000230, 2504000000247, 2504000000254,<br>3504000000061 3504000000370 3504000000005                                                                                                    |  |                             |  |                                       |  |            |   |
|                                                 |             |                     |                                                                                                    |  |                             |  |                                       |  | На главную |   |

**Рис. 4.27. Направленные на печать ДБО №2 забракованы**

# **4.4.1 Печать ДБО№2 по китайскому языку**

*Важно! В данном разделе описывается порядок настройки и печати ДБО №2 для проведения письменных экзаменов по китайскому языку. В отличие от стандартных ДБО №2 в ДБО №2 по китайскому языку для удобства участников используется увеличенная клетка.*

*Важно! Для печати ДБО№2 по китайскому языку при запросе ключа для ДБО№2 следует явно указать необходимое количество экземпляров ДБО№2 по китайскому языку. Номера для печати ДБО№2 по китайскому языку выдаются в случае назначения ППЭ на экзамен по предмету «14-Китайский язык.» Ключ для ДБО№2 может содержать как информацию только о номерах ДБО№2 по китайскому языку, так и информацию для печати ДБО№2 обоих типов.*

Для печати ДБО№2 по китайскому языку:

1. Убедитесь, что загружен ключ для ДБО№2, в сведениях о количестве ДБО№2 которого есть доступные ДБО№2 для печати (Китайский).

Если нет доступных для печати ДБО№2 по китайскому языку, то необходимо получить новый ключ для ДБО№2 в ЛК ППЭ, указав необходимое количество экземпляров ДБО№2 для этого предмета, и загрузить его на станцию.

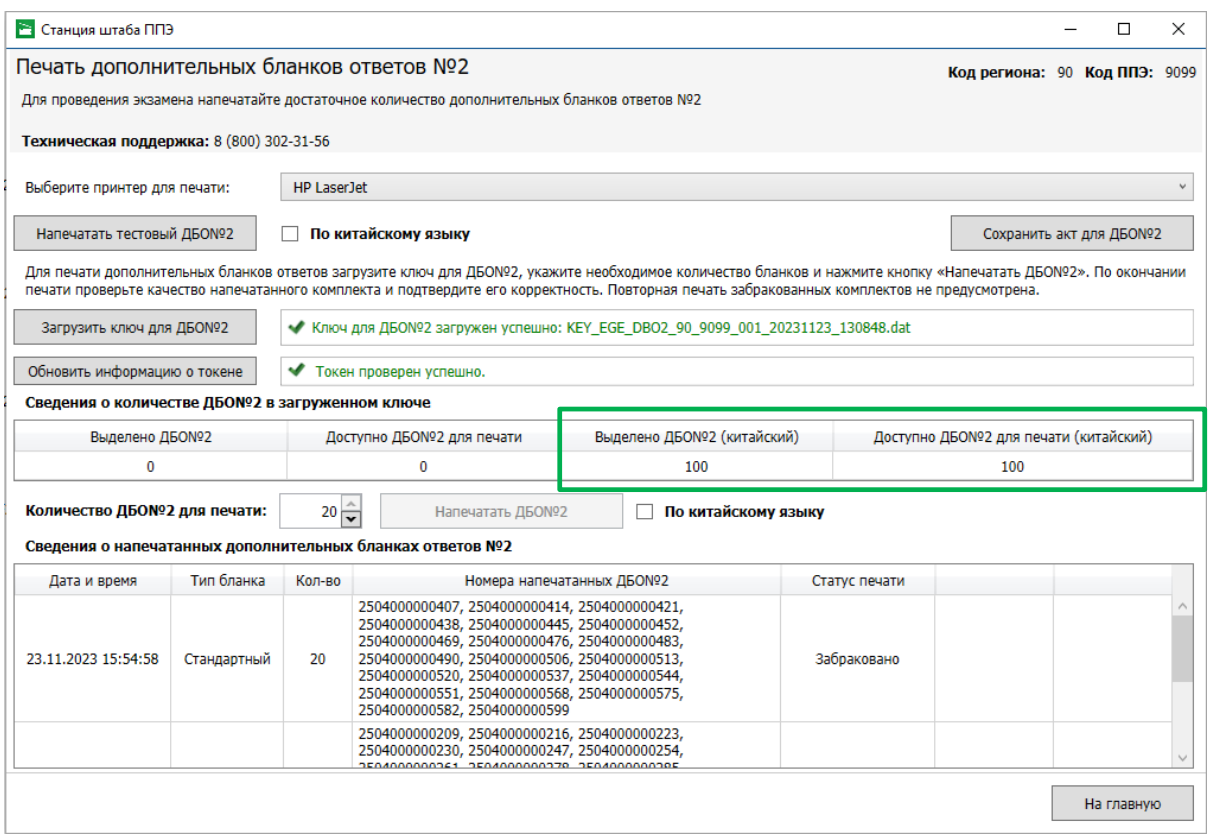

**Рис. 4.28. В загруженном ключе для ДБО№2 присутствуют доступные номера ДБО№2 для печати по китайскому языку**

- 2. Проставьте отметку в поле **«По китайскому языку»,** рядом с кнопкой «**Напечатать ДБО №2»**.
- 3. В поле «**Количество ДБО №2 для печати**» задайте количество бланков для печати по китайскому языку.

Единовременно на печать может быть направлено от 1 до 20 уникальных номеров ДБО №2.

*Важно! Если заданное количество ДБО№2 для печати превышает количество доступных ДБО№2 для печати (китайский), указанное в сведениях о количестве ДБО№2 в загруженном ключе, то кнопка «Напечатать ДБО№2» становится недоступна.*

| ◆ Ключ для ДБО№2 загружен успешно: KEY_EGE_DBO2_90_9099_001_20231123_130848.dat<br>Загрузить ключ для ДБОNº2 |                                                 |                                     |                                       |  |  |  |  |  |  |  |
|----------------------------------------------------------------------------------------------------|-------------------------------------------------|-------------------------------------|---------------------------------------|--|--|--|--|--|--|--|
| Обновить информацию о токене                                                                                 | ✔<br>Токен проверен успешно.                    |                                     |                                       |  |  |  |  |  |  |  |
|                                                                                                    | Сведения о количестве ДБО№2 в загруженном ключе |                                     |                                       |  |  |  |  |  |  |  |
| Выделено ДБО№2                                                                                               | Доступно ДБОNº2 для печати                      | Выделено ДБОNº2 (китайский)         | Доступно ДБО№2 для печати (китайский) |  |  |  |  |  |  |  |
| 0                                                                                                    | 0                                               | 100                                 |                                       |  |  |  |  |  |  |  |
| Количество ДБО№2 для печати:                                                                                 | $20 \frac{2}{2}$<br>Напечатать ДБОNº2           | По китайскому языку<br>$\checkmark$ |                                       |  |  |  |  |  |  |  |

**Рис. 4.23. Выбрано ДБО№2 для печати больше, чем доступно. Печать ДБО№2** 

**недоступна**

Перед использованием максимального значения напечатайте меньшее количество бланков для дополнительной проверки.

4. Нажмите кнопку **«Напечатать ДБО№2»**.

В результате:

- $\checkmark$  будет сформирован и направлен на принтер комплект заданного количества ДБО №2 по китайскому;
- ✓ информация о напечатанных ДБО№2 по китайскому языку будет записана в таблицу «**Сведения о напечатанных дополнительных бланках ответов №2**», в том числе:
	- дата и время отправки на печать пачки ДБО№2 по китайскому языку;
	- тип бланка (Китайский);
	- количество ДБО№2;
	- список номеров напечатанных ДБО№2;
	- статус печати (Успешно напечатано, Забраковано, Не подтверждено)
- ✓ откроется диалоговое окно «**Подтверждение печати ДБО№2**».

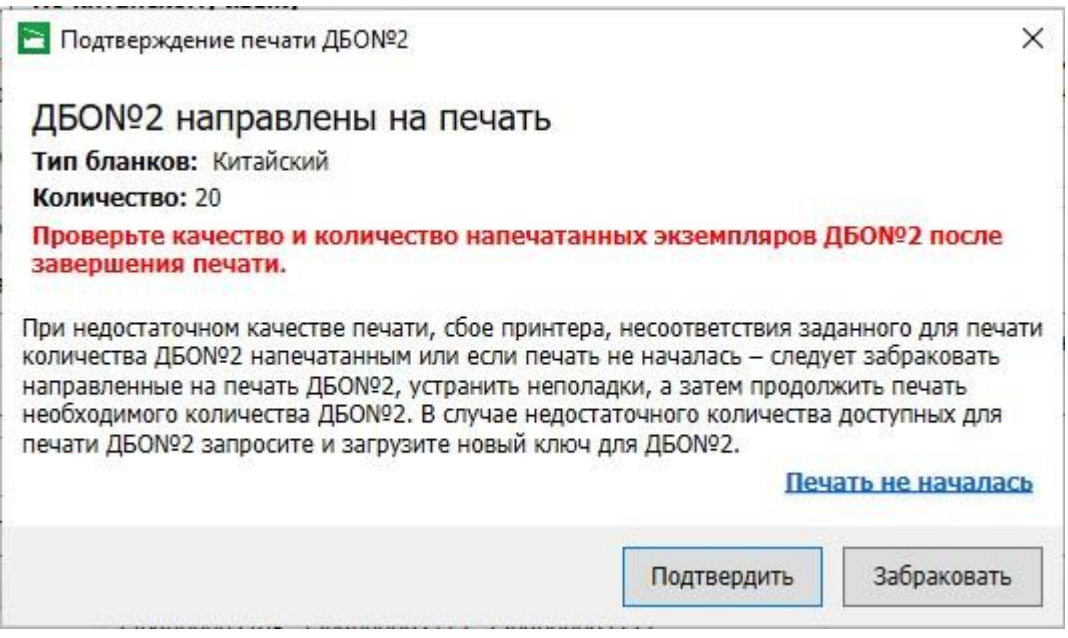

**Рис. 4.29. Диалоговое окно «Подтверждение печати ДБО №2». Печать ДБО№2 по китайскому языку**

5. Проверьте количество и качество напечатанных экземпляров ДБО№2 по китайскому языку:

При печати экзаменационных ДБО №2 по китайскому:

- ✓ В шапке бланка указана надпись «ЕДИНЫЙ ГОСУДАРСТВЕННЫЙ ЭКЗАМЕН 2024»;
- ✓ Номер бланка начинается с **24**;
- ✓ Код предмета: 14;
- ✓ Название предмета: КИТ;
- ✓ Увеличенная клетка*.*

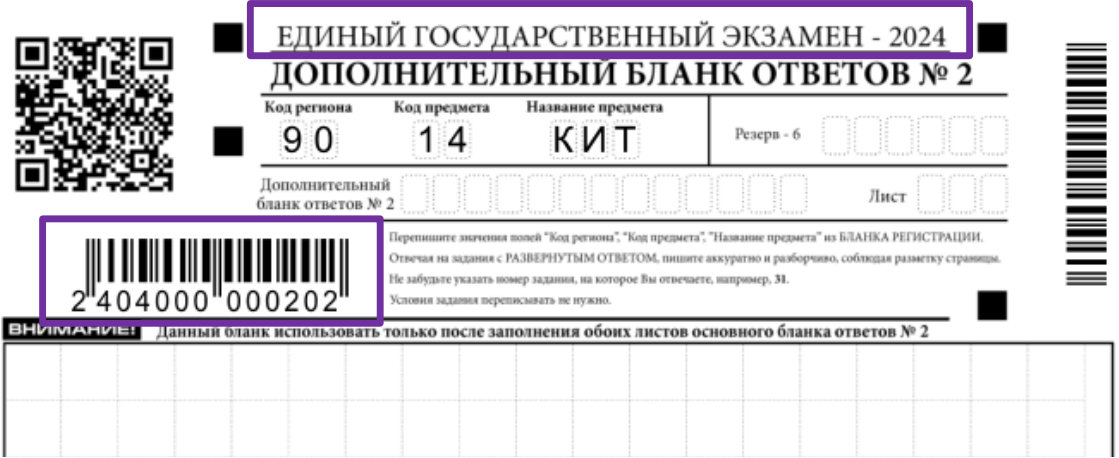

#### **Рис. 4.30. Боевой ДБО №2 по китайскому: надпись «ЕДИНЫЙ ГОСУДАРСТВЕННЫЙ ЭКЗАМЕН-2024», номер начинается с 24**

- 6. По результатам проверки в диалоговом окне «**Подтверждение печати ДБО №2**»
	- 6.1. нажмите кнопку «**Подтвердить»**, если качество и количество напечатанных экземпляров ДБО №2 позволяет их использовать при проведении экзамена. В результате диалоговое окно «**Подтверждение печати ДБО №2**» будет закрыто, сведения о напечатанных ДБО №2 будут помещены в список **«Сведения о напечатанных дополнительных ответах №2»** со статусом «**Успешно напечатано**» и соответствующим типом бланков «**Китайский**».

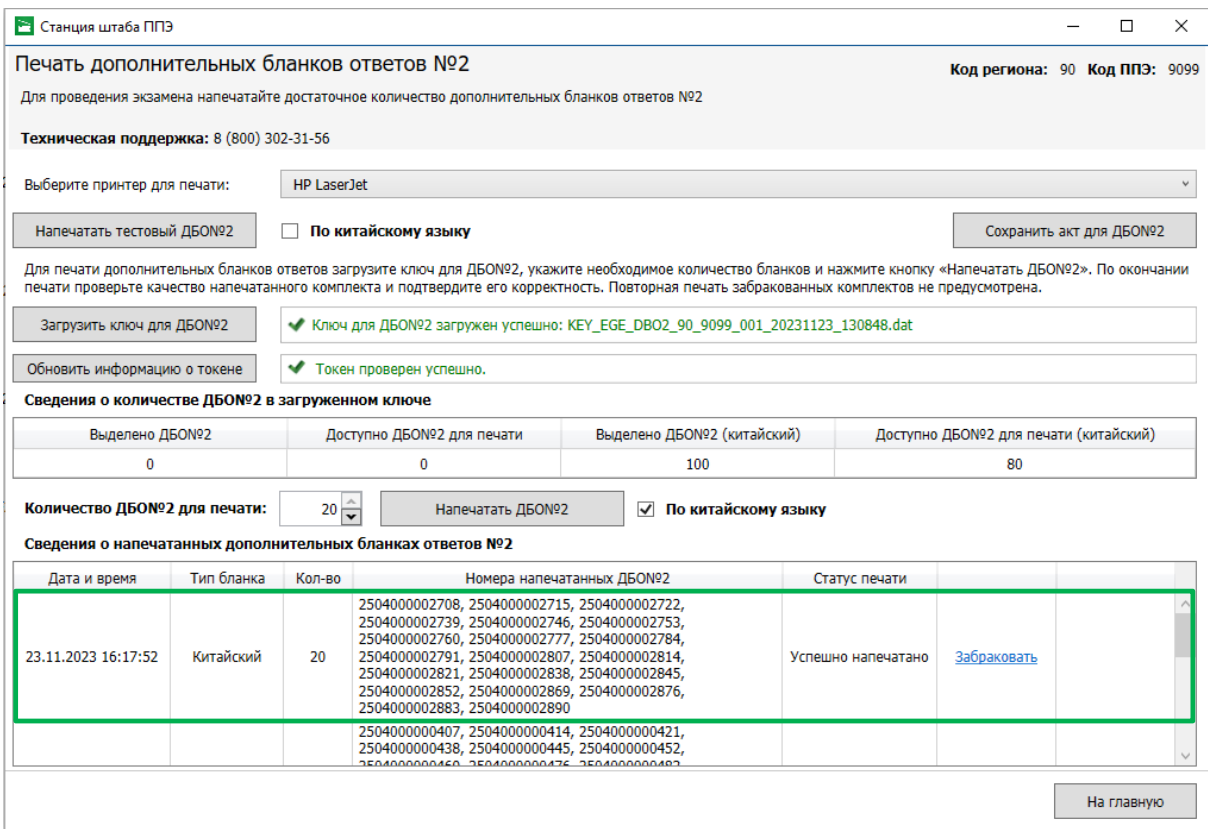

**Рис. 4.31. Направленные на печать ДБО №2 по китайскому языку напечатаны успешно**

6.2. нажмите кнопку «**Забраковать»,** в случае недостаточного качества печати, сбое принтера или несоответствии заданного для печати количества ДБО №2.

В результате диалоговое окно «**Подтверждение печати ДБО №2**» будет закрыто, сведения о напечатанных ДБО №2 будут помещены в список **«Сведения о напечатанных дополнительных ответах №2»** со статусом «**Забраковано**» и соответствующим типом бланков «**Китайский**».

*Важно! Обратите внимание, что будут забракованы все номера ДБО №2, направленные на печать. После устранения причины, приведшей к браку, напечатайте необходимое количество экземпляров ДБО №2, меньшими по размеру наборами экземпляров ДБО №2.* 

| Станция штаба ППЭ                                  |            |                     |                                                                                                    |  |                             |  |               |                                       |  | □                        | $\times$ |
|----------------------------------------------------|------------|---------------------|----------------------------------------------------------------------------------------------------|--|-----------------------------|--|---------------|---------------------------------------|--|--------------------------|----------|
| Печать дополнительных бланков ответов №2           |            |                     |                                                                                                    |  |                             |  |               | Код региона: 90 Код ППЭ: 9099         |  |                          |          |
|                                                    |            |                     | Для проведения экзамена напечатайте достаточное количество дополнительных бланков ответов Nº2                                                                                                    |  |                             |  |               |                                       |  |                          |          |
| Техническая поддержка: 8 (800) 302-31-56           |            |                     |                                                                                                    |  |                             |  |               |                                       |  |                          |          |
| Выберите принтер для печати:<br><b>HP LaserJet</b> |            |                     |                                                                                                    |  |                             |  |               |                                       |  |                          |          |
| Напечатать тестовый ДБОNº2                         |            | По китайскому языку |                                                                                                    |  |                             |  |               |                                       |  | Сохранить акт для ДБОNº2 |          |
|                                                    |            |                     | Для печати дополнительных бланков ответов загрузите ключ для ДБО№2, укажите необходимое количество бланков и нажмите кнопку «Напечатать ДБО№2». По окончании<br>печати проверьте качество напечатанного комплекта и подтвердите его корректность. Повторная печать забракованных комплектов не предусмотрена.                               |  |                             |  |               |                                       |  |                          |          |
| Загрузить ключ для ДБОNº2                          |            |                     | ◆ Ключ для ДБО№2 загружен успешно: KEY EGE DBO2 90 9099 001 20231123 130848.dat                                                                                                    |  |                             |  |               |                                       |  |                          |          |
| Обновить информацию о токене                       |            |                     | Токен проверен успешно.                                                                                                    |  |                             |  |               |                                       |  |                          |          |
| Сведения о количестве ДБО№2 в загруженном ключе    |            |                     |                                                                                                    |  |                             |  |               |                                       |  |                          |          |
| Выделено ДБОNº2                                    |            |                     | Доступно ДБОNº2 для печати                                                                                                    |  | Выделено ДБОNº2 (китайский) |  |               | Доступно ДБО№2 для печати (китайский) |  |                          |          |
| 0                                                  |            |                     | 0                                                                                                    |  | 100                         |  |               | 80                                    |  |                          |          |
| Количество ДБО№2 для печати:                       |            | $20 \frac{4}{5}$    | Напечатать <b>ДБО</b> <sup>02</sup>                                                                                                    |  | По китайскому языку         |  |               |                                       |  |                          |          |
|                                                    |            |                     | Сведения о напечатанных дополнительных бланках ответов №2                                                                                                    |  |                             |  |               |                                       |  |                          |          |
| Дата и время                                       | Тип бланка | Кол-во              | Номера напечатанных ДБОNº2                                                                                                    |  |                             |  | Статус печати |                                       |  |                          |          |
| 23.11.2023 16:17:52                                | Китайский  | 20                  | 2504000002708, 2504000002715, 2504000002722,<br>2504000002739, 2504000002746, 2504000002753,<br>2504000002760, 2504000002777, 2504000002784,<br>2504000002791, 2504000002807, 2504000002814,<br>Забраковано<br>2504000002821, 2504000002838, 2504000002845,<br>2504000002852, 2504000002869, 2504000002876,<br>2504000002883, 2504000002890 |  |                             |  |               |                                       |  |                          |          |
|                                                    |            |                     | 2504000000407, 2504000000414, 2504000000421,<br>2504000000438, 2504000000445, 2504000000452,                                                                                                    |  |                             |  |               |                                       |  |                          |          |
|                                                    |            |                     |                                                                                                    |  |                             |  |               |                                       |  | На главную               |          |

**Рис. 4.32. Направленные на печать ДБО №2 забракованы**

# **4.5 Нештатные ситуации при печати ДБО№2**

#### *4.5.1* **Нештатная ситуация. Отсутствует принтер в списке**

Данная ситуация возникает, если не обнаружено ни одного локального принтера, подключенного к компьютеру.

#### **Ваши действия:**

- 1. Проверьте правильность подключения *локального* лазерного принтера к компьютеру.
- 2. Проверьте, что на компьютер корректно установлены драйвера и сопутствующее ПО, необходимые для работы принтера.
- 3. Проверьте, что на компьютере работает служба WMI.
- 4. При необходимости замените принтер.

Если используемый принтер установлен с использованием локального подключения, но не отображается в интерфейсе станции, выполните следующие действия для Windows 10:

- 1. Выполните установку драйвера принтера с использованием локального подключения по USB.
- 2. Перейдите в раздел «**Панель управления\Все элементы панели управления\Устройства и принтеры»**.
- 3. Удалите неопознанные устройства во вкладке «**Нет данных**», используя пункт меню «**Удалить устройство**», вызываемый по правой кнопке мыши.

4. Повторно подключите принтер и перезапустите станцию.

# **4.5.2 Нештатная ситуация. Не все ДБО №2 напечатаны или обнаружен брак**

## **печати**

В случае, если в **успешно подтвержденном** комплекте выявлен брак печати или количество напечатанных экземпляров ДБО№2 не соответствует ожидаемому, следует забраковать напечатанный комплект.

#### **Ваши действия:**

1. В списке «**Сведения о напечатанных дополнительных бланках ответов №2**» найдите строку, соответствующую комплекту ДБО№2, который нужно забраковать, и нажмите ссылку «Забраковать**».**

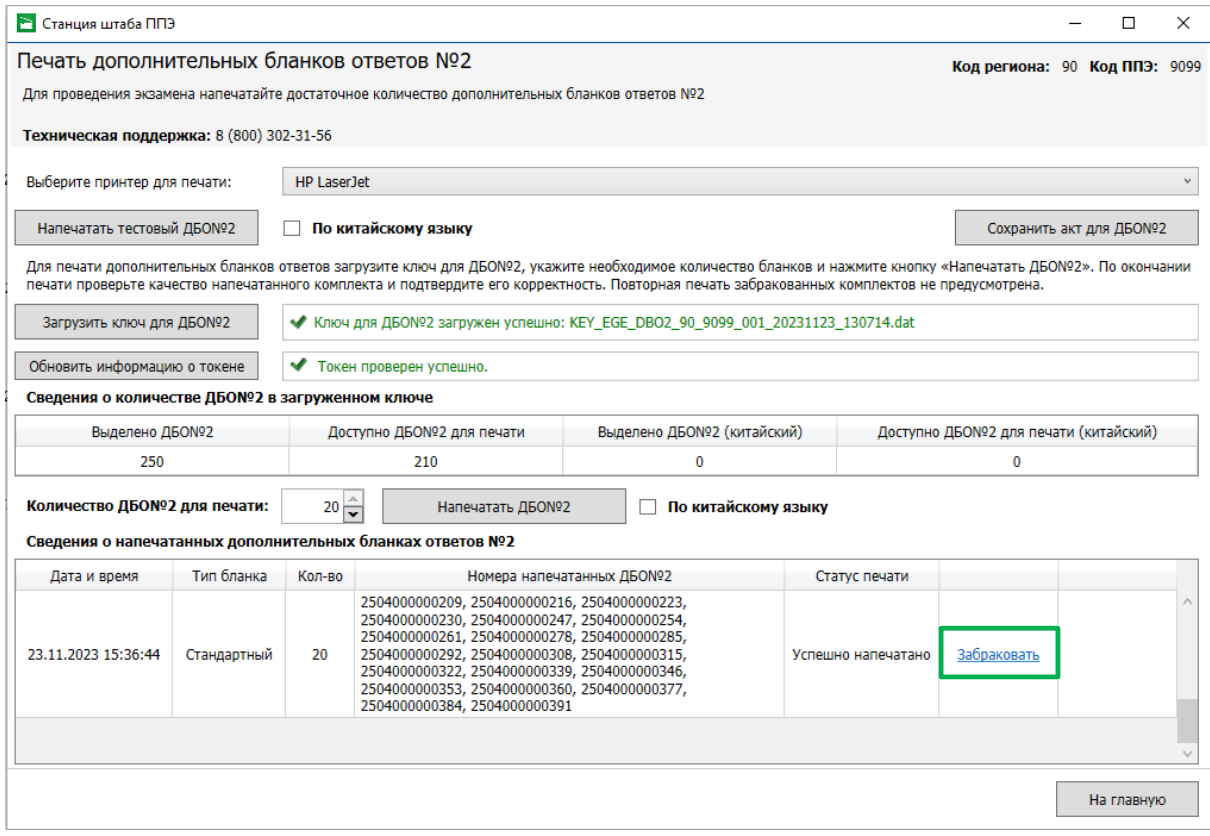

**Рис. 4.33. Ссылка «Забраковать»**

В результате появится запрос «**Забраковать ДБО №2**» для подтверждения отнесения напечатанных экземпляров к браку.

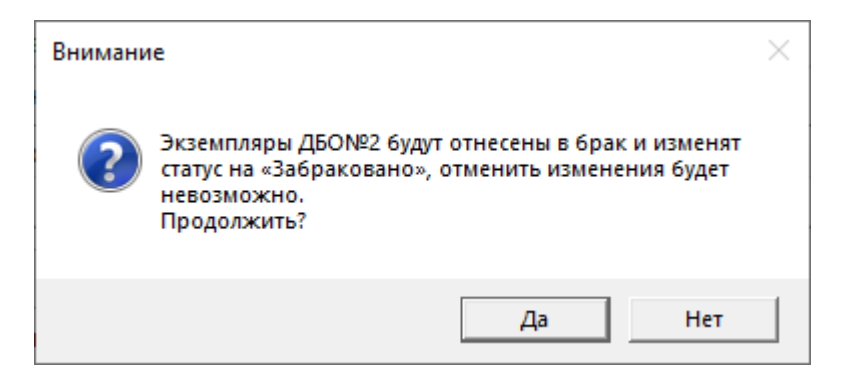

**Рис. 4.34. Запрос «Забраковать ДБО№2»**

- 2. Выберите «**Нет»** для отмены действия.
- 3. Выберите «**Да»** для подтверждения и отметки набора экземпляров напечатанных ДБО№2 в качестве забракованных.

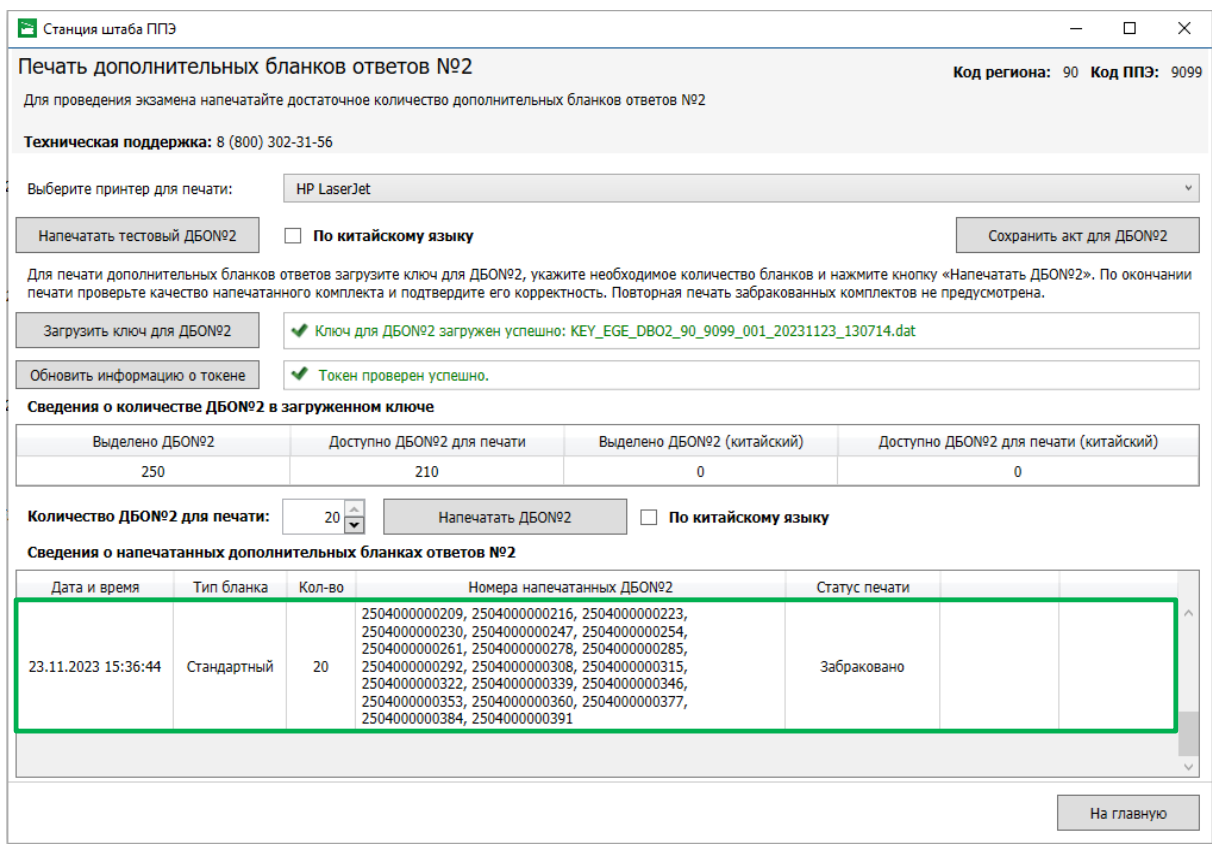

#### **Рис. 4.35. Страница «Печать дополнительных бланков ответов №2». Выбранный набор забракован**

*Важно! Обратите внимание, что будут забракованы все номера ДБО №2, перечисленные в поле «Номера полученных ДБО №2». После устранения причины, приведшей к браку, напечатайте необходимое количество экземпляров ДБО №2, меньшими по размеру наборами экземпляров ДБО №2.* 

# **5 Формирование ключа по паролю**

Действия, описанные в данном разделе, выполняются только в день проведения экзамена, если в ППЭ отсутствует интернет-соединение, включая соединение с помощью резервного канала доступа в сеть Интернет.

В случае отсутствия доступа в сеть Интернет член ГЭК должен обратиться на горячую линию, сообщив:

- причину звонка (отсутствие интернет, получение пароля к ЭМ);
- сведения о ППЭ (код и наименования региона, код ППЭ);
- **сведения о члене ГЭК (ФИО члена ГЭК, номер ключа шифрования и номер токена);**
- номер мобильного телефона, на который будет выслан пароль (пароли);

Специалисты горячей линии ППЭ сообщат пароли, которые необходимо последовательно ввести на станции штаба ППЭ.

*Важно! Необходимо получить и ввести все пароли, которые позволят напечатать запланированные для проведения экзаменов в ППЭ материалы во всех аудиториях ППЭ, а также провести экзамен на станциях записи ответов и станциях КЕГЭ (при наличии). Для удобства использования все полученные пароли объединяются в единый файл ключа доступа по паролю, используемый на всех станциях ППЭ.*

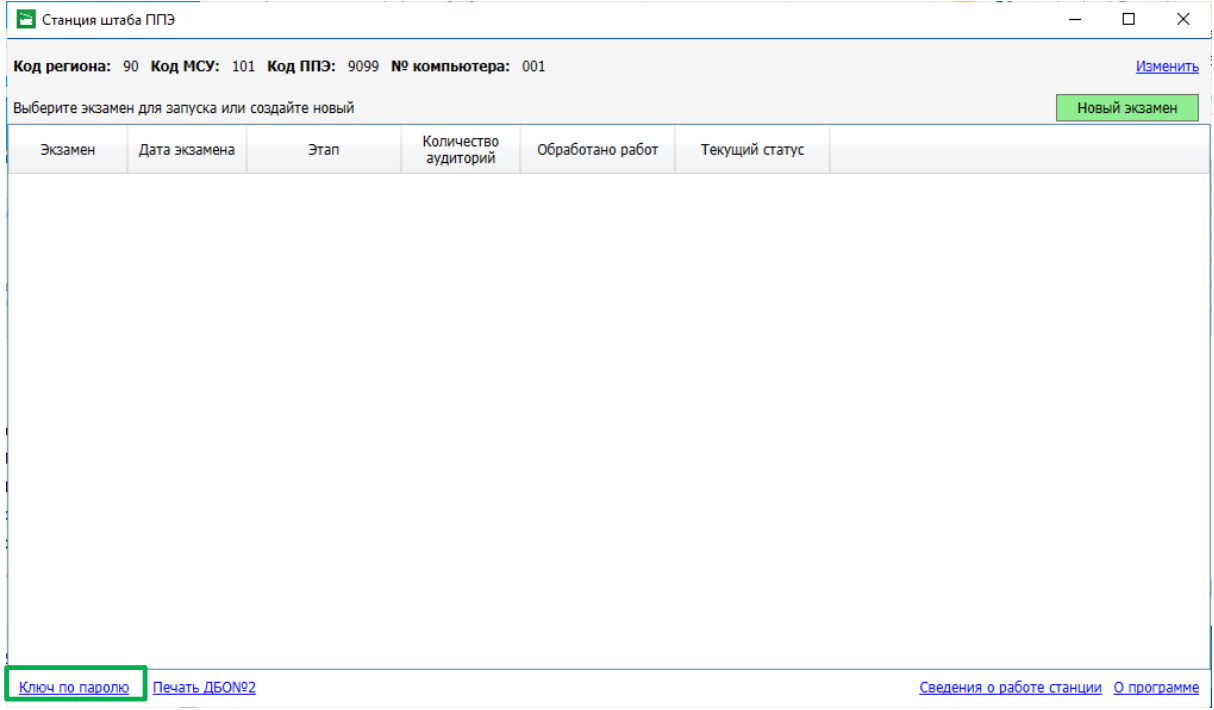

#### **Рис. 5.1. Окно управления экзаменами. Переход к получению ключа по паролю**

Для формирования файла ключа по паролю:

- 1. Пригласите члена ГЭК с токеном.
- 2. Попросите члена ГЭК подключить токен к компьютеру (ноутбуку).

3. После того как токен будет опознан операционной системой (красный светодиод на токене горит, не мигая), в окне управлениями экзаменами нажмите на ссылку «Ключ по паролю». В результате откроется окно с предложением ввести пароль доступа к токену.

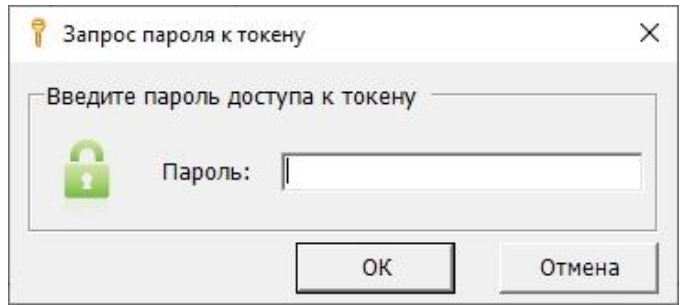

**Рис. 5.2. Окно для ввода пароля к токену**

4. Попросите члена ГЭК ввести пароль доступа к токену и нажмите кнопку «**ОК**».

В результате откроется окно «**Формирование ключа по паролю»,** дата текущего экзамена будет выбрана автоматически.

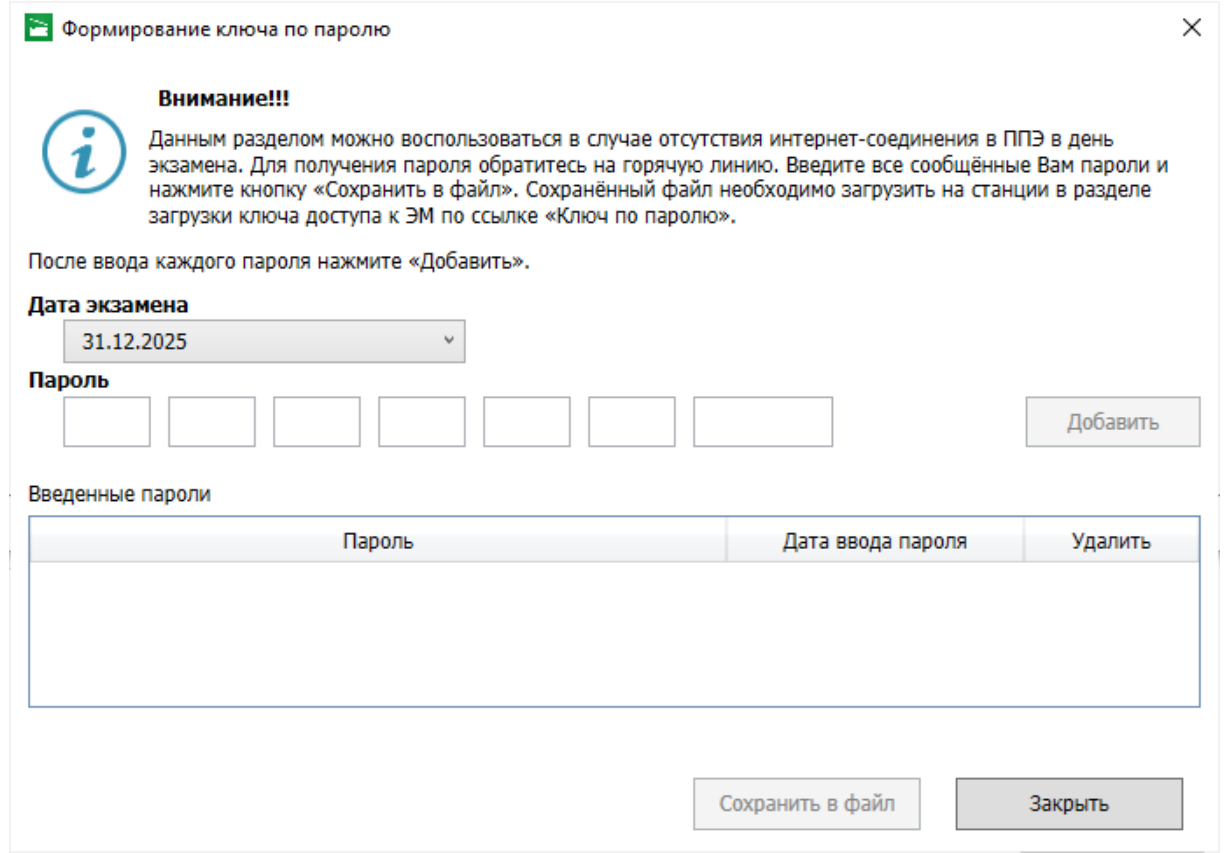

#### **Рис. 5.3. Окно «Формирование ключа по паролю».**

5. В окне «**Формирование ключа по паролю**» в поле «**Пароль»** введите первый из паролей, полученных членом ГЭК от оператора горячей линии.

*Важно!* Па*роль является регистронезависимым.*

6. Убедитесь, что пароль введен корректно, результат проверки пароля указан справа от поля «Пароль»:

#### *Возможные результаты проверки пароля:*

**• Указан значок желтого цвета** 

Введен некорректный пароль. Добавление некорректного пароля недоступно.

*Важно! Переданный пароль содержит контрольные числа, поэтому, если вы ввели весь пароль, а значок сообщает о том, что пароль некорректен, скорее всего Вы ошиблись при вводе. Сверьте введенный пароль с записанным, при необходимости повторно обратитесь на горячую линию и сверьте с оператором записанный пароль.*

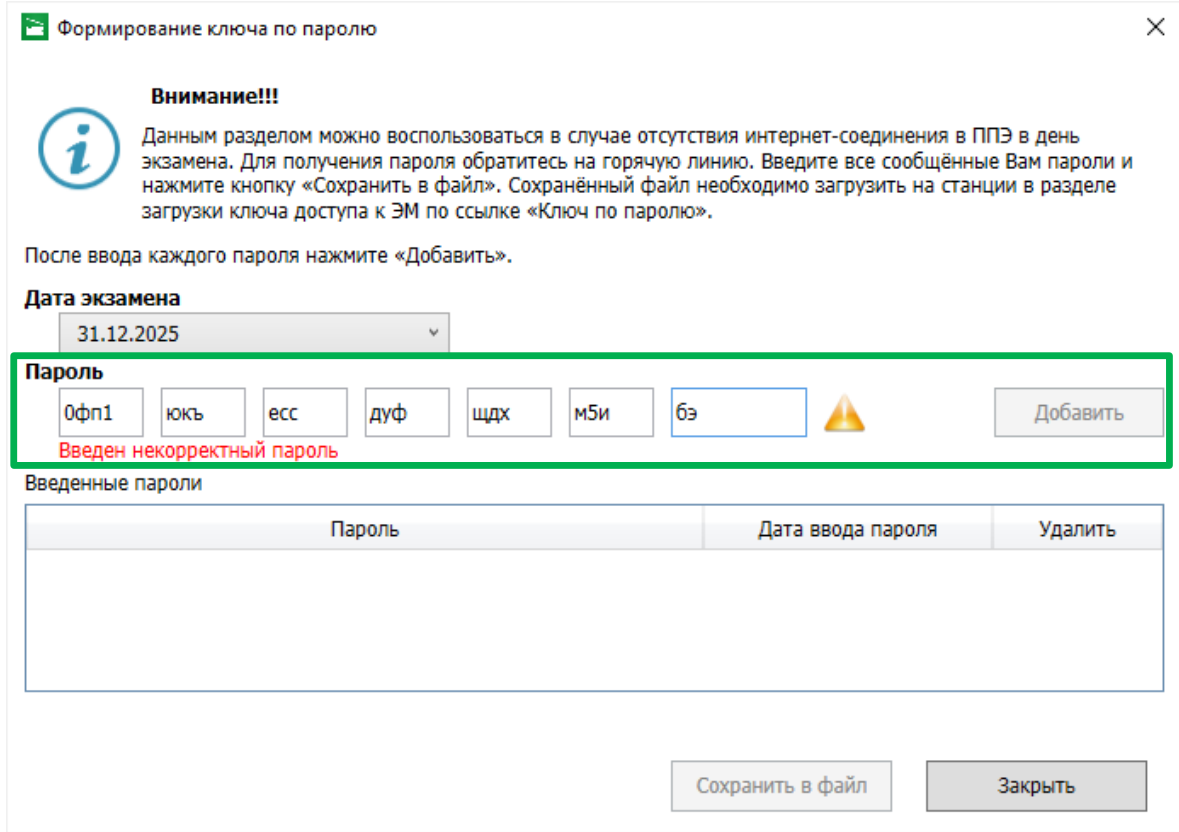

#### **Рис. 5.4. Окно «Формирование ключа по паролю». Введен некорректный пароль**

■ Указан значок зеленого цвета •:

Пароль введен корректно, необходимо добавить введенный пароль.

![](_page_58_Picture_37.jpeg)

# **Рис. 5.5. Окно «Формирование ключа по паролю». Введен корректный пароль**

7. После успешного ввода пароля нажмите кнопку «**Добавить»**.

В результате введенный пароль будет добавлен в список «**Введенные пароли**».

![](_page_59_Picture_45.jpeg)

#### **Рис. 5.6. Окно «Формирование ключа по паролю». Просмотр введенного пароля**

8. Последовательно введите и добавьте **все** пароли, полученные членом ГЭК.

*Важно! В случае необходимости удаления введенного пароля используйте значок удаления* 

*в соответствующей строке. После подтверждения удаления выбранный пароль будет удален из списка.*

• Формирование ключа по паролю

#### Внимание!!!

Данным разделом можно воспользоваться в случае отсутствия интернет-соединения в ППЭ в день экзамена. Для получения пароля обратитесь на горячую линию. Введите все сообщённые Вам пароли и нажмите кнопку «Сохранить в файл». Сохранённый файл необходимо загрузить на станции в разделе загрузки ключа доступа к ЭМ по ссылке «Ключ по паролю».

После ввода каждого пароля нажмите «Добавить».

#### Дата экзамена 31.12.2025  $\checkmark$ Пароль Добавить

Введенные пароли

![](_page_60_Picture_128.jpeg)

Сохранить в файл

Закрыть

#### **Рис. 5.7. Окно «Формирование ключа по паролю». Все пароли введены**

9. После корректного ввода **всех** паролей, полученных членом ГЭК, нажмите кнопку «**Сохранить в файл»**.

В результате будет сформирован файл ключа по паролю и откроется стандартное диалоговое окно сохранения файла.

| В Сохранение                                                                        |             |                                  |                                      |   |                                                 |              |   |                |     |        | $\times$      |
|-------------------------------------------------------------------------------------|-------------|----------------------------------|--------------------------------------|---|-------------------------------------------------|--------------|---|----------------|-----|--------|---------------|
| $\leftarrow$<br>$\rightarrow$<br>$\check{\phantom{a}}$<br>个                         |             |                                  | Этот компьютер > FLASH (D:) > Ключи  |   |                                                 | $\checkmark$ | Ō | Поиск: Ключи   |     |        | مر            |
| Упорядочить ▼                                                                       | Новая папка |                                  |                                      |   |                                                 |              |   |                |     | 距 ▼    | ℯ             |
| Этот компьютер                                                                      | ́           | Имя                              |                                      | ́ |                                                 |              |   | Дата изменения | Тип |        |               |
| Видео<br>€ Документы<br>• Загрузки<br>• Изображения<br>• Музыка<br>Объемные объекты |             |                                  |                                      |   | Нет элементов, удовлетворяющих условиям поиска. |              |   |                |     |        |               |
| Рабочий стол                                                                        |             | $\times$                         |                                      |   |                                                 |              |   |                |     |        | $\rightarrow$ |
| Имя файла:                                                                          |             |                                  | KEY_PASS_EGE_20251231_90_9099_103625 |   |                                                 |              |   |                |     |        | $\checkmark$  |
|                                                                                     |             | Тип файла: Ключ по паролю (.dat) |                                      |   |                                                 |              |   |                |     |        | $\checkmark$  |
| ∧ Скрыть папки                                                                      |             |                                  |                                      |   |                                                 |              |   | Сохранить      |     | Отмена | al.           |

**Рис. 5.8. Диалоговое окно сохранения файла ключа по паролю** 

10. В открывшемся стандартном диалоговом окне укажите папку для сохранения файла ключа по паролю, сформированного на станции штаба ППЭ, и нажмите «**Сохранить»**.

Имя файла ключа доступа по паролю имеет вид:

#### **KEY\_PASS\_EGE\_**ГГГММДД\_РР\_ПППП\_ччммсс.**dat**, где

ГГГГММДД – дата экзамена;

РР – код региона;

ПППП – код ППЭ;

ччммсс – время формирования файла пароля на станции штаба ППЭ.

*Важно! Не изменяйте предложенное имя файла при сохранении.*

В результате появится сообщение о сохранении файла ключа доступа по паролю и откроется папка, в которую сохранен ключ.

![](_page_61_Picture_8.jpeg)

#### **Рис. 5.9. Сообщение о результатах сохранения ключа по паролю**

Используйте сохраненный ключ по паролю на станциях ППЭ (станции для печати, станции записи ответов, станции КЕГЭ, станции штаба ППЭ).

*Важно! Введенные для текущего экзамена пароли сохраняются на станции. В случае получения новых паролей необходимо их добавить к существующим и сохранить новый файл ключа доступа по паролю. Новый файл будет включать информацию по всем паролям, полученным на текущую дату экзамена.*

#### **5.1 Нештатная ситуация. Для некоторых предметов введены не все пароли**

Данная ситуация возникает, если в станции не был введен пароль, предназначенный для станции для печати.

![](_page_61_Picture_14.jpeg)

**Рис. 5.10. Сообщение об отсутствии ключа по паролю для печати**

#### **Ваши действия:**

- 1. В случае использования в ППЭ станции для печати выберите **«Нет»**, затем получите от оператора горячей линии все пароли, введите их в порядке, полученном от оператора, и сохраните в файл.
- 2. В случае отсутствия в ППЭ станции для печати– использование бумажных бланков регистрации для КЕГЭ или устной части экзамена по иностранным языкам с доставленными материалами, напечатанные шрифтом Брайля – выберите «**Да**» и продолжите сохранение файла по паролю.

# **6 Сканирование и экспорт результатов**

#### **6.1 Создание нового экзамена**

Ввод информация об экзамене выполняется техническим специалистом в процессе технической подготовки ППЭ.

Для создания нового экзамена выполните следующие действия:

1. В окне управления экзаменами нажмите кнопку «**Новый экзамен»**.

В результате откроется страница «**Информация об экзамене**» для нового экзамена.

![](_page_63_Picture_142.jpeg)

#### **Рис. 6.1. Страница «Информация об экзамене»**

2. Укажите сведения об экзамене, на котором будет использоваться станция: «**Этап»**, «**Предмет»**, «**Дата экзамена»**.

*Важно! Каждый экзамен может быть создан только один раз. Если в выпадающих списках полей «Этап», «Предмет», «Дата экзамена» отсутствует нужно значение, значит экзамен уже создан. Для перехода к экзамену перезапустите станцию и выберите нужный экзамен в окне управления экзаменами.*

3. Для перехода на следующую страницу нажмите кнопку **Продолжить**.

В результате будет выполнен переход на страницу **«Техническая подготовка»**.

#### **6.2 Техническая подготовка и контроль технической готовности**

На данном этапе проводится настройка и проверка работоспособности оборудования, используемого на станции, выполняется контроль качества сканирования, а также загрузка пакета с сертификатами специалистов РЦОИ, проверка работоспособности токена члена ГЭК, сохранение протокола технической готовности и электронного акта технической готовности станнии.

Указанные процедуры выполняются техническим специалистом в рамках технической подготовки аудитории ППЭ, а также в рамках контроля готовности аудитории ППЭ к проведению экзамена.

| Станция штаба ППЭ                                                                                                    |   |                                     |           | ×<br>П                                                                                         |
|----------------------------------------------------------------------------------------------------|---|-------------------------------------|-----------|------------------------------------------------------------------------------------------------|
| Техническая подготовка                                                                                                    |   |                                     |           | 01 - Русский язык                                                                              |
| Не позднее, чем за день до экзамена, необходимо завершить все действия по технической<br>подготовке станции и напечатать протокол технической готовности. |   |                                     |           | Код региона: 90 Код ППЭ: 9099 Дата экзамена: 31.12.2025 Этап: Тренировка                       |
| Техническая поддержка: 8 (800) 302-31-56                                                                                                    |   |                                     |           |                                                                                                |
|                                                                                                    |   | Проверка                            | Статус    | Системное сообщение                                                                            |
| Информация об экзамене                                                                                                    |   | Системные                           | Замечание | Подтвердите корректность текущего системного времени: 30.12.2025 10:12:14                      |
| Техническая подготовка                                                                                                    |   | дата и время                        |           | Системное время установлено корректно                                                          |
| Загрузка ключа и журналов                                                                                                    |   |                                     |           |                                                                                                |
| Сканирование                                                                                                    |   | Сканер                              | Замечание | $\ddot{\phantom{0}}$<br>Выбор сканера                                                          |
| Экспорт данных                                                                                                    |   |                                     |           | Внимание! При смене выбранного сканера необходимо выполнить тестовое<br>сканирование повторно. |
|                                                                                                    | ▲ | Калибровка<br>сканера               | Замечание | Калибровать сканер                                                                             |
|                                                                                                    |   |                                     |           | Выполните калибровку сканера, используя эталонный калибровочный лист                           |
| Системный диск: С:\                                                                                                    | ▲ | Тестовое                            | Замечание | Сканировать тестовые ЭМ                                                                        |
| Доступно: 106,2 ГБ<br>Достаточно для сканирования                                                                                                    |   | сканирование                        |           | Проведите тестовое сканирование, сохраните пакет с результатами и передайте в РЦОИ.            |
|                                                                                                    | ▲ | Пакет                               | Замечание | Загрузить и просмотреть                                                                        |
|                                                                                                    |   | сертификатов<br>РЦОИ                |           | Необходимо выполнить загрузку пакета с сертификатами РЦОИ                                      |
|                                                                                                    |   | Токен члена<br>ГЭК                  | Замечание | Проверить                                                                                      |
|                                                                                                    |   | Протокол и акт<br><b>ГОТОВНОСТИ</b> | Замечание | Сохранить протокол и акт                                                                       |
|                                                                                                    |   |                                     |           |                                                                                                |
|                                                                                                    |   |                                     |           |                                                                                                |
|                                                                                                    |   |                                     |           |                                                                                                |
|                                                                                                    |   |                                     |           |                                                                                                |
|                                                                                                    |   |                                     |           |                                                                                                |
|                                                                                                    |   |                                     |           |                                                                                                |
| О программе                                                                                                    |   |                                     |           |                                                                                                |
|                                                                                                    |   |                                     |           | На главную<br>Продолжить                                                                       |

**Рис. 6.2. Страница «Техническая подготовка»**

#### **6.2.1 Системное дата и время**

Убедитесь, что на компьютере (ноутбуке) установлено правильное текущее системные дата и время, данное время будет фиксироваться в сопроводительных документах, а также в электронных актах и журналах, передаваемых на федеральный портал. Если время указано корректно, установите флажок в соответствующем поле.

#### **6.2.2 Сканер**

*Важно! Во избежание неконтролируемого отключения сканера необходимо отключить спящий режим и автоматическое отключение в настройках сканирующего устройства.*

*Сканирующее устройство должно быть подключено и включено на протяжении всей работы станции.*

1. Выберите в выпадающем списке сканер из числа установленных в операционной системе и доступных для использования станцией.

#### *Возможные статусы в строке «Сканер»:*

- Указан значок зеленого цвета <u>◆</u>: Сканер успешно выбран.
- Указан значок **желтого** цвета  $\triangle$ :

Обнаружено несколько сканеров, подключенных к компьютеру. Необходимо выбрать один сканер.

В случае отсутствия в выпадающем списке сканеров:

- ✓ проверьте, что драйвер сканера корректно установлен.
- ✓ при необходимости замените сканер или используйте другой компьютер.

*Важно! В случае изменения сканера или драйвера сканера на странице «Техническая подготовка» результат тестового сканирования будет удален.*

# **6.2.3 Калибровка сканера**

Для обеспечения настройки сканера необходимо выполнить его калибровку с использованием эталонного калибровочного листа.

Для калибровки сканера:

1. На странице «**Техническая подготовка**» нажмите ссылку «эталонный калибровочный лист».

В результате откроется папка с эталонными файлами в формате pdf, предназначенными для тестового сканирования:

- ✓ **Эталонный калибровочный лист** используется для калибровки сканера на технической подготовке, а также для калибровки, при необходимости, аудитории «Штаб» и аудиторий подготовки при сканировании бланков регистрации устного экзамена.
- ✓ **Набор машиночитаемых форм ППЭ** (ведомость ППЭ-13-02 МАШ (ППЭ-13-03-У для устного экзамена, ППЭ-13-03-К для КЕГЭ), Акт 18 МАШ, ППЭ-12-04 МАШ) – используются для тестового сканирования.

| ÷                                                           | TestBlanks        |                                                  |                                      |                                         |                                 | П                  | ×      |
|-------------------------------------------------------------|-------------------|--------------------------------------------------|--------------------------------------|-----------------------------------------|---------------------------------|--------------------|--------|
| Файл<br>Главная                                             | Поделиться<br>Вид |                                                  |                                      |                                         |                                 |                    | Ø<br>́ |
| Закрепить на панели Копировать Вставить<br>быстрого доступа | ಹ<br>W<br>ĒĪ      | <b>4 Переместить в</b> ™<br>  © Копировать в ™   | Х Удалить<br><b>ED</b> Переименовать | 喢-<br>$\ddot{+}$<br>÷<br>Новая<br>папка | E.<br>$\mathcal{R}$<br>Свойства | H<br>Выделить      |        |
|                                                             | Буфер обмена      | Упорядочить                                      |                                      | Создать                                 | Открыть                         |                    |        |
|                                                             |                   | « Program Files > Станция штаба ППЭ > TestBlanks |                                      | Ō<br>$\checkmark$                       | Поиск: TestBlanks               |                    |        |
| Этот компьютер                                              | Имя               | ᄌ                                                | Дата изменения                       |                                         | Тип                             | Размер             |        |
| R<br>Видео                                                  | 12-04 МАШ<br>I.G  |                                                  | 17.11.2023 13:14                     |                                         | Foxit Reader PDF                | <b>178 KG</b>      |        |
| 蘴<br>Документы                                              | 13-02 МАШ         |                                                  | 17.11.2023 13:14                     |                                         | Foxit Reader PDF                | 215 KB             |        |
| • Загрузки                                                  | 13-03-К МАШ       |                                                  | 17.11.2023 13:14                     |                                         | Foxit Reader PDF                | 189 K <sub>B</sub> |        |
| Изображения<br>$\equiv$                                     | 13-03-У МАШ<br>Ю  |                                                  | 17.11.2023 13:14                     |                                         | Foxit Reader PDF                | <b>198 KG</b>      |        |
|                                                             | R<br>18 MAW       |                                                  | 17.11.2023 13:14                     |                                         | Foxit Reader PDF                | 924 K <sub>B</sub> |        |
| <b>В</b> Музыка                                             |                   | Эталонный калибровочный лист                     | 17.11.2023 13:14                     |                                         | Foxit Reader PDF                | 739 K <sub>B</sub> |        |
| Объемные объекті ∨                                          |                   |                                                  |                                      |                                         |                                 |                    |        |
| Элементов: б                                                |                   |                                                  |                                      |                                         |                                 |                    | 睚<br>H |

**Рис. 6.3. Тестовое сканирование. Набор файлов для печати**

2. Распечатайте, если ранее еще не были распечатаны, материалы для тестового сканирования, включая эталонный калибровочный лист.

При печати необходимо в *параметрах масштаба печати указывать 100%*, чтобы избежать появления дополнительных полей или уменьшения распечатанного изображения.

Для печати по возможности рекомендуется использовать принтер, на котором будет выполняться печать пакета руководителя (в случае его доставки в ППЭ в электронном виде).

- 3. Выполните калибровку сканера:
	- 3.1. Нажмите на кнопку «**Калибровать сканер»**.

В результате появится приглашение к размещению калибровочного листа на сканере.

3.2. Разместите напечатанный калибровочный лист на подающем устройстве сканера и нажмите кнопку «**Сканировать**».

В результате начнется сканирование размещенного листа.

3.3. Дождитесь окончания сканирования и обработки.

В результате появится приглашение к завершению калибровки.

Нажмите кнопку «**Закрыть**» для возврата на страницу «**Техническая подготовка**».

![](_page_67_Picture_47.jpeg)

#### **Рис. 6.4. Калибровка сканера с использованием эталонного калибровочного листа**

На этом калибровка сканера завершена.

# *6.2.3.1 Нештатная ситуация. Сканирование с показом диалогового окна драйвера сканера*

Для некоторых моделей сканера в процессе калибровки сканера может быть выявлена необходимость внесения необходимых настроек сканера вручную.

![](_page_67_Picture_48.jpeg)

**Рис. 6.5. Диалоговое окно драйвера сканера**

- 1. В открывшемся диалоговом окне драйвера сканера установите рекомендованные настройки:
	- ✓ Источник документа **Устройство подачи документов;**
	- ✓ Цветной режим **оттенки серого**;
	- ✓ Разрешение **300 точек на дюйм**;
	- ✓ Область сканирования **A4**.

![](_page_68_Picture_121.jpeg)

**Рис. 6.6. Диалоговое окно драйвера сканера с заполненными настройками**

2. После заполнения настроек нажмите кнопку «Сканировать» для завершения калибровки сканера.

#### **6.2.4 Тестовое сканирование**

В рамках тестового сканирования необходимо выполнить сканирование всех напечатанных тестовых комплектов бланков участников, включая ДБО2, а также эталонных форм ППЭ, а также сохранить тестовые пакеты сканирования для передачи в РЦОИ.

Для перехода к тестовому сканированию:

1. На странице «**Техническая подготовка**» нажмите кнопку «**Сканировать тестовые ЭМ»**. В результате откроется страница тестового сканирования.

#### *6.2.4.1 Элементы страницы «Тестовое сканирование»*

![](_page_69_Picture_173.jpeg)

**Рис. 6.7. Страница «Тестовое сканирование». Начало сканирования**

В левой части страницы тестового сканирования отображается состояние сканирования и возможности завершения тестового сканирования:

✓ **Бланки и формы** – отмечен красным значком (тестовое сканирование не может быть завершено), если не отсканированы следующие материалы:

**■ Штаб ППЭ** - ведомость ППЭ-13-02 МАШ (ППЭ-13-03-У для устного экзамена, ППЭ-13-03-К для КЕГЭ).

 **ДБО2** – тестовая страница ДБО2, напечатанная на станции штаба ППЭ (отсутствует для устного экзамена, КЕГЭ и базовой математики);

 **Аудитории** - полный комплект бланков (только бланк регистрации для устного экзамена и КЕГЭ), напечатанный хотя бы на одной станции для печати.

 $\checkmark$  Особые ситуации – отмечен красным значком  $\bullet$  (тестовое сканирование не может быть завершено), если в результате сканирования выявлены особые ситуации, требующие обязательного исправления, и желтым  $\blacksquare$ , если выявленные особые ситуации допускаются:

 **Неизвестный тип** – отсканированы изображения неизвестного типа, в том числе не удалось распознать ни штрихкод, ни QR-код.

Удалите изображения неизвестного типа и повторите сканирование, если необходимо.

 **Другой предмет** (тестовое сканирование не может быть завершено) – обнаружены бланки, предназначенные для проведения экзамена по предмету, отличному от заданного в станции.

Удалите бланки другого предмета и выполните сканирование набора бланков, соответствующего выбранному предмету на станции, или создайте экзамен на другой предмет и отсканируйте бланки в рамках технической подготовки к нему.

 **Дубль станции печати** – обнаружены бланки, напечатанные на одной станции печати ЭМ, но с указанием разных кода аудитории, региона или ППЭ, данная ситуация допускается при печати бланков на резервных станциях.

Проанализируйте причины описанной ситуации, рассмотрев информацию о номере аудитории, станции печати ЭМ и времени печати комплекта.

 **Другой регион/ППЭ** (тестовое сканирование не может быть завершено) – обнаружены бланки, напечатанные на станции печати с указанными кодом региона или номера ППЭ, отличными от заданных в станции.

Проверьте настройки региона и кода ППЭ на станции штаба ППЭ и станции печати ЭМ и внесите при необходимости корректировку.

В случае ошибке на станции печати ЭМ удалите отсканированные бланки, выполните сканирование набора бланков, напечатанного после внесения изменений в настройки станции печати ЭМ.

 **Не определен ШК бланка** (тестовое сканирование не может быть завершено) – обнаружены *бланки*, оба штрих-кода которых распознать не удалось.

Удалите отсканированные изображения, выполните повторное сканирование или, при необходимости, повторную печать и сканирование бланков с соответствующей станции печати.

 **Не определен QR бланка** (тестовое сканирование не может быть завершено) – обнаружены *бланки*, QR-код которых распознать не удалось.

Удалите отсканированные изображения, выполните повторное сканирование или, при необходимости, повторную печать и сканирование бланков с соответствующей станции печати.

 $\blacksquare$  **Не определен QR формы** – обнаружены *формы ППЭ*, QR-код которых распознать не удалось.

Удалите отсканированные изображения, выполните повторное сканирование или, при необходимости, повторную печать и сканирование тестовых форм ППЭ.

71

 **Нарушена геометрия** – обнаружены изображения, не удовлетворяющие требованиям по размещению реперных точек (черных квадратов) или имеющих недостаточно черные реперные квадраты.

Удалите отсканированные изображения, выполните повторное сканирование или, при необходимости, повторную печать и сканирование бланков с соответствующей станции печати.

#### *6.2.4.2 Тестовое сканирование и сохранение пакетов тестового сканирования*

До начала выполнения тестового сканирования необходимо напечатать:

#### ✓ **тестовый комплект машиночитаемых форм ППЭ**

Для того, чтобы напечатать машиночитаемые формы ППЭ, если они не были напечатаны ранее, вместе с печатью эталонного калибровочного листа (ведомость ППЭ-13-02 МАШ (ППЭ-13-03-У для устного экзамена, ППЭ-13-03-К для КЕГЭ), Акт 18 МАШ, форму ППЭ-12-04 МАШ) перейдите в папку с файлами по ссылке «тестовый комплект», доступной на странице «**Тестовое сканирование**».

При печати необходимо в *параметрах масштаба печати указывать 100%*, чтобы избежать появления дополнительных полей или уменьшения распечатанного изображения.

Для печати по возможности рекомендуется использовать принтер, на котором будет выполняться печать пакета руководителя (в случае его доставки в ППЭ в электронном виде).

- ✓ **тестовые комплекты бланков участников** на основных и резервных станциях для печати;
- ✓ **тестовые ДБО№2** на основной и резервной станциях штаба ППЭ.

Для выполнения тестового сканирования:

- 1. Поместите в сканер материалы для тестового сканирования:
	- ✓ для *письменного* экзамена тестовые комплекты в составе бланк регистрации (БР), бланк ответов №1 (БО1), бланк ответов №2 лист 1 (БО2Л1), бланк ответов №2 лист 2 (БО2Л2), дополнительный бланк ответов №2 (ДБО2), напечатанный на станции штаба ППЭ, тестовую ведомость ППЭ-13-02 МАШ (обязательно), тестовые формы ППЭ-12-04 МАШ и Акт 18 МАШ (при наличии).

*Важно! Тестовые КИМ, входящие в состав напечатанного тестового комплекта на станциях для печати, сканировать не требуется.*

✓ для *устного* экзамена - бланк регистрации (БР), тестовую ведомость ППЭ-13-03-У (обязательно), тестовые формы ППЭ-12-04 МАШ и Акт 18 МАШ (при наличии).
- ✓ Для *КЕГЭ* бланк регистрации (БР), тестовую ведомость ППЭ-13-03-К (обязательно), тестовые формы ППЭ-12-04 МАШ и Акт 18 МАШ (при наличии).
- 2. Нажмите кнопку «**Сканировать**».

В результате будет выполнено сканирование загруженных в сканер материалов, по окончании которого на странице «**Тестовое сканирование**» отобразятся отсканированные изображения (одно или несколько в зависимости от выбранных настроек и материалов для сканирования).

*Важно! Если в процессе обработки отсканированных бланков будет выявлено несоответствие требуемым параметрам, то появится соответствующее сообщение, отсканированные бланки отображаться не будут.* 

*Контролируемые параметры:*

- ✓ *Разрешение сканирования: 300 точек на дюйм.*
- ✓ *Размер отсканированного изображения: А4*

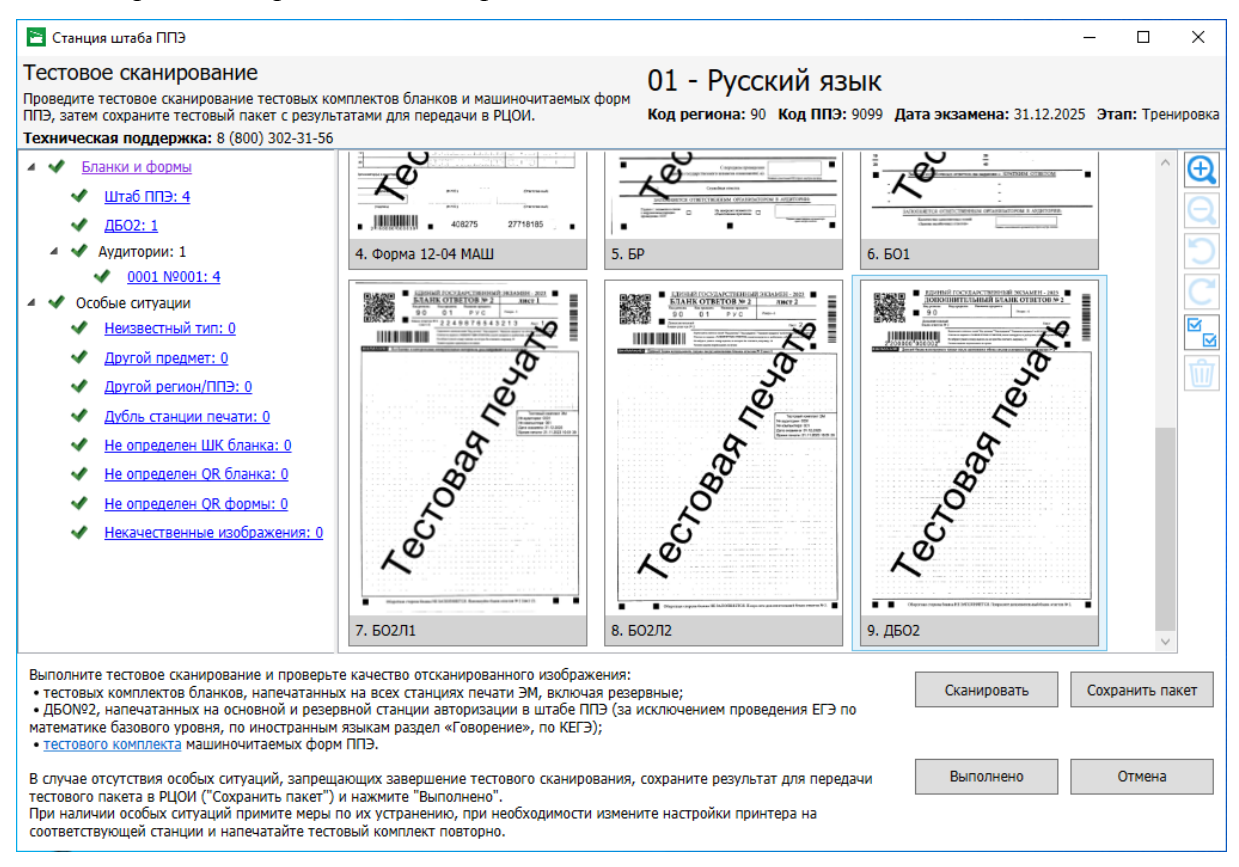

**Рис. 6.8. Страница «Тестовое сканирование». Просмотр отсканированных бланков письменного экзамена**

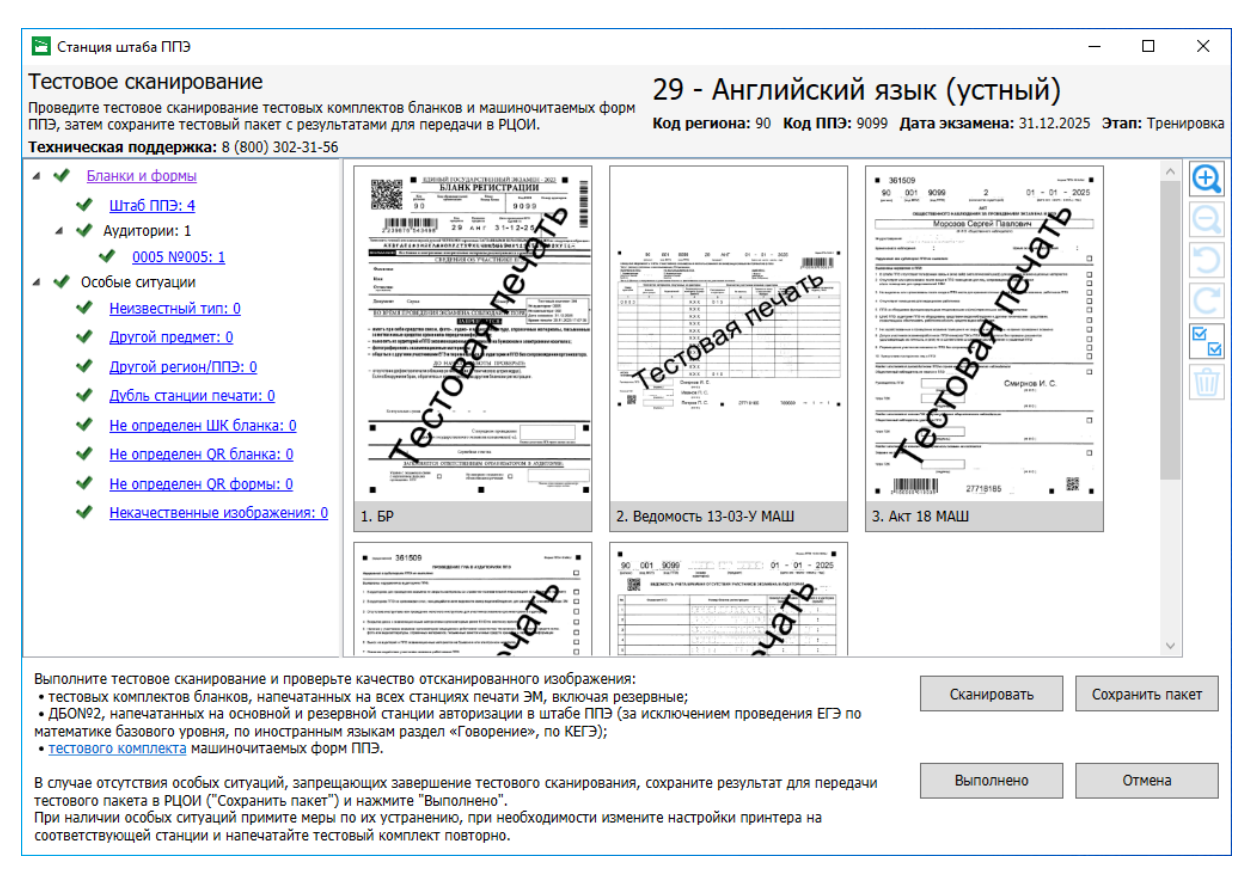

## **Рис. 6.9. Страница «Тестовое сканирование». Просмотр отсканированных бланков устного экзамена**

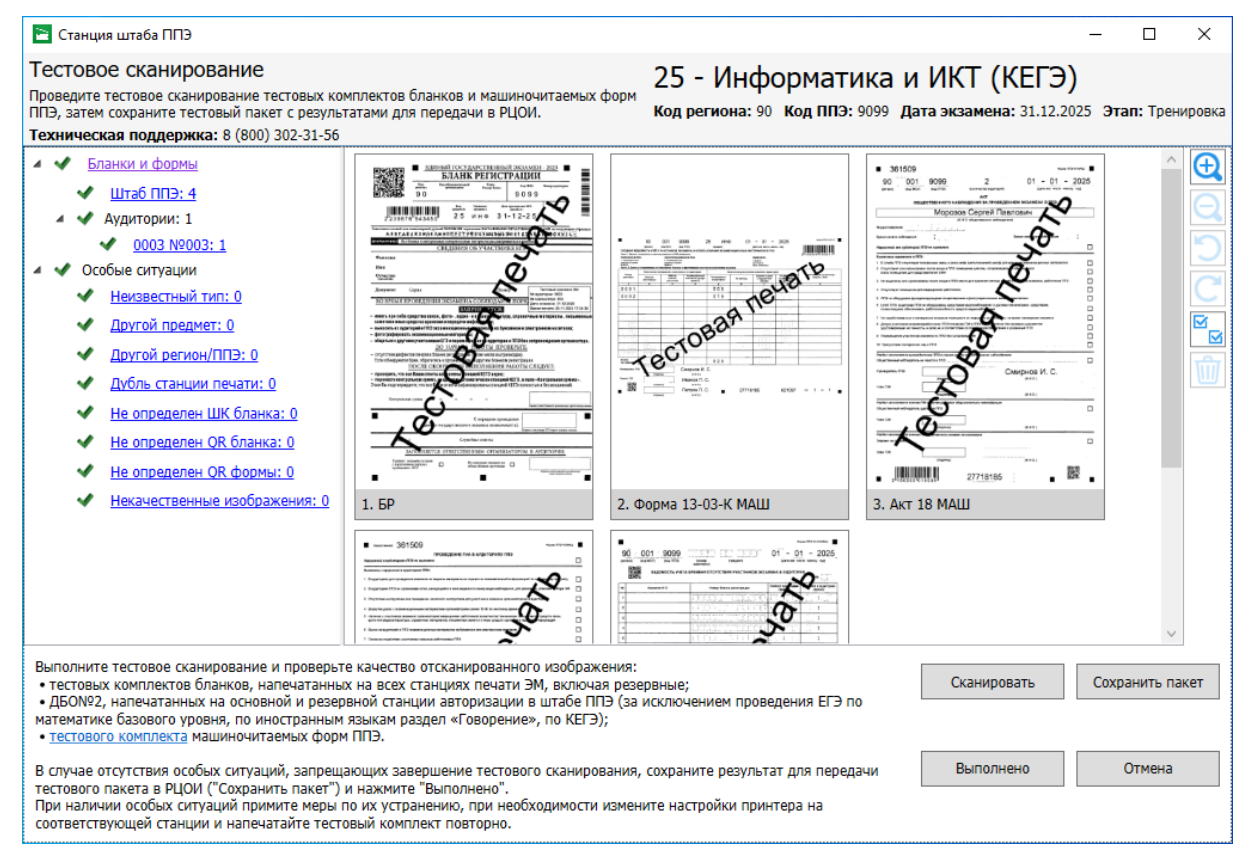

### **Рис. 6.10. Страница «Тестовое сканирование». Просмотр отсканированных бланков КЕГЭ**

3. Проверьте состав отсканированных изображений.

Все размещенные для сканирования материалы должны отобразиться в интерфейсе станнии.

4. Поверните при необходимости изображения, используя кнопки

«**Поворот против часовой стрелки»**

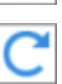

«**Поворот по часовой стрелке»**

5. Проверьте качество изображения, используя кнопки

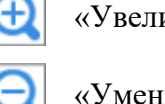

«Увеличение»

«Уменьшение»

В результате проверки:

✓ все типы бланков и ведомости ППЭ-13-02 МАШ (ППЭ-13-03-У/ППЭ-13-03-К) и ППЭ-12-04 МАШ успешно распознаны, отсутствуют изображения неизвестного типа;

✓ все изображения являются качественными: отсутствуют изображения с нарушением геометрии;

✓ все QR-коды распознаны: отсутствуют изображения в фильтрах «**Не определен QR бланка»**, **«Не определен QR формы»**;

✓ визуально на изображениях черные квадраты (реперы), штрихкоды и QR-код хорошо читаемы, знакоместа на бланках не слишком яркие;

✓ отсутствуют особые ситуации, запрещающие завершение тестового сканирования.

В случае наличия одного или нескольких изображений бланков, не удовлетворяющих перечисленным условиям, необходимо принять меры по настройке принтера на станции для печати или станции штаба ППЭ, на которой напечатаны тестовые бланки недостаточного качества.

*Важно! Запрещается использовать на экзаменах станции для печати, тестовые бланки которой не удалось распознать в полном составе и с необходимым качеством.*

6. Выделите и удалите при необходимости изображения неизвестного типа кнопкой

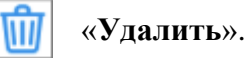

В результате появится запрос на подтверждение удаления выделенного изображения (изображений).

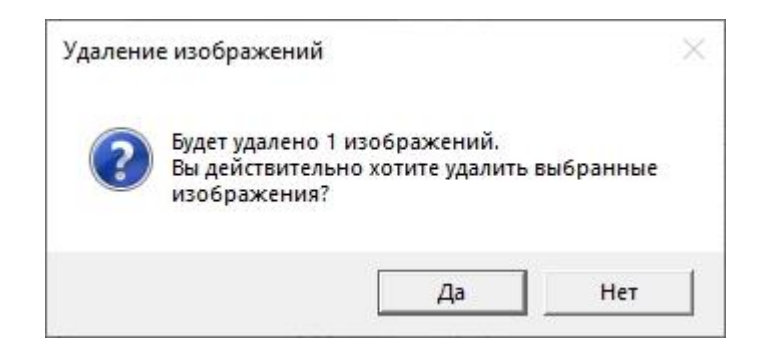

**Рис. 6.11. Запрос на подтверждение удаления отсканированного изображения**

*Совет. Используйте кнопку для выделения всех изображений в соответствующем фильтре.*

7. В случае, если замечания к результатам тестового сканирования отсутствуют, нажмите «**Сохранить пакет**» для сохранения пакета тестового сканирования для его передачи в РЦОИ.

В результате будут сохранены:

 $\checkmark$  пакет тестового сканирования в формате, предназначенном для передачи в РЦОИ, имя файла имеет вид:

**BLANK\_TEST\_EGE**\_РР\_ПППП\_ГГГГММДД\_ЭЭ-Предмет\_**AC**01\_**RC**YY\_NNN\_ггггммдд\_ччммсс.**bnk**

 $\checkmark$  пакет тестового сканирования в формате tiff, может быть открыт стандартными средствами просмотра, может быть запрошен специалистами горячей линии службы поддержки ППЭ, имя файла имеет вид:

**BLANK\_TEST\_EGE**\_РР\_ПППП\_ГГГГММДД\_ЭЭ-Предмет\_**AC**01\_**RC**YY\_NNN\_ггггммдд\_ччммсс.**tiff**

где

РР – код региона;

ПППП – код ППЭ;

ГГГГММДД – дата экзамена;

ЭЭ-Предмет – код и наименование предмета;

M

**AC**ХХ – количество аудиторий, тестовые комплекты из которых содержатся в пакете, плюс аудитория «Штаб»;

**RC**YY- общее количество тестовых комплектов, которые содержатся в пакете;

NNN – номер компьютера, на котором выполнялось формирование пакета;

ггггммдд\_ччммсс – дата и время формирования пакета.

8. Нажмите кнопку «**Выполнено»,** если изображения отсканированы качественно, пакет с тестовым сканированием сохранен.

В результате произойдет возврат на страницу «**Техническая подготовка**», проверка «**Тестовое сканирование**» будет отмечена как выполненная .

9. Нажмите кнопку «**Отмена»,** если результаты тестового сканирования неудовлетворительны.

В результате произойдет возврат на страницу «**Техническая подготовка**», проверка «**Тестовое сканирование**» останется невыполненной .

В этом случае замените сканер (обновите драйвера сканера) и повторите калибровку сканера и тестовое сканирование.

# **6.2.5 Пакет сертификатов РЦОИ**

Для обеспечения возможности формирования зашифрованного пакета с результатами экзамена (электронные образы бланков и форм ППЭ) на станцию необходимо загрузить пакет с сертификатами специалистов РЦОИ.

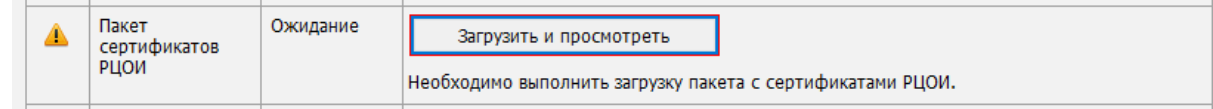

## **Рис. 6.12. Проверка «Пакет сертификатов РЦОИ»**

## *Возможные статусы проверки «Пакет сертификатов РЦОИ»:*

■ Указан значок **желтого** швета

Загрузка сертификатов не выполнялась.

■ Указан значок зеленого цвета <u>•</u>:

Пакет успешно загружен.

■ Указан значок **красного** цвета

При загрузке пакета возникла ошибка.

Для загрузки пакета с сертификатами на странице **«Техническая подготовка»**:

1. Нажмите кнопку «**Загрузить и просмотреть»**.

В результате откроется окно «**Загрузка и просмотр сертификатов РЦОИ**».

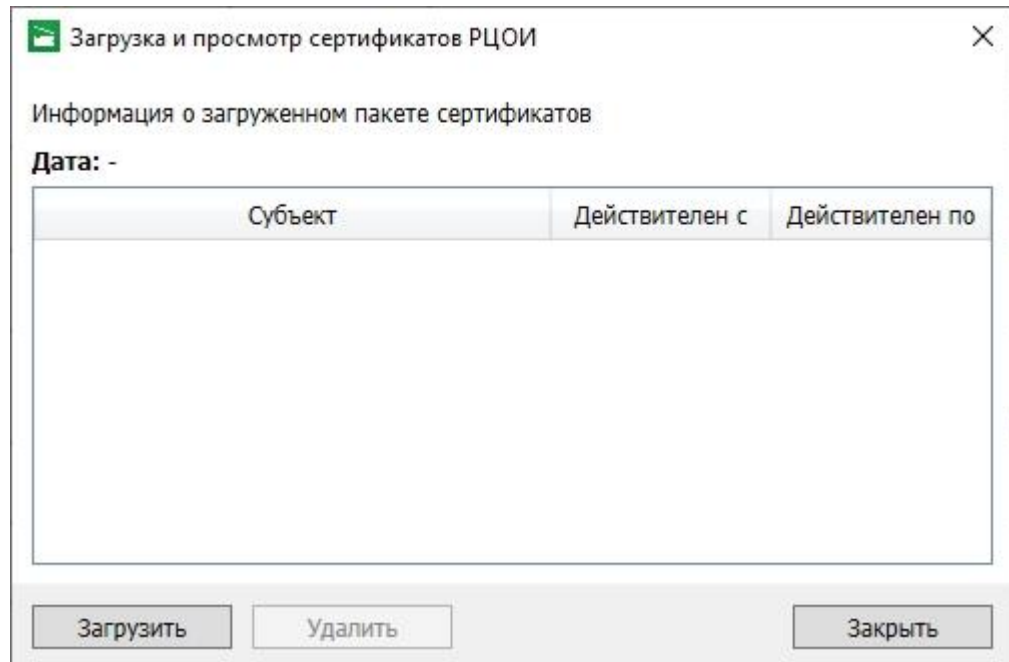

**Рис. 6.13. Окно «Загрузка и просмотр сертификатов РЦОИ»**

- 2. В открывшемся окне «**Загрузка и просмотр сертификатов РЦОИ**» нажмите кнопку «**Загрузить**».
	- 2.1. В случае наличия ранее загруженного пакета с сертификатами подтвердите его замену новым, используя кнопку «**ОК»** соответствующего запроса.

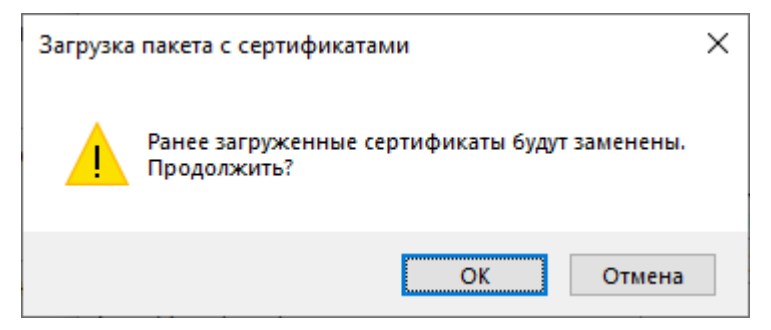

**Рис. 6.14. Запрос на подтверждение замены сертификатов**

В результате откроется стандартное диалоговое окно выбора файлов.

3. Выберите полученный пакет с сертификатами специалистов РЦОИ.

Имя файла пакета имеет вид:

**RcoiCer\_**РР\_**C**N\_ггггммдд\_ччмм.**crs**, где

РР – код региона,

**C**N – количество сертификатов в пакете,

ггггммдд\_ччмм – время формирования пакета с сертификатами специалистов РЦОИ на федеральном портале.

В результате пакет с сертификатами специалистов РЦОИ будет загружен на станцию. Сведения о сертификатах будут доступны для просмотра в окне **«Загрузка и просмотр сертификатов РЦОИ»**.

4. Для возврата на страницу «**Техническая подготовка**» нажмите кнопку «**Закрыть**».

Для просмотра загруженного пакета с сертификатами РЦОИ на странице «**Техническая подготовка**»:

1. Нажмите кнопку «**Загрузить и просмотреть»**.

В результате откроется окно «**Загрузка и просмотр сертификатов РЦОИ**».

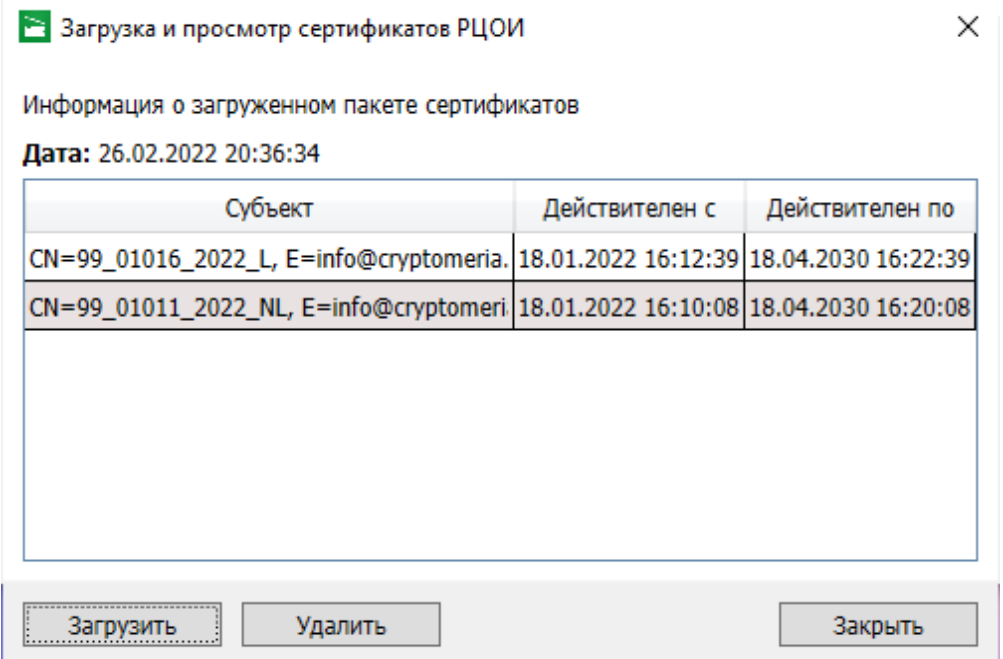

## **Рис. 6.15. Окно «Загрузка и просмотр сертификатов РЦОИ». Просмотр содержимого пакета с сертификатами**

− **«Дата» -** дата и время формирования пакета с сертификатами РЦОИ на федеральном портале.

По каждому сертификату отображаются сведения:

- − **«Субъект»** содержимое поля CN сертификата.
- − **«Действителен с» -** срок начала действия сертификата.
- − **«Действителен по» -** срок завершения действия сертификата.
- 2. Для возврата на страницу «**Техническая подготовка**» нажмите кнопку «**Закрыть**».

Для удаления пакета с сертификатами на странице «Техническая подготовка»:

1. Нажмите кнопку «**Загрузить и просмотреть»**.

В результате откроется окно «**Загрузка и просмотр сертификатов РЦОИ**».

- 2. В открывшемся окне «**Загрузка и просмотр сертификатов РЦОИ**» нажмите кнопку «**Удалить**».
- 3. Подтвердите удаление пакета сертификатов, используя кнопку «**ОК»** соответствующего запроса.

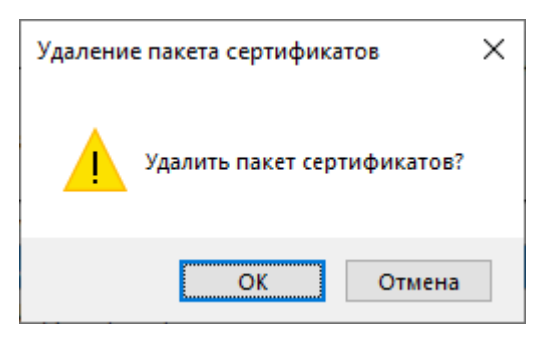

## **Рис. 6.16. Запрос на подтверждение удаления пакета сертификатов**

В результате пакет с сертификатами будет удален.

3. Для возврата на страницу «**Техническая подготовка**» нажмите кнопку «**Закрыть**».

*Важно! Загруженный в рамках текущего экзамена пакет с сертификатами применяется для всех экзаменов, созданных на станции.*

# **6.2.6 Токен члена ГЭК**

*Важно! Для выполнения данного шага необходимо присутствие члена ГЭК с токеном.*

*Если проверка работоспособности токена еще не выполнялась, то в строке «Токен члена ГЭК» будет указан значок желтого цвета .*

Убедитесь в работоспособности токена члена ГЭК:

- 1. Попросите члена ГЭК подключить токен к компьютеру (ноутбуку).
- 2. После того как токен будет опознан операционной системой (красный светодиод на токене горит, не мигая), нажмите кнопку «**Проверить**».

В результате откроется окно с предложением ввести пароль доступа к токену.

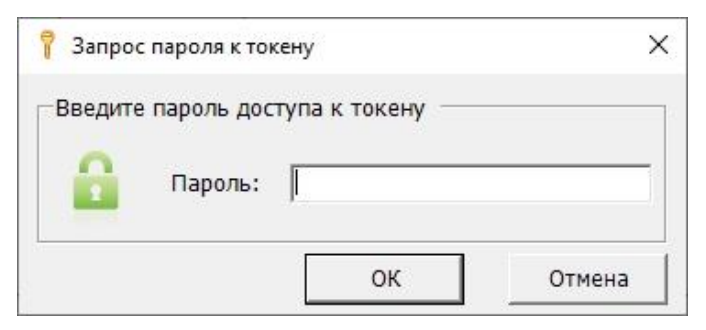

**Рис. 6.17. Окно для ввода пароля к токену**

3. Попросите члена ГЭК ввести пароль доступа к токену и нажмите кнопку «**ОК**».

После корректного ввода пароля работоспособность токена члена ГЭК будет проверена автоматически.

В случае успешной проверки в строке «**Токен члена ГЭК**» будет указан значок **зеленого**  $\mathbf{u}_{\text{R} \text{PT} \text{R}}$ 

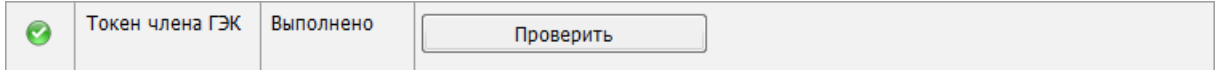

**Рис. 6.18. Успешная проверка токена члена ГЭК**

Если в процессе проверки токена будут обнаружены ошибки, не позволяющие использовать станцию, появится значок красного цвета  $\bullet$  и соответствующее сообщение. *Важно! При проявлении сообщения об ошибке в ходе проверки токена члена ГЭК, в том числе в случае сообщения о неверном пароле:*

- ✓ *Убедитесь, что операционная система определила токен и установила необходимые драйвера – на токене должен равномерно гореть красный светодиод.*
- ✓ *Протестируйте токен средствами КриптоПро CSP в соответствии с описанием в разделе [«9.2](#page-154-0) Тестирование токена с [использованием КриптоПро CSP»](#page-154-0). Если тестирование с вводимым на станции паролем средствами КриптоПро выполнено успешно, во избежание блокировки токена незамедлительно обратитесь на горячую линию.*

# **6.2.7 Протокол и акт готовности**

Формирование протокола и акта технической готовности выполняется после завершения всех действий по технической подготовке и контролю технической готовности станции, включая проверку работоспособности токена члена ГЭК.

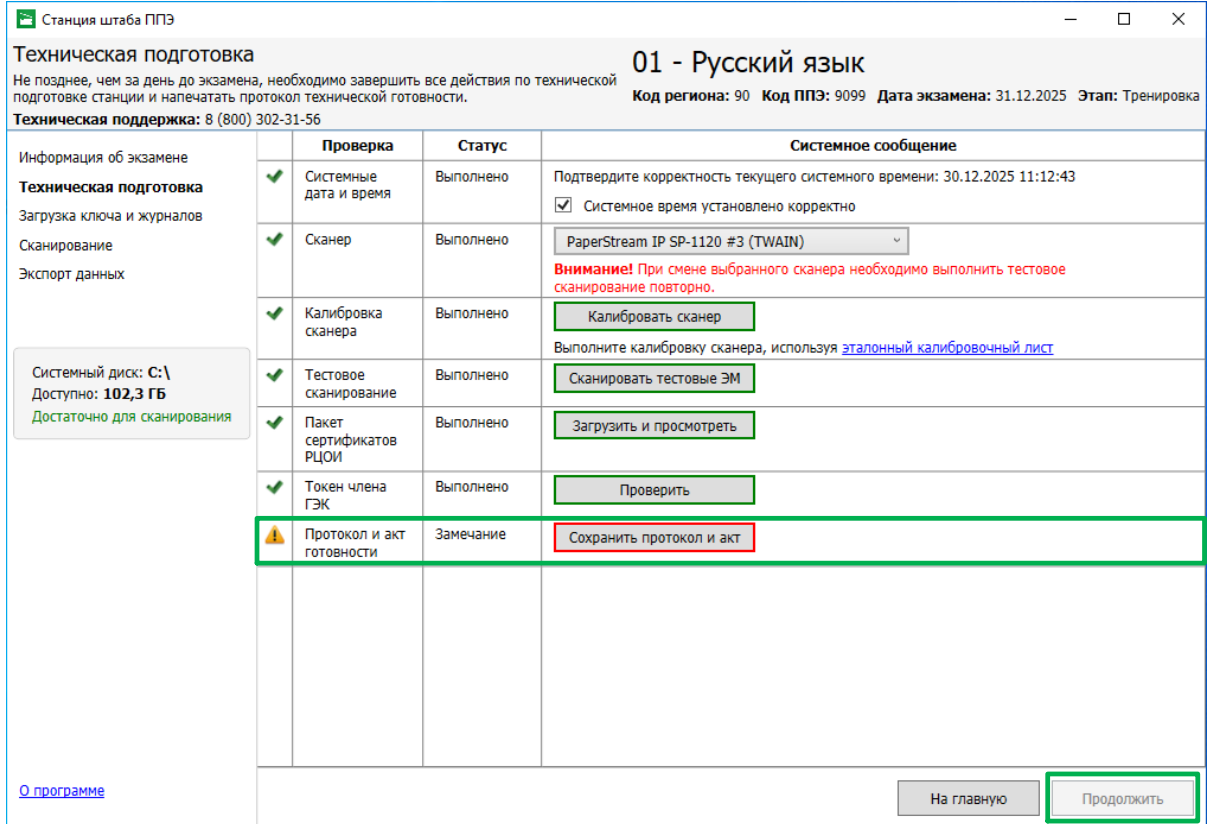

## **Рис. 6.19. Страница «Техническая подготовка». Формирование протокола**

Для сохранения протокола и акта технической готовности на странице «**Техническая подготовка**»:

1. Нажмите кнопку «**Сохранить протокол и акт»**.

В результате откроется окно выбора флеш-накопителя.

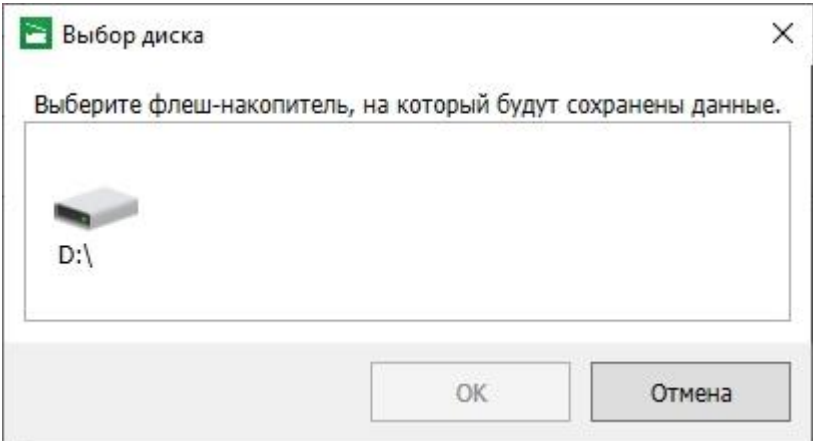

**Рис. 6.20. Диалоговое окно «Выбор диска»**

2. В окне «**Выбор диска**» выберите флеш-накопитель для сохранения.

В результате на флеш-накопитель в папку **PPE\_Export\_EGE**\РР\_ПППП\_ГГГГММДД будут сохранены:

✓ акт технической готовности, имя файла имеет вид:

**ACT\_SCAN\_EGE**\_РР\_ПППП\_ГГГГММДД\_ЭЭ-Предмет\_NNN.**dat**,

✓ протокол технической готовности в формате **PDF** для последующей печати, имя файла имеет вид

**PROTOCOL\_SCAN\_EGE**\_РР\_ПППП\_ГГГГММДД\_ЭЭ-Предмет \_NNN.**pdf**,

где

РР – код региона;

ПППП – код ППЭ;

ГГГГММДД – дата экзамена;

ЭЭ-Предмет – код и наименование предмета;

АААА – номер аудитории;

NNN – номер компьютера, на который установлена станция.

После сохранения файлов откроется запрос «**Сохранение акта и протокола технической готовности»**.

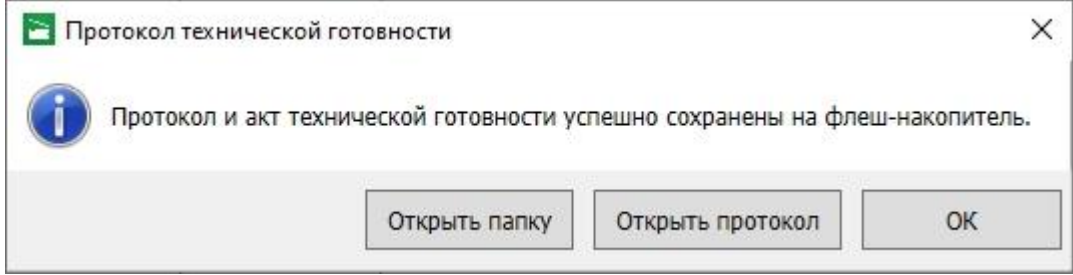

**Рис. 6.21. Сообщение об успешном сохранении**

- 2.1. Нажмите кнопку «**Открыть папку»,** если необходимо открыть папку с сохраненными файлами.
- 2.2. Нажмите кнопку «**Открыть протокол»,** если необходимо открыть сохраненный протокол штатными средствами просмотра файлов формата PDF.
- 2.3. Нажмите кнопку «**ОК**» для закрытия сообщения без дополнительных действий**.**

*Важно! При повторном сохранении акта технической готовности сохраненный ранее файл будет перезаписан.*

*Важно! Необходимо закрыть станцию штаба ППЭ по окончании контроля технической готовности.*

# <span id="page-82-0"></span>**6.3 Загрузка ключа доступа к ЭМ и журналов станций печати ЭМ**

## **6.3.1 Загрузка ключа доступа к ЭМ**

На данном этапе проводится загрузка ключа доступа к ЭМ на станцию. Данная процедура выполняется техническим специалистом в день проведения экзамена непосредственно перед началом сканирования.

Для загрузки ключа доступа к ЭМ на странице «**Загрузка ключа и журналов**»:

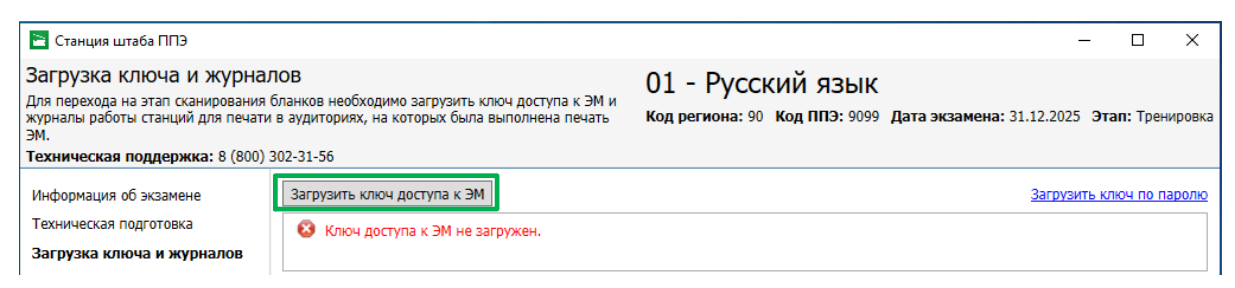

**Рис. 6.22. Загрузка ключа доступа к ЭМ**

4. Нажмите кнопку «**Загрузить ключ доступа к ЭМ**».

В результате откроется окно для выбора файла ключа доступа к ЭМ.

| В Открытие                                                                                                    |                                                 |                   |                                      | $\times$                           |
|----------------------------------------------------------------------------------------------------|-------------------------------------------------|-------------------|--------------------------------------|------------------------------------|
| $\Rightarrow$ USB DISK (D:)<br>$\leftarrow$<br>$\rightarrow$<br>$\checkmark$<br>$\sqrt{2}$                             |                                                 | Ō<br>$\checkmark$ | Поиск: USB DISK (D:)                 | ٩                                  |
| Упорядочить ▼<br>Новая папка                                                                                           |                                                 |                   |                                      | <b>BEE</b><br>0<br>$\Box$          |
| • Изображения<br>∧                                                                                                    | $\wedge$<br>Имя                                 |                   | Дата изменения                       | Тип                                |
| • Музыка                                                                                                    | KEY_EGE_90_9099_20251231_main_103115            |                   | 13.10.2023 12:45                     | Файл "DAT"                         |
| Объемные объекты<br>Рабочий стол<br>$\frac{1}{2}$ OS (C:)<br>$\Box$ , USB DISK (D:)<br>$\Box$ USB DISK (D:)<br>$C$ еть |                                                 |                   |                                      |                                    |
| $\checkmark$                                                                                                    | $\triangleleft$                                 |                   |                                      |                                    |
|                                                                                                    | Имя файла: KEY_EGE_90_9099_20251231_main_103115 | $\checkmark$      | Ключ доступа к ЭМ (*.dat)<br>Открыть | $\checkmark$<br>Отмена<br>$\ldots$ |

**Рис. 6.23. Окно выбора ключа доступа к ЭМ для загрузки**

5. В появившемся окне найдите файл ключа доступа к ЭМ на подключенном флешнакопителе и проверьте соответствие ключа значениям реквизитов, указанных на станции: «**Код региона**», «**Код ППЭ**» и «**Дата экзамена**».

Имя файла ключа имеет вид:

**KEY\_EGE**\_РР\_ПППП\_ГГГГММДД\_{main|reserve}\_ччммсс.**dat**, где

РР – код региона;

ПППП – код ППЭ;

ГГГГММДД – дата экзамена;

main|reserve – признак формирования ключа

main – основной ключа доступа к ЭМ, в том числе включает все сведения о ранее запрошенных резервных ключах доступа к ЭМ;

reserve – резервный ключа доступа к ЭМ, сформированный непосредственно в ответ на запрос о получении резервного ключа, включает все сведения основного ключа доступа к ЭМ, в том числе обо всех ранее запрошенных ключах доступа к ЭМ, и дополненный сведениями о ключе доступа к станции, для которой был запрошен;

ччммсс - время формирования ключа на федеральном портале.

- 6. Выберите файл подходящего ключа доступа к ЭМ и нажмите кнопку **«Открыть».** В случае успешной загрузки:
	- ✓ в информационной области результата загрузки ключа будет показан значок зеленого цвета и сообщение «Ключ доступа к ЭМ загружен»;
	- ✓ в таблице «Список аудиторий» будут показаны сведения о рассадке, содержащиеся в загруженном ключе доступа к ЭМ, а также информация об автоматически созданных аудиториях для сканирования.

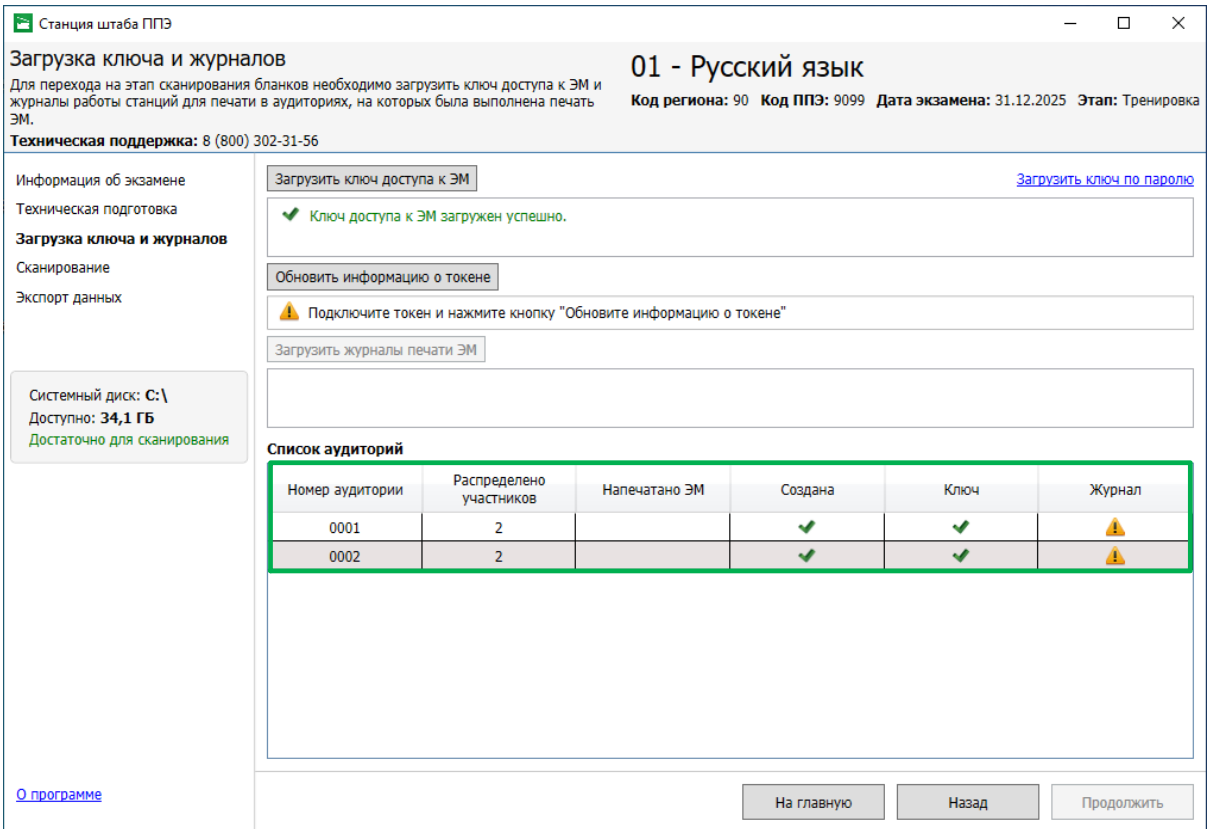

**Рис. 6.24. Ключ доступа к ЭМ загружен, созданы аудитории с указанием количества распределенных участников**

*Важно! В случае использования станции штаба ППЭ в регионе, применяющим технологию сканирования в аудиториях ППЭ, автоматическое создание аудиторий для письменных экзаменов не выполняется.*

- 7. Попросите члена ГЭК подключить токен к компьютеру.
- 8. После того как токен будет опознан операционной системой (красный светодиод на токене горит, не мигая), нажмите кнопку «**Обновить информацию о токене**». В результате появится приглашение ввести пароль доступа к токену.
- 9. Попросите члена ГЭК ввести пароль доступа к токену и нажмите кнопку «**ОК**».
- 10. Убедитесь, что необходимая информация о токене члена ГЭК получена и ключ доступа к ЭМ активирован, проверив статус в информационной области:

#### *Возможные статусы:*

- **•** Указан значок желтого цвета Значение по умолчанию. Токен члена ГЭК еще не был подключен к компьютеру (ноутбуку).
- Указан значок зеленого цвета <u>⊻</u>: Информация о токене члена ГЭК успешно получена, ключ доступа к ЭМ активирован. Член ГЭК может отключить токен от компьютера (ноутбука) и покинуть аудиторию.
- 11. После успешной загрузки ключа доступа к ЭМ на станцию загрузите журналы станций печати ЭМ (по мере поступления журналов из аудиторий).
	- 11.1. Пропустите этот шаг и нажмите кнопку «**Продолжить**» для перехода к сканированию бланков и форм в ППЭ, если:
		- ✓ экзамен проводиться по устной части иностранного языка;
		- $\checkmark$  в регионе используется технология сканирования в аудиториях ППЭ;
		- ✓ журналы станций печати ЭМ получить невозможно.

### *6.3.1.1 Нештатные ситуации в ходе загрузки ключа доступа к ЭМ*

В настоящем разделе приведены типовые сообщения об ошибках, которые могут возникнуть в процессе загрузки ключа доступа к ЭМ.

## **6.3.1.1.1 Код 101. Ошибка загрузки ключа доступа к ЭМ. Неправильный формат ключа**

Указанная ошибка возникает в случае, если для загрузки выбран не файл ключа доступа к ЭМ или выбранный файл ключа доступа к ЭМ поврежден.

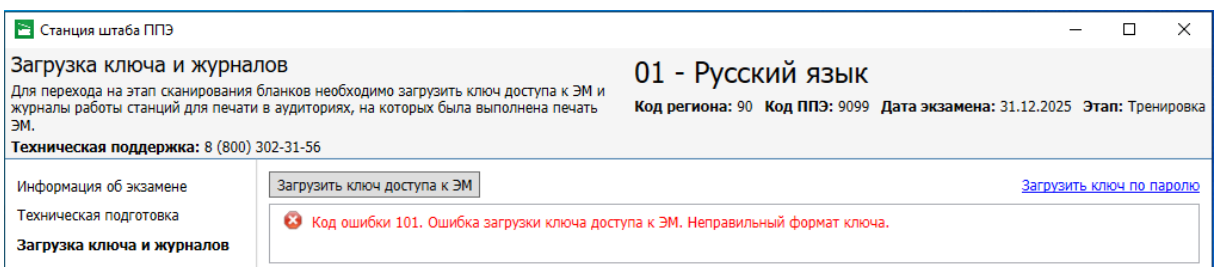

**Рис. 6.25. Сообщение об ошибке загрузки ключа доступа к ЭМ**

### **Ваши действия:**

3. Проверьте, что Вы пытаетесь загрузить правильный ключ доступа к ЭМ (основной или резервный).

*Важно! Убедитесь, что Вы загружаете именно ключ доступа к ЭМ, а не файл пароля, сформированный в случае отсутствия интернет-соединения.*

✓ *Имя файл ключа доступа к ЭМ имеет вид:*

**KEY\_EGE\_РР**\_ПППП\_ГГГГММДД\_{main|reserve}\_ччммсс.dat

✓ *Имя файл пароля содержит в наименовании PASS:*

**KEY\_PASS\_EGE**\_ГГГММДД\_РР\_ПППП\_ччммсс.**dat**

*Для загрузки файла пароля используйте ссылку «Загрузить ключ по паролю», порядок загрузки приведен в разделе [«6.3.1.2](#page-88-0) [Нештатная ситуация. Загрузка файла пароля»](#page-88-0).*

- 4. Используя правильный файл ключа доступа к ЭМ, повторите его загрузку.
- 5. Повторно скачайте ключ доступа к ЭМ, запишите на флеш-накопитель и загрузите его на станцию.
- 6. В случае повторения ошибки обратитесь на горячую линию, сообщив:
- код ошибки «**101**»;
- имя загружаемого файла ключа доступа к ЭМ;
- дату и регион ключа доступа к ЭМ, отображаемые в тексте сообщения об ошибке;
- дату и регион, указанные на станции.

## **6.3.1.1.2 Код 103. Дата ключа доступа к ЭМ не соответствует дате экзамена на станции**

Указанная ошибка возникает в случае, когда дата ключа доступа не соответствует дате экзамена на станции.

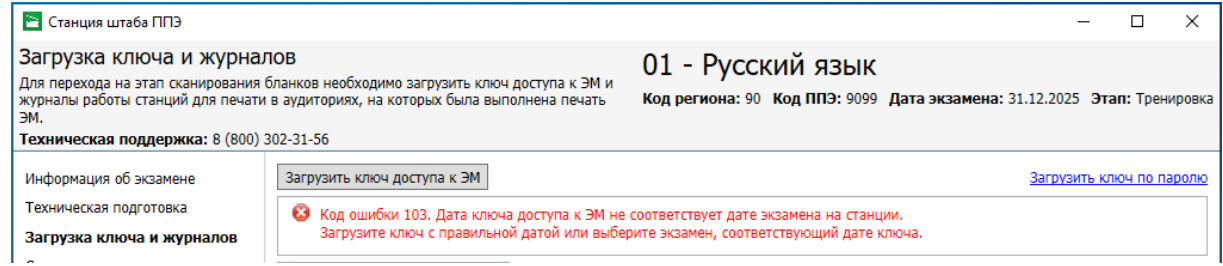

## **Рис. 6.26. Сообщение об ошибке загрузки ключа доступа к ЭМ, предназначенного для другой даты**

### **Ваши действия:**

- 1. Проверьте, что дата ключа доступа к ЭМ, который Вы пытаетесь загрузить, соответствует дате, указанной на станции.
- 2. В случае неверной даты экзамена на станции, перезапустите станцию и в окне управления экзаменами выберите экзамен на правильную дату.
- 3. В случае неверной даты ключа доступа к ЭМ повторно скачайте ключ доступа к ЭМ, запишите на флеш-накопитель и загрузите его на станцию.
- 4. В случае повторения ошибки обратитесь на горячую линию, сообщив:
	- код ошибки «**103**»;
	- имя загружаемого файла ключа доступа к ЭМ;
	- дату и регион ключа доступа к ЭМ, отображаемые в тексте сообщения об ошибке;
	- дату и регион, указанные на станции.

## **6.3.1.1.3 Код 104. Ключ доступа к ЭМ предназначен для другого региона**

Указанная ошибка возникает в случае, когда регион ключа доступа не соответствует региону

экзамена на станции.

| Станция штаба ППЭ                                                             |                                                                                                    |                                                                                               |                          |  |  |
|-------------------------------------------------------------------------------|----------------------------------------------------------------------------------------------------|-----------------------------------------------------------------------------------------------|--------------------------|--|--|
| Загрузка ключа и журналов<br>ЭM.<br>Техническая поддержка: 8 (800) 302-31-56  | Для перехода на этап сканирования бланков необходимо загрузить ключ доступа к ЭМ и<br>журналы работы станций для печати в аудиториях, на которых была выполнена печать | 01 - Русский язык<br>Код региона: 90 Код ППЭ: 0001 Дата экзамена: 31.12.2025 Этап: Тренировка |                          |  |  |
| Информация об экзамене<br>Техническая подготовка<br>Загрузка ключа и журналов | Загрузить ключ доступа к ЭМ<br>С Код ошибки 104. Ключ доступа к ЭМ предназначен для другого региона.<br>Загрузите ключ своего региона или исправьте регион.            |                                                                                               | Загрузить ключ по паролю |  |  |

**Рис. 6.27. Сообщение об ошибке загрузки ключа доступа к ЭМ, предназначенного для другого региона**

#### **Ваши действия:**

- 3. Проверьте, что код региона ключа, который Вы пытаетесь загрузить, соответствует коду региона, указанному на станции.
- 4. В случае неверного кода региона на станции последовательно вернитесь назад на страницу управления экзаменами и укажите правильный регион.
- 5. Проверьте код региона, указанный в названии ключа доступа к ЭМ.
- 6. В случае неверного кода региона ключа доступа к ЭМ повторно скачайте ключ доступа к ЭМ, запишите на флеш-накопитель и загрузите его на станцию.
- 7. В случае повторения ошибки обратитесь на горячую линию, сообщив:
	- код ошибки «**104**»;
	- имя загружаемого файла ключа доступа к ЭМ;
	- дату и регион ключа доступа к ЭМ, отображаемые в тексте сообщения об ошибке;
	- дату и регион, указанные на станции.

### **6.3.1.1.4 Код 105. Ключ доступа к ЭМ предназначен для другого ППЭ**

Указанная ошибка возникает в случае, когда код ППЭ ключа доступа не соответствует коду

ППЭ экзамена на станции.

| Станция штаба ППЭ                                                            |                                                                                                    |                                                                                               |  |                          |
|------------------------------------------------------------------------------|----------------------------------------------------------------------------------------------------|-----------------------------------------------------------------------------------------------|--|--------------------------|
| Загрузка ключа и журналов<br>ЭM.<br>Техническая поддержка: 8 (800) 302-31-56 | Для перехода на этап сканирования бланков необходимо загрузить ключ доступа к ЭМ и<br>журналы работы станций для печати в аудиториях, на которых была выполнена печать | 01 - Русский язык<br>Код региона: 90 Код ППЭ: 9098 Дата экзамена: 31.12.2025 Этап: Тренировка |  |                          |
| Информация об экзамене                                                       | Загрузить ключ доступа к ЭМ                                                                                                    |                                                                                               |  | Загрузить ключ по паролю |
| Техническая подготовка<br>Загрузка ключа и журналов                          | 63 Код ошибки 105. Ключ доступа к ЭМ предназначен для другого ППЭ.<br>Загрузите ключ своего ППЭ или исправьте код ППЭ.                                                 |                                                                                               |  |                          |

**Рис. 6.28. Сообщение об ошибке загрузки ключа доступа к ЭМ, предназначенного для другого ППЭ**

#### **Ваши действия:**

- 3. Проверьте, что код ППЭ ключа, который Вы пытаетесь загрузить, соответствует коду ППЭ, указанному на станции.
- 4. В случае неверного кода ППЭ на станции последовательно вернитесь назад на страницу управления экзаменами и укажите правильный код ППЭ.
- 5. В случае повторения ошибки обратитесь на горячую линию, сообщив:
	- код ошибки «**105**»;
	- полное имя загружаемого файла ключа доступа к ЭМ;
	- дату, регион и код ППЭ ключа доступа к ЭМ, отображаемые в тексте сообщения об ошибке;
	- номер станции и код ППЭ, указанные на станции.

## <span id="page-88-0"></span>*6.3.1.2 Нештатная ситуация. Загрузка файла пароля*

Действия, описанные в данном разделе, выполняются только если в ППЭ отсутствует интернет - соединение, включая соединение с помощью резервного USB-модема, и ключ доступа к ЭМ не удалось получить до окончания экзамена в ППЭ.

В этом случае на станции штаба ППЭ может быть использован файл ключа по паролю, использовавшийся для расшифровки ЭМ на станциях печати ЭМ (станция организатора).

В случае использования файла пароля, сформированного при отсутствии доступа в сеть Интернет, выполните следующие действия:

1. Попросите члена ГЭК подключить к компьютеру токен.

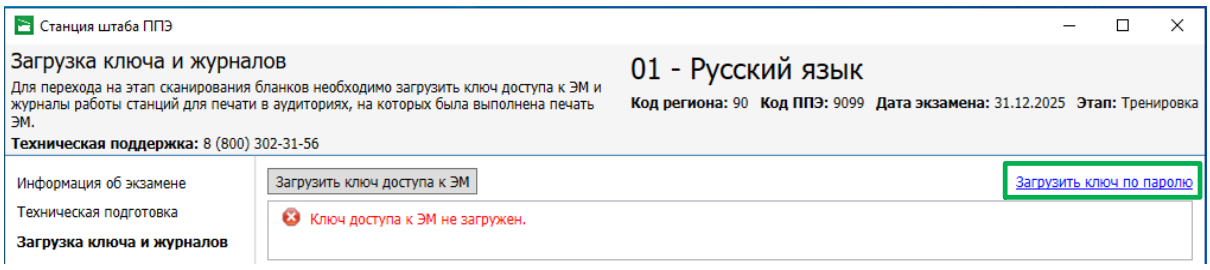

#### **Рис. 6.29. Загрузка файла пароля.**

2. На странице «**Загрузка ключа и журналов**» нажмите ссылку «Загрузить ключ по паролю».

В результате откроется окно для выбора файла ключа по паролю.

3. В появившемся окне найдите файл ключа по паролю на подключенном флеш-накопителе

и убедитесь, что он соответствует ожидаемым реквизитам.

Имя файла ключа по паролю имеет вид:

### **KEY\_PASS\_EGE\_**ГГГММДД\_РР\_ПППП\_ччммсс.**dat**, где

ГГГГММДД – дата экзамена;

РР – код региона;

ПППП – код ППЭ;

ччммсс – время формирования файла пароля.

4. Выберите подходящий файл ключа по паролю и нажмите кнопку «**Открыть**».

В случае успешной загрузки будет показан значок зеленого цвета **и и сообщение «Ключ по паролю загружен**».

*Важно! В случае загрузки ключа по паролю сведения о рассадке будут отсутствовать, создание аудитории необходимо выполнить вручную.*

- 5. После того как токен будет опознан операционной системой (красный светодиод на токене горит, не мигая), и нажмите кнопку «**Обновить информацию о токене**». В результате появится приглашение ввести пароль доступа к токену.
- 6. Попросите члена ГЭК ввести пароль доступа к токену и нажмите кнопку «**ОК**».
- 7. Убедитесь, что необходимая информация о токене члена ГЭК получена и ключ по паролю активирован, проверив статус в информационной области:

## *Возможные статусы:*

- **•** Указан значок желтого цвета Значение по умолчанию. Токен члена ГЭК еще не был подключен к компьютеру (ноутбуку).
- **Указан значок зеленого цвета** Информация о токене члена ГЭК успешно получена, ключ доступа к ЭМ активирован. Член ГЭК может отключить токен от компьютера (ноутбука) и покинуть аудиторию.
- 8. После успешной загрузки файла ключа по паролю на станцию загрузите журналы станций печати ЭМ (по мере поступления журналов из аудиторий).

*Важно! В списке аудиторий статус в случае использования ключа по паролю будет отображаться значком красного цвета .*

- 8.1. Пропустите этот шаг и нажмите кнопку «**Продолжить**» для перехода к сканированию бланков и форм в ППЭ, если
	- ✓ экзамен проводиться по устной части иностранного языка;
	- $\checkmark$  в регионе используется технология сканирования в аудиториях ППЭ;
	- ✓ журналы станций печати ЭМ получить невозможно.

## **6.3.1.2.1 Код 102. Ошибка загрузки файла пароля**

Указанная ошибка возникает в случае, если для загрузки выбран не файл пароля или выбранный файл пароля поврежден.

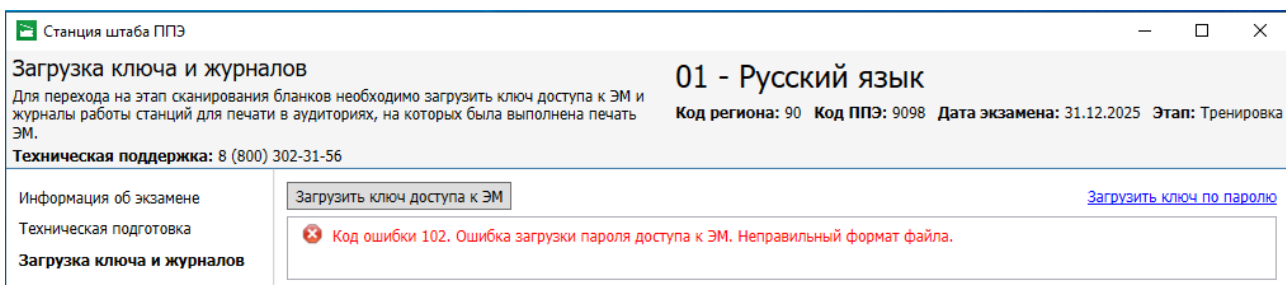

## **Рис. 6.30. Сообщение об ошибке загрузки пароля доступа к ЭМ**

Ваши действия:

1. Проверьте, что Вы пытаетесь загрузить правильный файл пароля, сформированный в отсутствии интернет-соединения.

*Важно! Убедитесь, что Вы загружаете именно файл ключа по паролю, сформированный*

*в случае отсутствия интернет-соединения, а не ключ доступа к ЭМ,*

✓ *Имя файл ключа доступа к ЭМ имеет вид:*

**KEY\_EGE**\_РР\_ПППП\_ГГГГММДД\_{main|reserve}\_ччммсс.**dat**

✓ *Имя файл пароля содержит в наименовании PASS:*

**KEY\_PASS\_EGE**\_ГГГММДД\_РР\_ПППП\_ччммсс.**dat**

*Для загрузки ключа доступа к ЭМ используйте кнопку «Выбрать файл», порядок загрузки описан в разделе [«6.3](#page-82-0) [Загрузка ключа доступа](#page-82-0) к ЭМ».*

- 2. Используя правильный файл ключа по паролю, повторите его загрузку.
- 3. Повторно сформируйте файл ключа по паролю, запишите на флеш-накопитель и загрузите его на станцию.
- 4. В случае повторения ошибки обратитесь на горячую линию, сообщив:
	- код ошибки «**102**»;
	- имя загружаемого файл ключа по паролю.

# **6.3.2 Загрузка журналов работы станций печати ЭМ (технология сканирования в штабе ППЭ)**

После успешной загрузки ключа доступа к ЭМ появляется возможность загрузить журналы работы станций печати ЭМ для визуального контроля количества успешно напечатанных в аудиториях ЭМ.

*Важно! Для устной части экзамена по иностранным языкам загрузка журналов работы станций печати ЭМ из аудиторий подготовки не предусмотрена.*

*Важно! В случае использования в регионе технологии сканирования в аудиториях ППЭ загрузка журналов работы станции организатора необходима только в случае принятия решения о сканировании соответствующей аудитории в штабе ППЭ.*

Загрузить журналы печати ЭМ

4. Загрузите журнал печати, если сканирование в аудитории на станции организатора невозможно и сканирование бланков аудитории должно выполняться на станции штаба ППЭ.

#### **Рис. 6.31. Загрузка журналов станций печати**

- 1. Для загрузки журналов станций печати нажмите кнопку «**Загрузить журналы станций печати ЭМ**». В результате откроется окно для выбора файлов журналов работы станций печати ЭМ.
- 2. В появившемся окне выберите файлы журналов работы станций печати ЭМ на подключенном флеш-накопителе и нажмите кнопку «**Открыть**».

Имя файла журнала работы станции печати ЭМ имеют вид:

**END\_PRINT\_EGE**\_РР\_ПППП\_ГГГГММДД\_ЭЭ-Предмет\_АААА\_NNN.**dat**

где

РР – код региона ПППП – код ППЭ ГГГГММДД – дата экзамена ЭЭ-Предмет – код и наименование предмета АААА – номер аудитории NNN – номер компьютера, на который установлена станция.

3. После успешной загрузки файлов журналов в таблице «**Список аудиторий»** заполняется столбец «**Напечатано ЭМ»** для аудиторий, в которых выполнялась печать ЭМ.

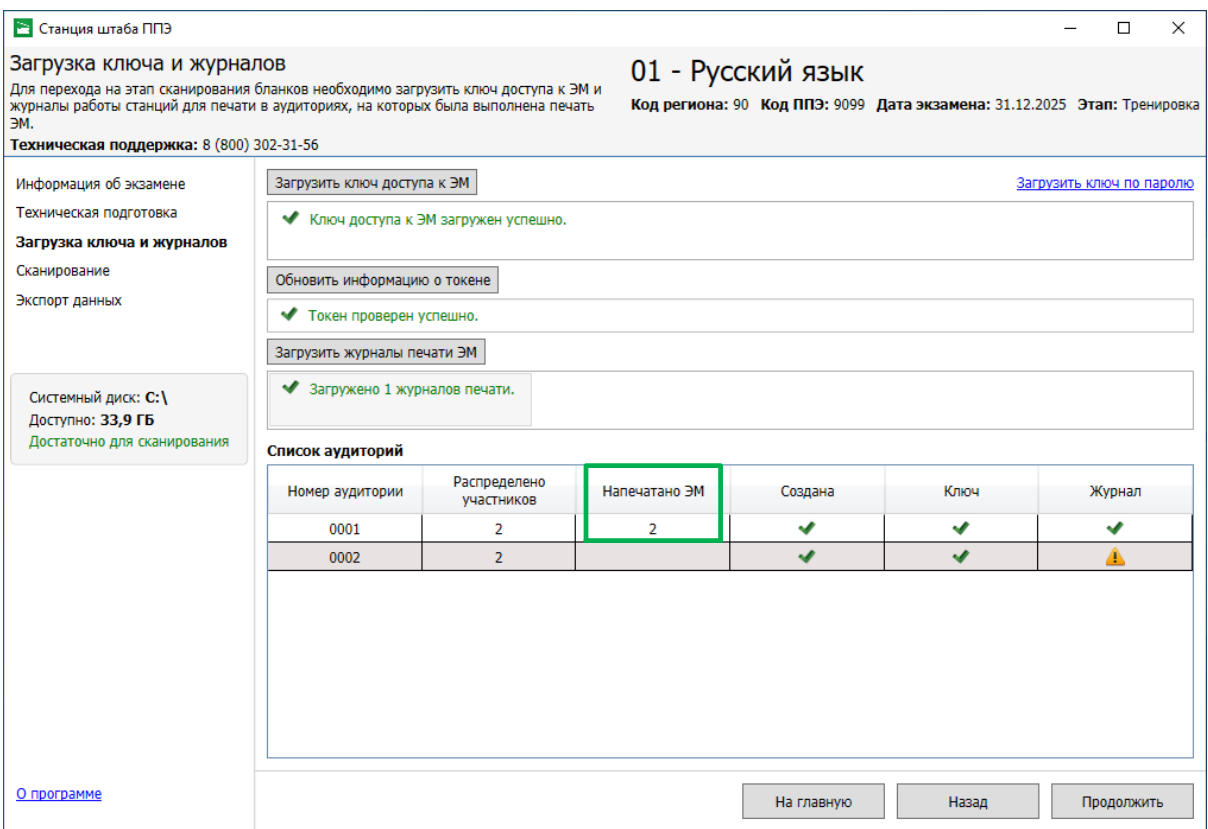

**Рис. 6.32. Результат загрузки журналов станций печати**

*Важно! Загрузка журналов станций печати ЭМ может быть выполнена по мере поступления материалов из аудиторий. В этом случае необходимо со страницы сканирования вернуться на страницу загрузки ключа и журналов.*

*Важно! Загрузку журналов резервных станций, на которых печать ЭМ не выполнялась, выполнять не требуется. По результатам загрузки такого журнала появится информационное сообщение о том, что журнал не был загружен.*

Возможные причины:

A. Файлы не были загружены из-за отсутствия данных по печати:<br>D:\PPE\_Export\_EGE\90\_9099\_20251231\END\_PRINT\_EGE\_90\_9099\_20251231\_01-PУC\_101\_Peзepв.dat.

## **6.3.3 Возврат на страницу «Техническая подготовка»**

Для возврата на страницу «**Техническая подготовка**» со страницы **«Загрузка ключа и журналов»** доступна кнопку «**Назад**».

*Важно! При переходе на страницу «Техническая подготовка» к компьютеру (ноутбуку) должен быть подключен сканер, в случае его отсутствия будет удалены результаты тестового сканирования, а также сведения о сформированных протоколе и акте технической готовности.*

# **6.4 Сканирование бланков и форм ППЭ**

# <span id="page-93-0"></span>**6.4.1 Выбор аудитории**

Окно «**Список аудиторий в обработке»** открывается после нажатия кнопки «**Продолжить»** на странице «**Загрузка ключа и журналов**» или после выбора экзамена, если техническая подготовка по выбранному экзамену была проведена ранее.

Аудитории для сканирования создаются автоматически на основании данных о «рассадке», содержащейся в ключе доступа к ЭМ, в следующих случаях:

- ✓ в регионах с технологией сканирования в штабе ППЭ для письменных экзаменов аудитории проведения;
- ✓ в регионах с любой технологией сканирования для устной части экзамена по иностранным языкам - аудитории проведения.

Также для каждого экзамена создается специальная аудитория с именем «Штаб», предназначенная для сканирования форм ППЭ.

*Важно! В случае применения в регионе технологии сканирования в аудиториях ППЭ аудитории в соответствии с «рассадкой» не создаются, сканирование сразу начинается в аудитории с именем «Штаб».*

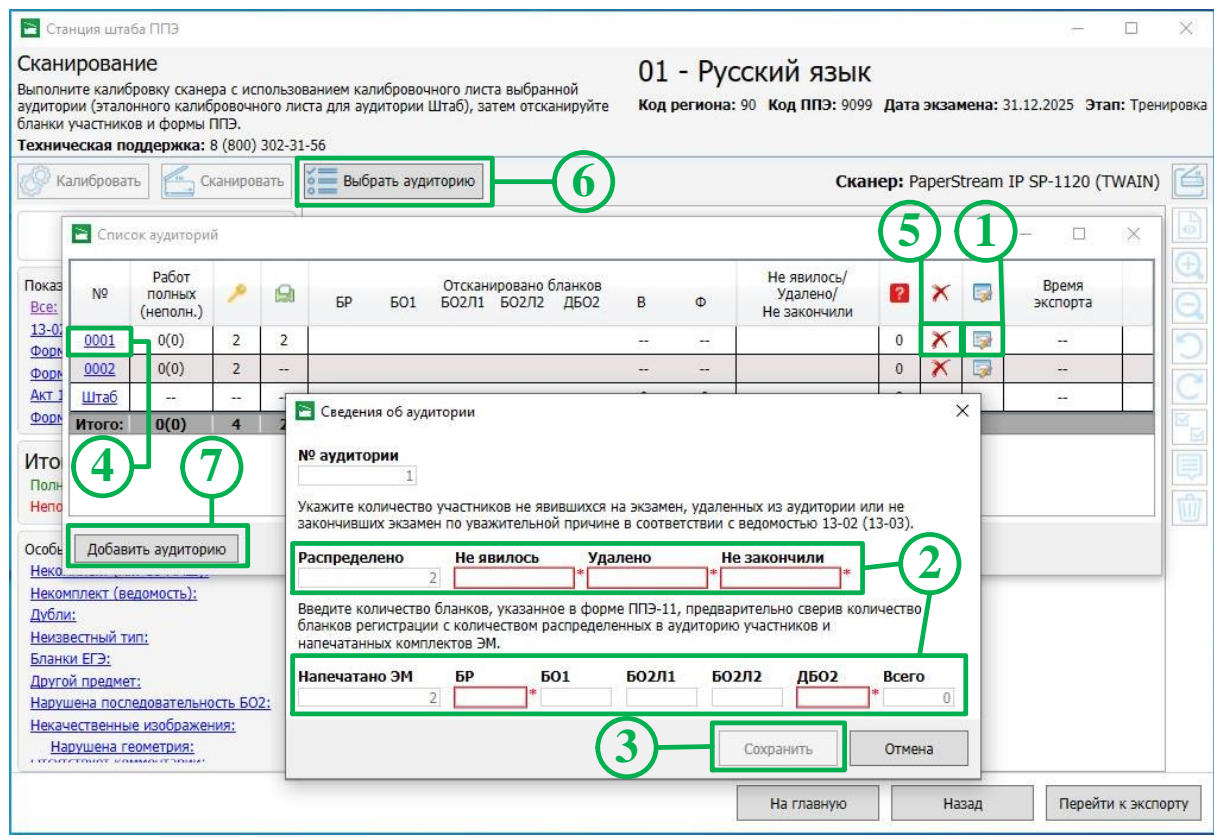

**Рис. 6.33. Выбор и изменение сведений об аудитории ППЭ**

Перед началом сканирования в аудитории необходимо ввести целевые значения в соответствии с ведомостью ППЭ-13-02 МАШ и формой ППЭ-11. Для перехода к сканированию бланков необходимо выбрать аудиторию из списка:

- 1. Для ввода целевых значений в соответствии с ведомостью ППЭ-13-02 МАШ и формой ППЭ-11 нажмите на соответствующий значок в строке аудитории.
- 2. В открывшемся окне «**Сведения об аудитории»** введите:
	- 2.1. в соответствии с ведомостью ППЭ-13-02 МАШ: количество участников, которые не явились на экзамен, количество удаленных и количество участников, которые не закончили экзамен по уважительной причине;
	- 2.2. в соответствии с формой ППЭ-11: количество бланков регистрации и дополнительных бланков ответов №2, указанных в форме ППЭ-11 - количество бланков ответов №1, бланков ответов №2 (Лист 1 и Лист 2), общее количество бланков будет рассчитано автоматически.

Поле «**Номер аудитории»** для автоматически созданных аудиторий, включая Штаб, недоступно для изменения.

*Важно! Заполнение полей в соответствии с ведомостью ППЭ-13-02 МАШ и формой ППЭ-11 обязательно для начала сканирования.*

*Поле «Распределено» – заполнено значением в соответствии с «рассадкой», поле «Напечатано ЭМ» – в соответствии со сведениями о количестве успешно напечатанных комплектов.*

*В случае, если количество распределенных в аудиторию участников и количество заданных для сканирования бланков (за исключением не явившихся участников) будет отличаться, данное различие будет отмечено желтым цветом.*

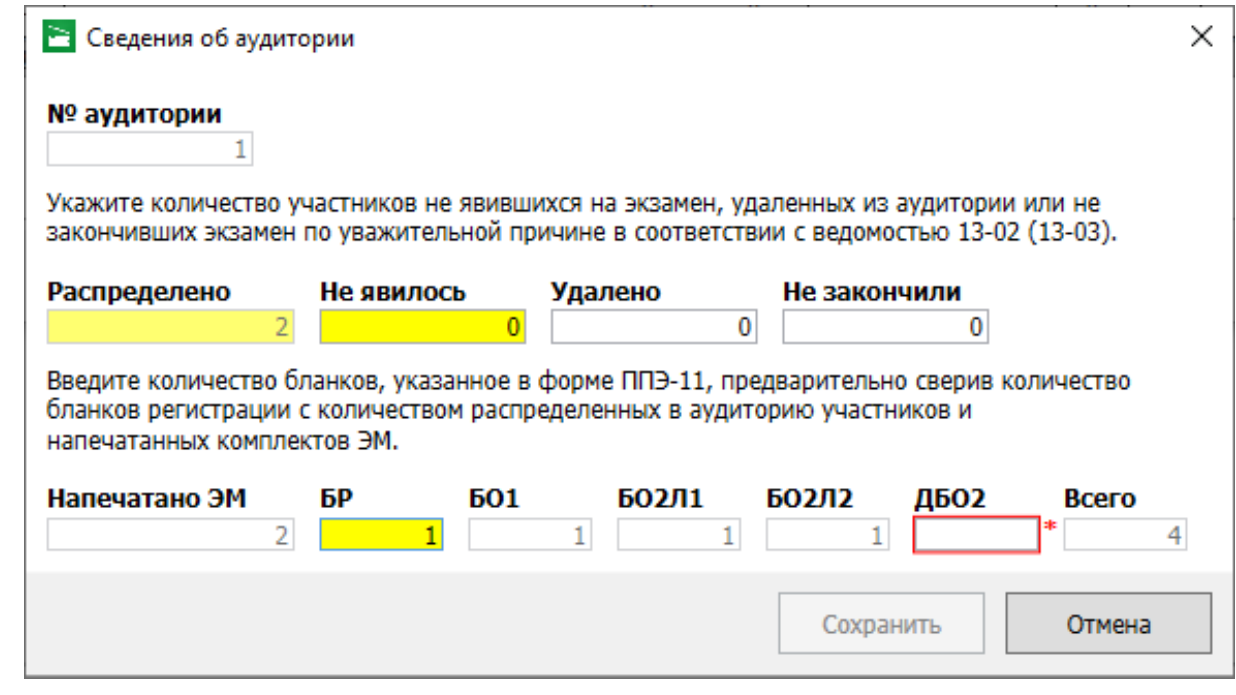

**Рис. 6.34. Выделение желтым цветом различий**

- 3. После завершения ввода данных в окне «**Сведения об аудитории»** нажмите кнопку «**Сохранить»**.
- 4. Для перехода к сканированию в аудитории после ввода целевых значений в соответствии с ведомостью ППЭ-13-02 МАШ и формой ППЭ-11 используйте ссылку с указанием номера аудитории.
- 5. Для удаления аудитории нажмите на соответствующий значок в столбце **«Удалить аудиторию».**

Удалить можно аудиторию, у которой нет отсканированных бланков, специальную аудиторию «Штаб» удалить нельзя.

- 6. Для открытия окна «**Список аудиторий в обработке»** используйте кнопку «**Выбрать аудиторию»** на странице «**Сканирование»**.
- 7. В случае необходимости создать новую аудиторию используйте кнопку «**Добавить аудиторию»**.

## *6.4.1.1 Создание новой аудитории*

В случае необходимости допускается создание новой аудитории для сканирования.

- 1. Для создания новой аудитории нажмите кнопку «**Добавить аудиторию» в** окне «**Список аудиторий в обработке»**.
- 2. В открывшемся окне «**Сведения об аудитории»** введите:
	- 2.1. номер аудитории;
- 2.2. в соответствии с ведомостью ППЭ-13-02 МАШ: количество участников, которые не явились на экзамен, количество удаленных и количество участников, которые не закончили экзамен по уважительной причине;
- 2.3. в соответствии с формой ППЭ-11: количество бланков регистрации и дополнительных бланков ответов №2, указанных в форме ППЭ-11 - количество бланков ответов №1, бланков ответов №2 (Лист 1 и Лист 2), общее количество бланков будут рассчитаны автоматически.

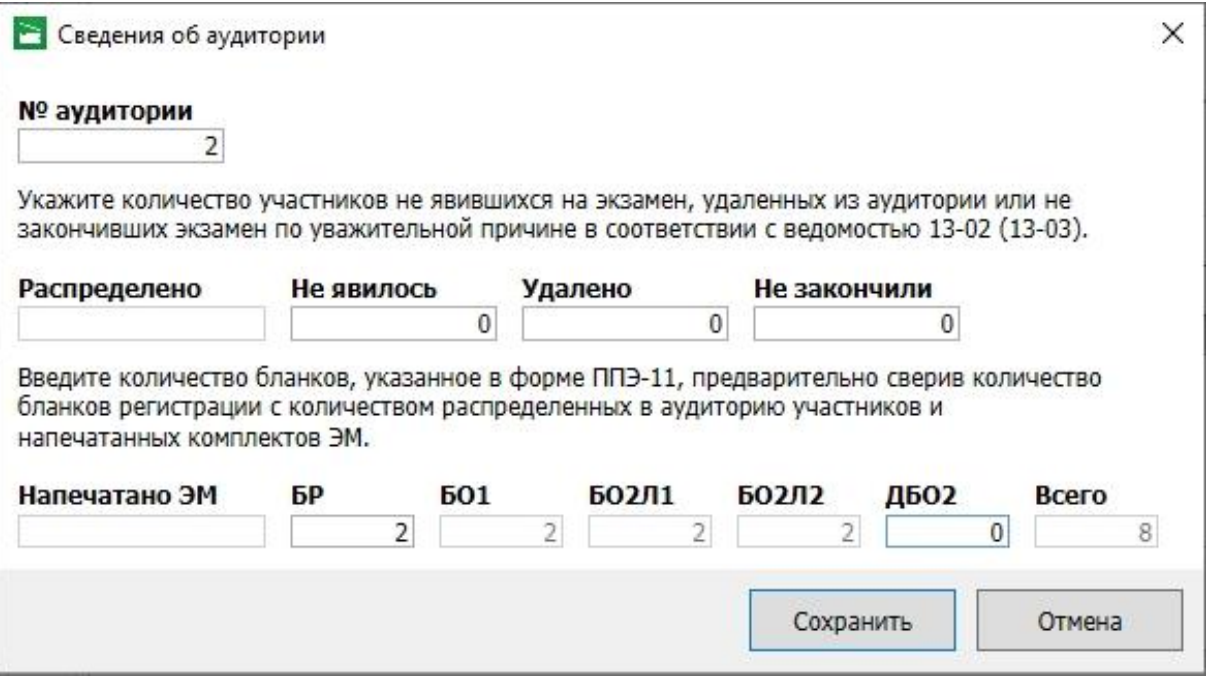

**Рис. 6.35 Создание новой аудитории ППЭ**

# **6.4.2 Элементы страницы «Сканирование»**

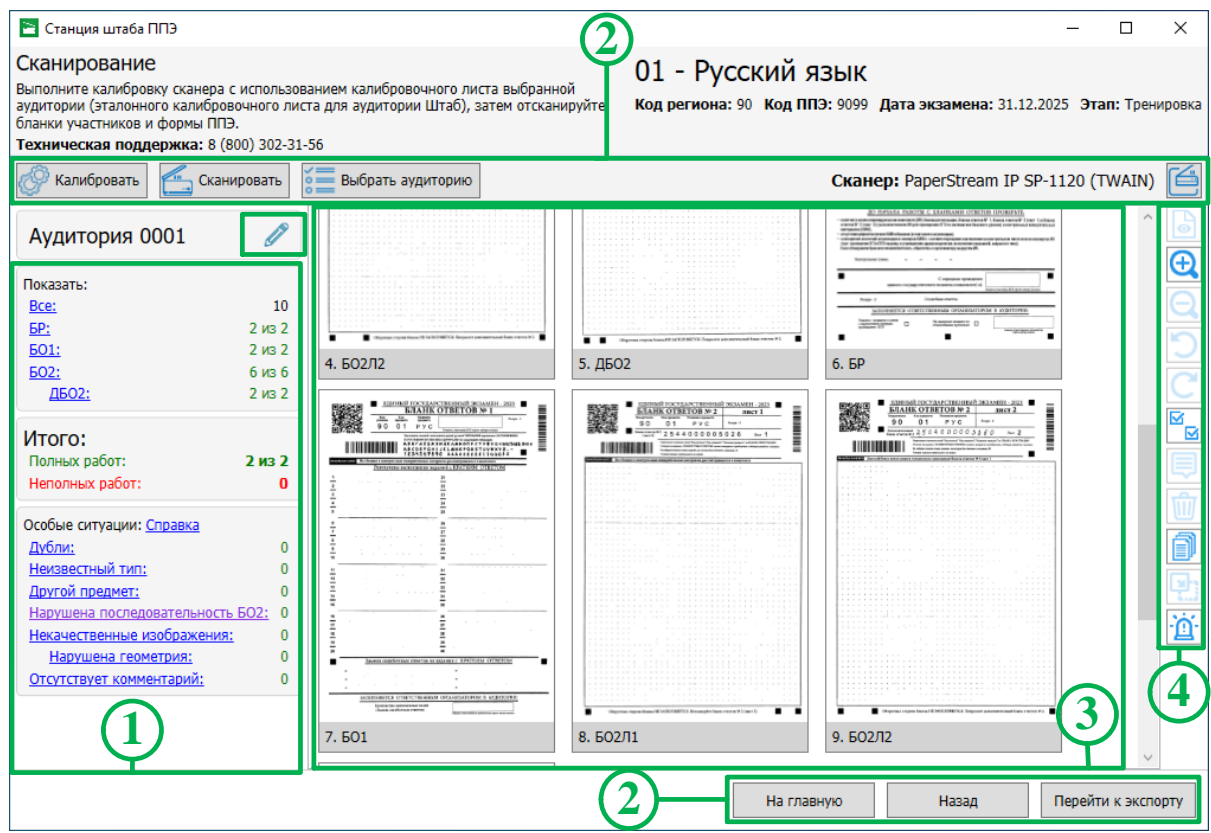

### **Рис. 6.36. Страница «Сканирование»**

Страница «**Сканирование**» состоит из следующих блоков:

### **1. Фильтр и статистика обработки аудитории.**

В блоке отображается количество отсканированных бланков по типу бланков, общее количество работ в аудитории и особые ситуации.

Для просмотра необходимых бланков или особых ситуаций необходимо нажать соответствующую ссылку, после чего в правой части страницы отобразятся бланки, соответствующие выбранному фильтру.

## **Показать бланки**

✓ **Все** – все отсканированные изображения, включая неизвестный тип и другой предмет.

 **Бланки регистрации** – все бланки регистрации, соответствующие выбранному предмету.

■ **БО1** – все бланки ответов  $N_2$ 1.

 **БО2** – все бланки ответов №2 и дополнительные бланки ответов №2, общее количество.

o **ДБО2 –** все дополнительные бланки ответов №2, напечатанные на станции штаба ППЭ, количество по числу фактических бланков.

#### **Итого**

✓ **Полных работ** – информационное поле, общее количество полных работ, т.е. обнаруженных комплектов, включающих бланк регистрации, бланк ответов №1, бланк ответов №2 лист 1, бланк ответов №2 лист 2 (кроме экзамена по базовой математике).

✓ **Неполных работ** – информационное поле, общее количество неполных работ, т.е. обнаруженных комплектов, в которые не входит один из ожидаемых бланков: бланк регистрации, бланк ответов №1, бланк ответов №2 лист 1, бланк ответов №2 лист 2 (кроме экзамена по базовой математике).

#### **Особые ситуации**

Для просмотра описания особых ситуаций и способов их устранения нажмите ссылку **Справка**. В настоящем руководстве описание особых ситуаций и способов их устранения приводится в разделе [8](#page-135-0) [Приложение. Описание особых ситуаций](#page-135-0) и способы их устранения.

✓ **Дубли** – бланки с одинаковыми номерами (штрих-кодами), в фильтр попадают как оригиналы, так и дубли изображений, экспорт из аудитории с дублями бланков запрещен.

✓ **Неизвестный тип** – все изображения, которые не были определены как пустые или бланки участников, экспорт из аудитории с неизвестными изображениями запрещен.

*Важно! В случае определения бланков ответов участников как неизвестный тип, необходимо удалить изображения неизвестного типа и выполнить повторное сканирование.*

*Если указанным способом решить проблему не удалось, бланки данной аудитории следует отсканировать в штабе ППЭ и выполнить передачу в РЦОИ отдельным пакетом (по согласованию с РЦОИ).*

✓ **Нарушена последовательность БО2** – бланки с нарушением последовательности: при сканировании необходимо соблюдать следующую последовательность бланков ответов №2: бланк ответов №2 лист 1 – бланк ответов №2 лист 2 – дополнительный бланк ответов №2.

*Важно! Для корректировки нарушения последовательности бланков либо выполните автоматическую сортировку по кнопке «Упорядочить бланки ответов №2», либо измените их порядок вручную, либо удалите все бланки ответов №2 и отсканируйте повторно в правильном порядке.*

✓ **Другой предмет** – бланки, штрих-код которых принадлежит другому предмету, экспорт из аудитории с бланками другого предмета, запрещен.

✓ **Некачественные изображения** – бланки, определенные как некачественные, все некачественные изображения должны быть прокомментированы.

99

 **Нарушена геометрия** - бланки, у которых было обнаружено нарушение в расположении реперных точек (черных квадратов) или реперные точки недостаточно черные;

*Важно! Оцените визуально отобранные изображения. Если обнаружены существенные перекосы для корректно распечатанных бланков или отсутствие реперных точек, их следует удалить, а затем отсканировать повторно.*

**Отсутствует комментарий** - некачественные изображения, по которым еще не дан комментарий технического специалиста, экспорт аудитории с бланками, по которым отсутствует комментарий, запрещен.

#### **2. Основные функции.**

Калибровать

В данном блоке находятся следующие инструменты:

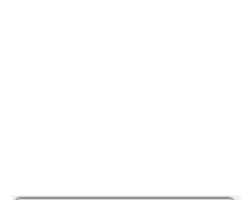

кнопка «**Калибровать»** запускает процесс калибровки сканера для текущей аудитории, после ее нажатия появится окно калибровки, в котором необходимо инициировать процесс калибровки сканера с помощью калибровочного листа, напечатанного в аудитории, для которой выполняется калибровка (для устных экзаменов и аудитории Штаб необходимо использовать эталонный калибровочный лист)

кнопка «**Сканировать»** становится доступной при наличии

калибровки текущей аудитории, после ее нажатии инициируется

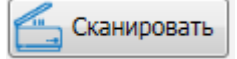

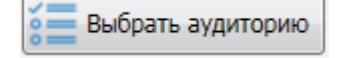

кнопка «**Выбрать аудиторию»** вызывает окно «**Список аудиторий в обработке**», которое служит для указания текущей аудитории, создания новой аудитории и редактирования целевых значений аудиторий в соответствии с ведомостью ППЭ-13-02 МАШ и формой ППЭ-11

**Сканер** информация о выбранном сканере

процесс сканирования

кнопка «**Выбор сканера»** открывает «**Окно выбора сканера**», в котором отображаются все поддерживаемые подключенные сканеры

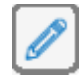

кнопка «**Информация об аудитории»** открывает окно «**Сведения об аудитории**», в котором отображаются введенные целевые значения текущей аудитории

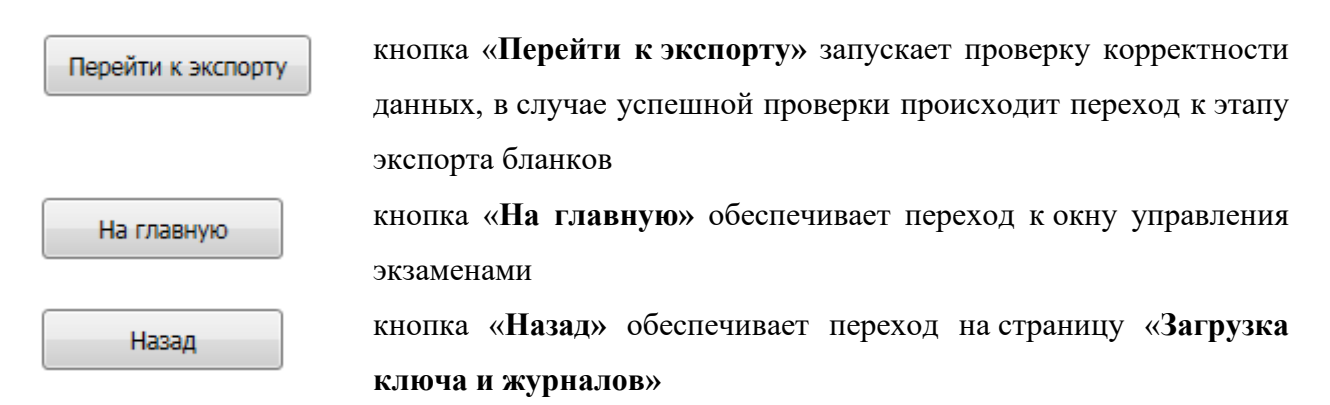

## **3. Изображения бланков.**

В блоке отображаются отсканированные изображения в соответствии с выбранным фильтром.

#### **4. Панель инструментов для работы с изображениями.**

Панель состоит из следующих инструментов:

- переход в режим подробного просмотра бланков *(активна, если выбрано одно изображение)*
	- увеличение размера отображаемых изображений
- уменьшение размера отображаемых изображений
	- поворот против часовой стрелки *(активна, если выбрано не менее одного изображения)*
		- поворот по часовой стрелке *(активна, если выбрано не менее одного изображения)*
- 

₷

- выбрать все изображения в текущем фильтре
- - открыть окно для ввода комментария к некачественному изображению *(активна, если выбрано не менее одного изображения)*

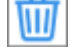

- удалить *(активна, если выбрано не менее одного изображения)*
- 
- упорядочить бланки ответов №2
- 
- установить тип изображения *(активна, если активирован режим разрешения нештатных ситуаций и выбрано одно изображение неизвестного типа)*
- 

n

разрешить особые ситуации *(активна, если сканирование проводится в аудитории и режим разрешения нештатных ситуаций не активирован)*

установить текущий предмет *(активна, если выбран один бланк другого* 

# **6.4.3 Сканирование бланков в ППЭ**

*предмета)*

В данном разделе описана последовательность действий при выполнении сканирования бланков в ППЭ.

*Важно! Сканирование форм ППЭ выполняется в рамках специализированной аудитории Штаб. Порядок работы с формами описан в разделе [6.4](#page-105-0)*.5 *[Сканирование форм](#page-105-0) ППЭ.*

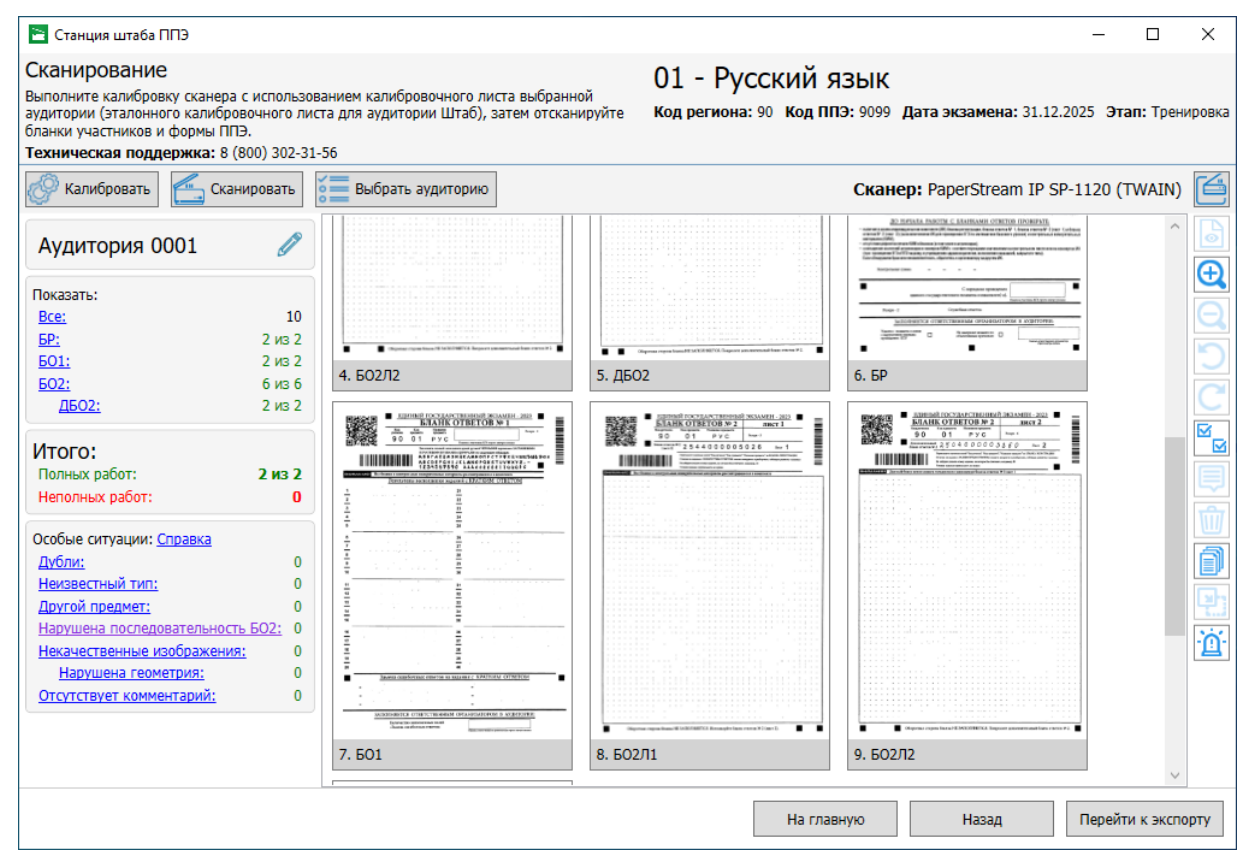

**Рис. 6.37. Выполнение сканирования бланков в ППЭ**

- 1. Нажмите кнопку «**Выбор аудитории»,** если необходимо выбрать другую аудиторию или создать новую. В результате откроется окно «**Список аудиторий в обработке»** (см. «*[6.4.1](#page-93-0) [Выбор аудитории»](#page-93-0)*).
- 2. Нажмите кнопку «**Выбор сканера»,** если необходимо выбрать другой сканер (драйвер сканера).
- 3. Нажмите кнопку «**Калибровать»,** чтобы запустить процесс калибровки сканера в текущей аудитории.

*Важно! Для калибровки текущей аудитории необходимо использовать калибровочный лист, напечатанный на станции для печати, на которой выполнялась печать бланков участников текущей аудитории.*

*Если нет возможности использования калибровочного листа из соответствующей аудитории (калибровочный лист потерян, новый лист напечатать невозможно), обратитесь на горячую линию для получения код активации возможности калибровки по эталонному калибровочному листу.*

*Важно! Отдельная калибровка аудиторий при проведении устного экзамена не требуется. В случае необходимости калибровки использовать эталонный калибровочный лист аналогично аудитории «Штаб».*

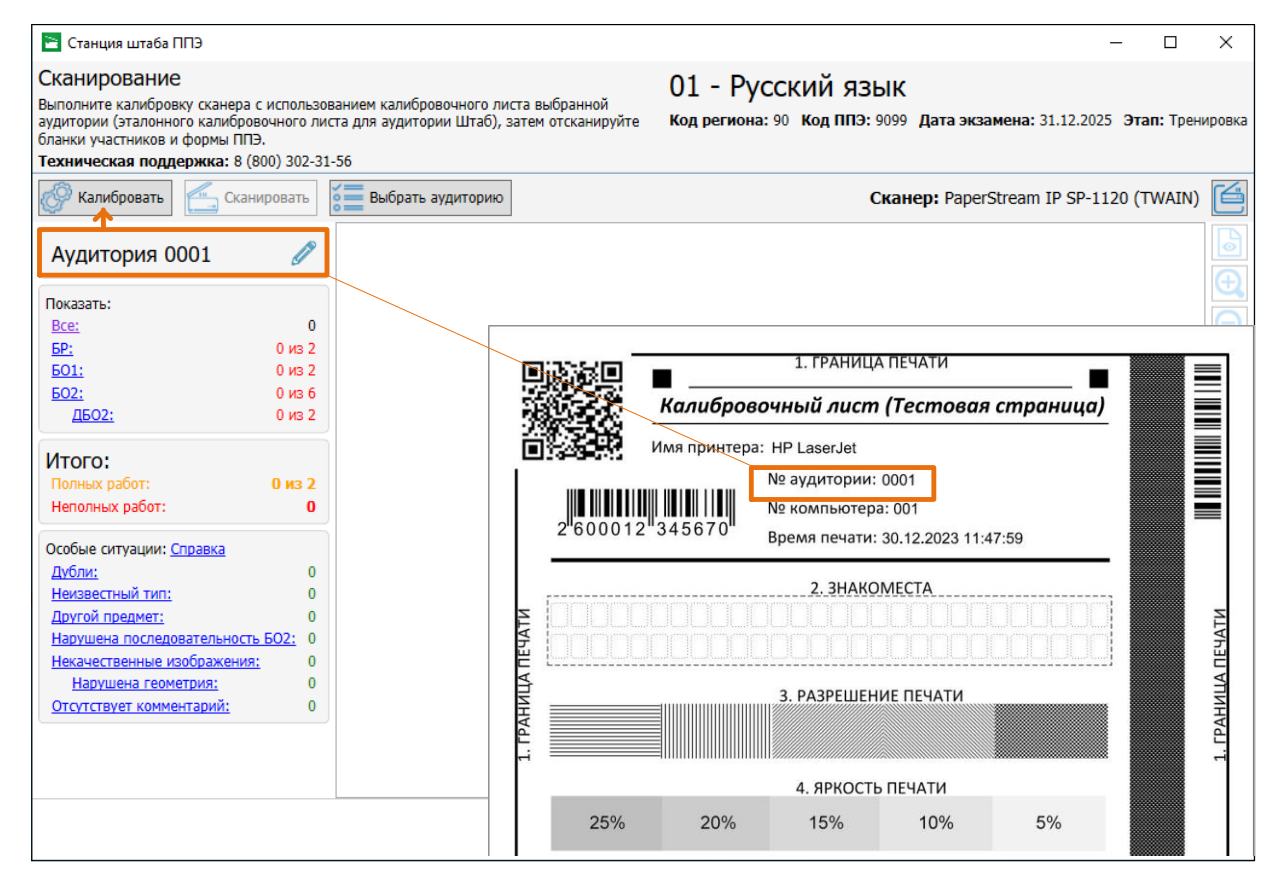

**Рис. 6.38. Калибровочный лист для калибровки сканера**

4. Нажмите кнопку «**Сканировать»,** чтобы запустить процесс сканирования в аудитории.

В результате откроется окно настроек сканера.

*Важно! Если в процессе обработки отсканированных бланков будет выявлено несоответствие требуемым параметрам, то появится соответствующее сообщение, отсканированные бланки отображаться не будут.* 

*Контролируемые параметры:*

- ✓ *Разрешение сканирования: 300 точек на дюйм.*
- ✓ *Размер отсканированного изображения: А4*

*Измените параметры сканирования и повторите сканирование.*

*Важно! Сканирование форм ППЭ выполняется в рамках специальной аудитории с именем Штаб.*

*Если при обработке отсканированных изображений в обычной аудитории обнаружены формы ППЭ-13-02 МАШ, ППЭ-13-03-У, ППЭ-13-03-К, ППЭ 12-04 МАШ, ППЭ-18 МАШ и обрабатываемые формы ППЭ, то указанные изображения будут автоматически* 

*перенесены в Штаб ППЭ и показано информационное сообщение «Формы ППЭ перемещены в штаб».*

- 5. При необходимости воспользуйтесь фильтрами для просмотра требуемых изображений бланков.
- 6. При необходимости воспользуйтесь панелью инструментов для работы с изображениями.
- 7. Если во всех аудиториях сканирование завершено, нажмите кнопку «**Перейти к экспорту»** для завершения сканирования и осуществления проверки корректности данных во всех аудиториях:
	- 7.1. если данные *корректны*, то происходит переход на страницу «**Экспорт данных»**;
	- 7.2. если данные не *корректны*, то открывается окно «**Некорректные данные»**.

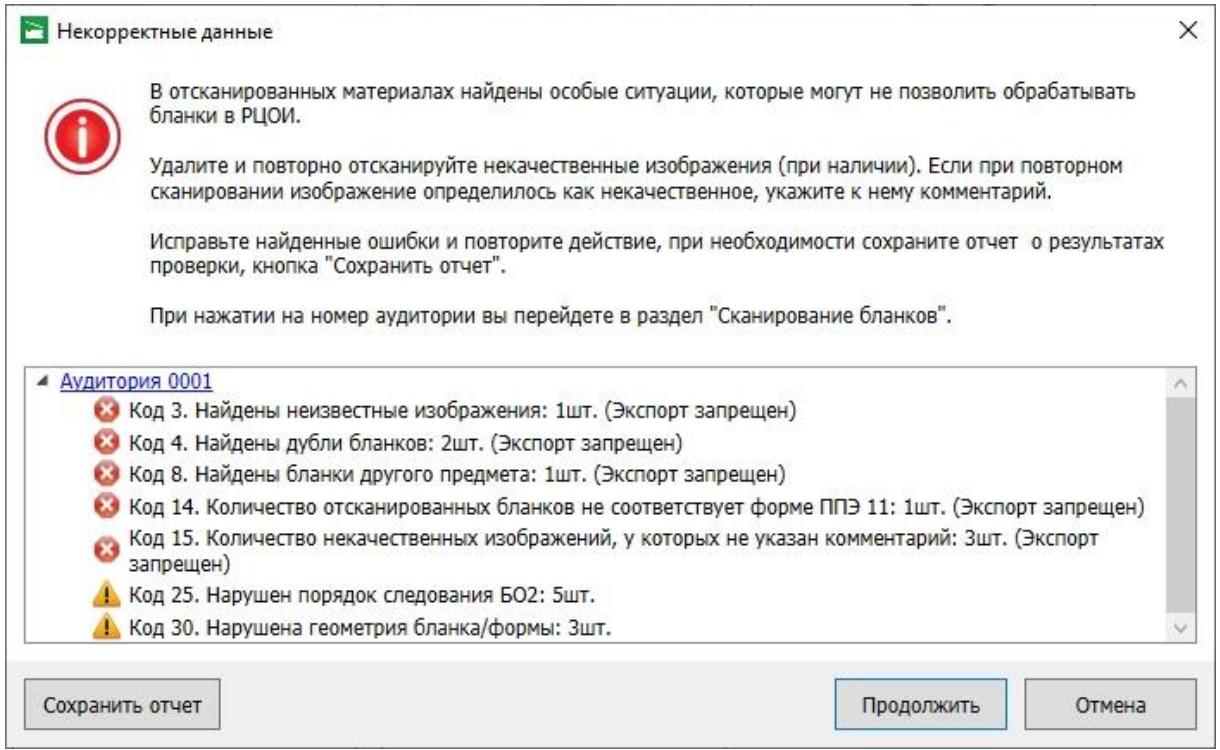

#### **Рис. 6.39. Окно «Некорректные данные»**

7.2.1. Нажмите «**Сохранить отчет»**, чтобы сохранить информацию о некорректных ситуациях в файл формата pdf.

*Важно! Данный файл могут запросит специалисты горячей линии службы поддержки ППЭ.*

- 7.2.2. Нажмите «**Продолжить»** для перехода на страницу «**Экспорт данных»**, несмотря на наличие некорректных данных.
- 7.2.3. Нажмите «**Отмена**» для возврата на страницу «**Сканирование**» и исправления некорректных ситуаций.

# **6.4.4 Верификация номера следующего бланка, указанного на бланке ответов №2**

Станция штаба ППЭ при обработке отсканированных изображений бланков ответов №2 распознает впечатанный (для бланка ответов №2 лист 1) или вписанный (для бланков ответов №2 лист 2 и ДБО2) номер следующего бланка и осуществляет автоматическую сортировку бланков данного типа в правильную последовательность бланков одной работы.

Если по результатам выполненного сканирования достигнуто заданное количество бланков каждого типа, указанное в сведениях об аудитории, и в текущих результатах сканирования присутствуют бланки ответов №2, включая ДБО2, для которых не найден следующий за ними или предыдущий бланк, то для каждого бланка ответов №2, для которого не найден следующий бланк, будет последовательно открываться окно верификации нанесенного на бланк номера следующего бланка. В данном окне необходимо проверить корректность распознавания номера и, при необходимости, исправить значение номера на правильное.

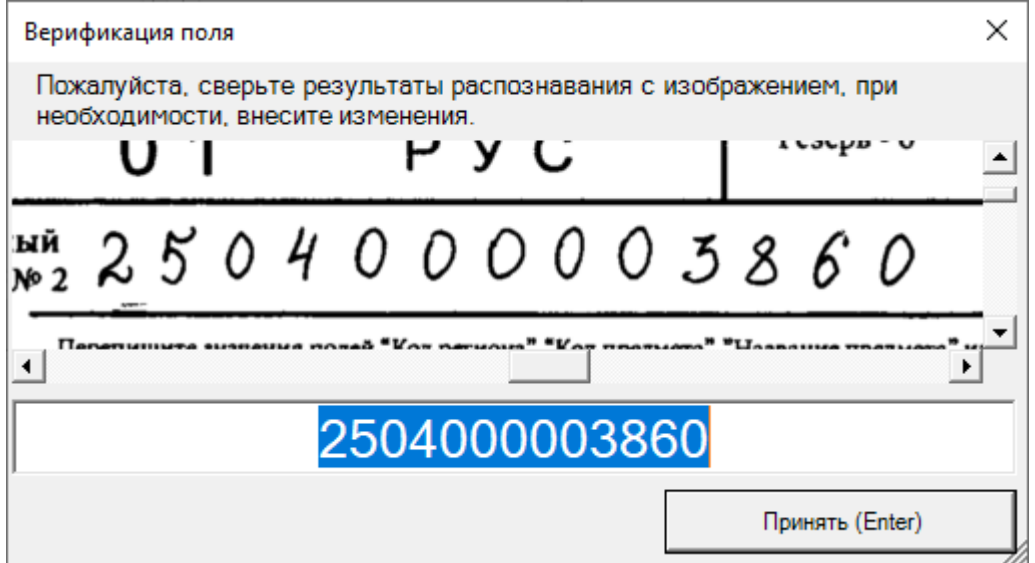

#### **Рис. 6.40. Верификация корректности распознавания номера следующего бланка**

После выполнения верификации выполняется автоматическая сортировка бланков ответов №2, с учетом скорректированных значений номеров следующих бланков.

При необходимости имеется возможность запуска упорядочивания бланков ответов №2

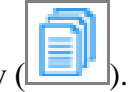

принудительно, используя соответствующую кнопку (

*Важно! Функция верификации предназначена для корректировки неверно распознанного значения вписанного номера следующего бланка. Исправление корректно распознанного, но неверно вписанного номера следующего бланка с помощью данной функции запрещено.*

# <span id="page-105-0"></span>**6.4.5 Сканирование форм ППЭ**

Формы ППЭ сканируются в рамках специализированной аудитории **Штаб**. Если при обработке отсканированных изображений в обычной аудитории обнаружены формы ППЭ-13-02 МАШ, ППЭ-13-03-У, ППЭ-13-03-К, ППЭ-12-04 МАШ, ППЭ-18 МАШ и обрабатываемые формы ППЭ, то указанные изображения будут автоматически перенесены в Штаб ППЭ и показано информационное сообщение **«***Формы ППЭ перемещены в штаб***».** В данном разделе описана последовательность действий при выполнении сканирования форм

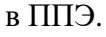

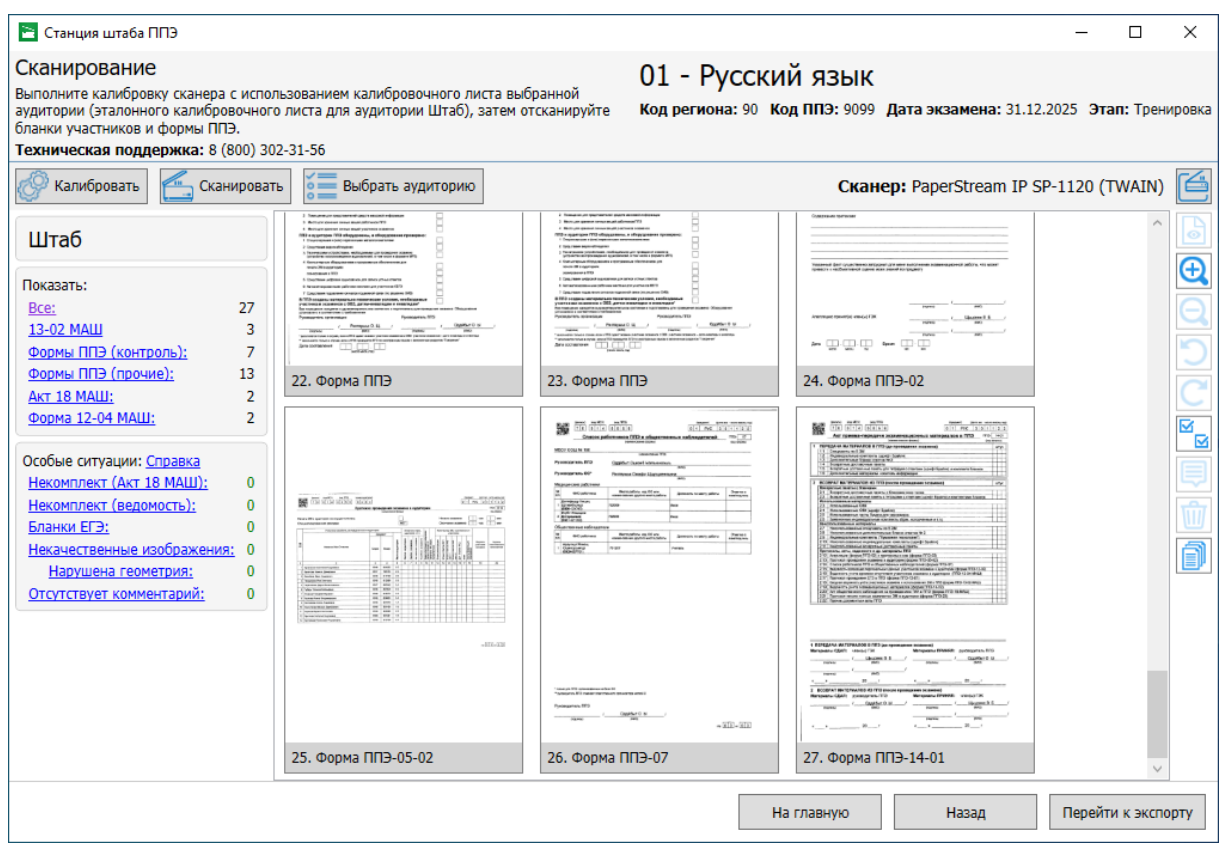

**Рис. 6.41. Выполнение сканирования форм ППЭ**

- 1. Нажмите кнопку «**Выбор аудиторий»,** если необходимо перейти в другую аудиторию для сканирования бланков.
- 2. Нажмите кнопку «**Выбор сканера»,** если необходимо выбрать другой сканер (драйвер сканера).
- 3. Нажмите кнопку «**Калибровать»**, чтобы запустить процесс калибровки сканера для текущей аудитории (используется эталонный калибровочный лист, напечатанный на этапе технической подготовки).

*Важно! Для калибровки сканера в аудитории Штаб необходимо использовать эталонный калибровочный лист.*

4. Нажмите кнопку «**Сканировать»,** чтобы запустить процесс сканирования форм в специальной аудитории «**Штаб»**.

*Важно! Если в процессе обработки отсканированных изображений будет выявлено несоответствие требуемым параметрам, то появится соответствующее сообщение, отсканированные бланки отображаться не будут.* 

*Контролируемые параметры:*

- ✓ *Разрешение сканирования: 300 точек на дюйм.*
- ✓ *Размер отсканированного изображения: А4*

*Важно! Сканирование бланков участников экзамена должно выполняться в рамках соответствующих аудиторий.*

5. При необходимости воспользуйтесь фильтрами для просмотра требуемых изображений:

#### **Показывать бланки**

✓ **Все** – все отсканированные изображения, включая пустые и бланки ЕГЭ.

 **Ведомость 13-02** (**Ведомость 13-03-У/13-03-К**) – изображения страниц ведомости ППЭ-13-02 МАШ для письменных экзаменов, ППЭ-13-03-У для устных или ППЭ-13-03-К для КЕГЭ.

 **Формы ППЭ (контроль)** – формы ППЭ, тип которых контролируется в соответствии с требованиями методических рекомендаций.

**при проведении письменных экзаменов** подлежат сканированию и контролю следующие формы ППЭ:

- ППЭ-05-02 «Протокол проведения экзамена в аудитории» *(сканируется на станции организатора в случае применения технологии сканирования в аудиториях ППЭ)*;

- ППЭ-07 «Список работников ППЭ и общественных наблюдателей»;

- ППЭ-12-02 «Ведомость коррекции персональных данных участников экзамена в аудитории» (при наличии);

- ППЭ-14-01 «Акт приёмки-передачи экзаменационных материалов в ППЭ»;

- ППЭ-19 «Контроль изменения состава работников в день экзамена» (при наличии);

- ППЭ-21 «Акт об удалении участника экзамена» (при наличии);

- ППЭ-22 «Акт о досрочном завершении экзамена по объективным причинам» (при наличии);

- ППЭ-02 «Апелляция о нарушении установленного порядка проведения ГИА» (при наличии);

- ППЭ-03 «Протокол рассмотрения апелляции о нарушении установленного порядка проведения ГИА» (при наличии).

**при проведении устных экзаменов** подлежат сканированию и контролю следующие формы ППЭ:

- ППЭ-05-02-У «Протокол проведения ЕГЭ в аудитории подготовки»;

- ППЭ-05-03-У «Протокол проведения ЕГЭ в аудитории проведения»;

- ППЭ-05-04-У «Ведомость перемещения участников экзамена»

- ППЭ-07-У «Список работников ППЭ и общественных наблюдателей»;

- ППЭ-12-02 «Ведомость коррекции персональных данных участников экзамена в аудитории» (при наличии);

- ППЭ-14-01-У «Акт приёмки-передачи экзаменационных материалов в ППЭ по иностранным языкам в устной форме»;

- ППЭ-19 «Контроль изменения состава работников в день экзамена» (при наличии);

- ППЭ-21 «Акт об удалении участника экзамена» (при наличии);

- ППЭ-22 «Акт о досрочном завершении экзамена по объективным причинам» (при наличии);

- ППЭ-02 «Апелляция о нарушении установленного порядка проведения ГИА» (при наличии);

- ППЭ-03 «Протокол рассмотрения апелляции о нарушении установленного порядка проведения ГИА» (при наличии).

**при проведении КЕГЭ** подлежат сканированию и контролю следующие формы ППЭ:

- ППЭ-05-02-К «Протокол проведения экзамена в аудитории» *(сканируется на станции организатора в случае применения технологии сканирования в аудиториях ППЭ)*;

- ППЭ-07 «Список работников ППЭ и общественных наблюдателей»;

- ППЭ-12-02 «Ведомость коррекции персональных данных участников экзамена в аудитории» (при наличии);

- ППЭ-14-01-К «Акт приёмки-передачи экзаменационных материалов в ППЭ»;

- ППЭ-19 «Контроль изменения состава работников в день экзамена» (при наличии);

- ППЭ-21 «Акт об удалении участника экзамена» (при наличии);

108
- ППЭ-22 «Акт о досрочном завершении экзамена по объективным причинам» (при наличии);

- ППЭ-02 «Апелляция о нарушении установленного порядка проведения ГИА» (при наличии);

- ППЭ-03 «Протокол рассмотрения апелляции о нарушении установленного порядка проведения ГИА» (при наличии).

 **Формы ППЭ (прочие)** – все остальные изображения, которые не были определены как пустые или бланки участников.

**Акт 18 МАШ** – страницы актов ППЭ-18 МАШ.

 **Форма 12-04-МАШ** – страницы соответствующей формы *(сканируется на станции организатора в случае применения технологии сканирования в аудиториях ППЭ)*.

#### **Особые ситуации**

Для просмотра описания особых ситуаций и способов их устранения нажмите ссылку «Справка». В настоящем руководстве описание особых ситуаций и способов их устранения приводится в разделе [8](#page-135-0) [Приложение. Описание особых ситуаций](#page-135-0) и способы их устранения.

✓ **Некомплект (Акт 18МАШ)** – формы ППЭ-18 МАШ в случае выявления некомплектности (отсутствие второй стороны в форме ППЭ-18 МАШ).

✓ **Некомплект (Ведомость)** – формы ППЭ-13-02 МАШ/ППЭ-13-03-У/ППЭ-13-03-К в случае выявления некомплектности (отсутствие страниц в многостраничной машиночитаемой форме).

✓ **Бланки ЕГЭ** – изображения отсканированных бланков, удалите и отсканируйте в рамках аудитории с правильным номером.

✓ **Некачественные изображения** – машиночитаемые формы ППЭ и бланки участников, определенные как некачественные, все некачественные изображения показываются на розовом фоне, все некачественные изображения должны быть прокомментированы.

 **Нарушена геометрия** - машиночитаемые формы ППЭ и бланки участников, у которых было обнаружено нарушение в расположении реперных точек (черных квадратов) или реперные точки недостаточно черные;

*Важно! Оцените визуально отобранные изображения. Если обнаружены существенные перекосы для корректно распечатанных бланков или отсутствие реперных точек, их следует удалить, а затем отсканировать повторно.*

✓ **Отсутствует комментарий** - некачественные изображения, по которым еще не дан комментарий технического специалиста.

6. При необходимости воспользуйтесь панелью инструментов для работы с изображениями (см. [6.4.2](#page-97-0) [Элементы страницы](#page-97-0) «Сканирование).

- 7. Если во всех аудиториях сканирование завершено, нажмите кнопку «**Перейти к экспорту»** для завершения сканирования и осуществления проверки корректности данных во всех аудиториях:
	- 7.1. если данные *корректны*, то происходит переход на страницу «**Экспорт данных»**;
	- 7.2. если данные не *корректны*, то открывается окно «**Некорректные данные»**, содержащее причины некорректных данных аналогично сканированию в аудитории.

# **6.4.6 Подробный просмотр бланков**

1. Для перехода в режим подробного просмотра бланков необходимо нажать кнопку либо дважды кликнуть левой кнопкой мыши по изображению на странице «**Сканирование»**.

В случае перехода в режим подробного просмотра из фильтра будут отображаться только включенные в фильтр изображения.

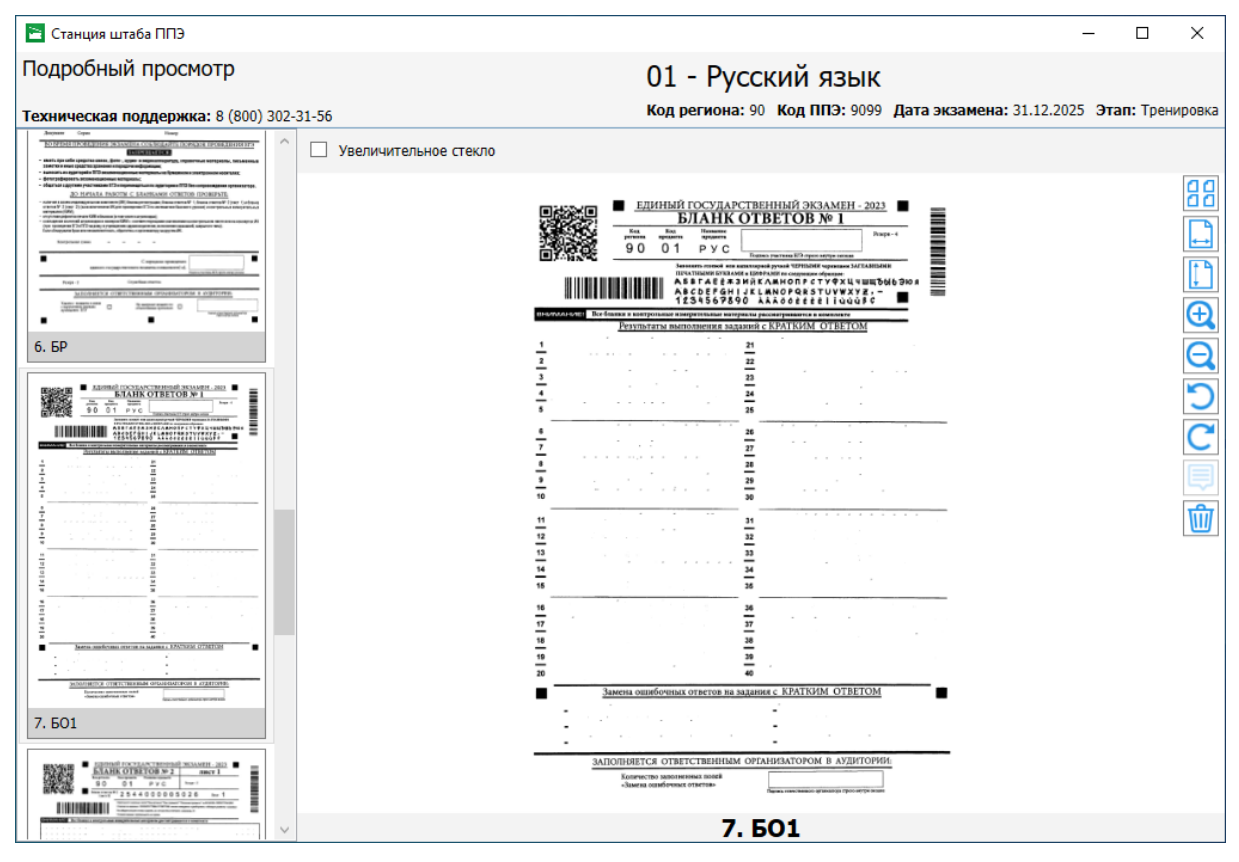

**Рис. 6.42. Страница «Подробный просмотр»**

- 2. Используйте режим «**Подробный просмотр»** для детального просмотра отсканированного изображения.
- 3. При необходимости воспользуйтесь панелью инструментов для работы:

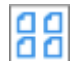

«Перейти в **общий вид**», возврат на страницу «**Сканирование**»

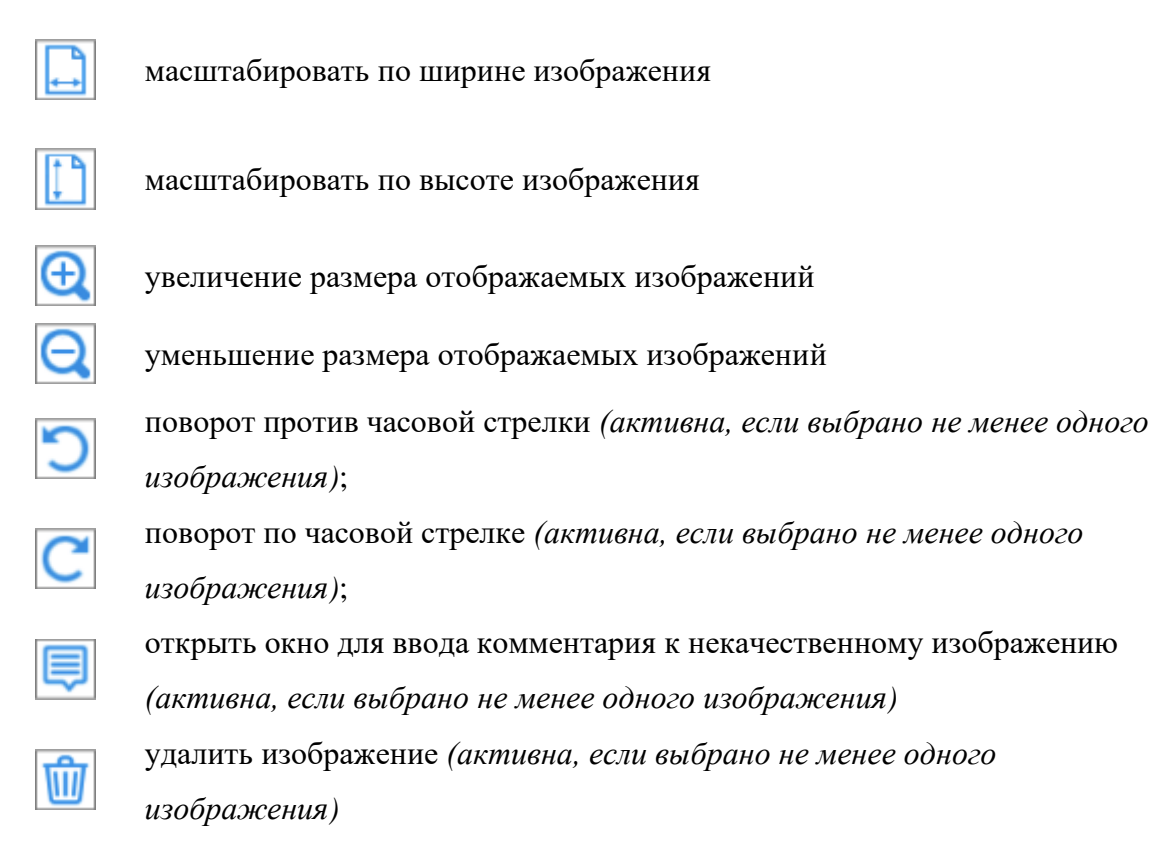

4. Для возврата на страницу «**Сканирование»** используйте кнопку «**Перейти в общий вид»** на панели инструментов.

При переключении между изображениями выбранное масштабирование сохраняется до перезапуска станции.

# **6.4.7 Комментирование некачественных изображений**

Каждое некачественное изображение, если оно не может быть отсканировано повторно с необходимым качеством, должно быть прокомментировано.

Все некачественные изображения отобраны в фильтр «**Некачественные изображения»**.

В левом нижнем углу некачественного изображения отображается значок комментария:

- $\blacktriangleright$  красного цвета, если комментарий отсутствует
- зеленого цвета, если комментарий введен.

При наведении на значок комментария курсора мыши появляется подсказка:

- ✓ список причин некачественного изображения, если комментарий не был введен.
- ✓ текст комментария, если он был сохранен ранее.

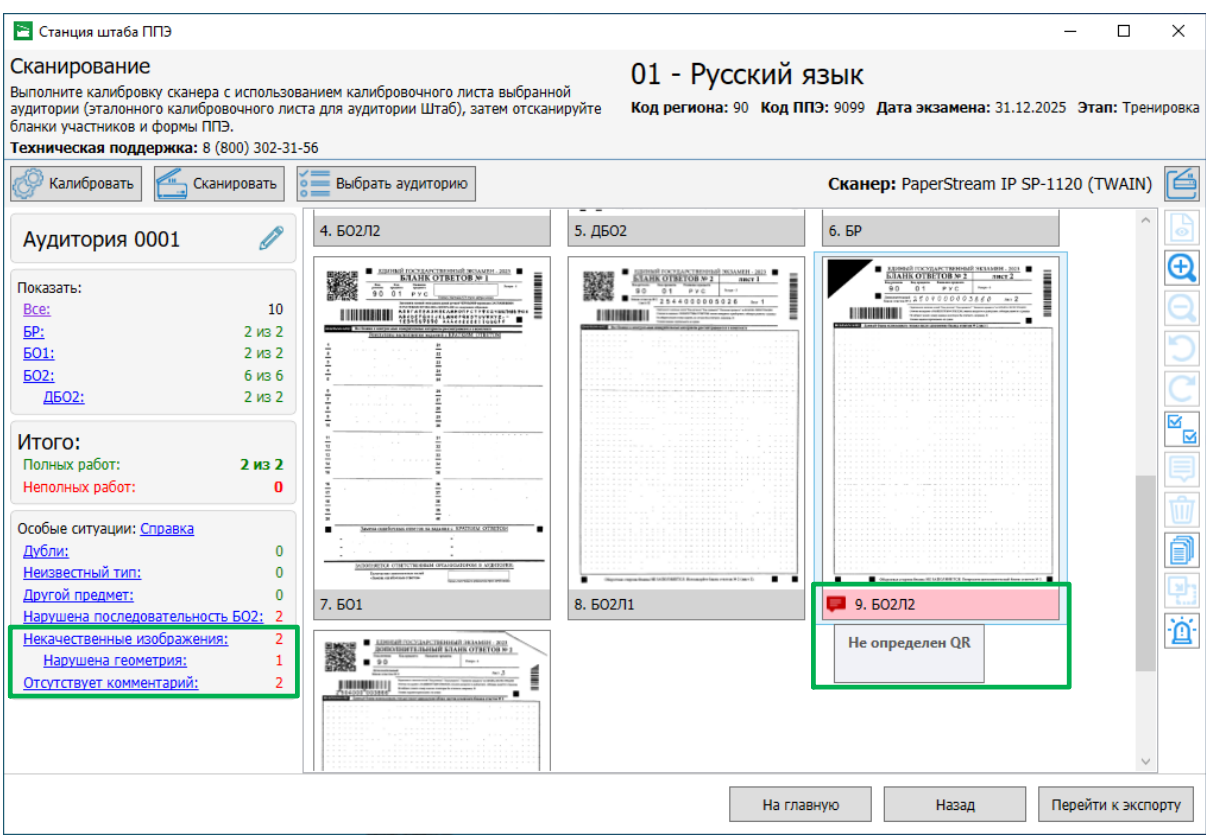

**Рис. 6.43. Пример непрокомментированного некачественного изображения отображается список причин**

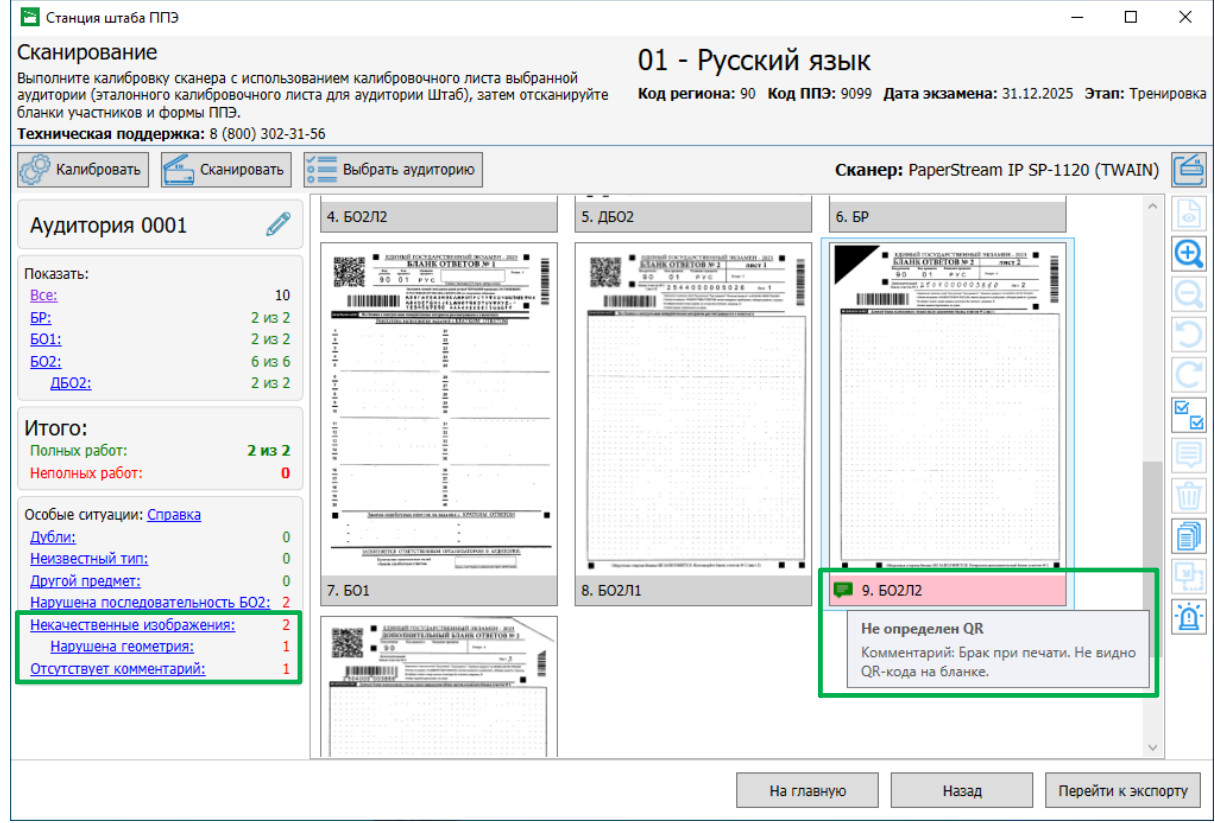

**Рис. 6.44. Пример прокомментированного некачественного изображения - отображается текст комментария**

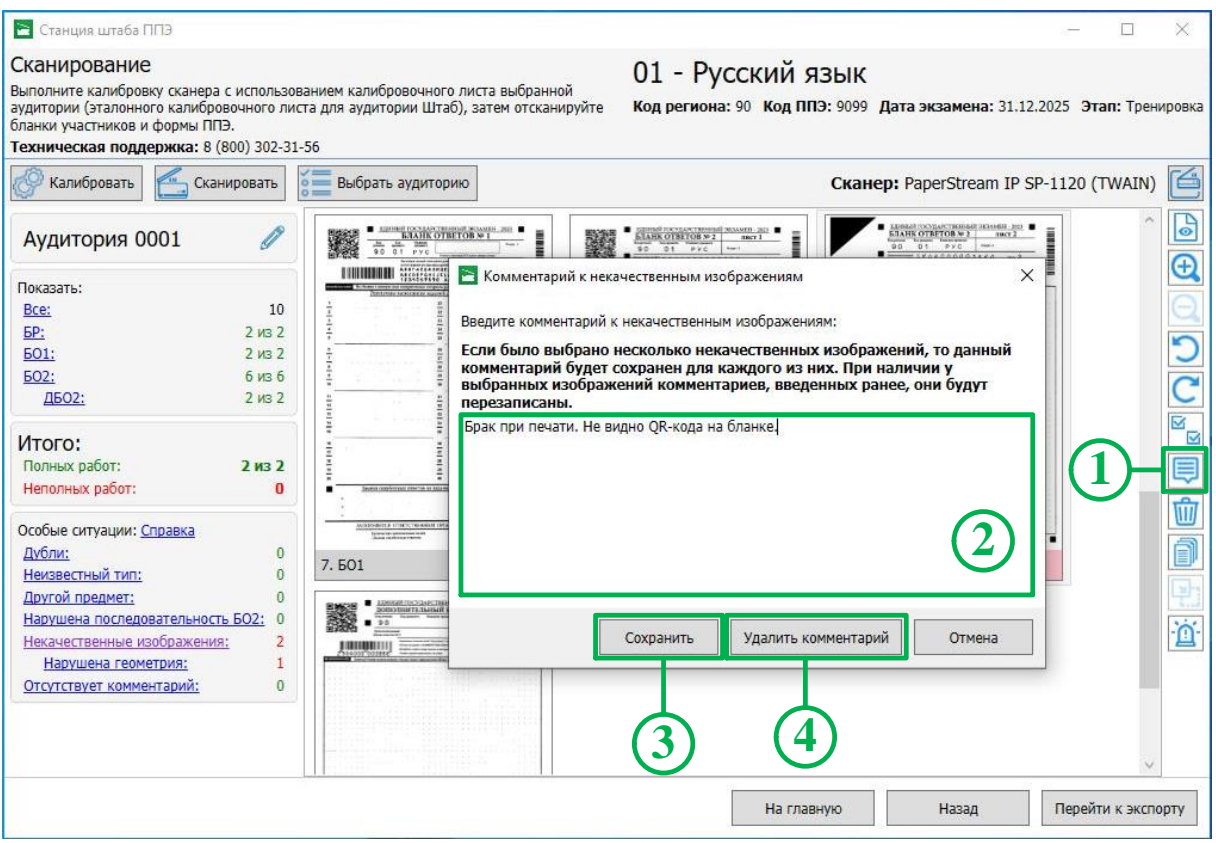

**Рис. 6.45. Комментирование некачественных изображений**

Для добавления или изменения комментария:

- 1. Выберите одно или несколько некачественных изображений и нажмите на кнопку «**Добавить/изменить комментарии к некачественным изображениям»**.
- 2. В открывшемся окне «**Комментарии к некачественным изображениям»** введите комментарий к некачественным изображениям.
	- ✓ Если выбрано несколько изображений, то написанный комментарий будет сохранен для каждого выбранного изображения.
	- ✓ Если у выбранных изображений есть комментарии, то введенный ранее комментарий будет перезаписан новым комментарием.
- 3. Нажмите кнопку «**Сохранить»**.

В результате комментарий сохранится для каждого выбранного изображения.

Для удаления комментария:

- 1. Выберите одно некачественное изображение, нажмите на кнопку «**Добавить/изменить комментарии к некачественным изображениям»**
- 2. В открывшемся окне «**Комментарии к некачественным изображениям»** нажмите «**Удалить комментарий»**.

В результате комментарий удалится для выбранного изображения.

Некачественные изображения, по которым отсутствуют комментарии, отобраны в специальный фильтр «**Отсутствует комментарий»**.

До перехода к экспорту необходимо убедиться в отсутствии особых ситуаций, в том числе связанных с комментированием изображений.

В случае попытки перехода к экспорту данных станция оповестит Вас о том, что есть некоторое количество некачественных изображений без комментария. В таком случае экспорт данной аудитории **запрещен** до момента устранения этой особой ситуации.

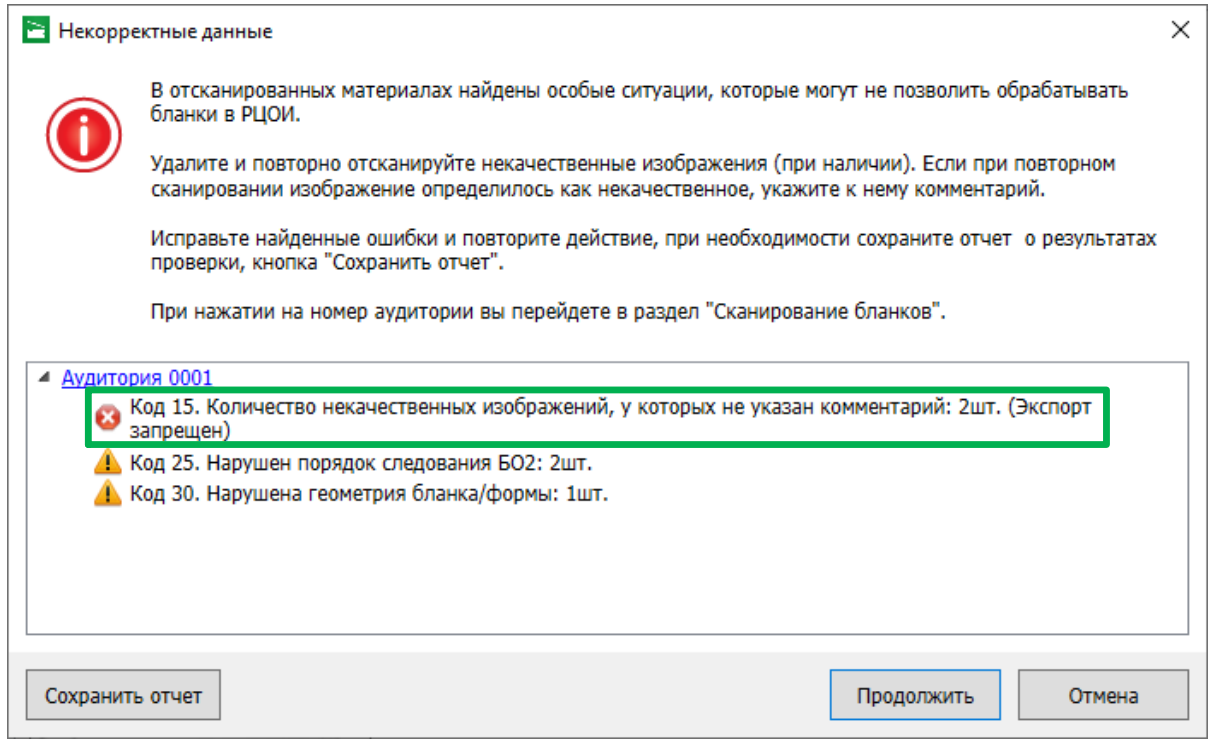

## **Рис. 6.46. Ошибка, присутствуют изображения без комментария (Экспорт запрещен)**

Если все некачественные изображения были прокомментированы, то при завершении сканирования появится информация об их наличии, при этом экспорт данной аудитории разрешен.

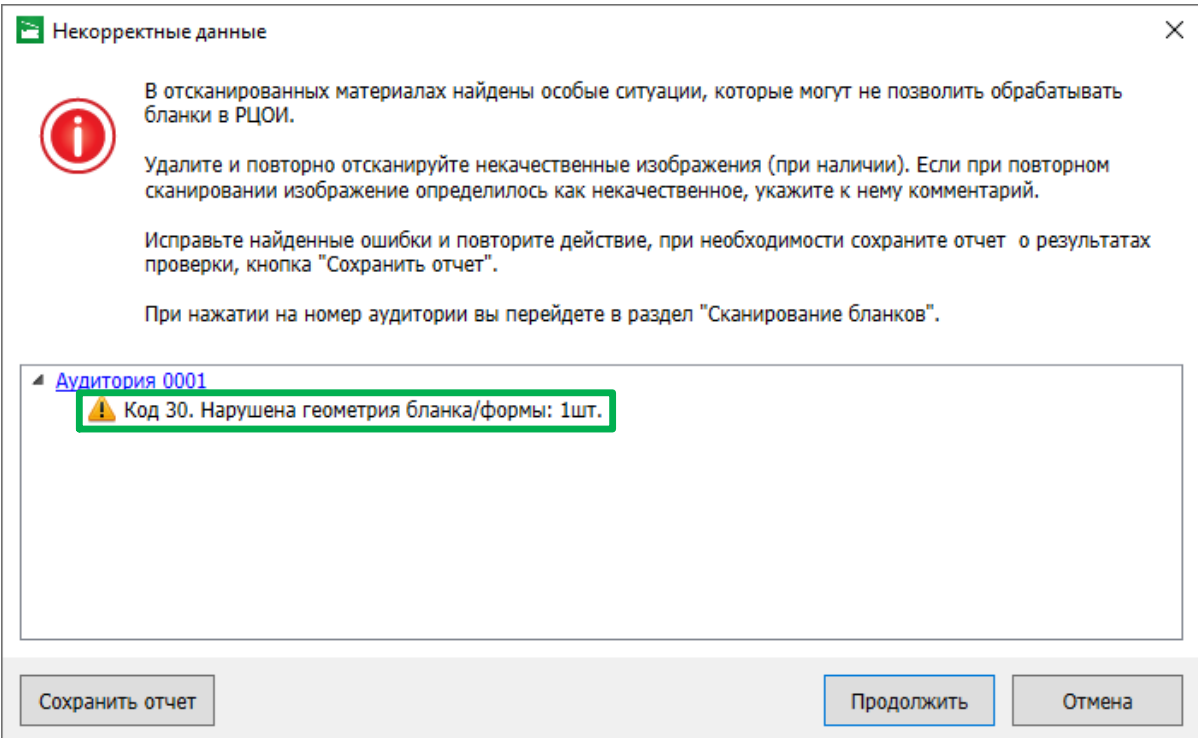

**Рис. 6.47. Уведомление о некачественных изображениях (Экспорт разрешен)**

# **6.4.8 Установка текущего предмета**

Данная функция возможна только для отсканированных бланков, у которых был определен предмет, отличающийся от текущего.

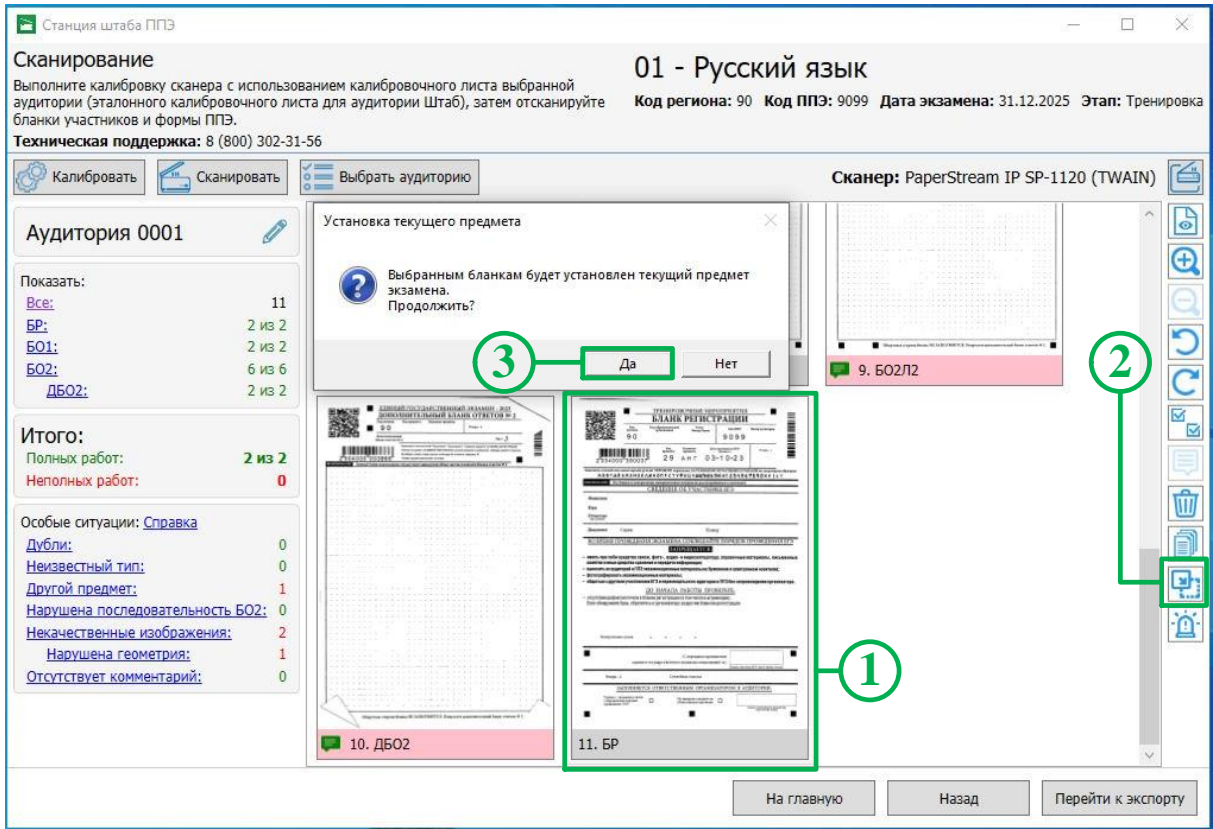

**Рис. 6.48. Установка текущего предмета**

Для назначения отсканированному бланку текущего предмета:

- 1. Выберите отсканированный бланк, которому необходимо назначить текущий предмет.
- 2. Нажмите кнопку «**Установить текущий предмет**».
- 3. В появившемся окне подтверждения нажмите кнопку **Да**.

В результате выбранному изображению будет назначен текущий предмет.

# **6.4.9 Режим разрешения особых ситуаций при сканировании**

В случае выявления в аудитории особых ситуаций, исправление которых невозможно штатными средствами станции, возможна активация режима разрешения наличия особых ситуаций в аудитории без повторного сканирования в штабе ППЭ. К таким ситуациям относятся:

- ✓ **наличие дублей комплектов участников**, появившихся в результате повторной печати ЭМ на резервной станции печати ЭМ:
	- o **Код 4. Найдены дубли бланков. (Экспорт запрещен)**;
- ✓ **невозможность распознавания одного или нескольких бланков**, что приводит к некомплектности:
	- o **Код 3. Найдены неизвестные изображения. (Экспорт запрещен)**

### o **Код 1. Обнаружены неполные работы. (Экспорт запрещен))**

При выявлении данной проблемы необходимо обратится на горячую линию, сообщив:

- код региона, код ППЭ, код аудитории, в которой возникла особая ситуация;
- описание особых ситуаций, не позволяющих выполнить экспорт;
- отчет с детальными сведениями о выявленных особых ситуациях, сформированный кнопкой «**Сохранить отчет**» - см. [Рис. 6.49.](#page-116-0)

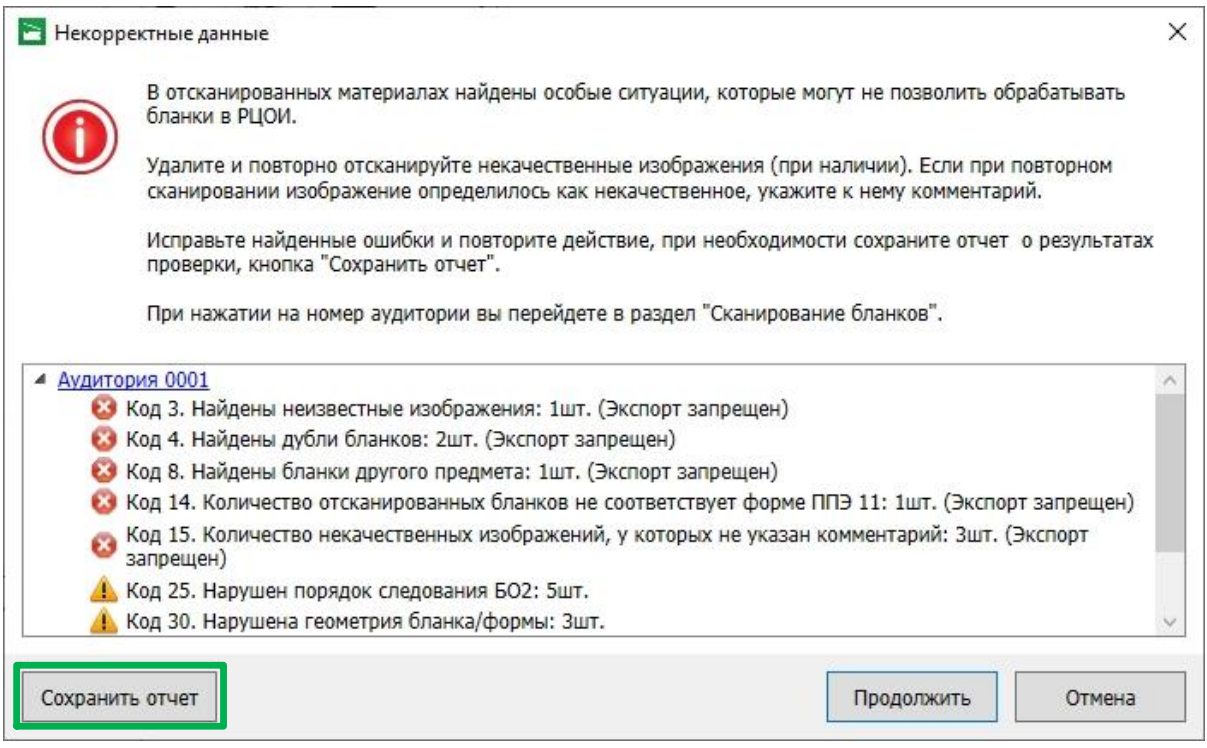

**Рис. 6.49. Формирование отчета о нештатных ситуациях**

<span id="page-116-0"></span>В результате анализа предоставленных сведений в случае подтверждения невозможности разрешения особой ситуации штатными средствами, специалистом горячей линии в ППЭ передается код активации режима разрешения нештатной ситуации.

При расшифровке в РЦОИ пакета с бланками и формами ППЭ бланки аудиторий, в которых использовался указанный код, по умолчанию размещаются в отдельную папку.

## *6.4.9.1 Активация режима разрешения наличия особых ситуаций*

Для активации режима разрешения наличия особых ситуаций:

- 1. Перейдите в аудиторию, в которой содержатся бланки с особыми ситуациями и для которой получен код активации от специалиста горячей линии.
- 2. Нажмите кнопку «**Разрешение особых ситуаций**» .

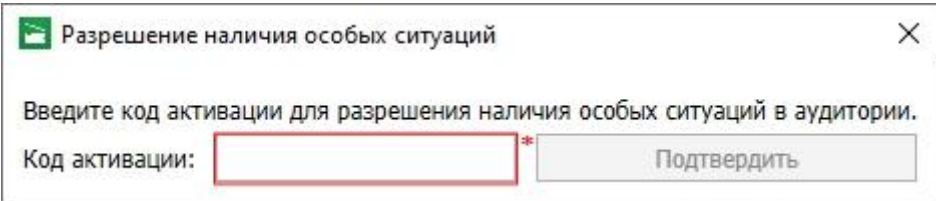

**Рис. 6.50. Окно разрешения наличия особых ситуаций**

3. Введите полученный от специалиста горячей линии код активации для разрешения наличия особых ситуаций в аудитории.

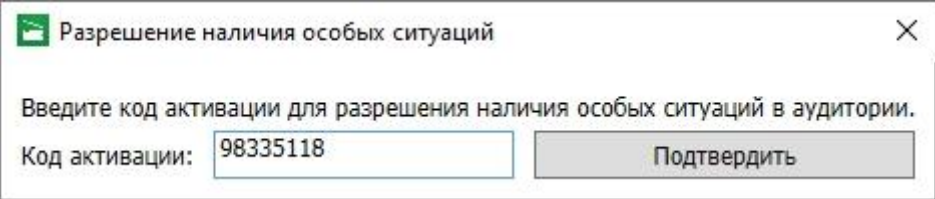

**Рис. 6.51. Ввод кода активации, полученного от горячей линии**

### 4. Нажмите кнопку «**Подтвердить**»

В результате аудитория будет переведена в режим разрешения наличия особых ситуаций,

область с номером аудитории будет подсвечена.

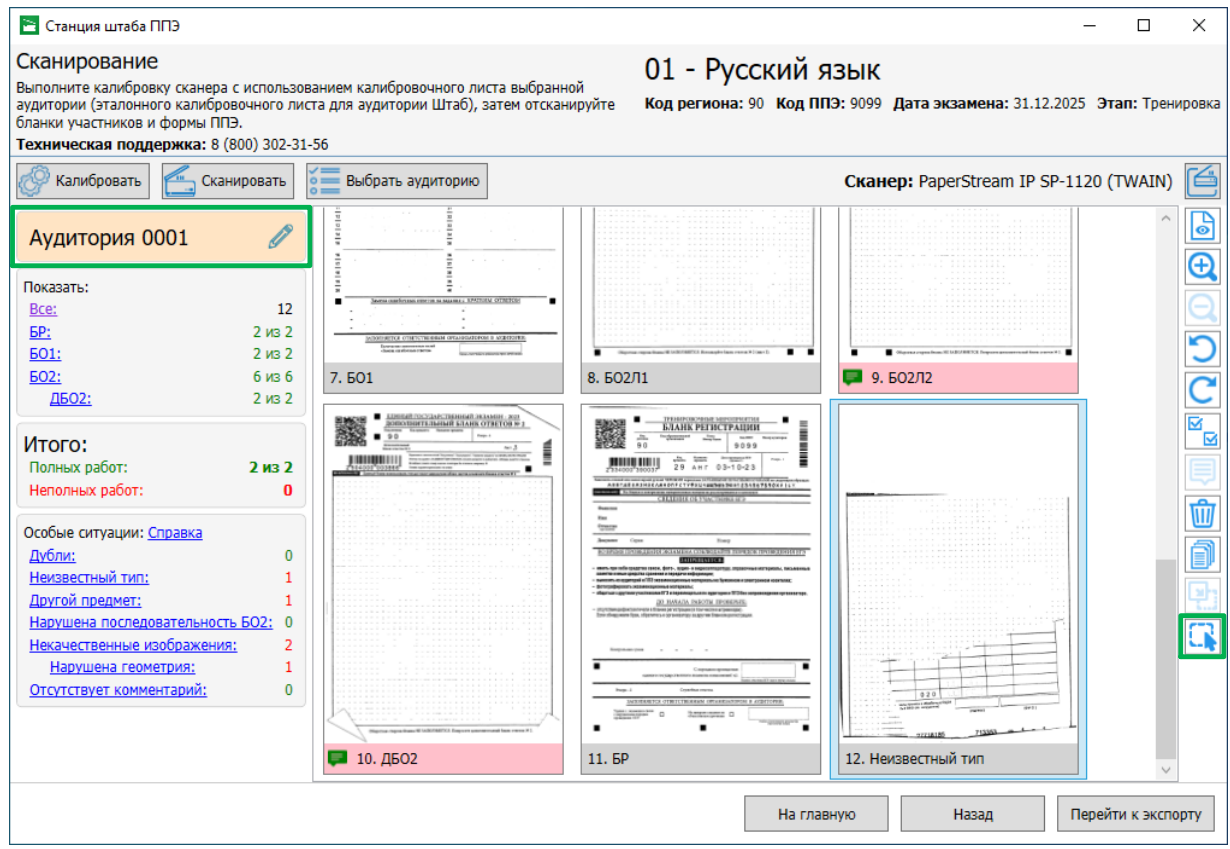

**Рис. 6.52. Аудитория в режиме разрешения нештатных ситуаций**

## *6.4.9.2 Установка типа изображения*

Данная функция возможна только при активированном режиме разрешения наличия нештатных ситуаций в аудитории для отсканированных бланков, у которых не был определен тип – «**Неизвестный тип**».

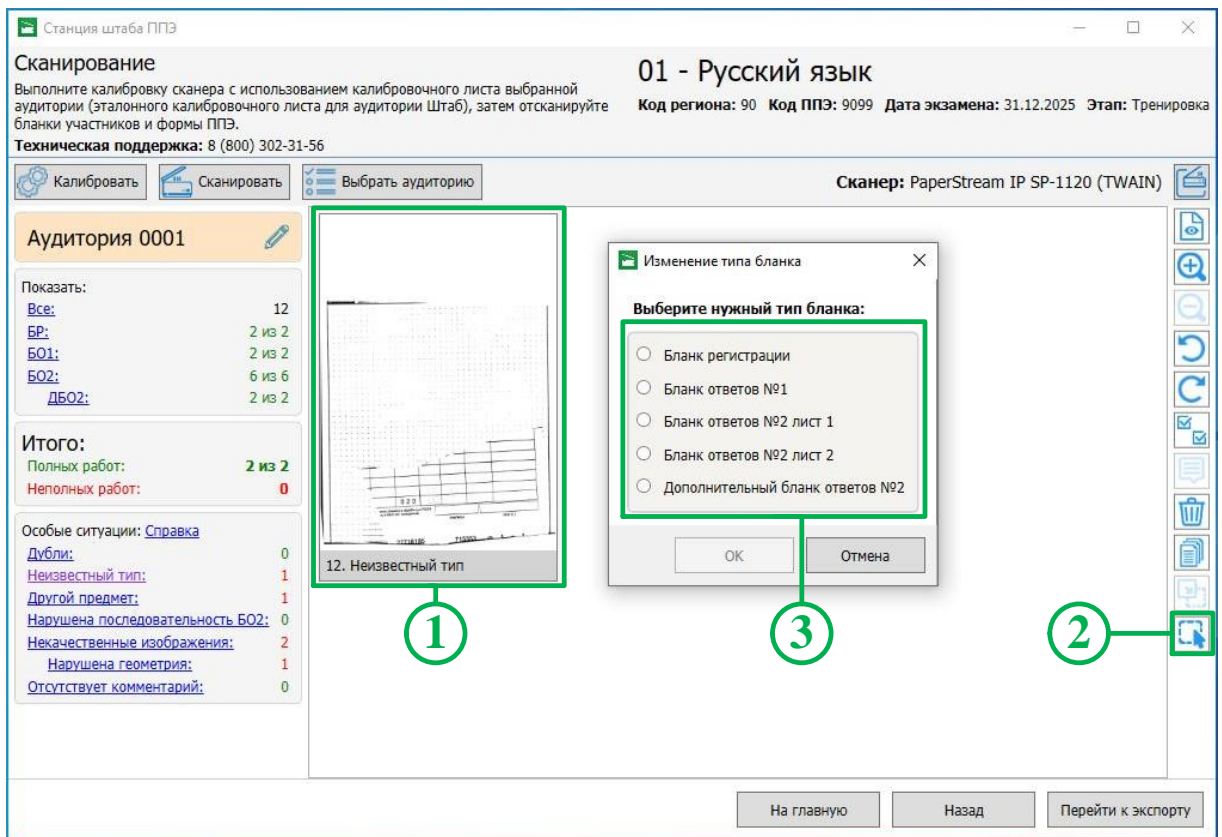

### **Рис. 6.53. Установка типа изображения**

Для назначения отсканированному бланку неизвестного типа определенного типа:

- 1. Выберите отсканированный бланк, которому необходимо назначить тип.
- 2. Нажмите кнопку «**Установка типа изображения**».
- 3. Выберите нужный тип, который будет назначен выбранному бланку и нажмите кнопку «**ОК»**.

В результате выбранному изображению будет назначен тип бланка.

*Важно! После назначения бланку определенного типа, изменить тип бланка будет невозможно.*

#### *6.4.9.3 Завершение сканирования при наличие особых ситуаций*

В случае разрешения наличия особой ситуации в аудитории допускается экспорт при наличии особой ситуации «**Код 4. Найдены дубли бланков»**.

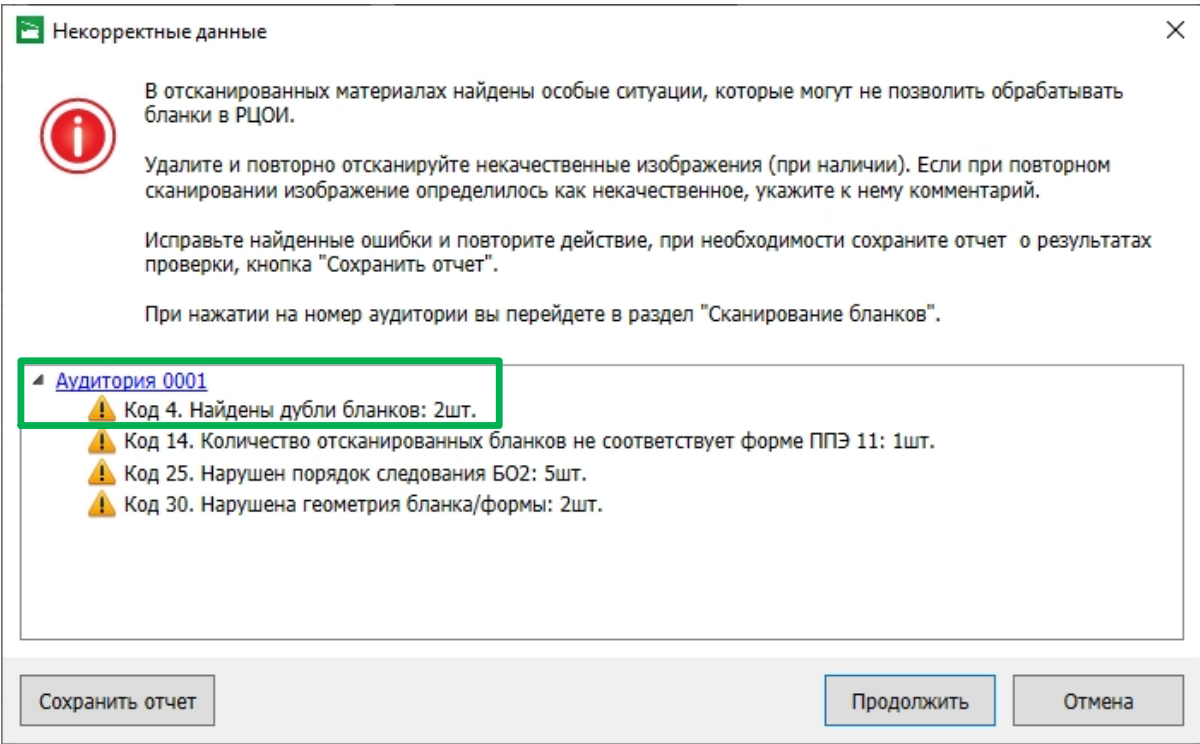

**Рис. 6.54. Аудитория, в которой разрешено наличия дублей**

# **6.5 Экспорт результатов экзамена**

Действия на данном этапе выполняются техническим специалистом при участии члена ГЭК.

Переход к экспорту данных осуществляется после нажатия кнопки «**Перейти к экспорту»** на странице «**Сканирование»**.

До начала экспорта данных убедитесь, что устранены особые ситуации, запрещающие выполнение экспорта изображений, т.е. отсутствуют аудитории, отмеченные значком .

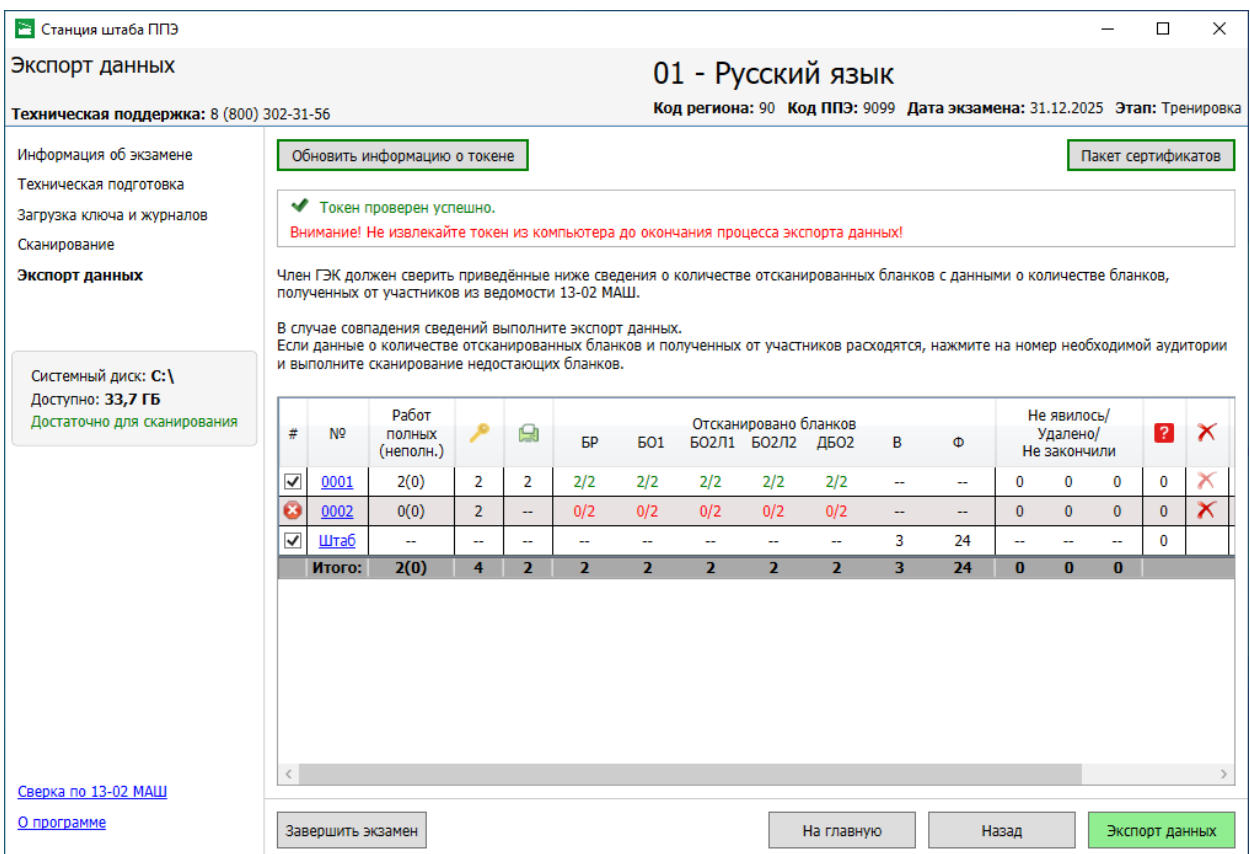

### **Рис. 6.55. Страница Экспорт данных. Для части аудиторий экспорт запрещен**

Для просмотра причин запрета экспорта наведите курсор мыши на красный значок аудитории для появления подсказки со списком особых ситуаций.

В этом случае необходимо вернуться на страницу «**Сканирование»** для соответствующей аудитории и исправить причины, приводящие к особым ситуациям, запрещающим экспорт.

*Важно! В случае сканирования бланков на двух станциях сканирование форм ППЭ выполняется только в одной аудитории «Штаб». В этом случае специальная аудитория «Штаб» на станции, на которой сканирование форм не выполнялось, будет отмечена красным значком.* 

#### **6.5.1 Возврат в аудиторию для дополнительного сканирования**

Для возврата на страницу «**Сканирование»** со страницы «**Экспорт данных»** нажмите на ссылку-номер аудитории или нажмите кнопку «**Назад**».

# **6.5.2 Экспорт отсканированных бланков и форм ППЭ**

После завершения сканирования всех ЭМ (бланков участников и форм ППЭ) для передачи результатов экзамена в РЦОИ необходимо сформировать зашифрованный **пакет (пакеты) с электронными образами бланков и форм ППЭ с** использованием токена члена ГЭК.

*Важно! До начала экспорта необходимо исправить все особые ситуации, запрещающие экспорт аудиторий.*

| Станция штаба ППЭ                                                                               |                                                    |                   |                                                                                                    |                |                |                |                |                                           |                |                                                                          |    |                                         |                |              |                | П              | $\times$ |
|-------------------------------------------------------------------------------------------------|----------------------------------------------------|-------------------|----------------------------------------------------------------------------------------------------|----------------|----------------|----------------|----------------|-------------------------------------------|----------------|--------------------------------------------------------------------------|----|-----------------------------------------|----------------|--------------|----------------|----------------|----------|
| Экспорт данных                                                                                  |                                                    |                   |                                                                                                    |                |                |                |                |                                           |                | 01 - Русский язык                                                        |    |                                         |                |              |                |                |          |
| Техническая поддержка: 8 (800) 302-31-56                                                        |                                                    |                   |                                                                                                    |                |                |                |                |                                           |                | Код региона: 90 Код ППЭ: 9099 Дата экзамена: 31.12.2025 Этап: Тренировка |    |                                         |                |              |                |                |          |
| Информация об экзамене<br>Техническая подготовка                                                | Обновить информацию о токене<br>Пакет сертификатов |                   |                                                                                                    |                |                |                |                |                                           |                |                                                                          |    |                                         |                |              |                |                |          |
| А Подключите токен и нажмите кнопку "Обновите информацию о токене"<br>Загрузка ключа и журналов |                                                    |                   |                                                                                                    |                |                |                |                |                                           |                |                                                                          |    |                                         |                |              |                |                |          |
| Сканирование                                                                                    |                                                    |                   | Член ГЭК должен сверить приведённые ниже сведения о количестве отсканированных бланков с данными о количестве бланков,                                                                                                    |                |                |                |                |                                           |                |                                                                          |    |                                         |                |              |                |                |          |
| Экспорт данных                                                                                  |                                                    |                   | полученных от участников из ведомости 13-02 МАШ.                                                                                                    |                |                |                |                |                                           |                |                                                                          |    |                                         |                |              |                |                |          |
| Системный диск: С: \                                                                            |                                                    |                   | В случае совпадения сведений выполните экспорт данных.<br>Если данные о количестве отсканированных бланков и полученных от участников расходятся, нажмите на номер необходимой аудитории<br>и выполните сканирование недостающих бланков. |                |                |                |                |                                           |                |                                                                          |    |                                         |                |              |                |                |          |
| Доступно: 33,7 ГБ<br>Достаточно для сканирования                                                | #                                                  | N <sub>2</sub>    | Работ<br>полных<br>(неполн.)                                                                                                    |                | g              | <b>GP</b>      | <b>601</b>     | Отсканировано бланков<br>БО2Л1 БО2Л2 ДБО2 |                | B                                                                        | Ф  | Не явилось/<br>Удалено/<br>Не закончили |                |              | $\overline{2}$ | x              |          |
|                                                                                                 | $\checkmark$                                       | 0001              | 2(0)                                                                                                    | $\overline{2}$ | $\overline{2}$ | 2/2            | 2/2            | 2/2                                       | 2/2            | 2/2                                                                      | ÷. | ш,                                      | $\mathbf{0}$   | $\mathbf 0$  | $\mathbf{0}$   | 0              |          |
|                                                                                                 | ఴ                                                  | 0002              | 0(0)                                                                                                    | $\overline{2}$ | ۰.             | 0/0            | 0/0            | 0/0                                       | 0/0            | 0/0                                                                      | -- | ш,                                      | $\overline{2}$ | $\mathbf{0}$ | $\mathbf{0}$   | $\mathbf{0}$   | X        |
|                                                                                                 | $\blacktriangledown$                               | Штаб              | u,                                                                                                    | ÷              | 4              | 44             | ÷.             | ÷.                                        | ÷.             | ÷.                                                                       | 3  | 24                                      | ц,             | ÷            | н.             | $\Omega$       |          |
|                                                                                                 |                                                    | Итого:            | 2(0)                                                                                                    | 4              | $\overline{2}$ | $\overline{2}$ | $\overline{2}$ | $\overline{2}$                            | $\overline{2}$ | $\overline{2}$                                                           | 3  | 24                                      | $\overline{2}$ | $\bf{0}$     | $\bf{0}$       |                |          |
| Сверка по 13-02 МАШ                                                                             | $\langle$                                          |                   |                                                                                                    |                |                |                |                |                                           |                |                                                                          |    |                                         |                |              |                |                |          |
| О программе                                                                                     |                                                    | Завершить экзамен |                                                                                                    |                |                |                |                |                                           |                | На главную                                                               |    |                                         | Назад          |              |                | Экспорт данных |          |

**Рис. 6.56. Экспорт данных**

Для осуществления экспорта данных на странице «**Экспорт данных»** необходимо выполнить следующие действия:

- 1. Попросите члена ГЭК подключить токен к компьютеру.
- 2. После того как токен будет опознан операционной системой (красный светодиод на токене горит, не мигая), нажмите кнопку «**Обновить информацию о токене**».

В результате откроется окно с предложением ввести пароль доступа к токену.

3. Попросите члена ГЭК ввести пароль доступа к токену и нажмите кнопку «**ОК**».

*Важно! После завершения проверки не отключайте токен члена ГЭК до завершения экспорта.*

4. После успешного ввода пароля нажмите кнопку «**Экспорт данных**».

В результате откроется окно «**Подтверждение экспорта**» со статистикой по составу экспортируемого пакета.

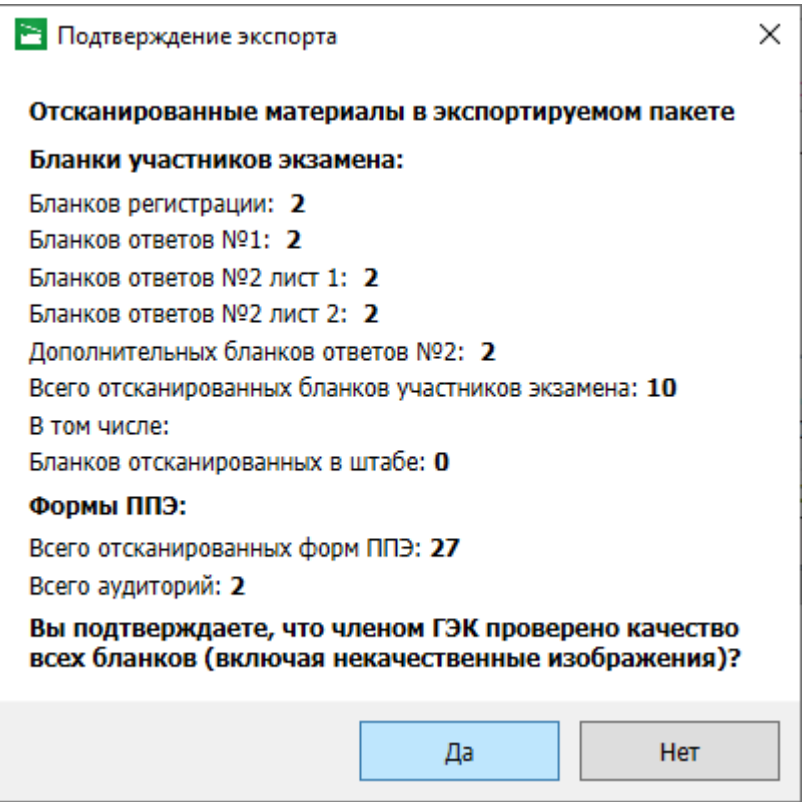

**Рис. 6.57. Запрос подтверждения качества экспортируемых бланков перед экспортом**

*Важно! Обратите внимание, что, если в пакет попадают не все аудитории, в том числе аудитории, бланки которых не сканируются по причине неявки участников, информация об этом будет выведена в запрос.*

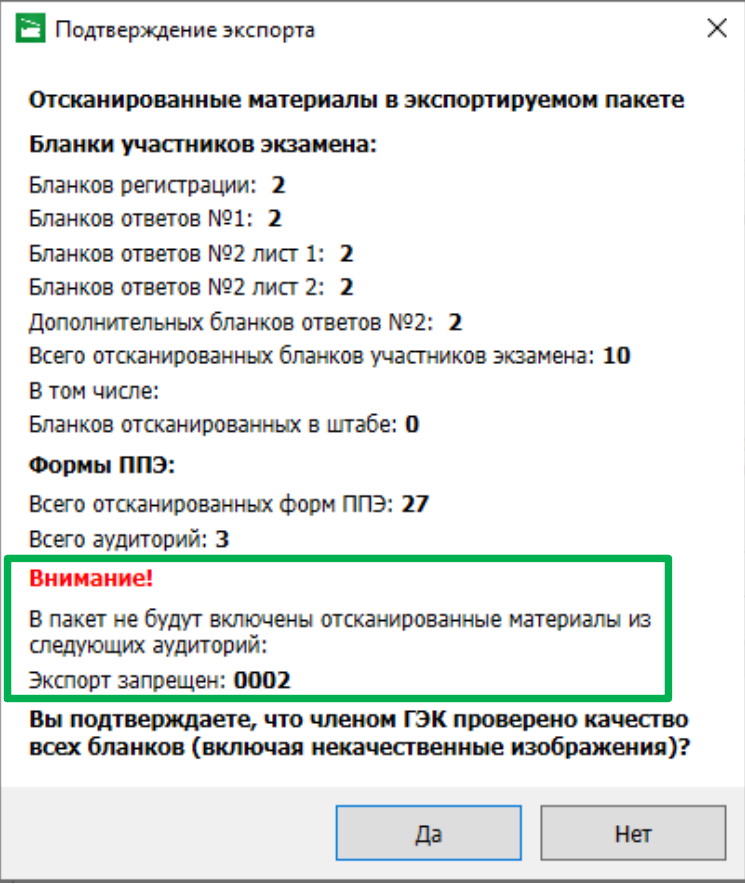

### **Рис. 6.58. Запрос подтверждения качества экспортируемых бланков перед экспортом. Не все аудитории выбраны.**

- 7. В окне «**Подтверждения экспорта**» выберите «**Да**» для подтверждения экспорта и «**Нет**» для возврата на страницу «**Экспорт данных**» и исправления выявленных несоответствий.
- 8. В случае продолжения экспорта в открывшемся диалоговом окне выберите флешнакопитель, на который должен быть сохранен пакет с электронными образами бланков участников и форм ППЭ.

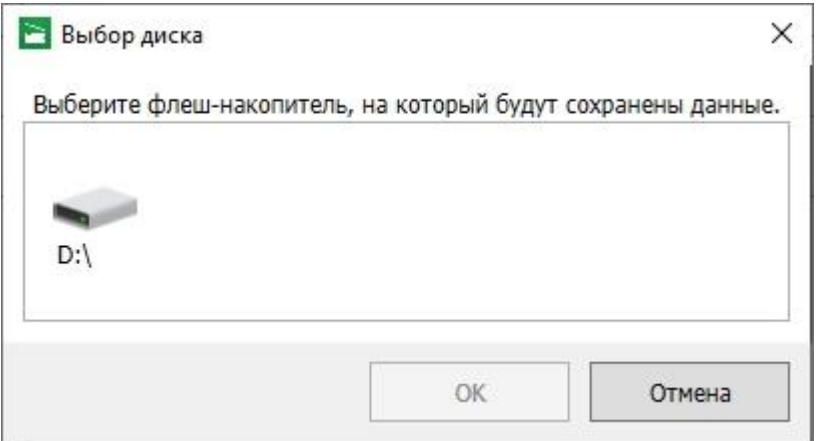

**Рис. 6.59. Диалоговое окно «Выбор диска»**

В случае большого объема экспортируемых данных может отображаться индикатор экспорта результатов сканирования.

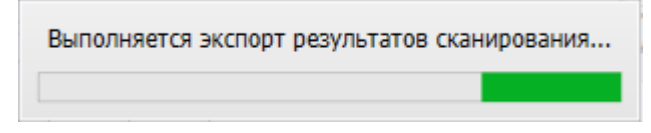

**Рис. 6.60. Индикатор экспорта результатов сканирования**

9. Дождитесь сообщения о завершении экспорта и нажмите «**Ок**».

*Важно! Токен члена ГЭК можно отключить от компьютера только после закрытия сообщения о завершении экспорта.*

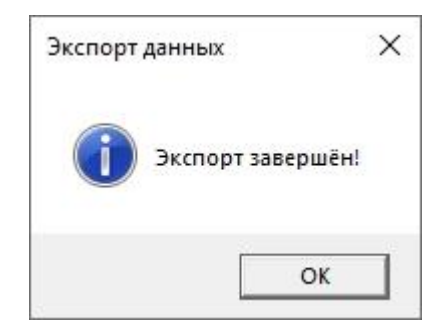

**Рис. 6.61. Экспорт выполнен**

После завершения экспорта данных появляется окно «Экспорт выполнен» и указывается время экспорта для экспортированных аудиторий, в этот момент можно отключить токен члена ГЭК.

После завершения экспорта на выбранный флеш-накопитель в папку **PPE\_Results\_EGE\PP\_ПППП\_ГГГГММДД для каждой экспортируемой аудитории будет** сохранен пакет с электронными образами бланков участников и форм ППЭ, имя файла имеет вид:

**BLANK\_EGE**\_РР\_ПППП\_ГГГГММДД\_ЭЭ-Предмет\_\_AAAA\_**RC**YY\_NNN\_ггггммдд\_ччммсс.**bnk** где

РР – код региона;

ПППП – код ППЭ;

ГГГГММДД – дата экзамена;

ЭЭ-Предмет – код и наименование предмета;

AAAA – номер аудитории, работы участников и формы из которой содержатся в пакете (Аудитории Штаб соответствует номер аудитории 7777);

**RC**YY– общее количество работ участников, которые содержатся в пакете;

NNN – номер компьютера, на котором выполнялось формирование пакета;

ггггммдд\_ччммсс – дата и время формирования пакета.

*Важно! Каждая аудитория по предмету будет экспортирована в отдельный файл пакета с электронными образами бланков участников и форм ППЭ.*

# *6.5.2.1 Нештатная ситуация. Ранее созданные пакеты будут удалены*

Данная ситуация может возникнуть, если выполняется повторный экспорт пакета (пакетов) для флеш-накопителя, на котором уже был сохранен пакет (пакеты), содержащий экспортируемую аудиторию на текущую дату экзамена.

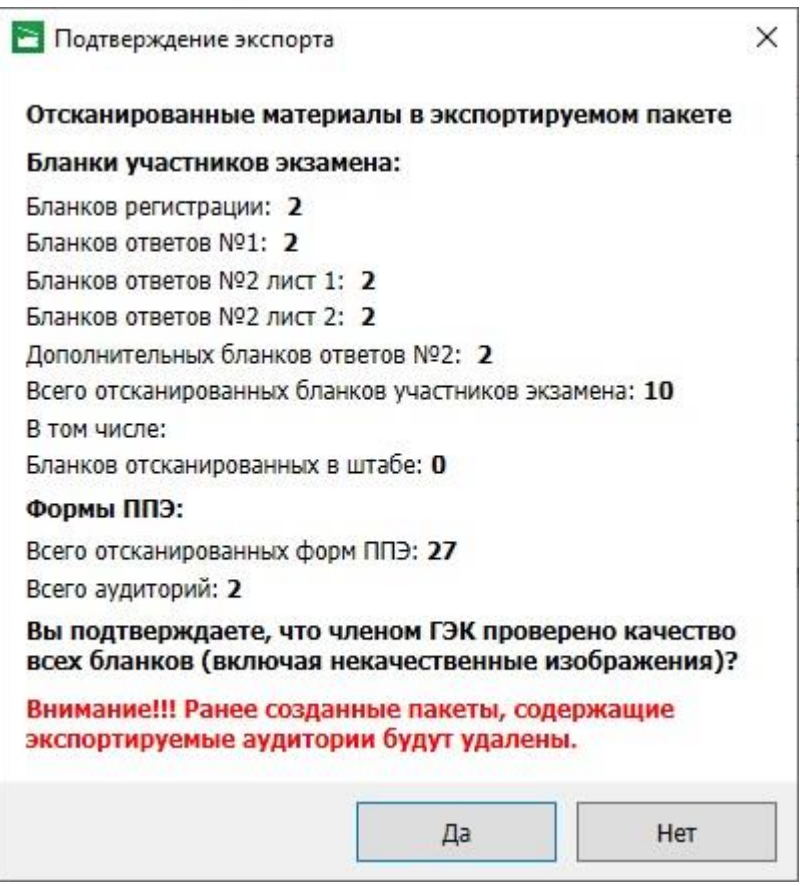

## **Рис. 6.62. Подтверждение экспорта и удаления ранее сформированных пакетов**

- ✓ Выберите **«Да»** для подтверждения экспорта, ранее созданные пакеты, содержащие экспортируемую аудиторию, будут удалены.
- ✓ Выберите «**Нет**», если процедуру экспорта следует прекратить.

### *6.5.2.2 Нештатная ситуация. Документ не соответствует своему хешу*

Если в процессе экспорта обнаружены изображения, которые не могут быть преобразованы в формат, обрабатываемый в РЦОИ, появится сообщение с указанием номера аудитории (номеру 7777 соответствует Штаб) и номера нарушенного изображения по порядку.

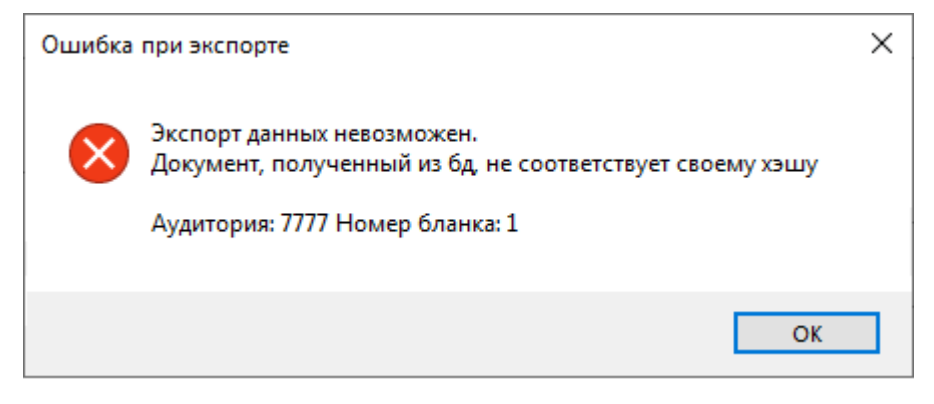

**Рис. 6.63. Ошибка экспорта. Документ не соответствует хешу**

- 1. Проверьте достаточно ли свободного места на диске, на котором установлена станция, при необходимости освободите место средствами операционной системы.
- 2. Удалите и отсканируйте повторно указанное изображение, после сканирование поместите его в том же порядке.

#### ИЛИ

3. Удалите все изображения из аудитории и заново отсканируйте.

#### **6.5.3 Особенности использования нескольких станций**

При использовании нескольких станций штаба ППЭ необходимо при распределении материалов для сканирования обеспечить соблюдение следующих условий:

- ✓ *каждая аудитория должна целиком сканироваться на своей станции*.
- ✓ сканирование форм ППЭ, включая ведомость ППЭ-13-02 МАШ, должно выполняться *строго на одной станции штаба ППЭ*.

При выполнении экспорта с остальных станций штаба ППЭ при нажатии на кнопку «**Перейти к экспорту**» появится предупреждение об отсутствии ППЭ-13-02 МАШ (ППЭ-13-03-У/ППЭ-13-03-К) и запрете экспорта из штаба. Если на данной станции сканирование форм ППЭ не планируется, следует перейти к экспорту, нажав кнопку «**Продолжить**». На странице «**Экспорт данных»** доступна возможность экспорта всех аудиторий, не содержащих особые ситуации, без включения специальной аудитория «Штаб» (помечена значком красного креста).

Выполните экспорт комплектных аудиторий с использованием токена члена ГЭК и кнопки «**Экспорт данных**» для формирования пакета со второй (и последующих) станций штаба ППЭ.

# **6.5.4 Экспорт отдельной аудитории**

В случае необходимости может быть принято решение об экспорте сведений отдельных аудиторий (одной или нескольких).

Для выполнения экспорта отдельной аудитории:

- 1. Снимите отметки в столбце «**Выбрать аудиторию»** с тех аудиторий, экспорт которых выполнять не требуется
- 2. Выполните экспорт выделенных аудиторий так, как описано выше.
- 3. В окне «**Подтверждение экспорта»** обратите внимание на список аудиторий, материалы которых не будут включены в пакет:

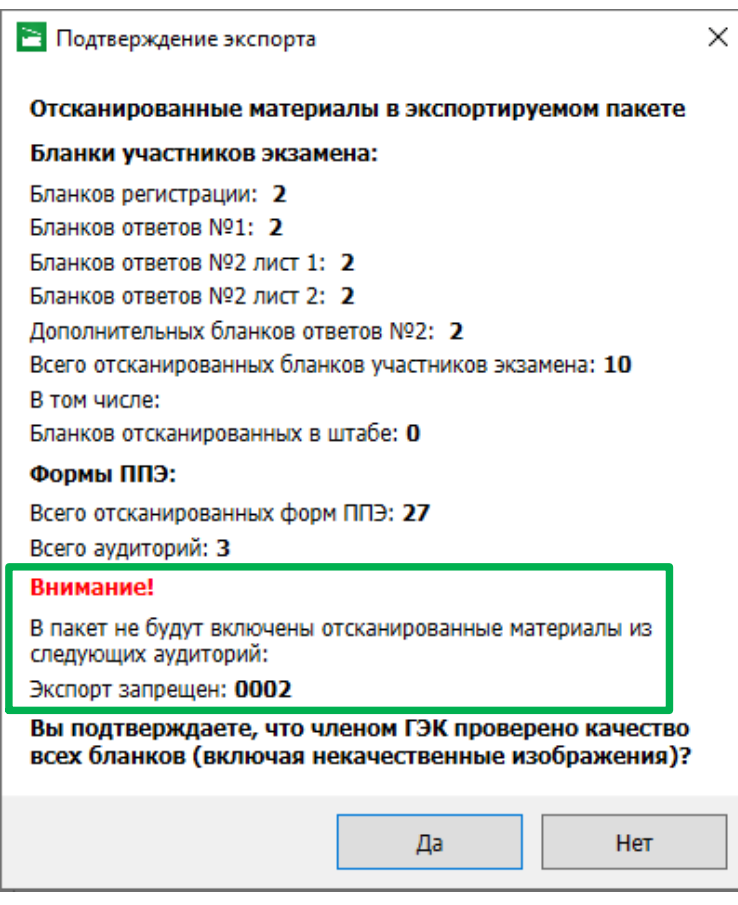

**Рис. 6.64. Запрос подтверждения качества экспортируемых бланков перед экспортом отдельных аудиторий**

После завершения экспорта в списке аудиторий изменится статус отобранных аудиторий и будет указано время экспорта.

## **6.5.5 Просмотр и загрузка пакета с сертификатами на странице экспорта**

При получении от РЦОИ информации о невозможности расшифровать пакет (пакеты) с электронными образами бланков и форм ППЭ необходимо на странице «**Экспорт данных**» выполнить повторную загрузку пакета с сертификатами специалистов РЦОИ, а затем повторить формирование пакета (пакетов) с использованием токена члена ГЭК.

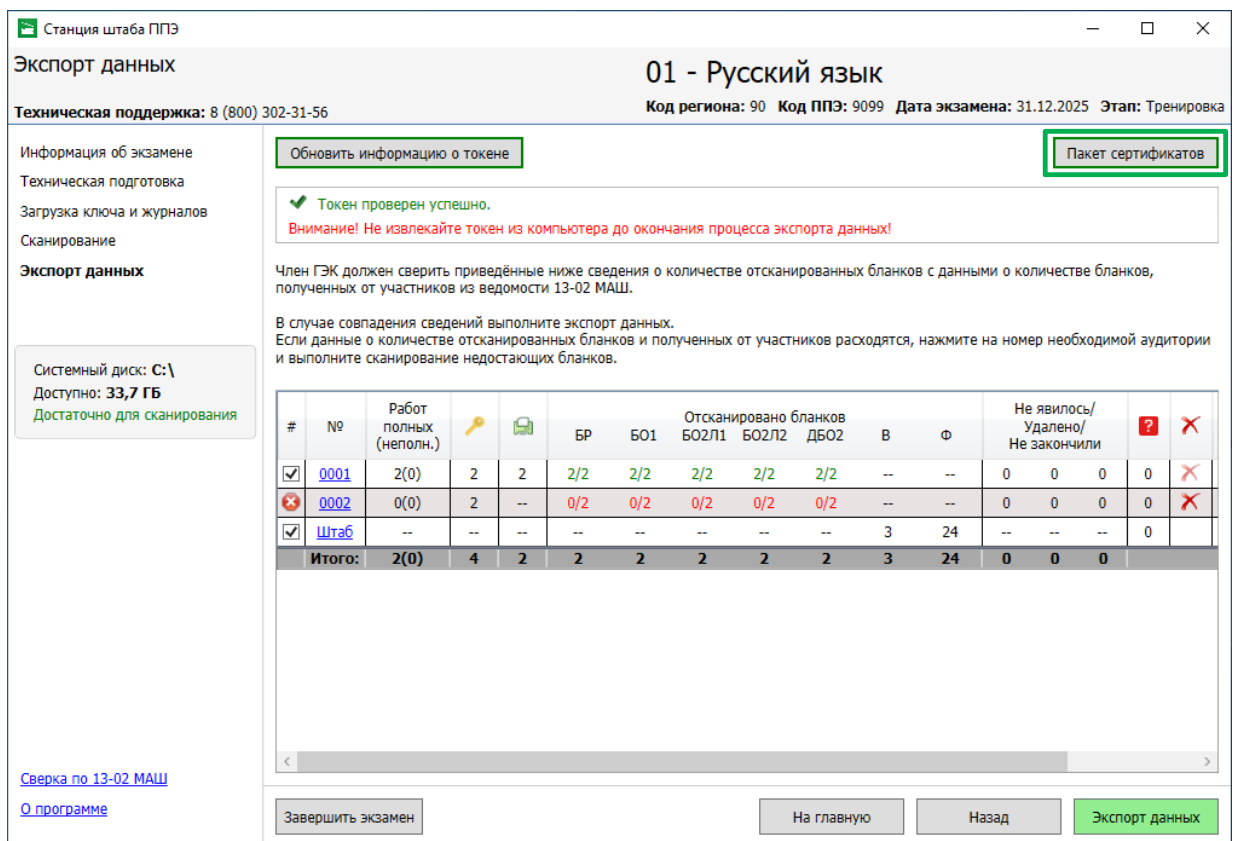

#### **Рис. 6.65. Экспорт данных. Просмотр пакета сертификатов специалистов РЦОИ**

Для повторной загрузки или просмотра пакета с сертификатами специалистов РЦОИ на странице «**Экспорт данных**»:

1. Нажмите кнопку «**Пакет сертификатов».**

В результате откроется окно «**Загрузка и просмотр сертификатов РЦОИ**», в котором отображается информация о сертификатах специалистов РЦОИ загруженного пакета.

2. Для загрузки нового пакета в окне «**Загрузка и просмотр сертификатов РЦОИ**» нажмите кнопку «**Загрузить**», подтвердите замену ранее загруженного пакета и выберите новый пакет в стандартном диалоговом окне выбора файлов.

В результате на станцию будет загружен новый пакет с сертификатами специалистов РЦОИ.

5. Для возврата на страницу «**Экспорт данных**» нажмите кнопку «**Закрыть**».

В результате может быть выполнено формирование пакета (пакетов) с электронными образами бланков участников и форм ППЭ с использованием актуальных сертификатов специалистов РЦОИ.

#### **6.6 Завершение экзамена**

После завершения работ по сканированию и экспорту на станции штаба ППЭ и *получения подтверждения о приеме переданных пакетов от РЦОИ* необходимо завершить экзамен.

При завершении экзамена формируется «**Протокол сканирования**» (форма ППЭ-15 – в случае сканирования бланков и форма ППЭ-15-01 в случае неявки участников и технической неисправности), а также журнал работы станции для последующей его передачи на в систему мониторинга федеральный портал.

| <b>В Станция штаба ППЭ</b>                                                                                      |                                                                                                    |                                                                                |        |                |                |                |                |                                                |                   |                |                          |                                                                          |                |                             |              | п              | X                     |
|----------------------------------------------------------------------------------------------------|----------------------------------------------------------------------------------------------------|--------------------------------------------------------------------------------|--------|----------------|----------------|----------------|----------------|------------------------------------------------|-------------------|----------------|--------------------------|--------------------------------------------------------------------------|----------------|-----------------------------|--------------|----------------|-----------------------|
| Экспорт данных                                                                                                  |                                                                                                    |                                                                                |        |                |                |                |                |                                                | 01 - Русский язык |                |                          |                                                                          |                |                             |              |                |                       |
| Техническая поддержка: 8 (800) 302-31-56                                                                        |                                                                                                    |                                                                                |        |                |                |                |                |                                                |                   |                |                          | Код региона: 90 Код ППЭ: 9099 Дата экзамена: 31.12.2025 Этап: Тренировка |                |                             |              |                |                       |
| Информация об экзамене<br>Техническая подготовка<br>Загрузка ключа и журналов<br>Сканирование<br>Экспорт данных | Обновить информацию о токене<br>Пакет сертификатов<br>• Токен проверен успешно.<br>Внимание! Не извлекайте токен из компьютера до окончания процесса экспорта данных!<br>Член ГЭК должен сверить приведённые ниже сведения о количестве отсканированных бланков с данными о количестве бланков,<br>полученных от участников из ведомости 13-02 МАШ.<br>В случае совпадения сведений выполните экспорт данных.<br>Если данные о количестве отсканированных бланков и полученных от участников расходятся, нажмите на номер необходимой аудитории<br>и выполните сканирование недостающих бланков. |                                                                                |        |                |                |                |                |                                                |                   |                |                          |                                                                          |                |                             |              |                |                       |
| Системный диск: С: \<br>Доступно: 33,7 ГБ<br>Достаточно для сканирования                                        | #                                                                                                    | Работ<br>鳯<br>N <sub>o</sub><br>полных<br><b>GP</b><br><b>601</b><br>(неполн.) |        |                |                |                |                | Отсканировано бланков<br>БО2Л1 БО2Л2 ДБО2<br>B |                   |                | Ф                        |                                                                          | Удалено/       | Не явилось/<br>Не закончили |              | ×              |                       |
|                                                                                                    | ✓                                                                                                    | 0001                                                                           | 2(0)   | $\overline{2}$ | $\overline{2}$ | 2/2            | 2/2            | 2/2                                            | 2/2               | 2/2            | ш.                       | ÷.                                                                       | 0              | $\bf{0}$                    | 0            | 0              | Х                     |
|                                                                                                    | Ø                                                                                                    | 0002                                                                           | 0(0)   | $\overline{2}$ | --             | 0/0            | 0/0            | 0/0                                            | 0/0               | 0/0            | $\overline{\phantom{a}}$ | $\overline{\phantom{a}}$                                                 | $\overline{2}$ | $\mathbf{0}$                | $\mathbf{0}$ | $\mathbf{0}$   | $\boldsymbol{\times}$ |
|                                                                                                    | $\checkmark$                                                                                                    | Штаб                                                                           | $\sim$ | ш,             | Ξ.             | $\sim$         | $\sim$         | $\overline{a}$                                 | u.                | ÷.             | 3                        | 24                                                                       | ÷              | ÷.                          | $\sim$       | $\Omega$       |                       |
|                                                                                                    |                                                                                                    | Итого:                                                                         | 2(0)   | 4              | $\overline{2}$ | $\overline{2}$ | $\overline{2}$ | $\overline{2}$                                 | $\overline{2}$    | $\overline{2}$ | $\overline{3}$           | 24                                                                       | $\overline{2}$ | $\mathbf{0}$                | $\bf{0}$     |                |                       |
| Сверка по 13-02 МАШ<br>О программе                                                                              |                                                                                                    | Завершить экзамен                                                              |        |                |                |                |                |                                                |                   | На главную     |                          |                                                                          | Назад          |                             |              | Экспорт данных |                       |

**Рис. 6.66. Завершение экзамена**

Для завершения экзамена

## 1. Нажмите кнопку «**Завершить экзамен» на** странице «**Экспорт данных»**.

*Важно! После завершения экзамена доступ к просмотру бланков и повторному экспорту или* 

*сканированию может быть осуществлен только с применением токена члена ГЭК.*

В результате откроется окно «**Использование станции»**.

#### • Использование станции

Для завершения экзамена будут сформированы протокол и электронный журнал работы станции.

Укажите текущий результат использования станции на экзамене.

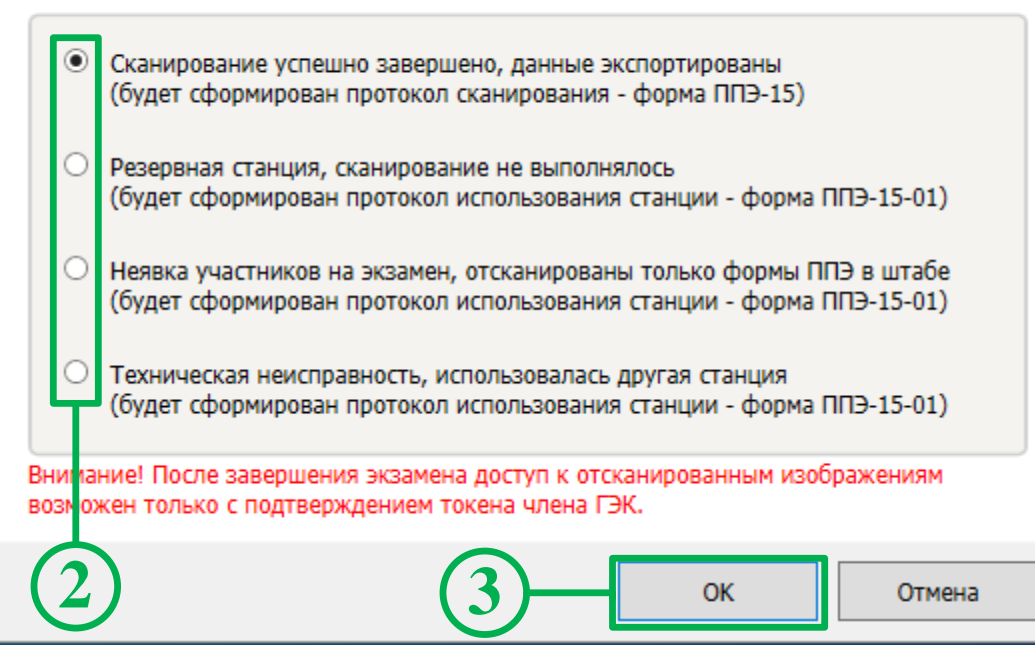

#### **Рис. 6.67. Результат использования станции штаба ППЭ на экзамене**

- 2. Выберите результат использования станции на экзамене:
	- **«Сканирование успешно завершено, данные экспортированы»** в случае штатного использования станции для сканирования, будет сформирован протокол сканирования - форма ППЭ-15:

#### **для письменных экзаменов**

- ✓ *в регионе с технологией сканирования в штабе ППЭ* протокол ППЭ-15 формируется, если есть хотя бы в одной аудитории отсканированы бланки участников;
- ✓ *в регионе с технологией сканирования в аудиториях ППЭ* протокол ППЭ-15 формируется, если в аудитории «Штаб» отсканирована ведомость ППЭ-13- 02 МАШ;

#### **для устной части иностранных языков**

- ✓ при любой технологии сканирования протокол ППЭ-15 формируется, если есть хотя бы в одной аудитории отсканированы бланки участников
- **«Резервная станция, сканирование не выполнялось»** в случае завершения экзамена на резервной станции штаба ППЭ, будет сформирован протокол использования станции ППЭ-15-01 с указанием причины «**Резервная станция»**.
- **«Неявка участников, отсканированы только формы ППЭ в штабе»** будет сформирован протокол использования станции ППЭ-15-01 с указанием причины «**Неявка участников»**.
- **«Техническая неисправность, использовалась другая станция»** в случае, если на станции штаба ППЭ не удалось завершить сканирование ЭМ и была произведена замена на резервную станцию, будет сформирован протокол использования станции ППЭ-15-01 с указанием причины «**Техническая неисправность»**.
- 3. Нажмите кнопку **«ОК»** для продолжения работы со станцией.
- 4. В открывшемся окне выберите флеш-накопитель для сохранения.

В результате на флеш-накопитель в папку **PPE\_Export\_EGE**\РР\_ПППП\_ГГГГММДД будут сохранены:

✓ журнал работы станции, имя файла имеет вид:

**END\_SCAN\_EGE**\_РР\_ПППП\_ГГГГММДД\_ЭЭ-Предмет\_NNN.**dat**,

 $\checkmark$  протокол сканирования в формате PDF для последующей печати, имя файла имеет вид **PROTOCOL\_SCAN\_EGE\_END**\_РР\_ПППП\_ГГГГММДД\_ЭЭ-Предмет\_NNN.**pdf**,

где

РР – код региона;

ПППП – код ППЭ;

ГГГГММДД – дата экзамена;

ЭЭ-Предмет – код и наименование предмета;

NNN – номер компьютера, на который установлена станция.

После сохранения файлов откроется запрос «**Протокол проведения экзамена»**.

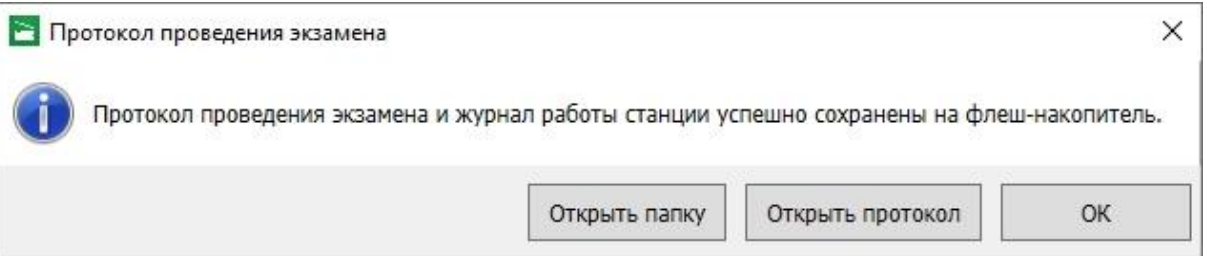

#### **Рис. 6.68. Сообщение об успешном сохранении**

- 4.1. Нажмите кнопку «**Открыть папку»,** если необходимо открыть папку с сохраненными файлами.
- 4.2. Нажмите кнопку «**Открыть протокол»,** если необходимо открыть сохраненный протокол штатными средствами просмотра файлов формата PDF.
- 4.3. Нажмите кнопку «**ОК**» для закрытия сообщения без дополнительных действий**.**

*Важно! При повторном сохранении акта технической готовности сохраненный ранее файл будет перезаписан.*

# **6.6.1 Завершение экзамена на резервной станции**

Для завершения экзамена на резервной станции, на которой не выполнялось сканирование:

1. В окне управления экзаменами нажмите ссылку «Завершить» для соответствующего экзамена.

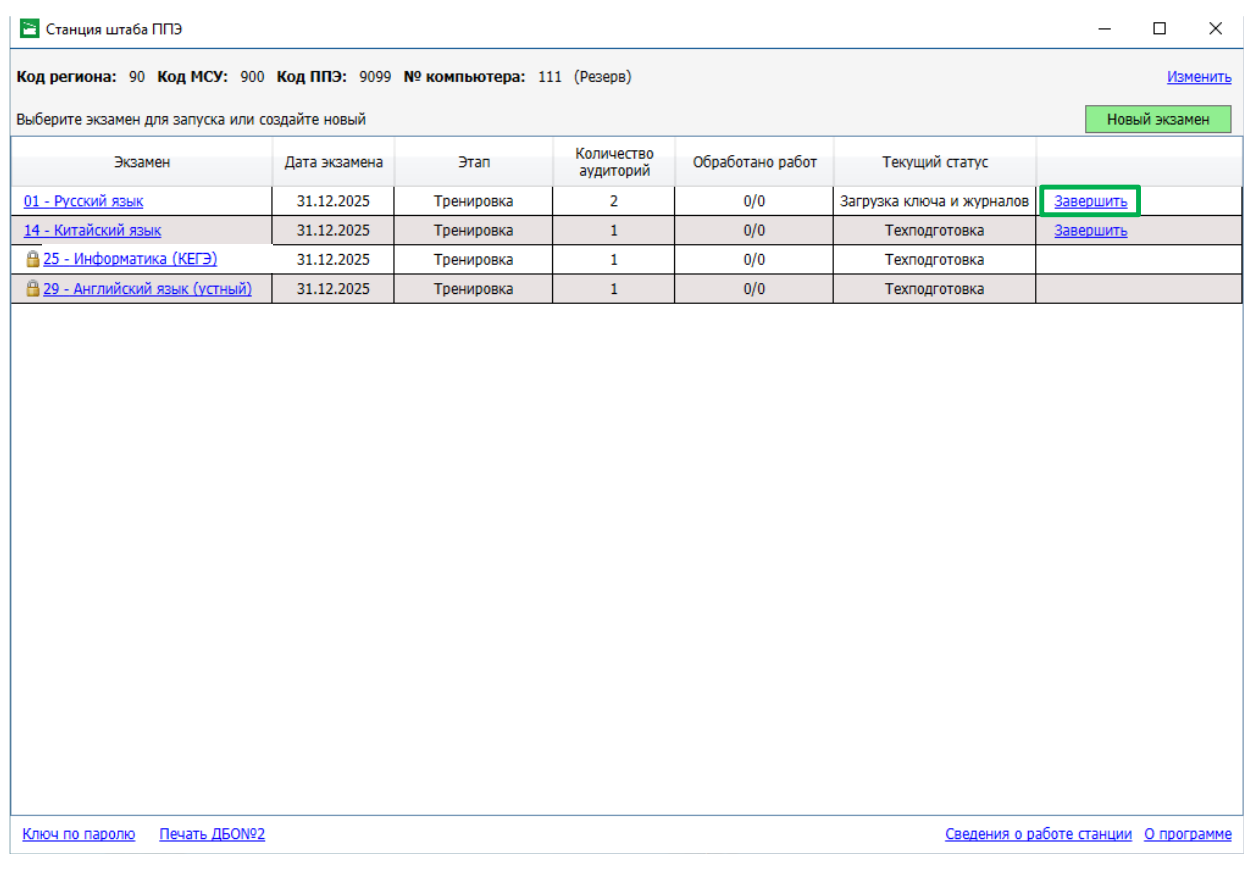

#### **Рис. 6.69. Окно управления экзаменами. Ссылка Завершить.**

*Важно! После завершения экзамена доступ к просмотру бланков и повторному экспорту или сканированию может быть осуществлен только с применением токена члена ГЭК.*

В результате откроется окно «**Использование станции»**.

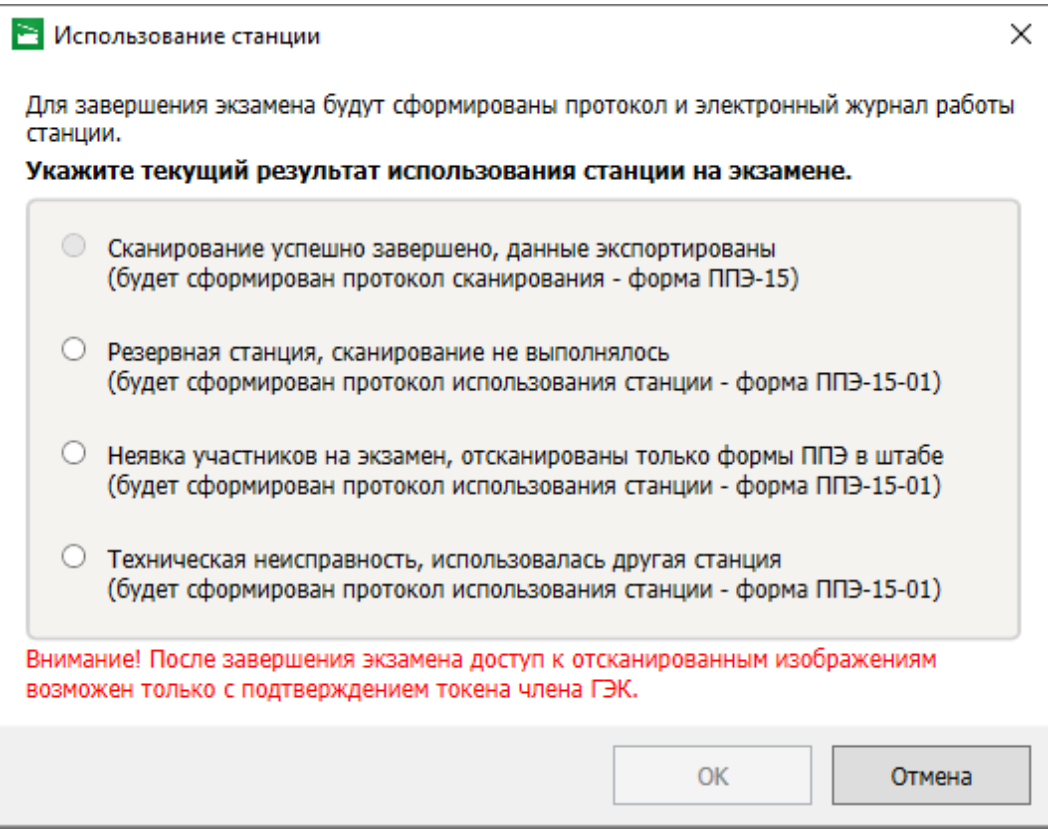

**Рис. 6.70. Использование станции на экзамене**

- 5. В окне «**Использование станции»** укажите причину, по которой не использовалась станции штаба ППЭ на экзамене:
	- **«Резервная станция, сканирование не выполнялось»**
- 6. Нажмите «**ОК**»
- 7. В открывшемся окне выберите флеш-накопитель для сохранения.

В результате на флеш-накопитель в папку **PPE\_Export\_EGE**\РР\_ПППП\_ГГГГММДД будут сохранены журнал работы станции и протокола по форме ППЭ-15-01.

# **7 Завершение работы**

Для завершения работы станции нажмите на крестик в верхней правой части экрана и подтвердите завершение работы приложения.

# <span id="page-135-0"></span>**8 Приложение. Описание особых ситуаций и способы их устранения**

## **8.1 Письменные экзамены**

# **8.1.1 Особые ситуации в аудиториях и способы их устранения для письменного экзамена (кроме базовой математики)**

#### *Код 1. Обнаружены неполные работы. (Экспорт запрещен)*

Данная ситуация возникает, если в рамках одной аудитории не совпадает количество бланков регистрации, бланков ответов №1, бланков ответов №2 лист 1 и бланков ответов №2 лист 2. После завершения экзамена каждый участник сдает по **четыре** вышеуказанных бланка, включенных в состав индивидуального комплекта экзаменационных материалов, и в каждой аудитории должны быть отсканированы все выданные участникам бланки.

Необходимо проверить наличие всех бланков, в том числе бланков ответов №2 лист 1 и лист 2, отсканировать недостающие или удалить лишние.

ДБО №2, напечатанные на станции штаба ППЭ и выданные участникам, в составе комплекта не учитываются.

#### *Код 3. Найдены неизвестные изображения. (Экспорт запрещен)*

Пакет не должен содержать неизвестных изображений.

Внимательно просмотрите неизвестные изображения на странице «Сканирование». Если они не являются изображениями бланков участников определённого типа, которые должны быть обработаны в ППЭ (регистрации, ответов №1, ответов №2), то просто удалите их. Если изображения являются бланками участников, подлежащими обработке, то попробуйте повторно отсканировать их (предварительно удалив), чтобы станция смогла определить их тип.

#### *Код 4. Найдены дубли бланков. (Экспорт запрещен)*

Изображения не должны содержать дубли бланков. Дублями бланков считаются бланки с одинаковыми номерами (штрих-кодами).

Внимательно просмотрите дубли бланков на странице «Сканирование». Если они действительно являются дублями, то удалите ненужные изображения. Если изображения не являются дублями (т.е. произошёл сбой при определении номера (штрих-кода)), то попробуйте повторно отсканировать их (предварительно удалив), чтобы станция смогла правильно определить их номер (штрих-код).

#### *Код 8. Найдены бланки другого предмета. (Экспорт запрещен)*

Пакет не должен содержать бланки другого предмета. Бланками другого предмета считаются бланки регистрации, бланки ответов №1 и бланки ответов №2 (кроме ДБО №2), у которых результат распознавания кода предмета, указанного на бланке, не совпадает с кодом предмета, заданным в станции.

Внимательно посмотрите бланки на странице «Сканирование», если они действительно являются бланками другого предмета, удалите их и заново отсканируйте в рамках другого экзамена на станции.

Если бланки соответствуют текущему предмету попробуйте удалить их и отсканировать повторно. В случае, если при повторном сканировании особая ситуация не была исправлена, выделите бланки и присвойте им текущий предмет вручную используя кнопку «Установить текущий предмет».

# *Код 14. Фактическое количество отсканированных бланков не соответствует форме ППЭ-11. (Экспорт запрещен)*

Внимательно проверьте на форме сканирования текущей аудитории соответствует ли количество бланков в возвратно-доставочном пакете, указанное в форме ППЭ-11, соответствующим значениям, введенным на станции в сведениях об аудитории.

Если при вводе сведений из формы ППЭ-11 была допущена ошибка, скорректируйте в сведениях об аудитории информацию о количестве бланков, которые должны быть отсканированы.

Если количество бланков всех типов в сведениях об аудитории указано корректно, но количество фактически отсканированных бланков меньше, то отсканируйте недостающие бланки.

Если количество фактически отсканированных в аудитории бланков больше количества бланков соответствующих типов, указанное в форме ППЭ-11, возможно была допущена ошибка при заполнении формы ППЭ-11. Пересчитайте количество бланков и в случае выявления ошибки заполнения формы, сообщите об этом руководителю ППЭ и попросите подготовить корректно заполненную форму ППЭ-11.

# *Код 15. Не указаны комментарии к некачественным изображениям либо указаны не в полном объеме. (Экспорт запрещен)*

В случае невозможности качественного сканирования бланков (например, недостаточная качественная печать) для завершения сканирования и экспорта пакета для передачи в РЦОИ необходимо прокомментировать все некачественные изображения, указав причину недостаточного качества изображения.

Убедитесь, что все некачественные изображения в аудиториях содержат комментарий, в случае отсутствия добавьте недостающие комментарии.

# *Код 16. Количество отсканированных работ не соответствует количеству распределенных в аудиторию участников*

Убедитесь, что в аудитории отсканированы работы всех распределенных в неё и явившихся на экзамен участников (включая бланки участников, удаленных с экзамена за нарушение установленного порядка или не закончивших экзамен по уважительной причине).

Если на экзамен явились не все распределенные в аудиторию участники, укажите количество неявившихся участников в сведениях об аудитории. Сумма значений количества отсканированных работ и количества неявившихся участников должна равняться количеству распределенных в аудиторию участников.

#### *Код 19. Не все успешно напечатанные комплекты были отсканированы.*

Количество отсканированных работ меньше, чем количество успешно напечатанных комплектов ЭМ.

Убедитесь, что все успешно напечатанные комплекты (не забракованные при печати), которые были выданы участникам, отсканированы. При необходимости отсканируйте недостающие комплекты.

#### *Код 25. Нарушен порядок следования бланков ответов №2.*

Нарушен ожидаемый порядок бланков ответов №2 - бланк ответов №2 лист 1, бланк ответов №2 лист 2, дополнительные бланки ответов №2 (при наличии).

Убедитесь, что отсканированы все бланки ответов №2 работ участников, включая дополнительные бланки ответов №2, при необходимости отсканируйте ранее не отсканированные или нераспознанные бланки ответов №2.

Если все бланки отсканированы и выполнение корректной привязки следующего бланка не представляется возможным по причине некорректного заполнения номера следующего бланка, то разместите, используя перетаскивание мышью, все изображения бланков ответов №2 в правильном порядке (бланк ответов №2 лист 1, бланк ответов №2 лист 2, дополнительные бланки ответов №2, если есть) и выполните экспорт, операцию автоматической сортировки в этом случае выполнять не следует.

#### *Код 30. Нарушена геометрия бланка/формы.*

Внимательно проверьте качество отсканированных изображений:

- правильность распознавания и ориентацию,
- наличие черных квадратов (реперов) на бланках и машиночитаемых формах,
- отсутствие «перекосов» изображений.

Если обнаружены изображения с нарушением геометрии, то удалите их и отсканируйте повторно.

В случае невозможности качественного сканирования, прокомментируйте причину и передайте в РЦОИ.

# **8.1.2 Особые ситуации в аудиториях и способы их устранения для письменного экзамена 22 - базовая математика**

#### *Код 1. Разное количество бланков регистрации и ответов №1. (Экспорт запрещен)*

Данная ситуация возникает, если в рамках одной аудитории не совпадает количество бланков регистрации и бланков ответов №1. После завершения экзамена каждый ученик сдает по два вышеуказанных бланка, и в каждой аудитории должно быть одинаковое количество бланков этих типов.

Необходимо проверить наличие всех бланков, отсканировать недостающие или удалить лишние.

#### *Код 3. Найдены неизвестные изображения. (Экспорт запрещен)*

Пакет не должен содержать неизвестных изображений.

Внимательно просмотрите неизвестные изображения на странице «Сканирование». Если они не являются изображениями бланков участников определённого типа, которые должны быть обработаны в ППЭ (регистрации, ответов №1), то просто удалите их. Если изображения являются бланками участников, подлежащими обработке, то попробуйте повторно отсканировать их (предварительно удалив), чтобы станция смогла определить их тип.

#### *Код 4. Найдены дубли бланков. (Экспорт запрещен)*

Изображения не должны содержать дубли бланков. Дублями бланков считаются бланки с одинаковыми номерами (штрих-кодами).

Внимательно просмотрите дубли бланков на странице «Сканирование». Если они действительно являются дублями, то удалите ненужные изображения. Если изображения не являются дублями (т.е. произошёл сбой при определении номера (штрих-кода)),

то попробуйте повторно отсканировать их (предварительно удалив), чтобы станция смогла правильно определить их номер (штрих-код).

#### *Код 8. Найдены бланки другого предмета. (Экспорт запрещен)*

Пакет не должен содержать бланки другого предмета. Бланками другого предмета считаются бланки регистрации, бланки ответов №1, у которых результат распознавания кода предмета, указанного на бланке, не совпадает с кодом предмета, заданным в станции.

Внимательно посмотрите бланки на странице «Сканирование», если они действительно являются бланками другого предмета, удалите их и заново отсканируйте в рамках другого экзамена на станции.

Если бланки соответствуют текущему предмету попробуйте удалить их и отсканировать повторно. В случае, если при повторном сканировании особая ситуация не была исправлена, выделите бланки и присвойте им текущий предмет вручную используя кнопку «Установить текущий предмет».

# *Код 14. Фактическое количество отсканированных бланков не соответствует форме ППЭ-11. (Экспорт запрещен)*

Внимательно проверьте на форме сканирования текущей аудитории соответствует ли количество бланков в возвратно-доставочном пакете, указанное в форме ППЭ-11, соответствующим значениям, введенным на станции в сведениях об аудитории.

Если при вводе сведений из формы ППЭ-11 была допущена ошибка, скорректируйте в сведениях об аудитории информацию о количестве бланков, которые должны быть отсканированы.

Если количество бланков всех типов в сведениях об аудитории указано корректно, но количество фактически отсканированных бланков меньше, то отсканируйте недостающие бланки.

Если количество фактически отсканированных в аудитории бланков больше количества бланков соответствующих типов, указанное в форме ППЭ-11, возможно была допущена ошибка при заполнении формы ППЭ-11. Пересчитайте количество бланков и в случае выявления ошибки заполнения, сообщите об этом руководителю ППЭ и попросите подготовить корректно заполненную форму ППЭ-11.

# *Код 15. Не указаны комментарии к некачественным изображениям либо указаны не в полном объеме. (Экспорт запрещен)*

В случае невозможности качественного сканирования бланков (например, недостаточная качественная печать) для завершения сканирования и экспорта пакета для передачи в РЦОИ необходимо прокомментировать все некачественные изображения, указав причину недостаточного качества изображения.

Убедитесь, что все некачественные изображения в аудиториях содержат комментарий, в случае отсутствия добавьте недостающие комментарии.

# *Код 16. Количество отсканированных работ не соответствует количеству распределенных в аудиторию участников*

Убедитесь, что в аудитории отсканированы работы всех распределенных в неё и явившихся на экзамен участников (включая бланки участников, удаленных с экзамена за нарушение установленного порядка или не закончивших экзамен по уважительной причине).

Если на экзамен явились не все распределенные в аудиторию участники, укажите количество неявившихся участников в сведениях об аудитории. Сумма значений количества отсканированных работ и количества неявившихся участников должна равняться количеству распределенных в аудиторию участников.

#### *Код 19. Не все успешно напечатанные комплекты были отсканированы.*

Количество отсканированных работ меньше, чем количество успешно напечатанных комплектов ЭМ.

Убедитесь, что все успешно напечатанные комплекты (не забракованные при печати), которые были выданы участникам, отсканированы. При необходимости отсканируйте недостающие комплекты.

#### *Код 30. Нарушена геометрия бланка/формы.*

Внимательно проверьте качество отсканированных изображений:

- правильность распознавания и ориентацию,
- наличие черных квадратов (реперов) на бланках и машиночитаемых формах,
- отсутствие «перекосов» изображений.

Если обнаружены изображения с нарушением геометрии, то удалите их и отсканируйте повторно.

В случае невозможности качественного сканирования, прокомментируйте причину и передайте в РЦОИ.

# **8.1.3 Особые ситуации в штабе ППЭ и способы их устранения (технология перевода бланков участников в электронный вид в ППЭ)**

#### *Код 2. Не найдена форма ППЭ-13-02-МАШ. (Экспорт запрещен)*

Данная ситуация возникает, если не найдено ни одной формы ППЭ-13-02-МАШ. Без этой формы обработка бланков в РЦОИ невозможна.

Найдите и отсканируйте форму ППЭ-13-02-МАШ в рамках сканирования в Штабе ППЭ.

**Важно!** Форма ППЭ-13-02-МАШ должна быть полностью заполнена и подписана. Незаполненная форма не позволит обработать бланки в РЦОИ.

### *Код 9. Найдены бланки в Штабе ППЭ.*

В специальной аудитории «Штаб» не должны сканироваться бланки участников.

Внимательно посмотрите бланки на странице «Сканирование», если они действительно являются бланками участников, удалите их и заново отсканируйте в рамках соответствующей аудитории на станции.

# *Код 11. Найдены не все страницы многостраничных форм ППЭ (ППЭ-13-02-МАШ, ППЭ-18-МАШ).*

Данная ситуация возникает, если отсканированы не все страницы многостраничных форм ППЭ-13-02-МАШ или ППЭ-18-МАШ, переданных для сканирования.

Проверьте, что количество страниц в данных формах соответствует количеству отсканированных изображений, при необходимости выполните сканирование недостающих страниц.

## *Код 12. Отсутствуют обязательные формы ППЭ.*

Данная ситуация возникает, если не найдена одна из обязательных для сканирования форм ППЭ:

- ППЭ-05-02 «Протокол проведения экзамена в аудитории»;
- ППЭ-07 «Список работников ППЭ и общественных наблюдателей»;
- ППЭ-12-04-МАШ «Ведомость учета времени отсутствия участников экзамена в аудитории»;
- ППЭ-14-01 «Акт приёма-передачи экзаменационных материалов в ППЭ».

Найдите и отсканируйте указанные формы в рамках сканирования в Штабе ППЭ.

#### *Код 30. Нарушена геометрия бланка/формы.*

Внимательно проверьте качество отсканированных изображений:

- правильность распознавания и ориентацию,
- наличие черных квадратов (реперов) на бланках и машиночитаемых формах,
- отсутствие «перекосов» изображений.

Если обнаружены изображения с нарушением геометрии, то удалите их и отсканируйте повторно.

В случае невозможности качественного сканирования, прокомментируйте причину и передайте в РЦОИ.

# **8.1.4 Особые ситуации в штабе ППЭ и способы их устранения** *(технология сканирования в аудиториях ППЭ)*

## *Код 2. Не найдена форма ППЭ-13-02-МАШ. (Экспорт запрещен)*

Данная ситуация возникает, если не найдено ни одной формы ППЭ-13-02-МАШ. Без этой формы обработка бланков в РЦОИ невозможна.

Найдите и отсканируйте форму ППЭ-13-02-МАШ в рамках сканирования в Штабе ППЭ.

**Важно!** Форма ППЭ-13-02-МАШ должна быть полностью заполнена и подписана. Незаполненная форма не позволит обработать бланки в РЦОИ.

## *Код 9. Найдены бланки в Штабе ППЭ.*

В специальной аудитории «Штаб» не должны сканироваться бланки участников.

Внимательно посмотрите бланки на странице «Сканирование», если они действительно являются бланками участников, удалите их и заново отсканируйте в рамках соответствующей аудитории на станции.

# *Код 11. Найдены не все страницы многостраничных форм ППЭ (ППЭ-13-02-МАШ, ППЭ-18-МАШ).*

Данная ситуация возникает, если отсканированы не все страницы многостраничных форм ППЭ-13-02-МАШ или ППЭ-18-МАШ, переданных для сканирования.

Проверьте, что количество страниц в данных формах соответствует количеству отсканированных изображений, при необходимости выполните сканирование недостающих страниц.

## *Код 12. Отсутствуют обязательные формы ППЭ.*

Данная ситуация возникает, если не найдена одна из обязательных для сканирования форм ППЭ:

- ППЭ-07 «Список работников ППЭ и общественных наблюдателей»;
- ППЭ-14-01 «Акт приёма-передачи экзаменационных материалов в ППЭ».

Найдите и отсканируйте указанные формы в рамках сканирования в Штабе ППЭ.

## *Код 30. Нарушена геометрия бланка/формы.*

Внимательно проверьте качество отсканированных изображений:

- правильность распознавания и ориентацию,
- наличие черных квадратов (реперов) на бланках и машиночитаемых формах,
- отсутствие «перекосов» изображений.

Если обнаружены изображения с нарушением геометрии, то удалите их и отсканируйте повторно.

В случае невозможности качественного сканирования, прокомментируйте причину и передайте в РЦОИ.

# **8.2 Устные экзамены**

# **8.2.1 Особые ситуации в аудиториях и способы их устранения для устного экзамена**

## *Код 3. Найдены неизвестные изображения. (Экспорт запрещен)*

Пакет не должен содержать неизвестных изображений.

Внимательно просмотрите неизвестные изображения на странице «Сканирование». Если они не являются изображениями бланков участников определённого типа, которые должны быть обработаны в ППЭ (бланки регистрации), то просто удалите их. Если изображения являются бланками участников, подлежащими обработке, то попробуйте повторно отсканировать их (предварительно удалив), чтобы станция смогла определить их тип.

# *Код 4. Найдены дубли бланков. (Экспорт запрещен)*

Изображения не должны содержать дубли бланков. Дублями бланков считаются бланки с одинаковыми номерами (штрих-кодами).

Внимательно просмотрите дубли бланков на странице «Сканирование». Если они действительно являются дублями, то удалите ненужные изображения. Если изображения не являются дублями (т.е. произошёл сбой при определении номера (штрих-кода)),
то попробуйте повторно отсканировать их (предварительно удалив), чтобы станция смогла правильно определить их номер (штрих-код).

#### *Код 8. Найдены бланки другого предмета. (Экспорт запрещен)*

Пакет не должен содержать бланки другого предмета. Бланками другого предмета считаются бланки регистрации, у которых результат распознавания кода предмета, указанного на бланке, не совпадает с кодом предмета, заданным в станции.

Внимательно посмотрите бланки на странице «Сканирование», если они действительно являются бланками другого предмета, удалите их и заново отсканируйте в рамках другого экзамена на станции.

Если бланки соответствуют текущему предмету попробуйте удалить их и отсканировать повторно. В случае, если при повторном сканировании особая ситуация не была исправлена, выделите бланки и присвойте им текущий предмет вручную используя кнопку «Установить текущий предмет».

# *Код 14. Фактическое количество отсканированных бланков не соответствует форме ППЭ-11. (Экспорт запрещен)*

Внимательно проверьте на форме сканирования текущей аудитории соответствует ли количество бланков в возвратно-доставочном пакете, указанное в форме ППЭ-11, соответствующим значениям, введенным на станции в сведениях об аудитории.

Если при вводе сведений из формы ППЭ-11 была допущена ошибка, скорректируйте в сведениях об аудитории информацию о количестве бланков, которые должны быть отсканированы.

Если количество бланков всех типов в сведениях об аудитории указано корректно, но количество фактически отсканированных бланков меньше, то отсканируйте недостающие бланки.

Если количество фактически отсканированных в аудитории бланков больше количества бланков соответствующих типов, указанное в форме ППЭ-11, возможно была допущена ошибка при заполнении формы ППЭ-11. Пересчитайте количество бланков и в случае выявления ошибки заполнения, сообщите об этом руководителю ППЭ и попросите подготовить корректно заполненную форму ППЭ-11.

### *Код 15. Не указаны комментарии к некачественным изображениям либо указаны не в полном объеме. (Экспорт запрещен)*

В случае невозможности качественного сканирования бланков (например, недостаточная качественная печать) для завершения сканирования и экспорта пакета для передачи в РЦОИ необходимо прокомментировать все некачественные изображения, указав причину недостаточного качества изображения.

Убедитесь, что все некачественные изображения в аудиториях содержат комментарий, в случае отсутствия добавьте недостающие комментарии.

### *Код 16. Количество отсканированных работ не соответствует количеству распределенных в аудиторию участников.*

Убедитесь, что в аудитории отсканированы работы всех распределенных в неё и явившихся на экзамен участников (включая бланки участников, удаленных с экзамена за нарушение установленного порядка или не закончивших экзамен по уважительной причине).

Если на экзамен явились не все распределенные в аудиторию участники, укажите количество неявившихся участников в сведениях об аудитории. Сумма значений количества отсканированных работ и количества неявившихся участников должна равняться количеству распределенных в аудиторию участников.

#### *Код 30. Нарушена геометрия бланка/формы.*

Внимательно проверьте качество отсканированных изображений:

- правильность распознавания и ориентацию,
- наличие черных квадратов (реперов) на бланках и машиночитаемых формах,
- отсутствие «перекосов» изображений.

Если обнаружены изображения с нарушением геометрии, то удалите их и отсканируйте повторно.

В случае невозможности качественного сканирования, прокомментируйте причину и передайте в РЦОИ.

# **8.2.2 Особые ситуации в штабе ППЭ и способы их устранения для устного экзамена**

#### *Код 2. Не найдена форма ППЭ-13-03-У. (Экспорт запрещен)*

Данная ситуация возникает, если не найдено ни одной формы ППЭ-13-03-У. Без этой формы обработка бланков в РЦОИ невозможна.

Найдите и отсканируйте форму ППЭ-13-03-У в рамках сканирования в Штабе ППЭ. **Важно!** Форма ППЭ-13-03-У должна быть полностью заполнена и подписана. Незаполненная форма не позволит обработать бланки в РЦОИ.

#### *Код 9. Найдены бланки в штабе ППЭ.*

В специальной аудитории «Штаб» не должны сканироваться бланки участников.

Внимательно посмотрите бланки на странице «Сканирование», если они действительно являются бланками участников, удалите их и заново отсканируйте в рамках соответствующей аудитории на станции.

# *Код 11. Найдены не все страницы многостраничных форм ППЭ (ППЭ-13-03-У, ППЭ-18-МАШ)).*

Данная ситуация возникает, если отсканированы не все страницы многостраничных форм ППЭ-13-03-У или ППЭ-18-МАШ, переданных для сканирования.

Проверьте, что количество страниц в данных формах соответствует количеству отсканированных изображений, при необходимости выполните сканирование недостающих страниц.

#### *Код 12. Отсутствуют обязательные формы ППЭ.*

Данная ситуация возникает, если не найдена одна из обязательных для сканирования форм ППЭ:

- ППЭ-05-02-У «Протокол проведения ЕГЭ в аудитории подготовки»;
- ППЭ-05-03-У «Протокол проведения ЕГЭ в аудитории проведения»;
- ППЭ-05-04-У «Ведомость перемещения участников экзамена»;
- ППЭ-07 «Список работников ППЭ и общественных наблюдателей»;
- ППЭ-12-04 МАШ «Ведомость учета времени отсутствия участников экзамена в аудитории»;
- ППЭ-14-01-У «Акт приёма-передачи экзаменационных материалов в ППЭ».

Найдите и отсканируйте указанные формы в рамках сканирования в Штабе ППЭ.

#### *Код 30. Нарушена геометрия бланка/формы.*

Внимательно проверьте качество отсканированных изображений:

- правильность распознавания и ориентацию,
- наличие черных квадратов (реперов) на бланках и машиночитаемых формах,
- отсутствие «перекосов» изображений.

Если обнаружены изображения с нарушением геометрии, то удалите их и отсканируйте повторно.

В случае невозможности качественного сканирования, прокомментируйте причину и передайте в РЦОИ.

### **8.3 КЕГЭ**

#### **8.3.1 Особые ситуации в аудиториях и способы их устранения для КЕГЭ**

#### *Код 3. Найдены неизвестные изображения. (Экспорт запрещен)*

Пакет не должен содержать неизвестных изображений.

Внимательно просмотрите неизвестные изображения на странице «Сканирование». Если они не являются изображениями бланков участников определённого типа, которые должны быть обработаны в ППЭ (бланки регистрации), то просто удалите их. Если изображения являются бланками участников, подлежащими обработке, то попробуйте повторно отсканировать их (предварительно удалив), чтобы станция смогла определить их тип.

#### *Код 4. Найдены дубли бланков. (Экспорт запрещен)*

Изображения не должны содержать дубли бланков. Дублями бланков считаются бланки с одинаковыми номерами (штрих-кодами).

Внимательно просмотрите дубли бланков на странице «Сканирование». Если они действительно являются дублями, то удалите ненужные изображения. Если изображения не являются дублями (т.е. произошёл сбой при определении номера (штрих-кода)), то попробуйте повторно отсканировать их (предварительно удалив), чтобы станция смогла правильно определить их номер (штрих-код).

#### *Код 8. Найдены бланки другого предмета. (Экспорт запрещен)*

Пакет не должен содержать бланки другого предмета. Бланками другого предмета считаются бланки регистрации, у которых результат распознавания кода предмета, указанного на бланке, не совпадает с кодом предмета, заданным в станции.

Внимательно посмотрите бланки на странице «Сканирование», если они действительно являются бланками другого предмета, удалите их и заново отсканируйте в рамках другого экзамена на станции.

Если бланки соответствуют текущему предмету попробуйте удалить их и отсканировать повторно. В случае, если при повторном сканировании особая ситуация не была исправлена,

выделите бланки и присвойте им текущий предмет вручную используя кнопку «Установить текущий предмет».

# *Код 14. Фактическое количество отсканированных бланков не соответствует форме ППЭ-11. (Экспорт запрещен)*

Внимательно проверьте на форме сканирования текущей аудитории соответствует ли количество бланков в возвратно-доставочном пакете, указанное в форме ППЭ-11, соответствующим значениям, введенным на станции в сведениях об аудитории.

Если при вводе сведений из формы ППЭ-11 была допущена ошибка, скорректируйте в сведениях об аудитории информацию о количестве бланков, которые должны быть отсканированы.

Если количество бланков всех типов в сведениях об аудитории указано корректно, но количество фактически отсканированных бланков меньше, то отсканируйте недостающие бланки.

Если количество фактически отсканированных в аудитории бланков больше количества бланков соответствующих типов, указанное в форме ППЭ-11, возможно была допущена ошибка при заполнении формы ППЭ-11. Пересчитайте количество бланков и в случае выявления ошибки заполнения, сообщите об этом руководителю ППЭ и попросите подготовить корректно заполненную форму ППЭ-11.

### *Код 15. Не указаны комментарии к некачественным изображениям либо указаны не в полном объеме. (Экспорт запрещен)*

В случае невозможности качественного сканирования бланков (например, недостаточная качественная печать) для завершения сканирования и экспорта пакета для передачи в РЦОИ необходимо прокомментировать все некачественные изображения, указав причину недостаточного качества изображения.

Убедитесь, что все некачественные изображения в аудиториях содержат комментарий, в случае отсутствия добавьте недостающие комментарии.

# *Код 16. Количество отсканированных работ не соответствует количеству распределенных в аудиторию участников.*

Убедитесь, что в аудитории отсканированы работы всех распределенных в неё и явившихся на экзамен участников (включая бланки участников, удаленных с экзамена за нарушение установленного порядка или не закончивших экзамен по уважительной причине).

Если на экзамен явились не все распределенные в аудиторию участники, укажите количество неявившихся участников в сведениях об аудитории. Сумма значений количества отсканированных работ и количества неявившихся участников должна равняться количеству распределенных в аудиторию участников.

#### *Код 19. Не все успешно напечатанные комплекты были отсканированы.*

Количество отсканированных работ меньше, чем количество успешно напечатанных комплектов ЭМ.

Убедитесь, что все успешно напечатанные комплекты (не забракованные при печати), которые были выданы участникам, отсканированы. При необходимости отсканируйте недостающие комплекты.

#### *Код 30. Нарушена геометрия бланка/формы.*

Внимательно проверьте качество отсканированных изображений:

- правильность распознавания и ориентацию,
- наличие черных квадратов (реперов) на бланках и машиночитаемых формах,
- отсутствие «перекосов» изображений.

Если обнаружены изображения с нарушением геометрии, то удалите их и отсканируйте повторно.

В случае невозможности качественного сканирования, прокомментируйте причину и передайте в РЦОИ.

# **8.3.2 Особые ситуации в штабе ППЭ и способы их устранения для КЕГЭ (технология перевода бланков участников в электронный вид в ППЭ)**

#### *Код 2. Не найдена форма ППЭ-13-03-К. (Экспорт запрещен)*

Данная ситуация возникает, если не найдено ни одной формы ППЭ-13-03-К. Без этой формы обработка бланков в РЦОИ невозможна.

Найдите и отсканируйте форму ППЭ-13-03-К в рамках сканирования в Штабе ППЭ.

**Важно!** Форма ППЭ-13-03-К должна быть полностью заполнена и подписана. Незаполненная форма не позволит обработать бланки в РЦОИ.

#### *Код 9. Найдены бланки в Штабе ППЭ.*

В специальной аудитории «Штаб» не должны сканироваться бланки участников ГЭ.

Внимательно посмотрите бланки на странице «Сканирование», если они действительно являются бланками участников, удалите их и заново отсканируйте в рамках соответствующей аудитории на станции.

# *Код 11. Найдены не все страницы многостраничных форм ППЭ (ППЭ-13-03-К, ППЭ-18-МАШ).*

Данная ситуация возникает, если отсканированы не все страницы многостраничных форм ППЭ-13-03-К или ППЭ-18-МАШ, переданных для сканирования.

Проверьте, что количество страниц в данных формах соответствует количеству отсканированных изображений, при необходимости выполните сканирование недостающих страниц.

#### *Код 12. Отсутствуют обязательные формы ППЭ.*

Данная ситуация возникает, если не найдена одна из обязательных для сканирования форм ППЭ:

- ППЭ-05-02-К «Протокол проведения экзамена в аудитории»;
- ППЭ-07 «Список работников ППЭ и общественных наблюдателей»;
- ППЭ-12-04-МАШ «Ведомость учета времени отсутствия участников экзамена в аудитории»;
- ППЭ-14-01-К «Акт приёма-передачи экзаменационных материалов в ППЭ».

Найдите и отсканируйте указанные формы в рамках сканирования в Штабе ППЭ.

#### *Код 30. Нарушена геометрия бланка/формы.*

Внимательно проверьте качество отсканированных изображений:

- правильность распознавания и ориентацию,
- наличие черных квадратов (реперов) на бланках и машиночитаемых формах,
- отсутствие «перекосов» изображений.

Если обнаружены изображения с нарушением геометрии, то удалите их и отсканируйте повторно.

В случае невозможности качественного сканирования, прокомментируйте причину и передайте в РЦОИ.

# **8.3.3 Особые ситуации в штабе ППЭ и способы их устранения для КЕГЭ**  *(технология сканирования в аудиториях ППЭ)*

#### *Код 2. Не найдена форма ППЭ-13-03-К. (Экспорт запрещен)*

Данная ситуация возникает, если не найдено ни одной формы ППЭ-13-03-К. Без этой формы обработка бланков в РЦОИ невозможна.

Найдите и отсканируйте форму ППЭ-13-03-К в рамках сканирования в Штабе ППЭ.

**Важно!** Форма ППЭ-13-03-К должна быть полностью заполнена и подписана. Незаполненная форма не позволит обработать бланки в РЦОИ.

#### *Код 9. Найдены бланки в Штабе ППЭ.*

В специальной аудитории «Штаб» не должны сканироваться бланки участников.

Внимательно посмотрите бланки на странице «Сканирование», если они действительно являются бланками участников, удалите их и заново отсканируйте в рамках соответствующей аудитории на станции.

# *Код 11. Найдены не все страницы многостраничных форм ППЭ (ППЭ-13-03-К, ППЭ-18-МАШ).*

Данная ситуация возникает, если отсканированы не все страницы многостраничных форм ППЭ-13-03-К или ППЭ-18-МАШ, переданных для сканирования.

Проверьте, что количество страниц в данных формах соответствует количеству отсканированных изображений, при необходимости выполните сканирование недостающих страниц.

#### *Код 12. Отсутствуют обязательные формы ППЭ.*

Данная ситуация возникает, если не найдена одна из обязательных для сканирования форм ППЭ:

- ППЭ-07 «Список работников ППЭ и общественных наблюдателей»;
- ППЭ-14-01-К «Акт приёма-передачи экзаменационных материалов в ППЭ».

Найдите и отсканируйте указанные формы в рамках сканирования в Штабе ППЭ.

#### *Код 30. Нарушена геометрия бланка/формы.*

Внимательно проверьте качество отсканированных изображений:

- правильность распознавания и ориентацию,
- наличие черных квадратов (реперов) на бланках и машиночитаемых формах,

• отсутствие «перекосов» изображений.

Если обнаружены изображения с нарушением геометрии, то удалите их и отсканируйте повторно.

В случае невозможности качественного сканирования, прокомментируйте причину и передайте в РЦОИ.

# **9 Приложение. Проверка работоспособности токена и криптопровайдера**

Данный раздел содержит детальные рекомендации по проверке работоспособности токена члена ГЭК и криптопровайдера.

Указанные действия необходимо выполнить в случае возникновения проблем, связанных с использованием токена и расшифровкой ЭМ.

В документе описаны следующие виды проверок:

- ✓ Установка драйвера токена и определение оборудования операционной системой.
- ✓ Тестирование токена с использованием КриптоПро CSP.

# **9.1 Установка драйвера токена и определение оборудования операционной системой**

Убедитесь, что токен распознан операционной системой:

*Важно! В случае корректной установки и работоспособности токена, на нем равномерно должен гореть красный светодиод.*

Установка драйверов токена (распознавание) при первом подключении может занять несколько минут. При последующем подключении токен «быстро» распознается операционной системой.

*Важно! При установке токена в новый USB-порт, выполняется его «длительное» первичное распознавание.*

### **9.2 Тестирование токена с использованием КриптоПро CSP**

1. Запустите КриптоПро CSP (Кнопка «Пуск» → В списке программ папка «КРИПТО-ПРО» → «КриптоПро CSP»).

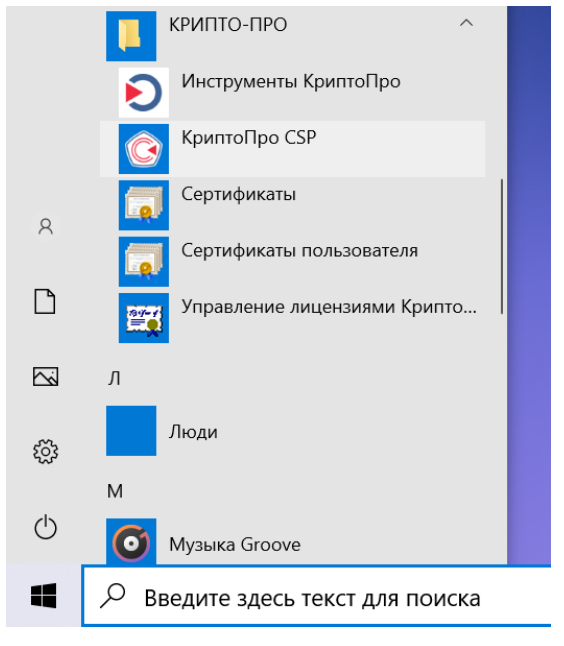

**Рис. 9.1. Запуск КриптоПро CSP**

2. На вкладке «**Общие**» проверьте, что в версия продукта соответствует версии 5.0.

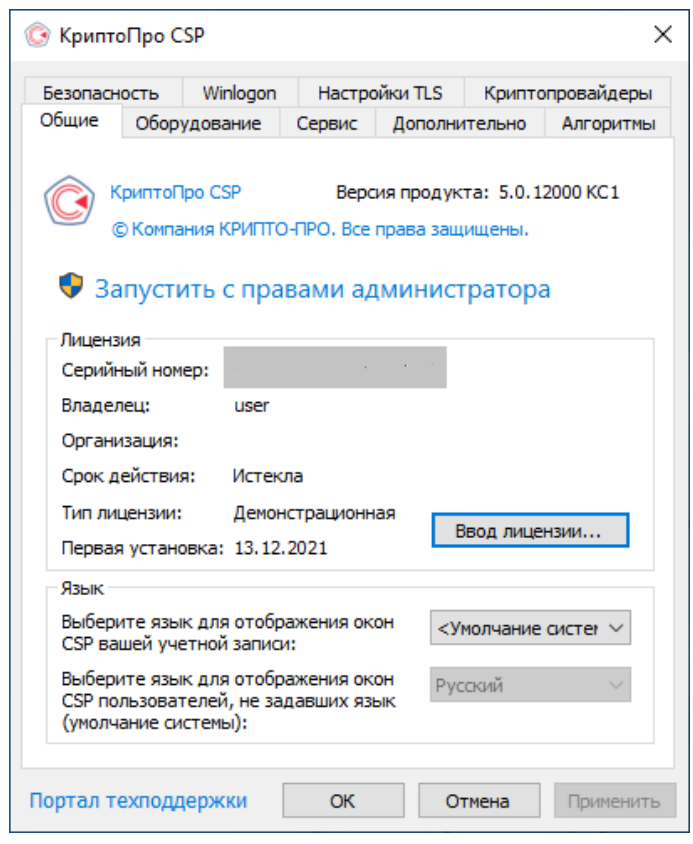

**Рис. 9.2. Сведения о сроке действия лицензии CSP**

3. Выполните тестирование токена.

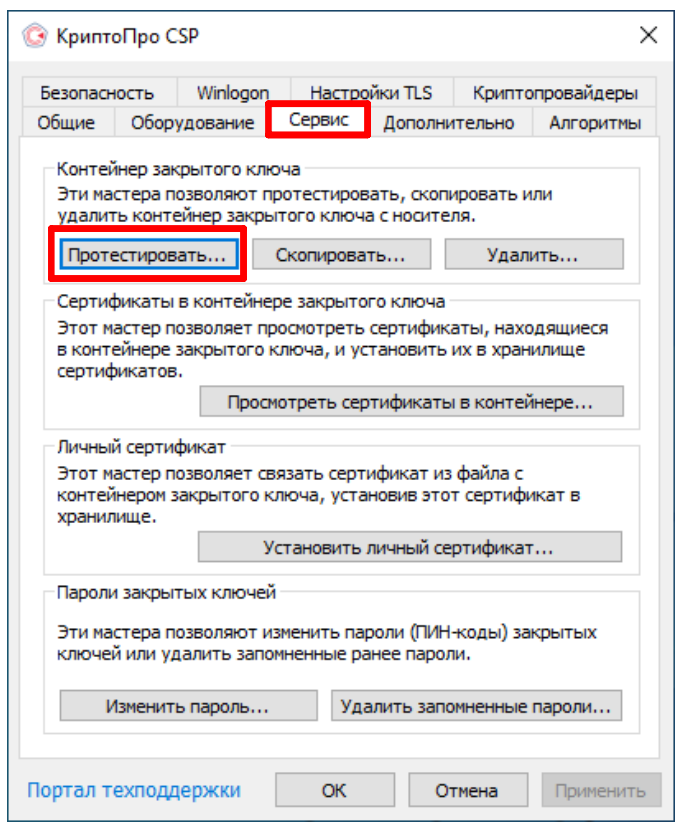

**Рис. 9.3. Кнопка для начала тестирования токена**

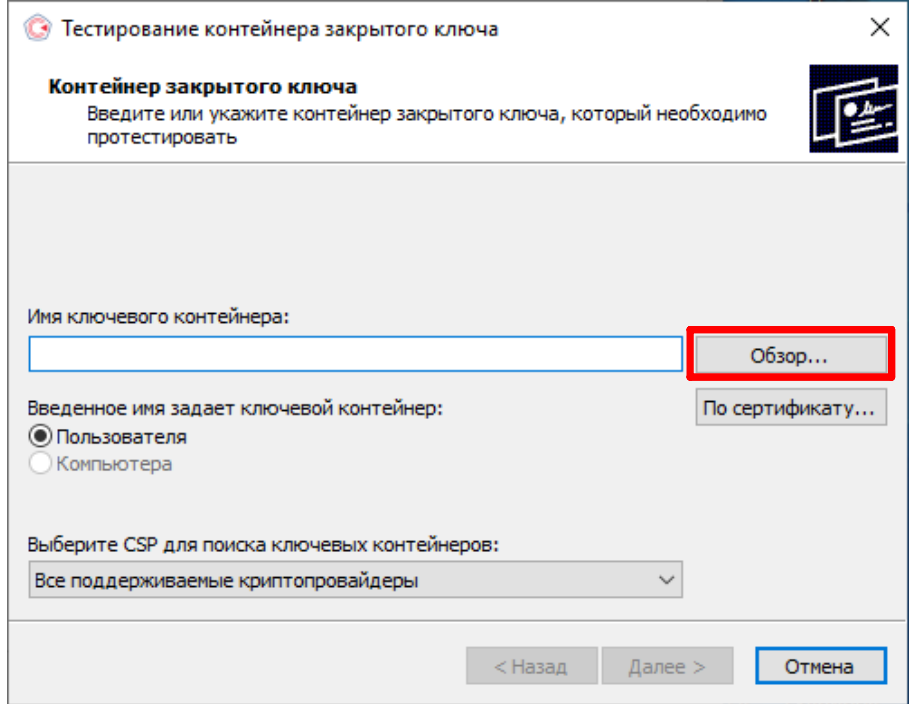

**Рис. 9.4. Окно выбора контейнера для тестирования**

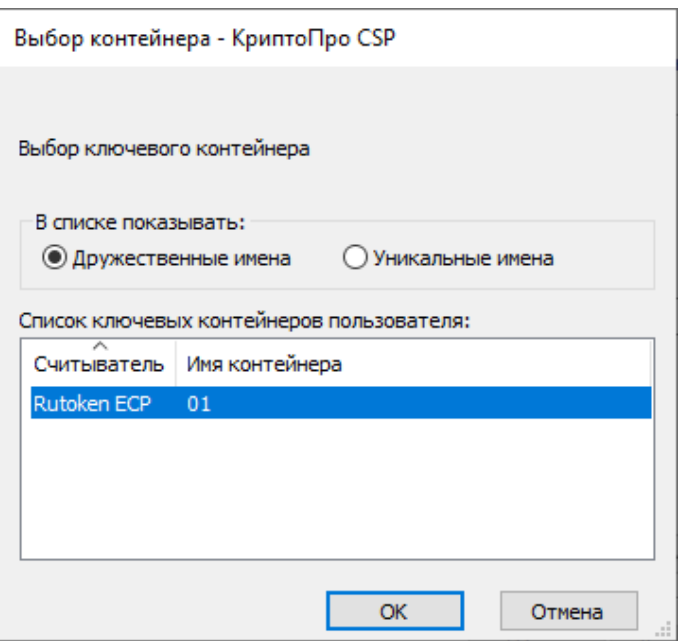

**Рис. 9.5. Список контейнеров**

4. После выбора контейнера должно открыться окно:

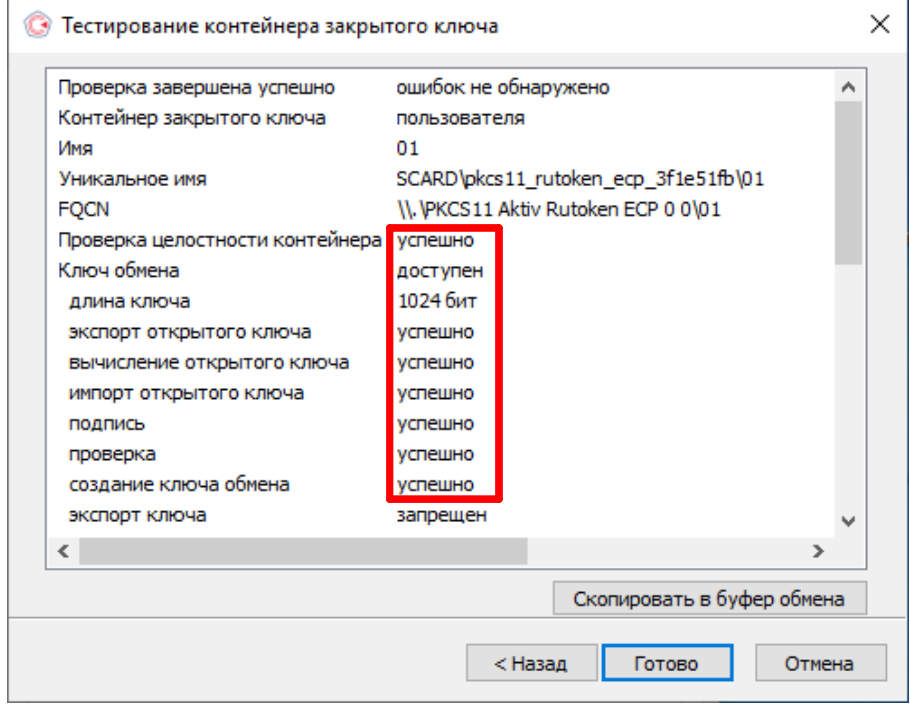

**Рис. 9.6. Результаты тестирования токена**

# **Лист регистрации изменений**

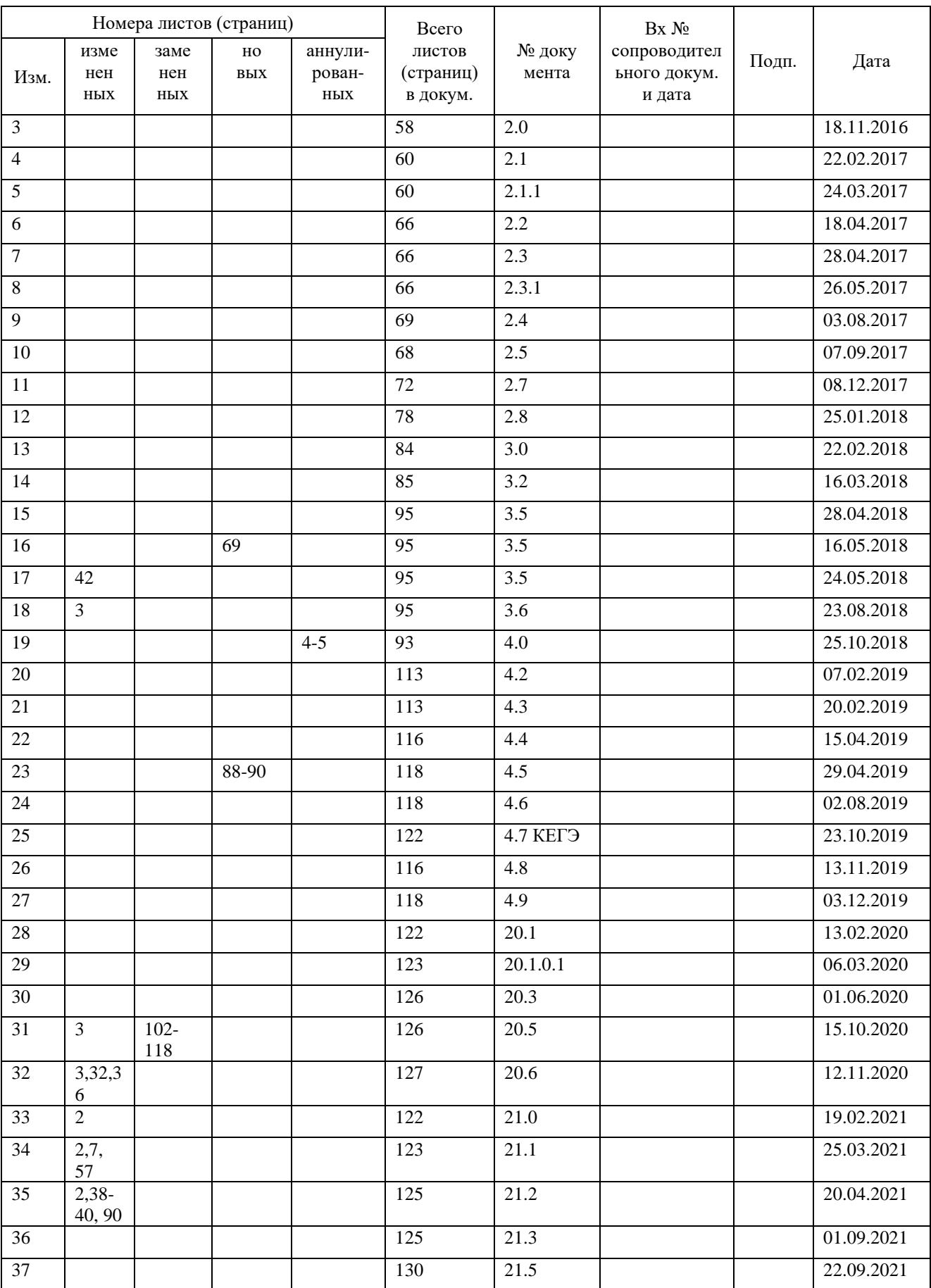

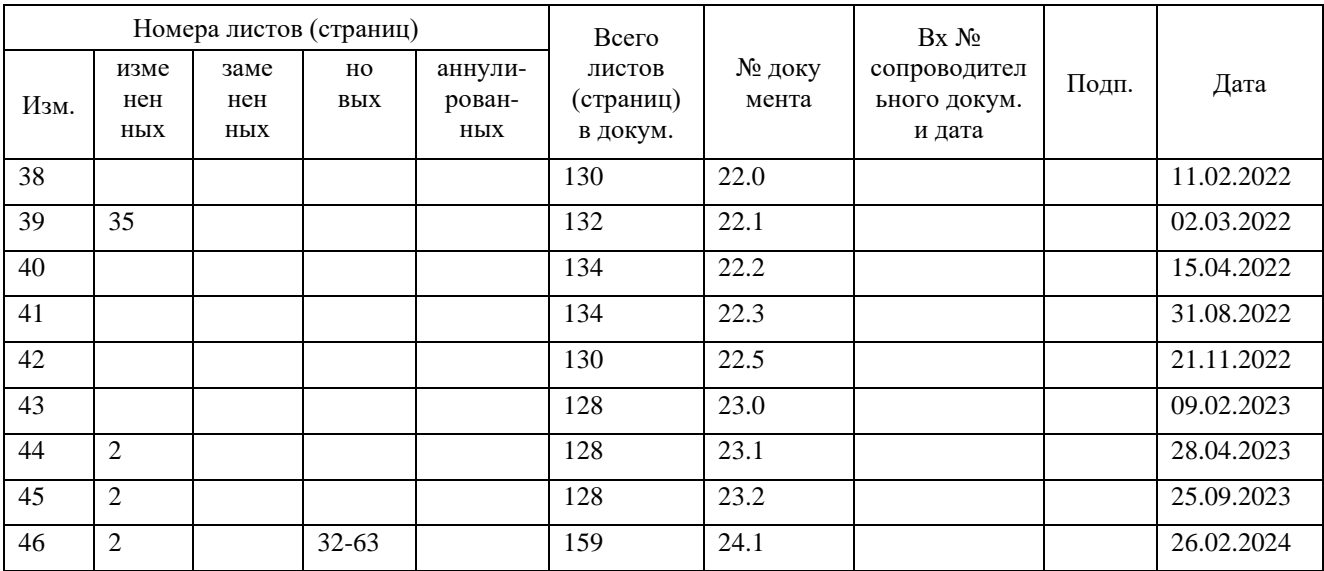